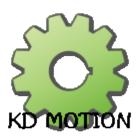

# **KOHLER DESIGN MOTION Software 3.3.2.0**

User guide 2022

## **Table of Contents**

| IMPORTANT SAFETY CONCERNS          | 6   |
|------------------------------------|-----|
| Introduction                       | 7   |
| Getting Started                    | 8   |
| KDM Hardware Requirements          | 9   |
| Upgrading from Prolas Software     | 10  |
| Installing KDM                     | 12  |
| Updating KDM Software              | 13  |
| Laser Class 4                      | 16  |
| Class 4 Sytem                      | 17  |
| NLS Class 4 Key                    | 19  |
| KDM Windows                        | 20  |
| Select Main Configuration          | 21  |
| Main Window                        |     |
| Machine Status Toolbar             |     |
| Menu Bar                           | 28  |
| Standard Toolbar                   | 30  |
| Setup KDM Window                   | 31  |
| KDM Configuration Files            | 35  |
| KDM Advanced Setup                 | 51  |
| Laser Setup                        | 54  |
| Laser Setup RCU                    | 55  |
| Laser Communication (RCU)          | 57  |
| Laser Setup NLS                    | 59  |
| KDM CONTROLS                       | 60  |
| User Setup                         | 63  |
| Setup Axis                         | 67  |
| Motion Controller PCI2             | 70  |
| PCI2 Main Setup                    | 71  |
| TabPage Contour Mode               | 74  |
| TabPage Error Handling             | 76  |
| PCI2 CanOpen                       |     |
| PCI2 Tuning                        |     |
| Motion Controller CanOpen (Copley) |     |
| Main Window (NETWORKS)             |     |
| General                            |     |
| Axis Configuration                 |     |
| Home settings                      |     |
| Run Settings                       |     |
| 2D Tracing                         |     |
| Serial Setup                       |     |
| Edit I/O                           |     |
| Edit G-Code                        |     |
| Options                            |     |
| Cognex Setup                       |     |
| Barcode Reader                     |     |
| Tooling Management                 |     |
| Debug Window                       | 124 |

| Output window                  |     |
|--------------------------------|-----|
| KDM Process Video              | 128 |
| Processing Video window        | 129 |
| Position Display window        | 131 |
| Video Setup Dropdown           | 133 |
| ToolStrip1 toolbar             | 135 |
| toolbar                        | 137 |
| ToolStrip1 toolbar             | 138 |
| Machine Controls               | 139 |
| Operator Panel                 | 140 |
| COD FILES (DEVICE SETUP FILES  | 143 |
| Laser Control                  | 147 |
| RCU (Rofin) based Laser System | 148 |
| Operation OEM Integration      |     |
| OEM Laser Panel                |     |
| RCU Setup File (.cod)          |     |
| RCU Setup Commands (.cod)      |     |
| RCU StarFiber Hardware Setup   |     |
| Basic Laser Control            |     |
| Laser Stop Commands            |     |
| NLS (LASAG) based Laser System |     |
| Operation                      |     |
| NLS Setup file (.cod)          |     |
| NLS Setup Commands (.cod)      |     |
| NLS Hardware Setup             |     |
| Processing Heads               |     |
| COHERENT SMARTCONTROL+         |     |
| SMARTCONTROL+ SETUP WINDOW     |     |
| Tools Tab                      |     |
| Setup Tab                      |     |
| IO Tab                         |     |
| SmartRelay Wiring              |     |
| SmartRelay Programming         |     |
| Edit Window                    |     |
| SELECT CODE                    |     |
| Snippet Window                 |     |
| Calculate Expression window    |     |
| Expansions (DLL)               |     |
| COGNEX (DLL)                   |     |
| Cognex Window                  |     |
| Sample Code Cognex             |     |
| Cognex Commands                |     |
| Sample Cognex Setup File       |     |
| Write Image FTP                |     |
| MT CONNECT (DLL)               |     |
| Basics of MT CONNECT           |     |
| MT CONNECT Disclaimer          |     |
| KDM ADAPTER SETUP WINDOW       |     |
| Auxilary Axis (DLL)            |     |

| Auxiliary Axis Drop Down                | 220 |
|-----------------------------------------|-----|
| Move Window                             |     |
| Setup Auxiliary Axis Window             |     |
| Setup AxisSetup Axis Wildow             |     |
| Production Setup                        |     |
| Part Record                             |     |
| Production Main Screen                  |     |
|                                         |     |
| Products Setup (Display Names)          |     |
| File Upload (Users/Products)            |     |
| Lot Record                              |     |
| Burst Parameters                        |     |
| Start Job (DLL)                         |     |
| Job Toolbar                             |     |
| JOB WINDOW                              |     |
| Setup text                              |     |
| Custom GUI (DLL)                        |     |
| Custom GUI Main Window                  |     |
| toolbar                                 |     |
| Simple Run Window                       |     |
| Setup GUI                               |     |
| Setup Product Fields                    |     |
| Setup Static Fields                     |     |
| Setup Custom Buttons                    | 264 |
| Ophier Power Meter                      | 266 |
| Run Time Window                         | 268 |
| Setup Window                            | 270 |
| Basic Programming                       | 273 |
| Program Variables                       | 274 |
| Global Variables                        | 276 |
| Create Custom I/Os                      | 278 |
| Basic Movement                          | 280 |
| Coordinate Systems                      | 285 |
| Expressions                             |     |
| Logical Functions                       | 291 |
| ĬF - ELSE - ENDIF                       |     |
| DO - WHILE - LOOP                       |     |
| SELECT CASE                             |     |
| LOGIC FUNCTION SAMPLE CODE              |     |
| G-Code Commands                         |     |
| M Codes                                 |     |
| M105 Program Message                    |     |
| M106 Operator Input                     |     |
| Operator Input window                   |     |
| M22 (Teach Positions)                   |     |
| M23 (Save Current Position to Variable) |     |
| M124 Program Record                     |     |
| Program Record setup Tab                |     |
| Record Item Context Menu                |     |
| M145 Sub Program Menu                   |     |
| 17114J JUD F10UIAIII 171511U            | 19  |

| Interrupt Sub Routine          | 321 |
|--------------------------------|-----|
| G Codes.                       |     |
| G1 Linear Moves (G1 G1.5)      | 324 |
| G130 - CONTOURING (CanOpen)    |     |
| G2/G3 Arcs                     |     |
| G5 (Q??) Pause                 | 330 |
| G92 Set position               |     |
| G53G59 Coordinate Systems      | 332 |
| G140-G142 Laser Power Meters   |     |
| COHERENT POWER METER           | 334 |
| G-Code List                    | 344 |
| Custom Commands                |     |
| Maintenance                    | 350 |
| Startup Options                | 351 |
| Startup Option Window          | 352 |
| Exporting / Importing Settings | 355 |

#### IMPORTANT SAFETY CONCERNS

## BEFORE ATTEMPTING TO START UP THE LASER

PLEASE MAKE SURE YOU HAVE **READ** AND **UNDERSTAND** THE **LASER MANUAL** THAT CAME WITH YOU'RE SYSTEM!

ESPECIALLY MAKE SURE YOU HAVE READ AND UNDERSTAND ALL SAFETY RELATED CHAPTERS IN THE LASER MANUAL!

IF YOU ARE UNCLEAR ABOUT ANY OF THE SAFETY RELATED CHAPTERS
PLEASE CONTACT COHERENT OR Kohler Design Corp BEFOR PROCEEDING!

# \*\*\* DO NOT TURN ON THE LASER UNLESS INSTRUCTED BY THE COHERENT SERVICE PERSONAL \*\*\*

Not all systems built by Kohler Design Corp are Class 1 Laser systems!

Some special applications do require a class 4 system

Please make sure you understand the LASER CLASSIFICATION of you particular system and operate them accordingly!

If you are unclear about the classification of your system please contact COHERENT or Kohler Design Corp before operating the system!

While it is the manufacturers responsibility to deliver a system according to the current Laser safety standards, it is important to understand that it is the customers responsibility to maintain the class 1 classification after the installation, by checking the following items on a regular basis (below are minimum requirements)

\*\* ARE ALL SAFTY RELATED SENSORS AND SWITCHES IN WORKING ORDER ? \*\*

\*\* ARE ALL SAFTY RELATED LABELS PRESENT? \*\*

\*\* ARE ALL OPEARTORS USING THE EQUIPMENT PROPERLY TRAINED ? \*\*

## Introduction

KOHLER DESIGN MOTION is a G-Code based motion software specifically written (but no limited) to control various Laser Systems built by Kohler Design Corp in Corvallis Oregon.

The Software uses "standard" G-Code to allow the end user to program complex welding or cutting processes. While the software relies heavy on the existing G-Code standards it does not claim to conform 100% to those standards.

While some G-Code commands are explained in this manual , the main purpose of this manual is not to explain how to write G-Code

# **Getting Started**

## **KDM Hardware Requirements**

## Supported Class 1 Laser System built by Kohler Design

- Mini-Prolas MPS-36, 36A, 38
- Prolas-2000, 2000A, 3000, 4000
- Micro Prolas MCP-10
- DC-12 (Diamond Cutter)
- GB-13 (Glove Box Welder)

## **Supported Laser Sources**

- Lasag -Rofin NLS based Laser source
- Rofin RCU-Based Laser Source

## **Supported MotionCards**

Baldor PCI2 Motion Crad

## **Minimal PC Requirements**

- Microsoft Windows 7 -32 bit (Limitation of the Baldor Motion card)
- True Color Display
- 1.2 MHz processor G3 or better
- 2 GB RAM
- 50 MB free hard drive space

## **Upgrading from Prolas Software**

- In general upgrading from the Prolas software should be straight forward but there are some major differences.
- The KDM software uses a different setup file therefore all custom settings (I/O) need to be recreated within the KDM setup window.
- While most Prolas code will run with small modifications there are a few shortcomings to the KDM G-Code parser.
  - Cutter compensation is not available
  - Modal codes might not work 100%
  - Order of G / M commands that can be located on one line might not adhere to standard

## Some Example:

N1 G2 G1 X0.01Y 0.01 J0.01 .. is not supported = G1 / G00 commands can not be between the G2 and the actual coordinate values

N2 G1 G2 X0.01Y 0.01 J0.01 .. is the correct way of writing it

While Modal code should work with G2/G3 /G1 G00 it's recommended to specify G2/G3 one each line!

```
N1 G2 X0.01Y 0.01 J0.01 ..

N2 X0.01Y 0.01 J0.01

Above code should work - but rather use:

N1 G2 X0.01Y 0.01 J0.01 ..

N2 G2X0.01Y 0.01 J0.01
```

.. There is more .. and I will fill it in, as it shows up ...

## There are also some advantages with the KDM software over the Prolas Software

- The CNC code can be syntax colored = [F2] will syntax color the full code
  - Syntax coloring is always active during typing
- For syntax coloring to recognize a code segment , individual segments need to be separated by a white space

```
G90G4F2 .... is valid code - but syntax coloring won't pick it up .... will be syntax colored
```

- Custom variables are not limited to numeric names anymore (No spaces allowed)

#MY SPECIAL VARIABLE = 5 is a valid variable with the KDM software

- Use of custom names in calculations is possible

```
IF [ #MY_SPECIAL_VARIABLE = 15] then
... code to execute

ELSE
...code to execute

ENDIF
```

- Custom I/O Names can also be used instead of the usual H Numbers

```
M25 [ OUTPUT GAS1 ] is a valid command
```

- Insert code or variables just right click inside the code window and select [ Insert G-Code] from the drop down

This will open the <u>SELECT CODE</u> Window. Double click the item you wish to insert

| - Highlight G-Code in the edit window and the right click with the mouse - At the bottom of the drop down it will display the help text related to the G-Code |
|----------------------------------------------------------------------------------------------------|
|                                                                                                    |
|                                                                                                    |
|                                                                                                    |
|                                                                                                    |
|                                                                                                    |
|                                                                                                    |
|                                                                                                    |
|                                                                                                    |
|                                                                                                    |
|                                                                                                    |
|                                                                                                    |
|                                                                                                    |
|                                                                                                    |
|                                                                                                    |
|                                                                                                    |

## **Installing KDM**

Currently there is no Installer available for the KDM software

 All files related to the actual KDM software are supplied in a single folder Copy the folder to your C-Drive

## Required system files & Installed applications

- 1. Baldor Motion Card
  - Install the latest Baldor Workbench this will automatically install the driver for the Motion card
- 2. Video Window
  - Copy the included [TVideoGrabber\_8.6.1.2.dll] file to the system32 folder on your computer

## **Optional System files & Installations**

- 1. Cognex
  - Install the included [Cognex In-Sight Software 4.4.3.exe] onto you're system
     Regardless of what other version of Cognex Insight software you have installed, this will
     guarantee that you have the correct DLL on you're system
- 2. Copley Motion
  - Install the Copley Com library [CMOV5.zip]

## **Updating KDM Software**

Currently there is no installer package for the KDM software available

KDM updates will be available as compressed folders containing the files required for the upgrade Usually the following files are required for all upgrades

- Kohler Motion Control.exe
- KDM CONTRACTS.dll
- MC\_COPLEY.dll (Canopen Motion) --- or --- MC\_BALDOR\_PCI.dll (Baldor PCI Motion)

...

...additional DLL's or setup files depending on you're application requirements

...

It is important to make sure the Zip file is **unblocked** before you unzip it!

For security reasons, Windows will prevent all downloaded Dll's from working if they are not unblocked

Usually this can easily be done by right clicking the Zip file and then select properties from the file dropdown

-The unblock checkbox can usually be found under the general tab of the properties window

Once unblocked - just drop all Included update files into you're existing KDM folder

- It is strongly advised to make a copy of you're existing KDM folder prior to the upgrade (or you can use the built in backup function of the KDM Software to create a new backup)

Most likely this is all that's needed for the update.

If you haven't updated the KDM for a while it is possible that you will get some warnings at startup about mismatching function or I/O names

see below example

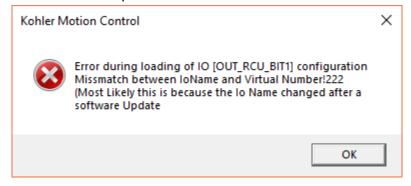

These miss matched definitions need to be fixed .. Click OK for all warnings until the KDM main window is open

- Open the [Edit I/O - Edit Gcode ] window from within the KDM setup window

Both [Edit IO] and [Edit G-code] are handled by the same window and they behave very similar as far as displaying and editing of the individual entries goes ..

setup the list to display only the "Invalid\_Entries" by

- A) Deselect [ALLI]
- B) selecting [INVALID\_ENTRIES]

After that only Items with Invalid Entries should show up in the list

Kohler Design Corp Corvallis OR 97333

- Click on the desired item and from the IO NAME dropdown pick the desired new name
- Click [Save] to update the database and close
- Restart KDM
- The warnings should have disappeared now
- ... Most likely the new name will be obvious based on the old name but sometimes it's not and you might need to contact Kohler Design on how to update you're invalid definitions
- Below example is how to update the OLD [OUT\_RCU\_BIT1...3] I/O Name
  In the early days of the KDM only the RCU used an Output Bit pattern to select a pulse or burst program
  These days different laser sources are using these outputs as well, therefore the name(s) for these outputs where changed to NEW [OUT PRGSELECT BIT1..5]

If you should get warnings at startup, but the items will not show up in the list, it's most likely because the I/O (or Gcode) item is suppressed because it's not needed in the current configuration

You will need admin level enabled at startup for the [Show Suppressed] checkbox to be enabled - see (Startup Option Window)

Once enabled you can display all suppressed IO (GCode) items - most likely you can delete all those entries as they are leftovers from original configurations that are not used with you're machine anyway.

At the same time if they don't create any warnings at startup then leaving them in the database will make no difference as they are inactive items

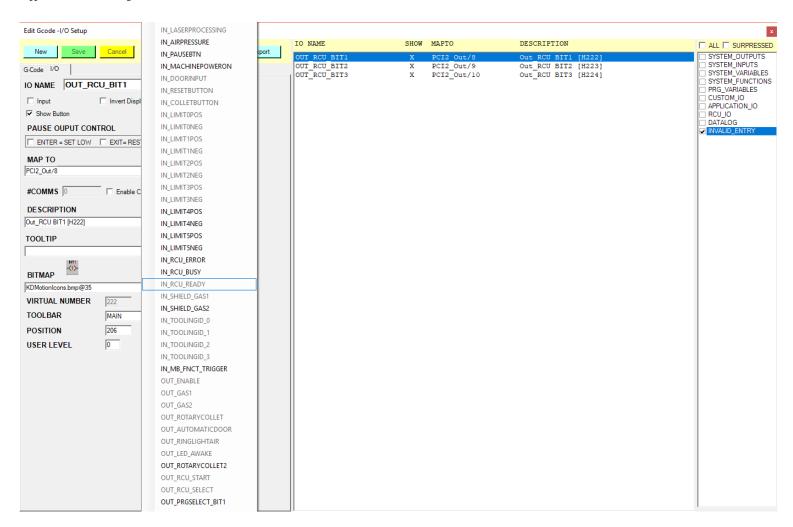

#### **Laser Class 4**

In general most of our system are built as Class 1 systems - In some occasions a customer will require a class 4 system

While it is still the manufacturers responsibility to deliver a CLASS 4 system according to the current Laser safety standards It is the customers responsibility to grantee a save operating environment

\*\*

It is the customers responsibility to provide the required environment to operate a class 4 system according to the current safety regulations

\*\*

Operating a class4 system might require to satisfy one or all of the following conditions
(Below list is by no means comprehensive or should be used to decide if all regulatory aspects have been covered by the customer setup)

Closed up room with no windows or Laser safety windows
Controlled access to the Laser room
Wearing of protective eyewear at all times
Redundant warning signs about the possible radiation risks
Proper training of all personal about the possible risks

## Class 4 Sytem

<u>All Class 4 systems ship without a enclosure</u> - System with an enclosure are considered class 1!

\*\* There is NO way of running a class 1 system as Class 4 without rewiring \*\*

The only exception to this are Lasag NLS flash pumped YAG Lasers - These systems do ship with a class 4 laser key on the laser

Once the class 4 key is active on these Lasers, it is possible to open the shutter trough either the PCT2 Software or the handheld (if equipped)

The only protection against accidental running of cnc code in class 4 is done on the software side within the KDM laser safety logic

If the laser interface is wired properly the KDM will not activate the laser outputs until the class4 password has been entered

\*\*\* REGARDLESS OF ABOVE, ALL NLS BASED LASER(S) CAN MANUALLY BE FIRED ANYTIME THE LASER CLASS 4 KEY IS ACTIVE \*\*\*

## **Description of the class 4 system setup (systems without enclosures)**

\*\*\* BELOW STATEMENTS ARE ONLY VALID FOR SYSTEMS SOLD AFTER DEC 2019 RUNNING KDM SOFTWARE VERSION > 3.2.5.2 \*\*\*

To enable the Class 4 setup the following conditions have to be satisfied on the I/O and software side

- Hardwire (Jumper) the 4 Door Inputs usually reserved for the door switch (simulating a door closed situation)
- Hardwire a dedicated Input to +24V (Standard Input used = User Input 10 // CanOpen IN # 3)
- Re- assign the Door Input Function to above Input (KDM SETUP -I/O SETUP)
- Assign the Class4 Input Function to above Input (KDM SETUP -I/O SETUP)
- Enable the Class 4 custom application KDM SETUP Custom Applications)
- Define a Class 4 Password (can not be empty)
- Modify the class 4 message if needed

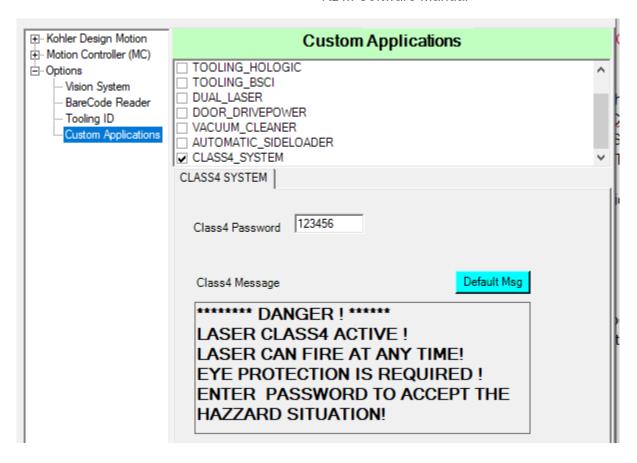

#### Operating the Class 4 system

- The system will only allow you to operate with the door key in the [OFF] position / Removing the Door key will lock out the system
- The first time Laser processing is activated the software will require you to enter a Class 4 password (This is only required once after each software restart)

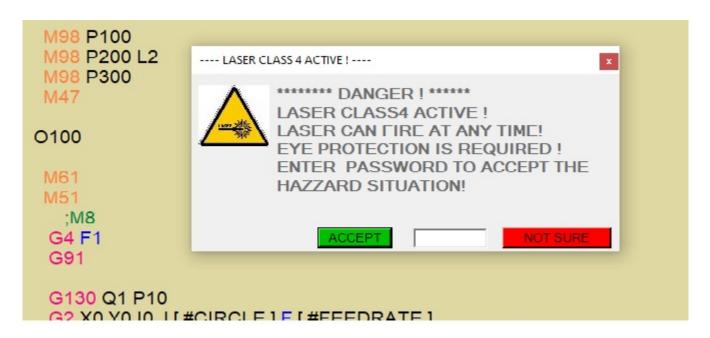

## **NLS Class 4 Key**

The NLS based lasers are equipped with a class 4 key that will allow the laser to fire while the door is open

This particular setup is not to be interpreted as a Class 4 system that has no door or enclosure!

Please carefully read the Lasag specifications / regulations about using the class 4 key

Below setup is **unrelated** to the CDRH classification for the laser with a class1 work station - it does only provide **additional protection** against accidental firing of the laser

if the laser class 4 key is used

( Lasag NLS class 4keys are supposed to be stored and locked away from the laser source- They should only be made available to trained maintenance personal)

If properly connected / wired up the KDM software will provide limited **software** protection when using the **NLS Class 4 key** within a Class 1 environment

For this to work the NLS Class 4 key output needs to be connected to the class4 Input on the KDC-200 controller

- Usually this is User Input 10 CanInput #3
- The Class4 Input on the KDM software needs to mapped to CanInput #3
- DO NOT ENABLE THE SYSTEM CLASS4 KDM APPLICATION FOR THIS SETUP!

If wired up properly when turning the class4 key the KDM software will request the system password to enable the Laser outputs

Without the password, all laser outputs are disabled at the software level

The warn window will look similar to the KDM system class4 warn window but the passwords are different - please contact Kohler Design for detailed information about this specific setup

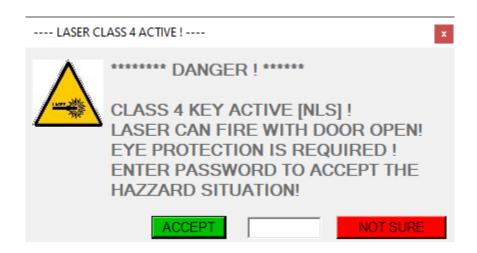

Above is **not** a common setup - very few systems in the field are wired up like this

## **KDM Windows**

## **Select Main Configuration**

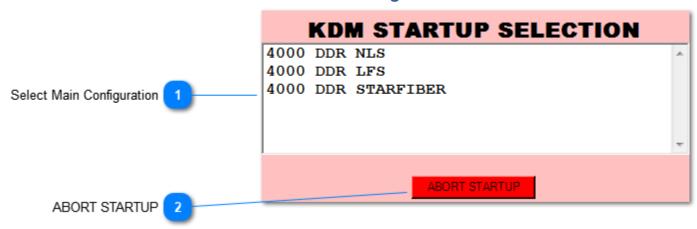

\*\*\*\*\* This Window will only show if it is enabled in the <u>Startup Option</u> Window \*\*\*\* It allows to select the startup configuration from the list of available <u>main configuration</u> files

- Mostly it will be used if different types or Rotaries , Lasers or tooling are used on the same machine

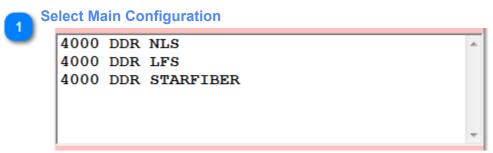

Select the Main Configuration based on the Nickname (Move the mouse over the Nickname to reveal the actual file name)

ABORT STARTUP

ABORT STARTUP

## Main Window KOHLER DESIGN MOTION

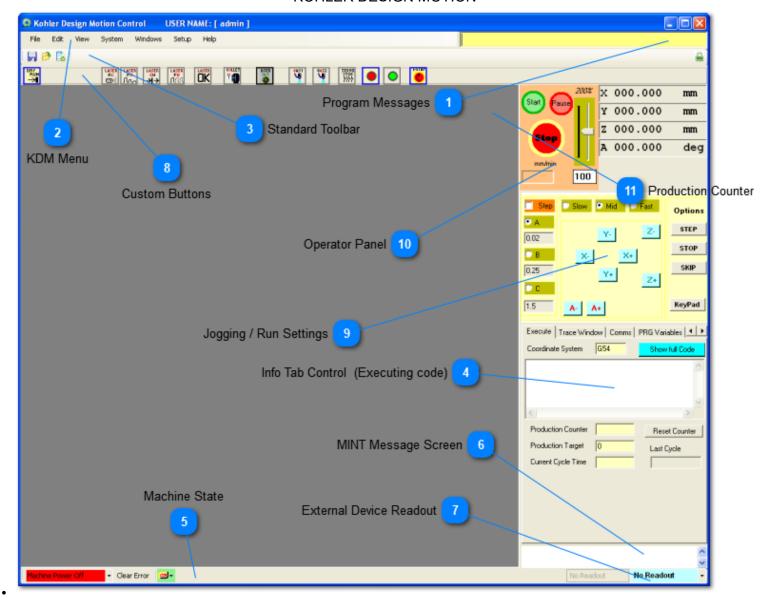

- Program Messages
  - CNC Program messages
- File Edit View System Windows Setup Help
- Standard Toolbar
  - Standard buttons for Open ,Save , New File
  - Optional Job buttons

- Optional Laser status buttons

4

## Info Tab Control (Executing code)

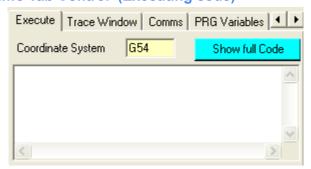

#### **Execute Tab**

- Display of current code line
- Current Coordinate system
- [Full code] = This will display the full code including inserted external sub programs

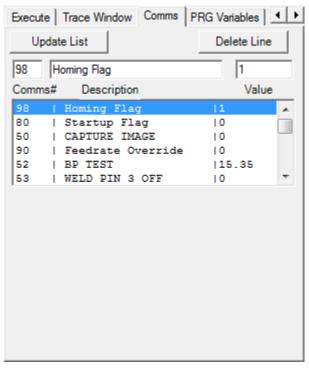

#### **Comms Tab**

- -Displays the Comm Variables and their respective value
- -The Comms values can be manually overridden. For example: To bypass homing, click on Comms 98, type "1" in the box, and hit the "enter" key.
- -In the same method, descriptions can be modified.
- -Scroll down and pick an empty slot, to create a new Comms variable
- -To see the current value of a Comms variable, either click on the "Update List" button, or run the program containing that variable.

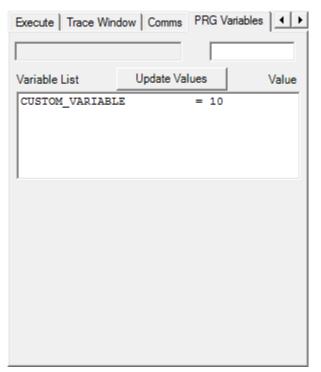

#### **PRG Variables Tab**

- -Displays the program variables used in a program and their respective value.
- -The PRG Variable values can be manually overridden. Click on PRG Variable, and type the new value in the box, and hit the "enter" key.
- -Hit the "Update Values" button, to refresh the current value.

Machine State

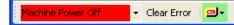

- Machine state
- Error Lists
- External Device states ( Green = OK / Red = not active)
- Click on external device icon to try to reset or restart the device

MINT Message Screen

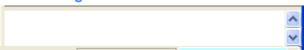

- Mint message screen

7 External Device Readout
No Readout
No Readout

- Select Readout from dropdown
- Readouts are loaded from external device setup.cod file

Custom Buttons

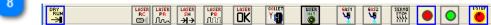

Custom Buttons - use the I/O setup screen to setup new buttons

9

## **Jogging / Run Settings**

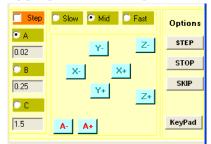

-Run settings

Optional step (\)

Optional Stop (M1)

Optional Skip (/)

Enable Keyboard Jogging (See setup window for assigning Keyboard keys)

- Axis Jog Buttons
- Select jog distance & speed
- -Select continuous or step mode
- Double click in between radio buttons to change feed rate /step values
- Right click inside jog panel to rearrange the job buttons (requires login as administrator)

#### Jogging Keyboard shortcuts

F4 = Activates Jog Panel and enables Keyboard Shortcuts

S - Slow

M - Medium

F - Fast

A - step A

B - step B

C - step C

O - continuous / step (TOOGLE)

#### **Keypad Button**

**Enables Keyboard Jogging** 

Keystrokes depend on KDM SETUP - OPTIONS

10

#### **Operator Panel**

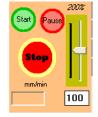

- Start /Stop / Feed hold Button
- Feed rate Override (max value for % can be set in the setup window)
- Display of current feed rate

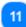

#### **Production Counter**

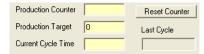

- Production counter
- Cycle Time
- Target Production (Program will stop once target is reached see Run Settings to settings)

## **Machine Status Toolbar**

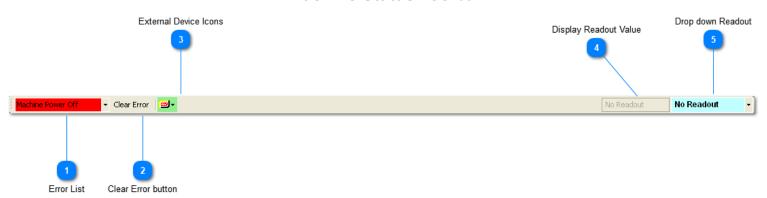

Error List

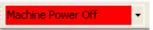

Drop down list of current errors

Selecting the error from the list will display additional details of the error Hint:

Axis errors will usually create a number of individual errors = therefore it might be necessary to look at older errors in the list to determin what caused the actual error.

Clear Error button

Clear Error

Tries to clear all existing errors

External Device Icons

**∞**+

Shows the status of the external device

Green background = running

Red background = not running

Each Icon has also a drop down allowing to reset /initialize the device

Display Readout Value

Display for the currently selected readout

Drop down Readout
No Readout

Drop down displaying the available readouts from external devices (only one can be active)

## Menu Bar

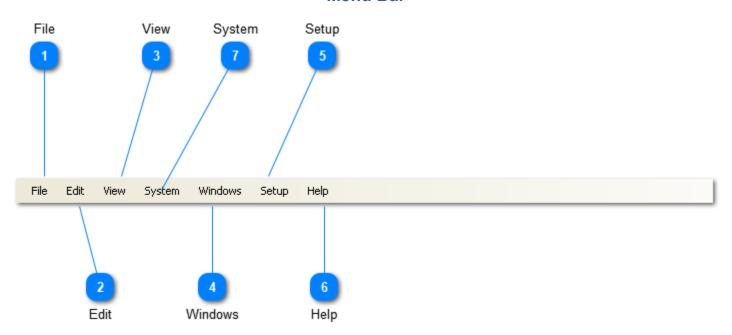

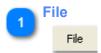

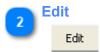

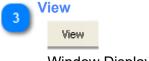

Window Display

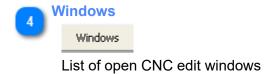

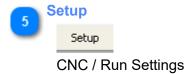

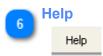

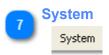

System Setup /configurations

## **Standard Toolbar**

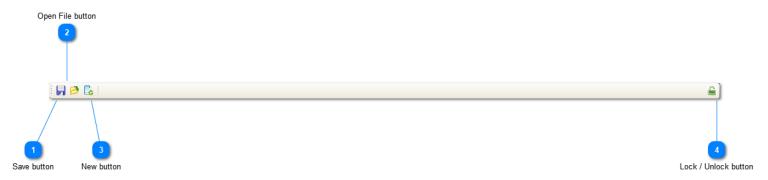

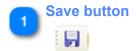

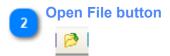

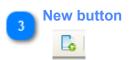

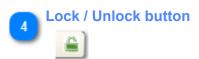

Locks / unlocks current window positions.

## **Setup KDM Window**

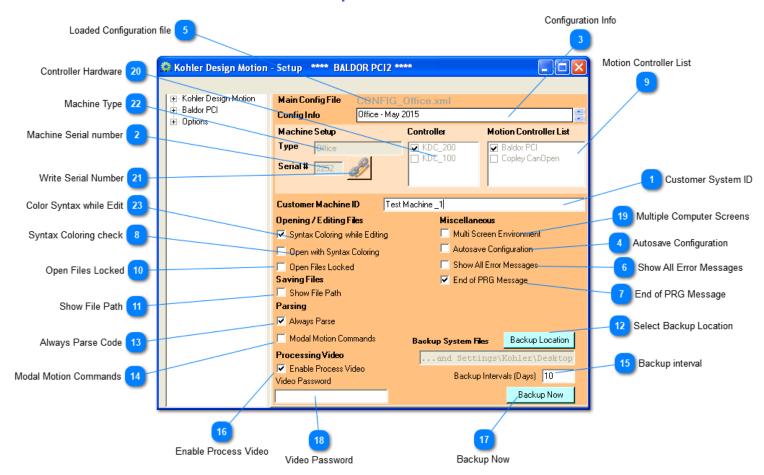

Customer System ID

Test Machine \_1|

Custom System definition (Used with DataLogging)

Machine Serial number

Work Station Serial Number (assigned by Kohler Design Corp )

- Admin Level is required to set this option

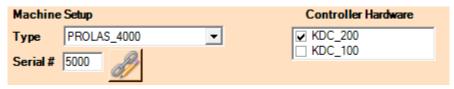

- -Assign the machine type, controller, and serial number
- -Upon starting the KDM, the software will compare if the serial number of the machine and computer match.
- -If in Admin Level, no error will be displayed if there is a mismatch.

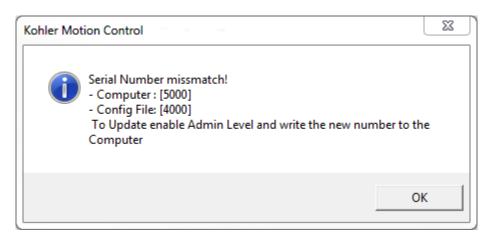

Configuration Info

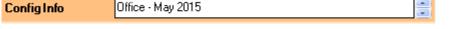

This is a multi line Info Field that expands once you click with cursor into it. The Idea is to provide some additional Info about the active configuration file.

Autosave Configuration

Autosave Configuration

If enabled this will automatically save the configuration at shut down ( regardless of changes made) Hint:

Some configuration entries will be saved regardless of this setting= this checkbox will not effect these settings

- Window position
- Coordinate systems
- .....
- Loaded Configuration file

Main Config File CONFIG Office xml

Show All Error Messages

Show All Error Messages

This will display all error messages recorded in a pop up window.

7 End of PRG Message

✓ End of PRG Message

Determines if the end of program message will be displayed once the program finished

Syntax Coloring check

Open with Syntax Coloring

Determines if the the program opens with syntax coloring Currently this should be turned off, as it will introduce flickering during coloring of the code at startup

Use the [F2] key instead once the program is opened to run the color syntax

Motion Controller List

☑ Baldor PCI
☐ Copley CanOpen

Select the Available Motion controllers

- Admin Level is required to set this option

Open Files Locked

Open Files Locked

Show File Path
Show File Path

If checked this will display the full path when saving a file

Select Backup Location

Backup Location

Always Parse Code

✓ Always Parse

This will force the software to parse the code at every start regardless if any changes have been made or not

(Usually the software will only reparse the code if changes have been made in the edit window)

Modal Motion Commands

Modal Motion Commands

Enable modal commands.

This currently effects only G2/G3 commands

Backup interval

Automatic backup interval (0 days disables automatic backup)
This will create a backup (Zip) file every xx days of the complete KDM Software Folder

Enable Process Video

Enable Process Video

Enable/ disable the video display trough the KOHLER DESIGN MOTION software.

Backup Now

Backup Now

This will allow to select a folder location and create a Backup copy of the KDM folder

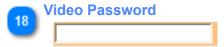

Enter a password if you'd like to protect the video settings (Cross hair / focal point settings) Leave blank for no protection

The password is require to access the Video setup or move the Video cross hair

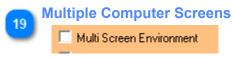

<TODO>: Insert description text here...

Controller Hardware

KDC\_200

KDC\_100

Select the connected controller hardware

- Admin Level is required to set this option

Write Serial Number

This will write the Serial Number of the Machine to the Computer Registry

During startup the software compares the serial number from the Config file to the registry and will display a warning if they don't match

(The functionality of the software is not affected by miss matched serial number)

- Admin Level is required to set this option

Machine Type

Type Office

Machine Type (assigned by Kohler Design Corp )

- Admin Level is required to set this option

Color Syntax while Edit

Syntax Coloring while Editing

Once checked, Color syntax will happen automatically while editing the CNC code To color syntax the complete document ,use [F2]

# **KDM Configuration Files**

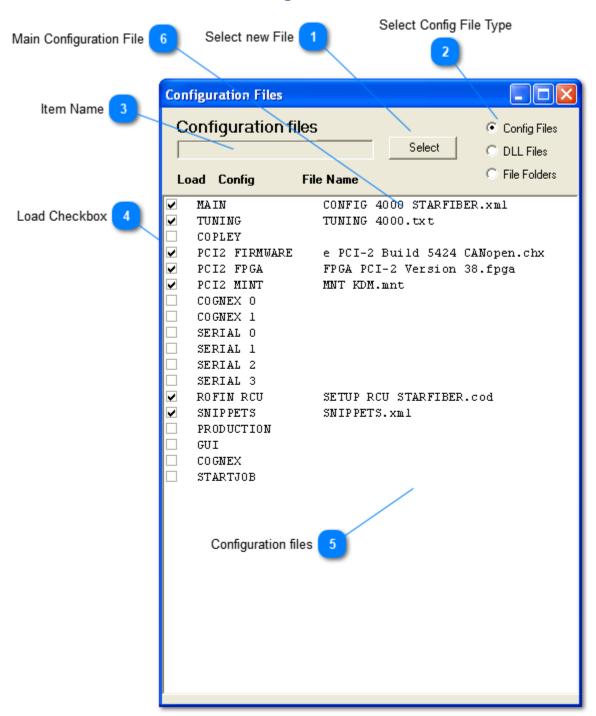

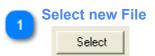

Select Config File Type

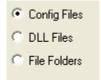

Select the type of Config file you like to change

- DLL files will also require a Config file to be loaded

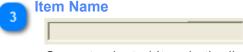

Current selected Item in the list

Load Checkbox 
✓

The [Load] checkbox needs to be checked, otherwise the file will not get loaded

## Configuration files

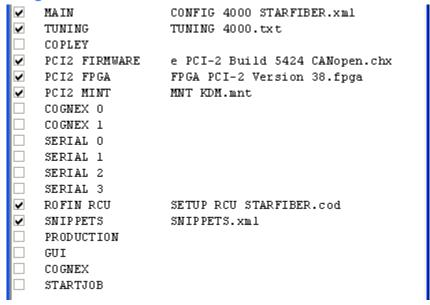

Select the line item to update the file name or enabled / disable loading of the item

# Main Configuration File

✓ MAIN CONFIG 4000 STARFIBER.xml

If you are planning to select a different Main Configuration, remember that all configuration file entries are stored in this file

\* UPDATE THE MAIN CONFIGURATION FIRST \*

This will force a restart with the newly selected Main Configuration After that you can change the remaining configuration files

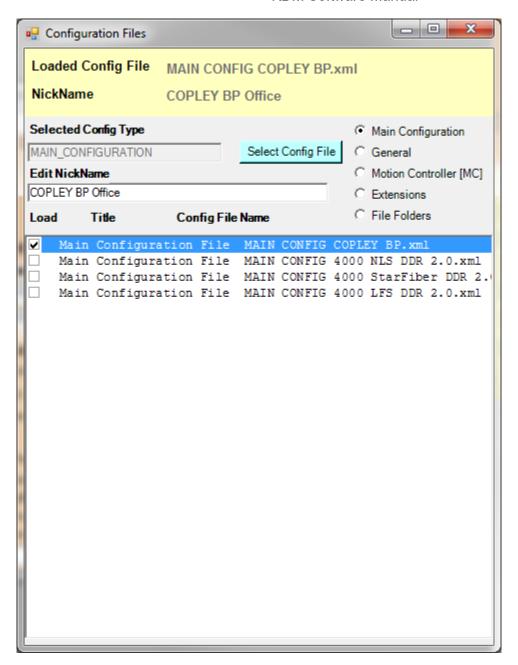

Each Main Configuration contains unique values that are independent of the other Main Configurations.

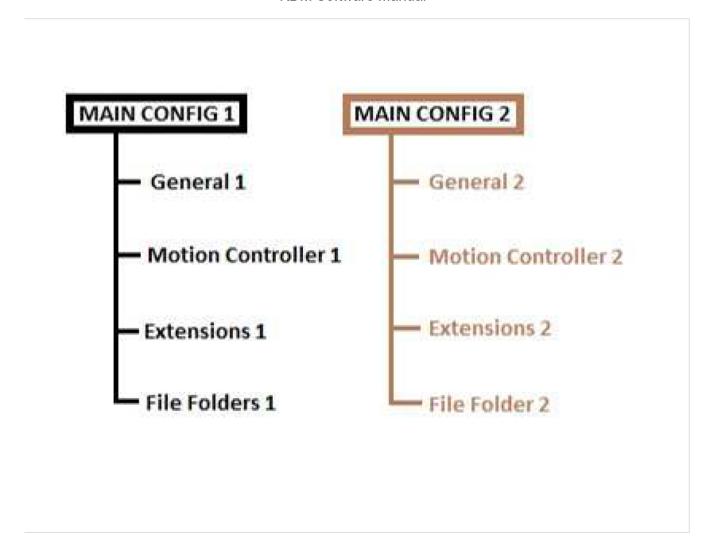

# **GENERAL**

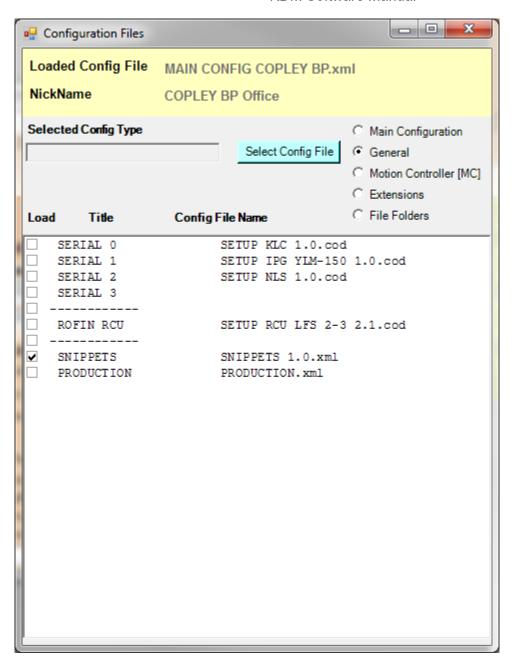

### **MOTION CONTROLLER**

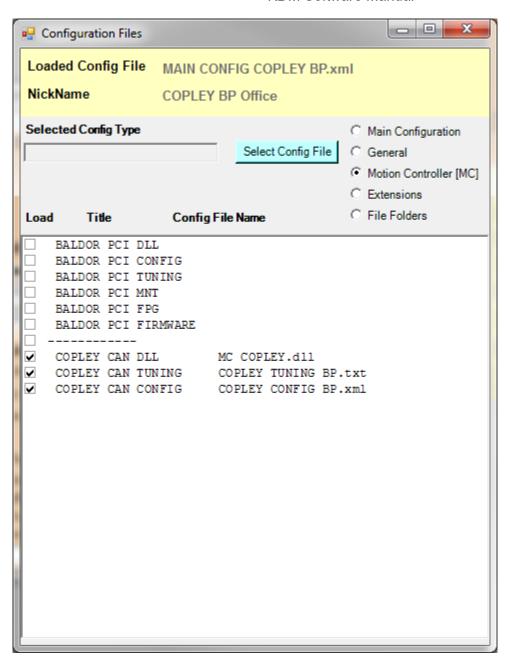

### **EXTENSIONS**

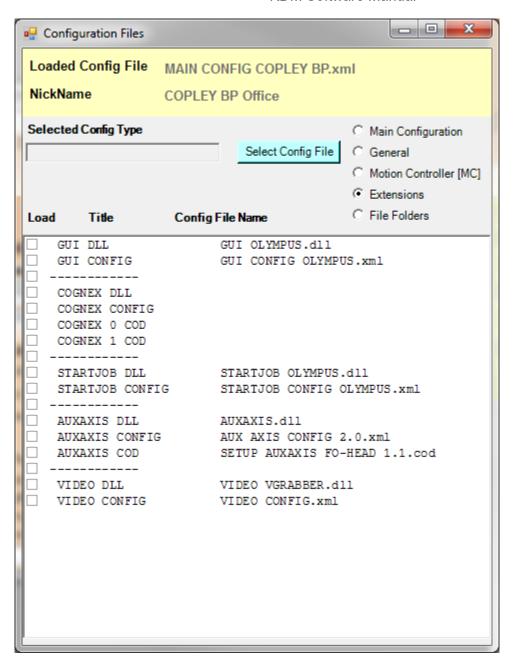

### **FILE FOLDERS**

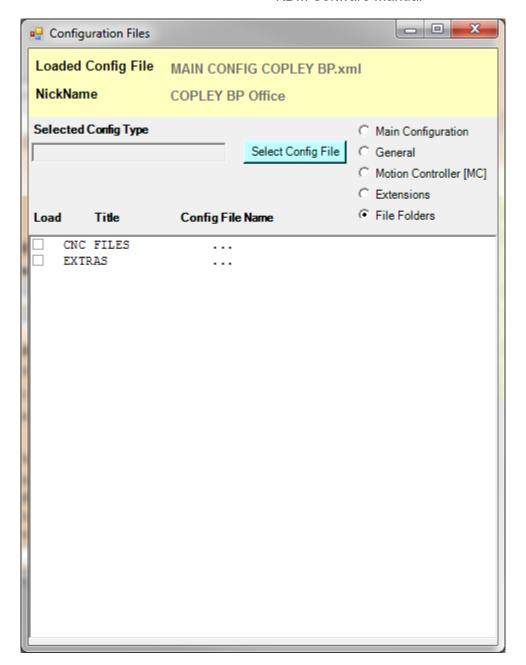

### CREATING A CUSTOM MAIN CONFIGURATION

A custom Main Configuration can be created if there is a special need for it.

First determine if your machine is running a Baldor PCI Motion Card, or if it using CanOpen. Open up the main file folder on the root C:\.

You need to copy the following files for a Baldor PCI motion controller:

- 1. MAIN CONFIG.xml (pick the one most similar to the new application)
- 2. BALDOR CONFIG.xml
- 3. BALDOR TUNING.txt

You need to copy the following files for a CanOpen motion controller:

- 1. MAIN CONFIG.xml (pick the one most similar to the new application)
- 2. COPLEY CONFIG.xml

#### 3. COPLEY TUNING.txt

Rename the copied files with the same naming convention that are already in the file folder. It's important that the names be different than the other files in the folder if you are going to change the values!

Otherwise, you will mess with the other Main Configurations! For example:

- 1. MAIN CONFIG 4000\_LFS\_COPLEY\_DDR (tells you the machine type, laser typ, motion controller, DDR)
- 2. COPLEY CONFIG 4000 (tells you its a Copley MC, for a 4000 system)
- 3. COPLEY TUNNING 4000 (tells you its a Copley MC, for a 4000 system)

Start the KDM Sofware (hold down the shift key if you are not in Admin Level)

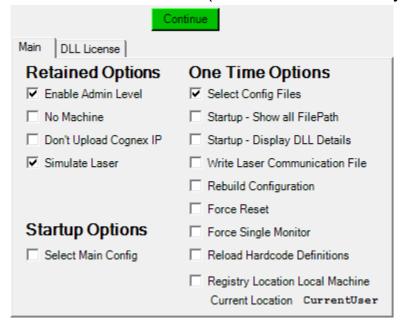

Click the "Select Config Files" box, and hit the green "Continue" button.

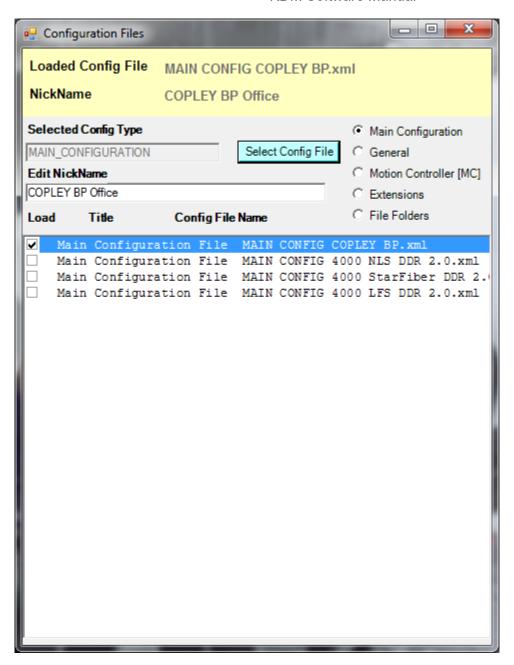

If you don't see the Main Config in the list, then click the blue "Select Config File" button.

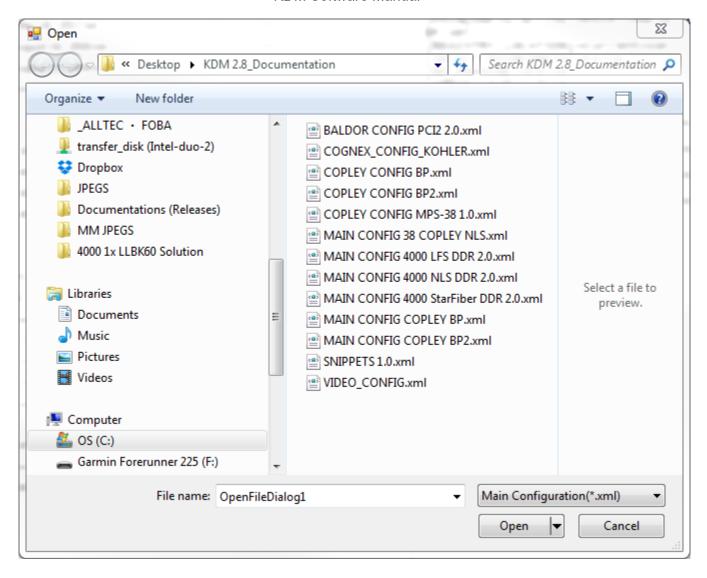

Select the Main Config from the list. You will then get this message:

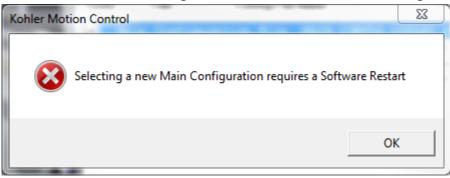

Click OK.

Start the KDM Software (hold down the shift key if you are not in Admin Level) Click the "Select Config Files" box, and hit the green "Continue" button. It should now display the Loaded Config File.

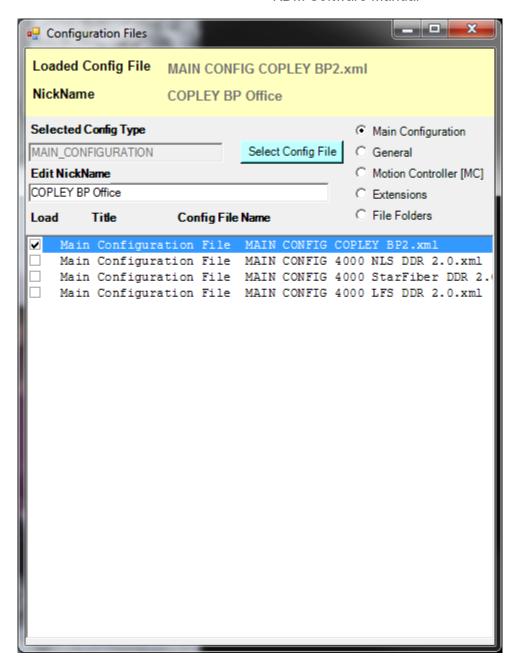

Next click the box for "Motion Controller [MC] Select either the Baldor PCI tuning or Copley Can Tuning and hit the blue "Select Config File"

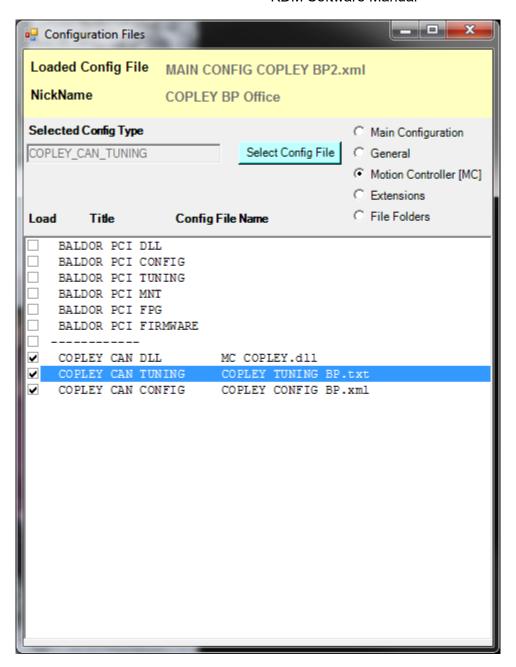

Select your renamed tuning file from the list

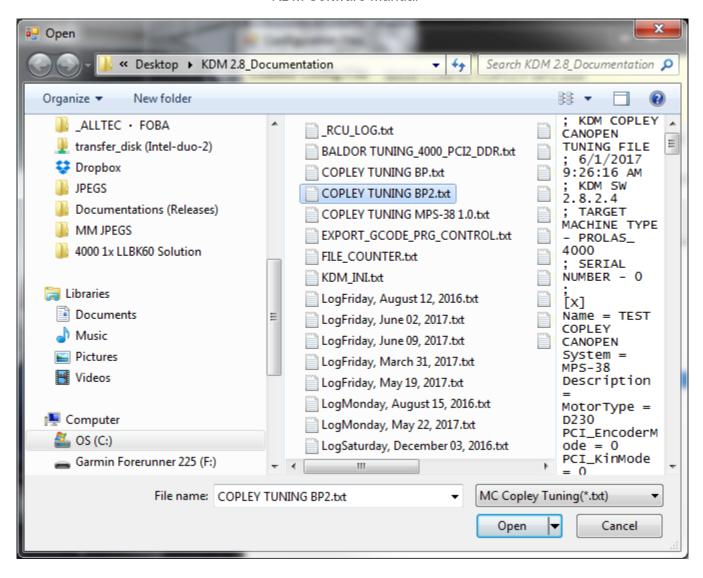

Repeat the same process but for either the Baldor PCI Config or Copley Can Config.xml

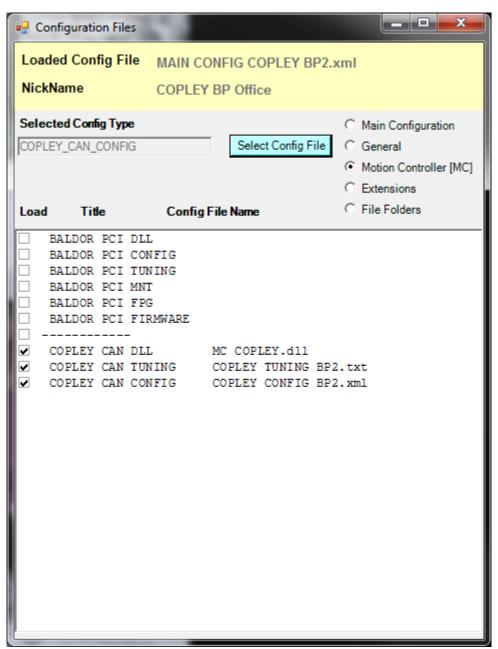

Once completed, close the window and restart the KDM software again.

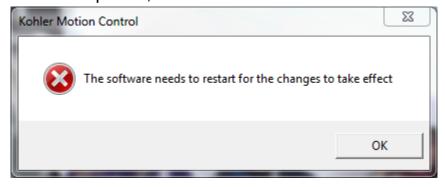

The KDM software should automatically load your Main Configuration and open to the main window (if in Admin mode, just click the green "Continue" button. Changes can now be made to your custom Main Configuration without making any changes to the other Main Configurations. Most changes can be made in the System \ Setup KDM toolbar.

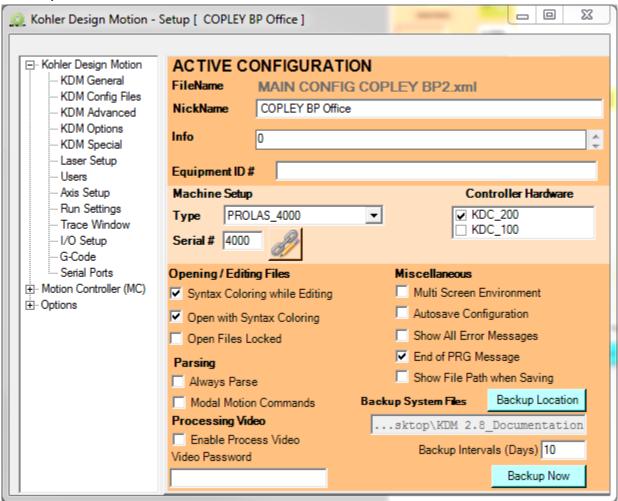

### **KDM Advanced Setup**

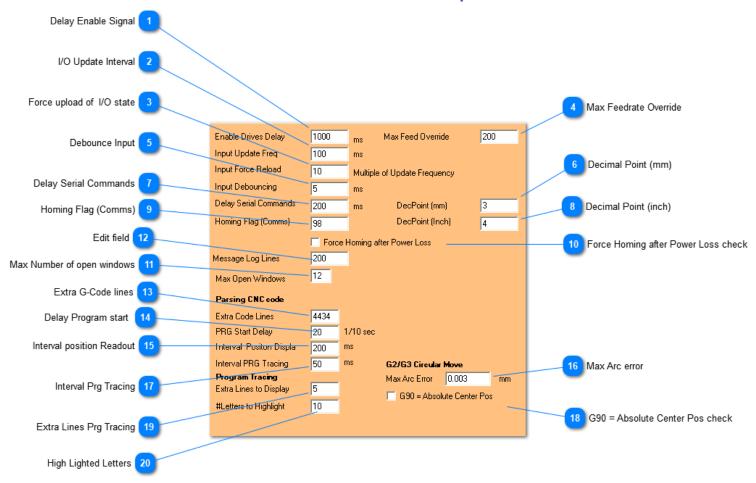

Delay Enable Signal

1000

Max Delay allowed for the Amps to turn on and send the Amp enable signal

I/O Update Interval

Force upload of I/O state

10

Updating the I/O states is currently not event driven, instead to update the I/O's the software uses a 2 step system

- On a set Interval ( I/O Update) the software compares the returned I/O bit state against the last recoded Bit state

If it has changed, it will upload the changed I/O states

- after (Input force Reload) amount of Loops have passed, the software force the upload of ALL I/O states

Max Feedrate Override

Set's the % of feed rate that can be used to override the programmed feed rate

Freed rate override can be enabled /disabled for individual sections of code in the Program

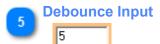

This value will be downloaded to the Motion controller as the requested debounce time for reading inputs

Decimal Point (mm)

Delay Serial Commands

This will add a delay between sending multiple serial commands.

Decimal Point (inch)

Homing Flag (Comms)

98

This the (persistent) memory location for the homing flag on the motion Controller

Force Homing after Power Loss check
Force Homing after Power Loss

As the state of Homing flag is stored on the Motion card, this will determine if a power cycle on the Work Station will force homing the machine or not

On systems with Linear motors this flag should be checked, as the Encoder position will be lost once you depower the work station

Max Number of open windows

Edit field

Extra G-Code lines

Currently the parsed structure has a fixed size.

Before parsing, the software checks if the current CNC code will fit - if not the software we reset the structure and increase the size by 500 lines.

If you are running rather short programs but this number shows up high - reset it by starting with 200-300 lines ..

This will automatically adjust the structure to a more reasonable size

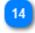

#### **Delay Program start**

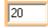

There is one significant difference between starting a program from the GUI or the Operator panel

- Starting from the GUI will start the most upfront program without delay
- Starting from the Operator panel will start the most upfront program with a delay
- The same goes for the Duo Buttons when operating systems equipped with automatic door *You need to stay on the button until the program starts!*
- Once the program is running, both GUI and OP panel start button will act the same

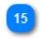

### **Interval position Readout**

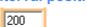

Determines the interval for reading out the axis position and displaying it in the GUI

16

#### Max Arc error

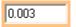

Maximum allowed difference between the two Arc radius (Start Point - Center / End Point - Center ) during Arc calculation

17

### **Interval Prg Tracing**

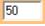

This will determine how how often the software will update the current line display in the edit window

18

#### **G90 = Absolute Center Pos check**

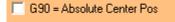

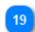

#### Extra Lines Prg Tracing

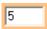

This set's the number of code lines displayed in the Info Window

20

#### **High Lighted Letters**

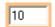

This determines how many letters will be highlighted in the edit window Tracing needs to be enabled in the run setup menu

# **Laser Setup**

# **Laser Setup RCU**

Update Info Data button

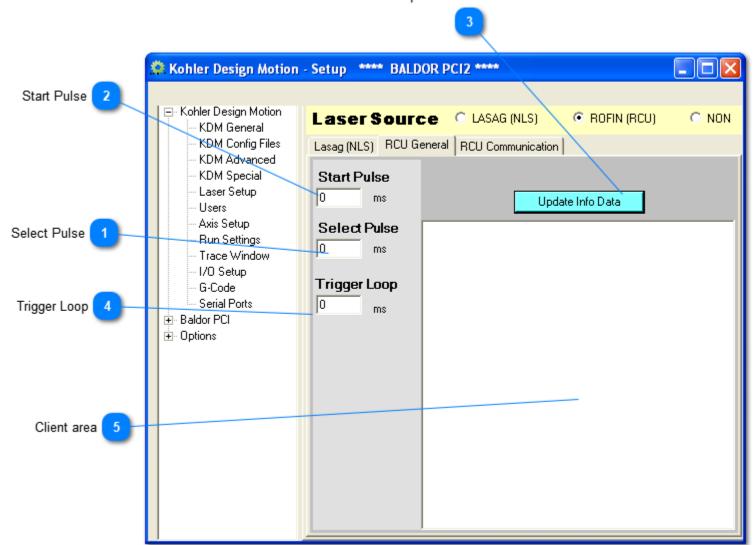

Select Pulse

O

Length of Select Pulse to the RCU

Start Pulse

D

Length of Start Pulse to RCU

Update Info Data button

Update Info Data

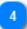

### **Trigger Loop**

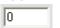

The trigger allows the start pulse to be loaded onto the move buffer - allowing turning on of the start signal on the fly

- If the trigger is active, the trigger loop is constantly looking for the start signal to go high
- Once it detects the Start signal to go high it will automatically reset the start signal after the Start Pulse duration
- This function is mend to be used with short pulse bursts signals (M74) that need to be fired without stopping the motion

Setting the trigger loop Interval to small, will use up lot's of computer processing power - preset is 15 ms

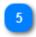

### **RCU Info**

This will display any attribute that has uploaded as DEVICE\_INFO command form the .cod file

### **Laser Communication (RCU)**

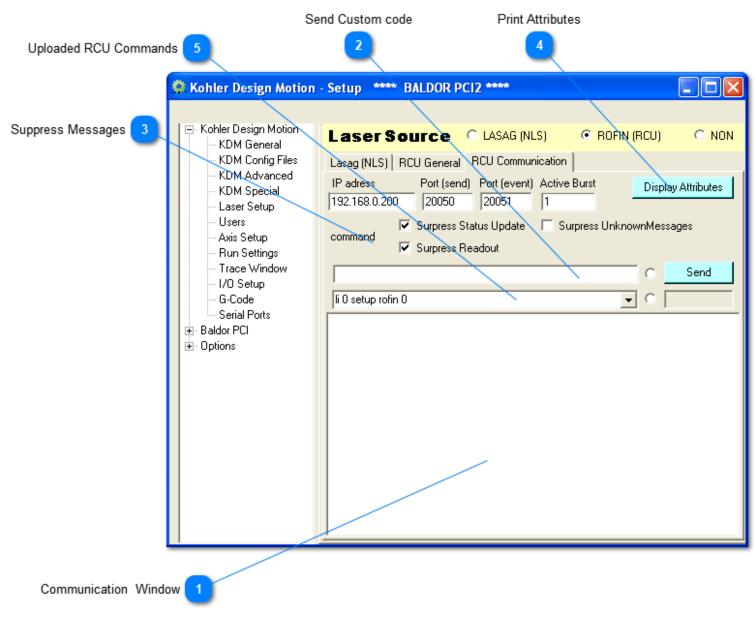

Communication Window

Right click with the mouse to clear the window

Send Custom code

Create custom codes and send them to the RCU (Use a Cookie > 500 to make the message unique)

The communication window will display the respond from the RCU & a warning message that it received a message with an unknown cookie - that's normal)

Suppress Messages

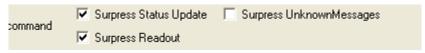

Suppress or display standard commands (status update requests) sent to the RCU

Print Attributes

Display Attributes

This will display all uploaded attributes for the selected command in the dropdown List

List of all uploaded RCU Commands

Select a command from the List (make sure the radio Button next to the drop down is selected) Push [Send] to send the command to the RCU

Both sent & received commands will be displayed in the communication window

# **Laser Setup NLS**

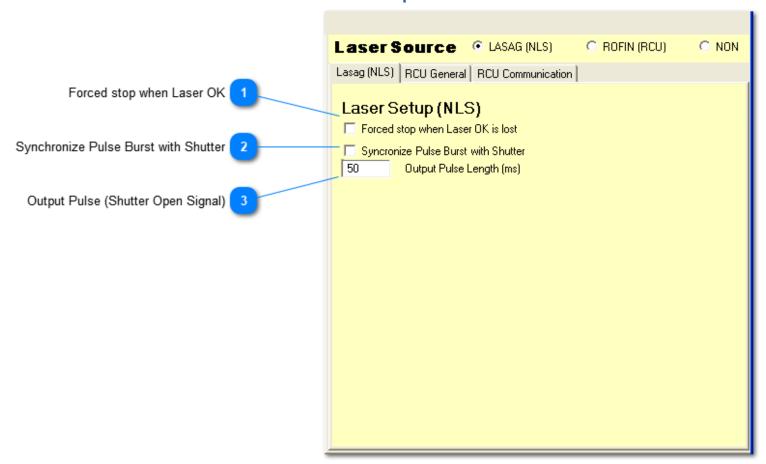

- Forced stop when Laser OK

  Forced stop when Laser OK is lost
- Synchronize Pulse Burst with Shutter

  Syncronize Pulse Burst with Shutter

This will force the Software to wait until the first rising edge of the pulse is received

Output Pulse (Shutter Open Signal)

50

### **KDM CONTROLS**

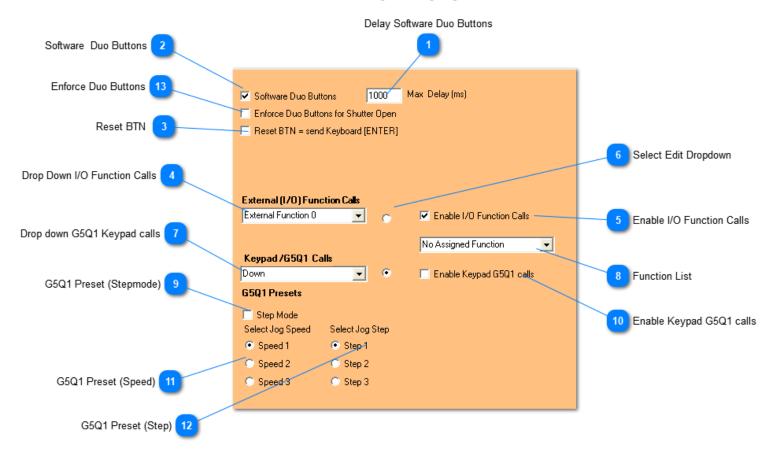

Delay Software Duo Buttons

Determine the maximum allowed time between activating both duo sensors

Software Duo Buttons

Software Duo Buttons

Glove Box Special function

- For systems without door Only
- This is used in the glove box to allow starting code with the duo buttons from inside the unit
- Reset BTN

  Reset BTN = send Keyboard [ENTER]

This will send the [RESET] keystroke to the computer every time the reset button is pressed

Drop Down I/O Function Calls

External Function 0

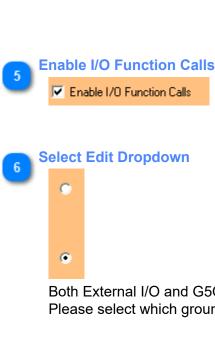

Both External I/O and G5Q1 Keyboard calls can be assigned to the same function Please select which ground you'd like to edit or assigned functions too

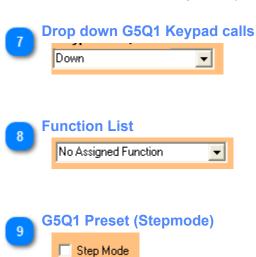

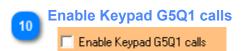

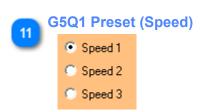

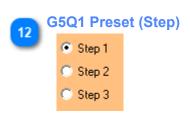

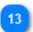

### **Enforce Duo Buttons**

Enforce Duo Buttons for Shutter Open

This can be used to force the operator to have both hands in the switches in order for the shutter to open

# **User Setup**

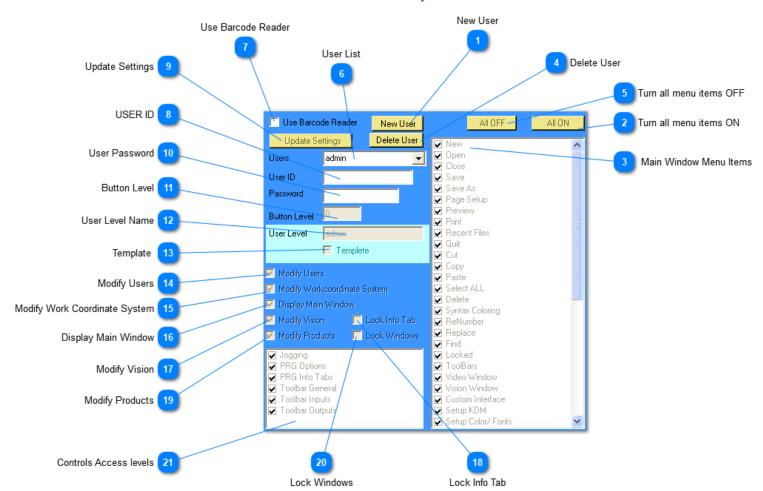

New User
New User

Create a new user

If you'd like to make a copy of an existing user make sure it's selected at this time

- Enter a new (Unique) name for the user
- Select if the User should be a copy of the currently displayed user
- Turn all menu items ON
- Main Window Menu Items

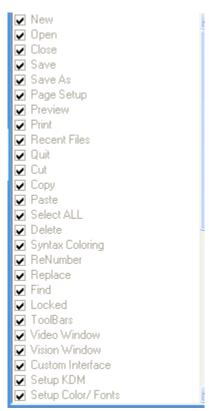

This list's all menu items found on the main window of the software Uncheck the items you'd like to disable for this user

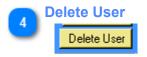

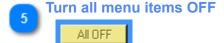

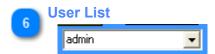

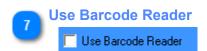

Check this if you like to use a barcode reader to scan a user ID ( Users can always be selected manually from a dropdown)

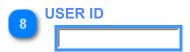

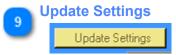

Update changes made to the user settings

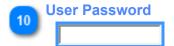

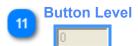

This will allow to fine tune access to custom buttons - for it to work properly you need to assign different levels to all custom buttons

The lower number will allow access to all buttons will higher levels (3 will give access to all buttons assigned levels 3 and higher but not to levels 0 to 2)

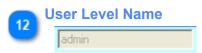

This allows to assign a custom name indicating the user Level

You could Use "OP" for all operators or "Operator" - when uploading users from file this will allow matching users with a desired user level

Template

Templete

Templates can not be used to operate the work station - they do allow you to create a preset of user settings that can be easily applied to new users

Modify Users
Modify Users

Allows to change settings to users

Modify Work Coordinate System
Modify Workcoordinate System

Allows to make changes to the coordinate system

Display Main Window

Display Main Window

Used with the Custom GUI - this will determine if the software will give the user access to the main window If access is allowed, closing the Custom GUI will show the main window If access is denied, closing the Custom GUI will shut down the application

Modify Vision

✓ Modify Vision

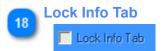

Determines if you can select one of the various taps in the Info Panel

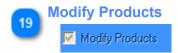

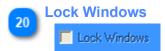

If checked this will open the windows in a locked state (can not be moved or minimized)

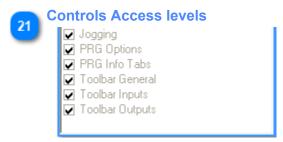

Enabled disables access to various controls on the main window

### **Setup Axis**

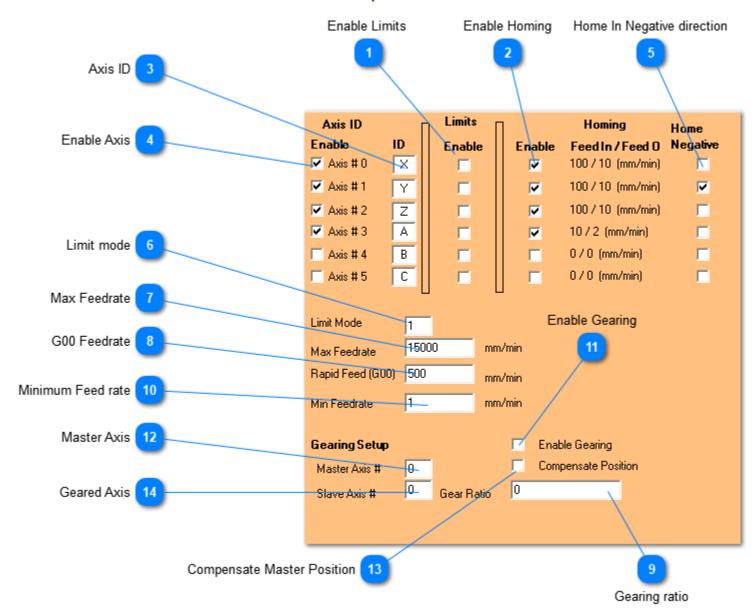

- Enable Limits
- 2 Enable Homing
- 3 Axis ID

X,Y,Z are used for standard linear axis A,B are usually Rotational Axis

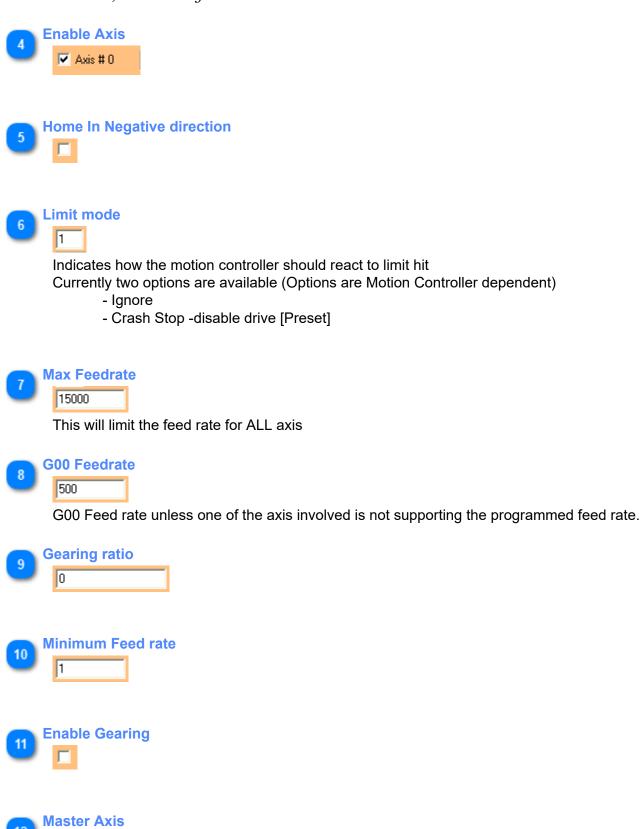

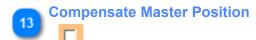

This will allow compensating the display of the master axis based on the slave position

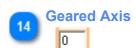

# **Motion Controller PCI2**

### **PCI2 Main Setup**

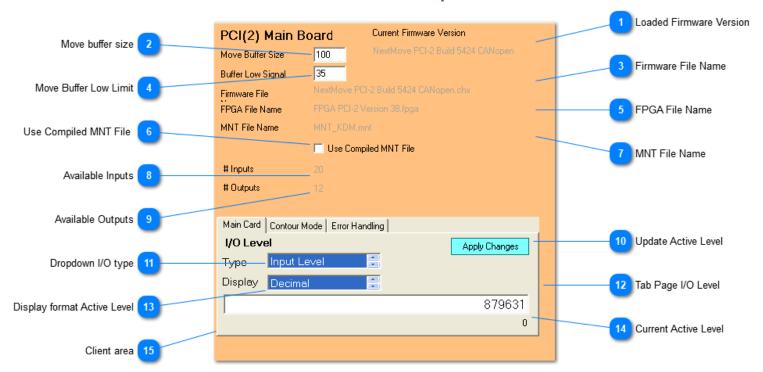

- Loaded Firmware Version
  - to change file, see selecting configuration files
- Move buffer size
- Firmware File Name

  NextMove PCI-2 Build 5424 CANopen.chx
  - to change file, see selecting configuration files
- Move Buffer Low Limit
- FPGA File Name
  FPGA PCI-2 Version 38.fpga
  - to change file, see selecting configuration files
- Use Compiled MNT File

  Use Compiled MNT File

  If unchecked the

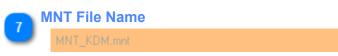

- to change file, see <u>selecting configuration</u> files .mnt file to be loaded (complied / or not complied)

The selected file needs to match the checkbox for loading compiled file

- Available Inputs
- Available Outputs
- Update Active Level

  Apply Changes
- Dropdown I/O type
  Input Level
  Select Input or output
- Tab Page I/O Level

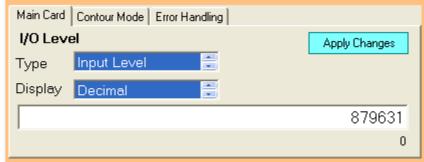

Display format Active Level

The active levels can be displayed in 3 different formats

- Decimal,
- Hex
- Binary
- Current Active Level 879631

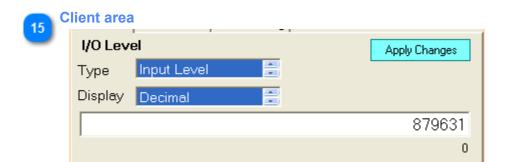

# **TabPage Contour Mode**

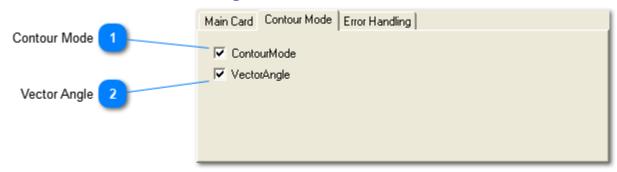

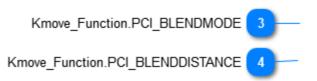

The KOHLER DESIGN MOTION offers two additional ways of setting up how consecutive moves will be execute

The following Functions are currently available to fine tune blending from within the CNC code

Kmove\_Function.PCI\_BLENDMODE
Kmove\_Function.PCI\_BLENDDISTANCE

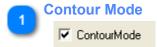

Part of the ContourMode setup on the PCI(2) - Should be turned ON

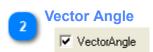

Part of the ContourMode setup on the PCI(2) - Should be turned ON
- Preset stop angle is 15 Degrees (any moves > 15 deg can not be blended together)
Currently this value can not be changed during run time

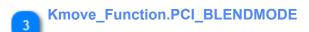

### Description:

BLENDMODE controls how blending between interpolated moves should occur. It is loaded with each move, allowing a sequence of moves to be loaded each with a different BLENDMODE. Valid modes are:

| Mode | Predefined constant | Description                                                                                                    |
|------|---------------------|----------------------------------------------------------------------------------------------------|
| 0    | _bmMANUAL           | Do not perform any automatic blending of moves; even if a BLENDDISTANCE has been loaded it will be ignored. Blending will only take place when the BLEND command is issued. |
| 1    | _bmAUTOMATIC        | Use the BLENDDISTANCE to blend consecutive moves together. The BLEND keyword can still be used in this move to manually start a blend                                       |

|   |                                    | before the specified BLENDDISTANCE has been achieved.                                                                                                    |
|---|------------------------------------|----------------------------------------------------------------------------------------------------|
| 2 | _bmADJUST_ACCEL                    | (Acceleration adjustment) On commencement of blending, the current move is made to decelerate immediately at a rate that will bring it to rest at the end of the move, and the next move will be made to accelerate at the same rate. If acceleration adjustment is not used, each move will follow its normal velocity profile. This can lead to an angular rather than a smooth blend, if blending starts a significant distance ahead of the deceleration point |
| 3 | _bmAUTOMATIC Or<br>_bmADJUST_ACCEL | The combination of modes 1 and 2.                                                                                                    |
| 4 | _bmBLEND_ON_DECEL                  | Blending of the next move commences when the first move starts to decelerate. The first move decelerates in the same period as would be required if blending had not been used. If acceleration adjustment (bit 2) is used, the next move accelerates in the same period as the first move's deceleration. If acceleration adjustment (bit 2) is used, the next move accelerates at its normal rate.                                                               |

# Kmove\_Function.PCI\_BLENDDISTANCE

BLENDDISTANCE is the distance before the end point of the vector path where the blend will begin. It is loaded with each move, allowing a sequence of moves to be loaded, each with a different BLENDDISTANCE. Example:

In the following example, at a blend distance of 10 user units from the end point of the first vector, the second vector move begins and the two are profiled in parallel to blend the corner of the move.

 $BLENDMODE(0) = \_bmAUTOMATIC$ 

BLENDDISTANCE( $\overline{0}$ ) = 10

VECTORR(0, 1) = 50,25:GO(0)

VECTORR(0, 1) = -25,50:GO(0)

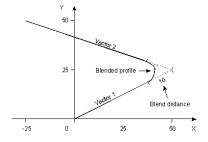

# **TabPage Error Handling**

Display initial error only

Error Output PCI2

Main Card Contour Mode Error Handling

Gobal Error Output 1000

FollowErrorMode 1

Display one error per axis

Display initial error only

Display single Error per Axis

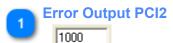

The PCI allows to use any it's digital outputs or one of the two relays to be used for this use:

- 0...11 for digital outputs
- 1000 for relay # 1 [REQUIRED FOR KDM-100 CONTROLLER]

Follow Error Mode

- 1001 for relay #2

# Display initial error only Display initial error only

This will suppress the display of all errors after an initial error has been received from the PCI2

Display single Error per Axis

Display one error per axis

Axis error in general will generate a number of errors

Checking this box will only display the first error and suppress all following errors on that axis Hitting a limit might trigger one or all of the following error being generated (It will defiantly trigger the Limit Hit error)

- Limit Hit
- Abort
- Following error

The first error triggered might not be [Limit Hit] - It therefore might be necessary to lock up all errors listed in the <u>Error List</u> Dropdown

Follow Error Mode

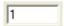

Currently two options are available (Options are Motion Controller dependent)

- Ignore
- Crash Stop -disable drive [Preset]

# **PCI2 CanOpen**

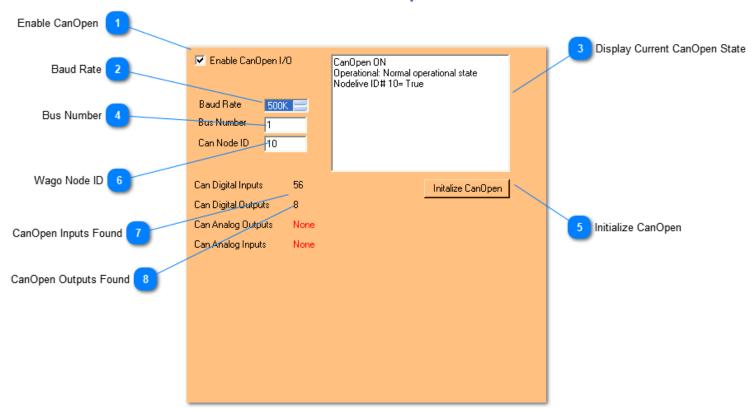

Currently only the WAGO 750 series CanOpen modules are supported

You will need at least the following Components:

- 1x WAGO Series 750 Interface unit (750-348 or similar)
- 1x Input Module (750-430 or similar)
- 1x Output Module (750-530 or similar)

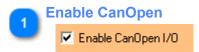

Baud Rate

To connect to WAGO I/O Module, set to 500K

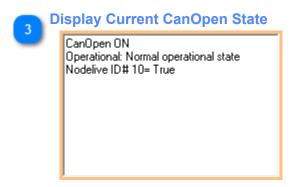

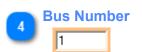

To connect to WAGO I/O Module, set to 1

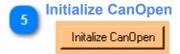

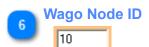

To connect to WAGO I/O Module, set to 10

7 CanOpen Inputs Found
56

The KOHLER DESIGN MOTION will gather the available I/O's during the initialization Process

8 CanOpen Outputs Found

The KOHLER DESIGN MOTION will gather the available I/O's during the initialization Process

# **PCI2 Tuning**

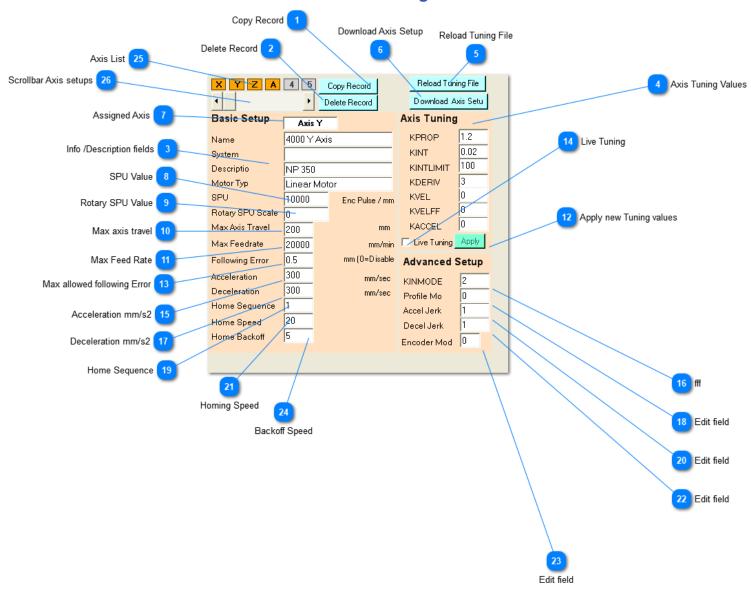

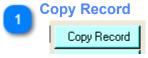

Copy the currently displayed axis setup

Delete Record

Delete Record

Delete the currently displayed axis setup

Info /Description fields

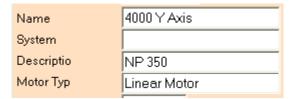

As the tuning file can hold many different axis setups, add some meaningful description to identify each setup

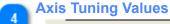

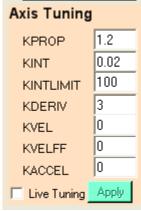

Reload Tuning File

Reload Tuning File

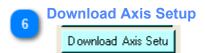

After you made changes to the axis setup or the axis tuning you will need to download the new values for the changes to take effect

Closing the software - saving the changes will also apply the new settings at the restart of the software

Assigned Axis
Axis Y

SPU Value

Encoder signals per MM or travel

Rotary SPU Value

Any value greater the 0 will identify the axis as a rotary axis.

#### Standard value for KDM-100 based Systems is 72

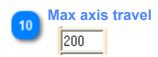

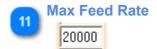

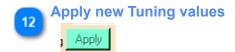

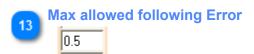

This value will determine how much the axis is allowed to lag behind.

This has nothing to do with axis accuracy!

It simply set's a max value for the axis to be allowed to fall behind during acceleration /deceleration Care should be taken to not set this value to big, as it would also allow the axis to hit a mechanical stop, therefore never reaching it's final destination, but without any notification to the operator

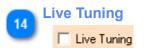

KOHLER DESIGN MOTION allows to fine tune tuning while the machine is running. (only one axis) To use this run a test program and then apply new tuning values to the axis while it's moving.

For advanced tuning you will have to use the Workbench

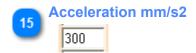

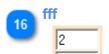

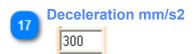

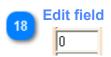

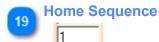

The following Sequences are available:

- Limit -Index
  - Find Limit locate next Index
- Index Only
  - Locate next Index
- Rotate off limit index
  - Move off Limit locate next Index (used with rotary axis that can not rotate trough 360 Deg Motor Driven FO Head requires Limit to cover 180 Deg of travel)

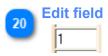

Homing Speed
20

Feed rate to be used when looking for the Limit

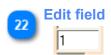

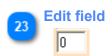

Backoff Speed
5

Feed rate to be used when searching for the Index

If this is set to high, the axis might never find the Index or it's unreliable

Axis List

X Y Z A 4 5

Click on a Axis Icon to assign the displayed axis setup to the axis
The [Assigned Axis] field will be updated with the newly assigned Axis ID

Scrollbar Axis setups

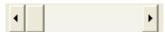

This allows to scroll through all available Axis setups in the tuning file

Standard systems will only have one axis setup per axis, but you can have many axis setups in you're tuning file (Only one setup can be assigned to each individual axis)

# **Motion Controller CanOpen (Copley)**

CanOpen Motion based On Copley CMO DLL

This is substantial different from the PCI Motion Controller in that the KDM has to calculate all the path points and provide them to the Linkage function of the Copley DLL

The Copley DLL is using "standard" CanOpen functions based on (DS402) to control the drives

Eventually the KDM will be able to use standard CanOpen commands to directly communicate to any CanOpen drive supporting DS 402

The CanOpen standard is also used to communicate with the I/O board

At this point both the drives and the I/O board have to be Copley products

## **Main Window (NETWORKS)**

The Copley CanOpen Setup Window has numerous tabs that will help with the setup and trouble shooting of the motion portion

Some of the tabs and info fields won't be visible if the option login level is not set to debug or admin

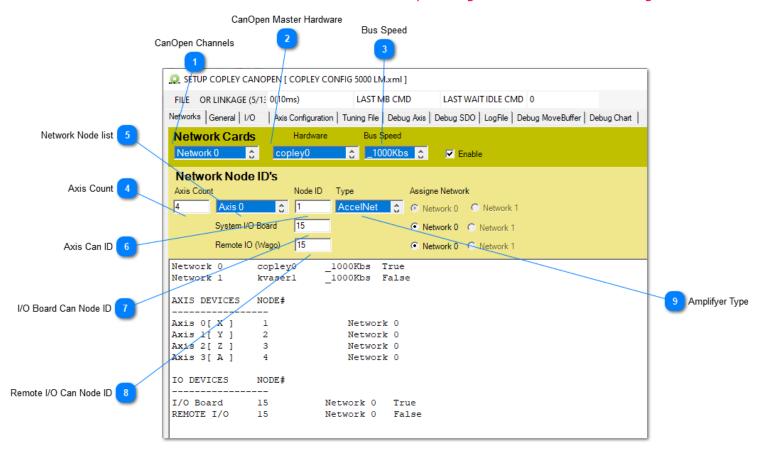

- CanOpen Channels
  Network 0
- CanOpen Master Hardware copley0
- Bus Speed
  \_1000Kbs
- Axis Count
- Network Node list

Axis 0

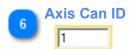

- 7 I/O Board Can Node ID
- Remote I/O Can Node ID
- 9 Amplifyer Type
  AccelNet

#### General

Most settings related to Contouring are on this page

Us the Load Linkage defaults button to load the recommended defaults

All entries are based on **metric units** and will be recalculated if the system is running inch units

Below are a few items that can be changed if needed

#### A) Time slice (ms)

Copley does not recommend using a time slice < 10~15ms

The time slice value on this page will be used as the preset during contouring (Default value is 15ms)

The time slice can be adjusted when enabling contouring (using the P Modifier)

*Unless you are logged as Admin in the Option Window the min timeslice that can be set is 10ms* 

#### B) Contour Min Slices

This together with the Slice threshold will determine how many slices will be used during a circular move Example:

Setting the Contour slices to 20 will **try** to create at least 20 slices for a given circular move at the requested feed rate

If there is enough distance in the circular move to create **at least** 20 slices at the requested federate then no change is needed

If there is not enough distance at the given feed rate the speed will be reduced so can get the required 20 slices

On a very short circular segment (a few degrees with a small radius) we might undercut the slice threshold - in that case the number of slices will be reduced based on the slice threshold limit

#### C) Contour stop angle

During a contour move this will determine if we can bind moves together or if a stop is required (10 deg is the default and should grantee that the cuts will reach each corner)

For system used strictly for welding this value could probably be bigger

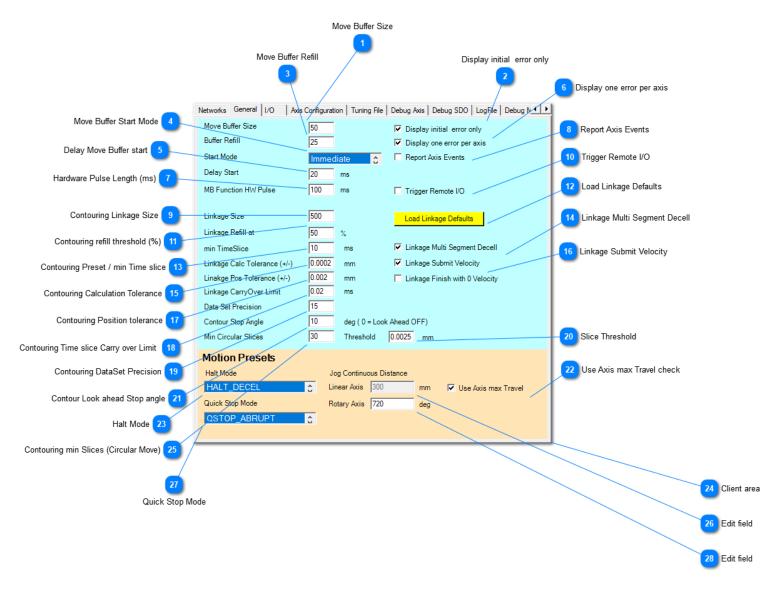

- Move Buffer Size
- Display initial error only

  Display initial error only
- Move Buffer Refill

  25
- Move Buffer Start Mode Immediate

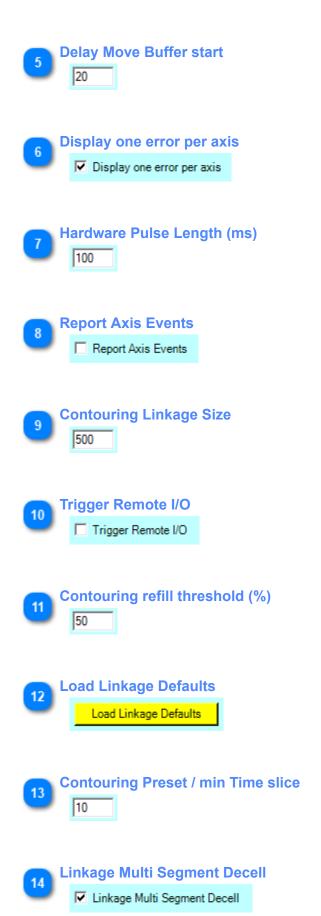

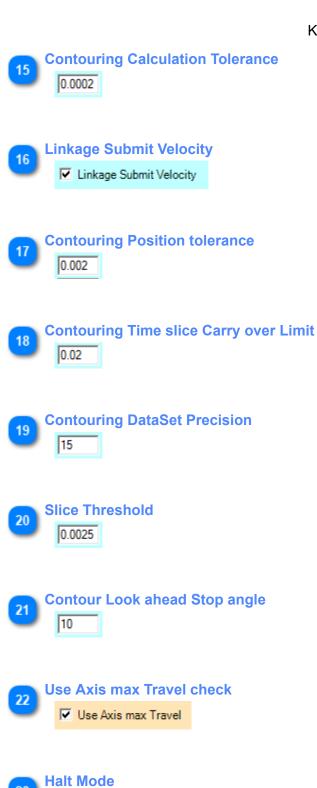

HALT\_DECEL

Client area

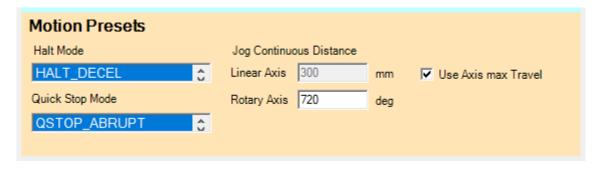

- Contouring min Slices (Circular Move)

  30
- Edit field
- Quick Stop Mode

  QSTOP\_ABRUPT
- Edit field

## **Axis Configuration**

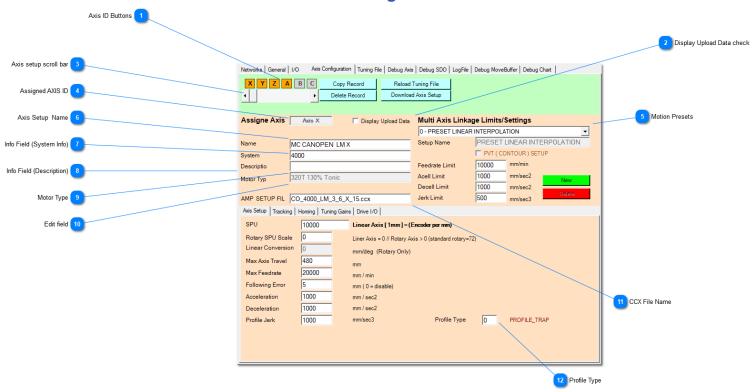

Axis ID Buttons

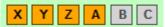

By clicking on the Axis ID buttons you can assign an axis setup to a particular axis setup (use the horizontal scroll bar to go trough all available axis setups

You can have many different axis setups but only one axis setup can be assigned to a particular axis ID

Display Upload Data check

Display Upload Data

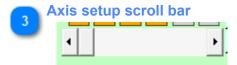

Assigned AXIS ID

Axis X

This will show what axis is assigned to the current axis setup Only one axis setup can be assigned for each axis ID

Motion Presets

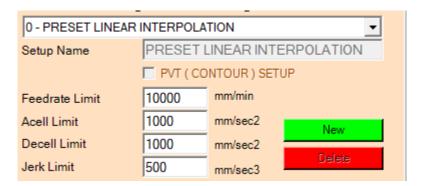

The drop down has by default two standard settings

- Interpolation move
- Contour move
- If the max feedrate of the interpolation move is set to 500mm/min all interpolation moves will be limited to 500 mm/min regardless of the programmed feedrate

Preset 0 and 1 are predefined and unless not specified trough G-code are the presets that will be used

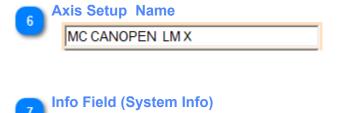

Info Field (Description)

4000

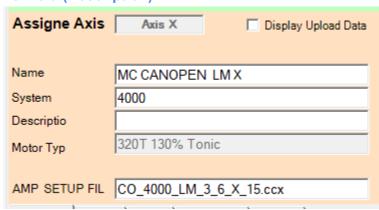

9 Motor Type

Can be edited unless a CCX file is assigned to this axis setup

Once a CCX file is assigned the motor type entry will be pulled from the CCX field and can not be edited anymore

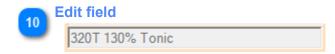

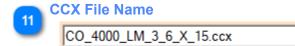

once a ccx file is assigned the software will compare the MotorType from the axis setup to the motor type loaded on the amplifier

If they don't match, the assigned ccx file will be downloaded and saved to non-volatile memory (ram) of the drive

if the same axis setup is used at the next startup the motor types will match and no download is needed

Profile Type

## **Home settings**

Be aware of the fact that settings like home speed, home back off and acceleration will effect the actual home position

This could have a negative effect on production systems or NC programs that relay only on absolute positions from the home position

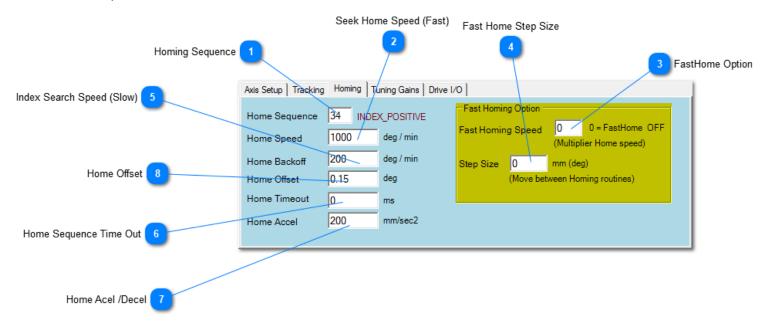

Homing Sequence

Select the desired Homing Sequence from the dropdown

Seek Home Speed (Fast)

Initial Homing feed rate (seek)

FastHome Option

Fast home **multiplier** (This is a homing option - the standard (single homing) sequence is all that's needed for most axis)

A value of 0 will disable the function / a value of 2 is the minimal value for the function to have any real effect on the homing

Enabling FastHome allows to reduce the feed rates for the actual homing sequence

This sequence is mostly used with high resolution ring encoders used on the DDR Rotaries or the processing head swivel units

It could also be useful for an axis with a long travel distance (X axis on 5000 /4000 systems) as it allows to travel at higher speeds without loosing any homing accuracy

Fast Home Step Size

0

During FastHoming a small offset step needs to be applied between homing sequence 1 and homing sequence 2

The default step size is 0.05mm (deg)

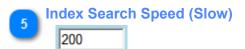

Slow Creep speed for finding the home index pulse

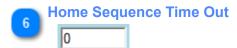

Maximum time allowed for the homing sequence to finish

7 Home Acel /Decel

Acceleration/ deceleration values for the homing sequence

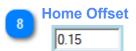

This offset will be applied to the axis after the home index has been found - after the offset has been applied the axis will move to the new 0 position

This function is usually only used on rotary axis or the swivel unit

# **Run Settings**

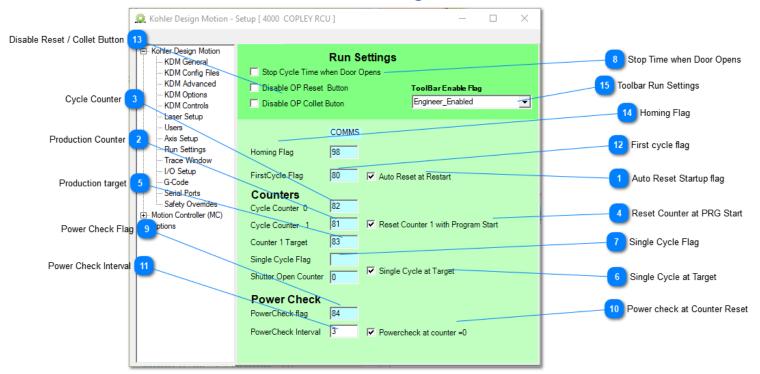

Auto Reset Startup flag

Reset the Startup flag when starting a Program

Production Counter

Any M2 / M47 command will increase the counter by one

3 Cycle Counter

Total Cycles run (M2/M47 will increase cycle counter by one)

- Reset Counter at PRG Start

  Reset Counter 1 with Program Start
- Production target

Once set the machine will set the single cycle. This will stop processing after reaching the next M47 (Rewind Command)

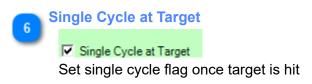

7 Single Cycle Flag

Once set, this will stop processing after reaching the next M47 (Rewind Command)

Stop Time when Door Opens

Stop Cycle Time when Door Opens

Stop cycle time counter at door open command (only for systems with automatic door)

9 Power Check Flag

This Internal flag can be used to activate a power check routine

Power check at Counter Reset

This will force the power check flag to be set once the production counter is reset

Power Check Interval

Once the Production counter has reached the Interval the power check flag will be set

First cycle flag

Comms Location for the First cycle flag

Disable Reset / Collet Button

Disable OP Reset Button

Disable OP Collet Buton

This allows to disable the Operator Panel Buttons Reset and Collet when a program is running (preventing accidental activation of the buttons)

By default the buttons will be re-enabled during a Pause (G5 or M1)

The G5 function allows to fine tune the activation of those two buttons during the pause( the M1 does not)

Homing Flag
Homing Flag
98

This the Local variable that keeps track of the homing state
If it's not assigned then the software has now way of keeping track of the homing state

15

# **Toolbar Run Settings**

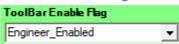

Determines the enable state of the KDM Toolbars while a cnc program is running

- 4 Options are currently available
- Disabled
- Enabled
- Enable Admin Level (Startup Option)
- Enable Engineering level (User setting)

If set to Engineering level both Engineering and Admin Level will keep the Toolbars active while a program is running

## **2D Tracing**

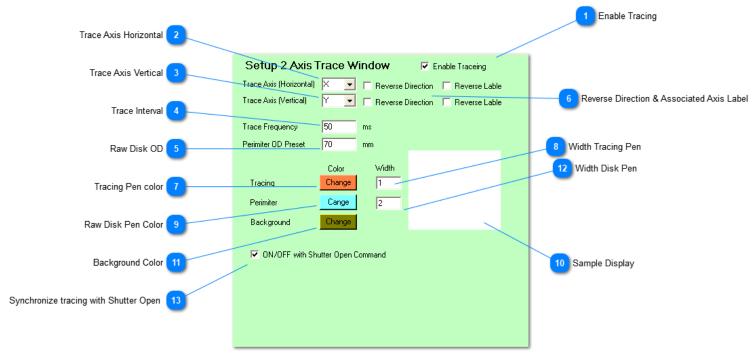

This was specifically designed for cutting Industrial Diamonds out of circular raw material
These are slow moving processes that can take hours to finish
The 2D Tracing allows to monitor these slow moving processes in real time.
Tracing is done by reading out the actual axis position on the motion card on a given interval,
therefore the current 2D tracing will not provide fast enough update cycles for fast welding application

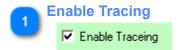

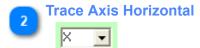

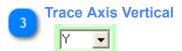

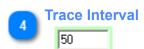

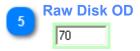

| 6  | Reverse Direction & Associated Axis Label  Reverse Direction Reverse Lable  Reverse Direction Reverse Lable |
|----|----------------------------------------------------------------------------------------------------|
| 7  | Tracing Pen color  Change                                                                                   |
| 8  | Width Tracing Pen                                                                                           |
| 9  | Raw Disk Pen Color Cange                                                                                    |
| 10 | Sample Display                                                                                              |
| 11 | Background Color  Change                                                                                    |
| 12 | Width Disk Pen                                                                                              |
| 13 | Synchronize tracing with Shutter Open  ON/OFF with Shutter Open Command                                     |

# **Serial Setup**

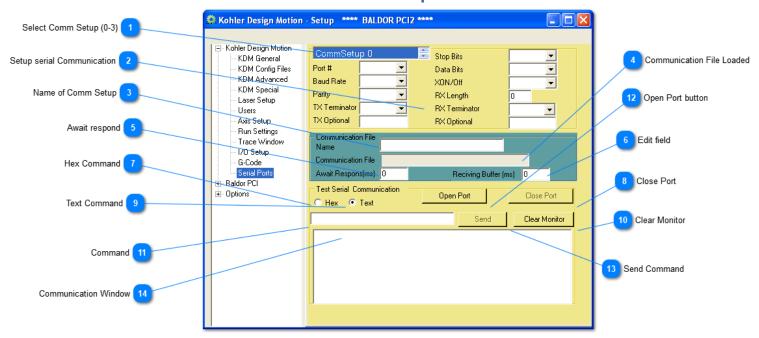

Settings for Serial Ports are loaded through a .cod file.

This window allows to change and test port settings and send custom messages to the serial port

All settings for a given serial port will be overwritten by the .cod file

If you like retain changes for the next boot up you will have to update the cod file

Select Comm Setup (0-3)

CommSetup 0

There are four Serial setups available (CommSetup 0...3)

Setup serial Communication

Stop Bits

Data Bits

XON/Off

RX Length

RX Terminator

RX Optional

- Name of Comm Setup
- Communication File Loaded

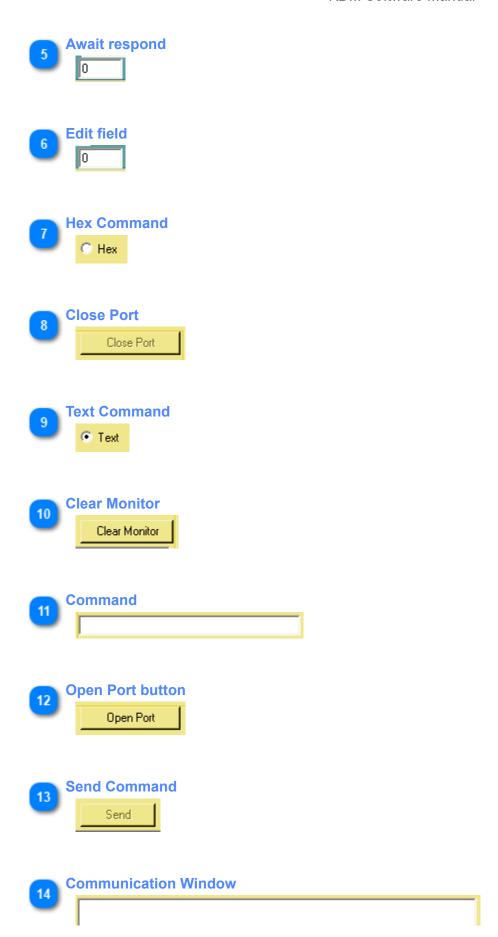

#### Edit I/O

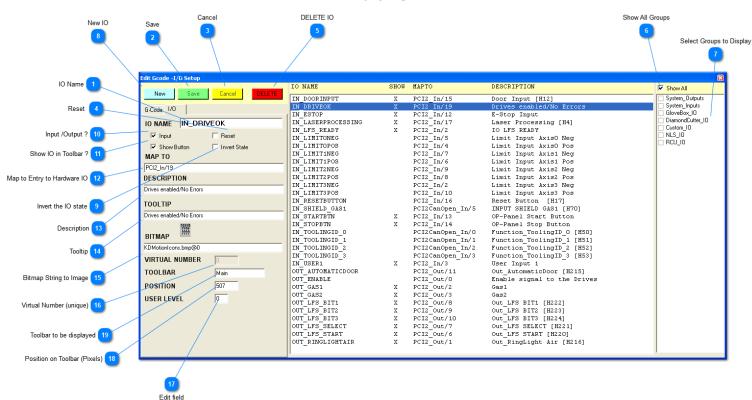

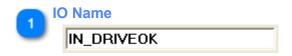

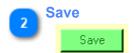

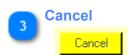

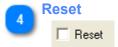

Affects only Outputs

Reset Outputs will automatically be reset during a pause or at the end of a program (After a pause the outputs take on there original state before the pause)

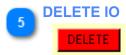

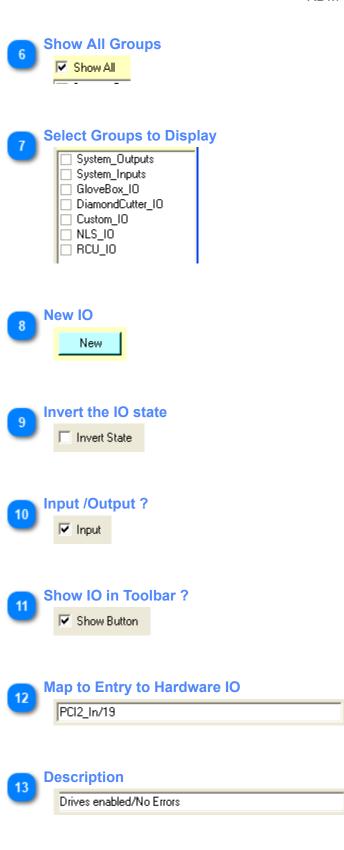

**Tooltip** 

Drives enabled/No Errors

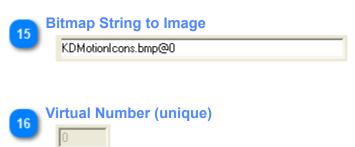

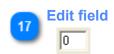

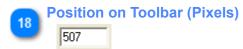

New Icons will initially ALLWAYS show up on the left hand side in the toolbar Therefore they might not be visible until you move the most left toolbar Button

Toolbar to be displayed

Main

#### **Edit G-Code**

New functions are constantly added/ updated in the KDM software - therefore the G-code list in this manual will always be outdated / incomplete

#### **Basics:**

Two Types of functions (G-code) can be found within the KDM software

- Hardcode - fixed assigned G-code function (G1,G2,G3 M2, G4 and so on)

These are considered "standard" G-codes that usually can be found on any CNC machine (\*\*\* THE FUNCTION OF THESE G-CODES( UNLESS MODIFYED) WILL NOT BE EXPLAINED IN THIS MANUAL \*\*\*)

There are some custom variations within this Codes

Example:

G5 Q?? - where G5 is a standard G-command but with a custom modifier [Q?]

G28.5 Q?? - where G28 is a standard G-code but [.5 Q?] is a KDM custom adaption for single axis homing

## - Functions - Custom KDM function that can be assigned to "any" G-code number

KDM Functions can be assigned by clicking on [New] entering a new Gcode (M??? /G???) and then right clicking into the kdm function field

A drop down with the currently available functions will be displayed - grayed out functions are already assigned!

Only functions associated with the active (loaded) KDM modules will be displayed in the list

Example: all NLS related functions/ G-codes will be omitted from the list(s) if you didn't load an NLS setup file at startup\*\*

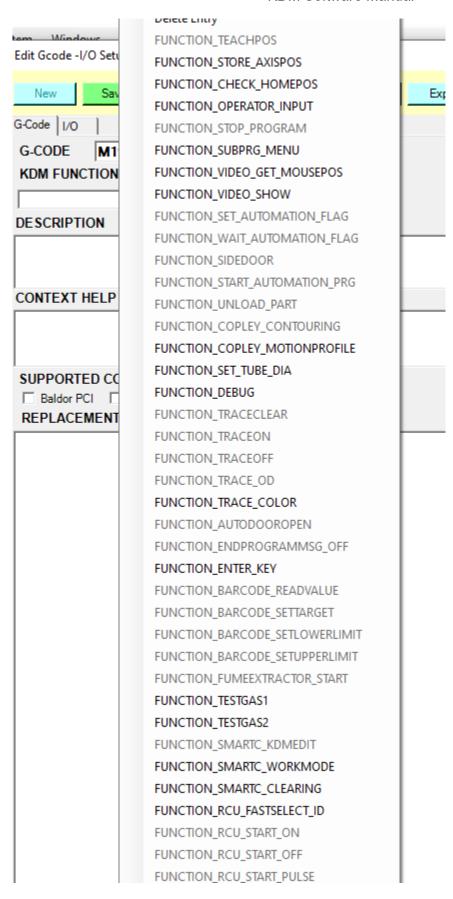

The KDM software will **enable**, **disable or suppress** functions (G-code) based on the loaded modules or setup files **- Enabled function** - A G-Code that will show up in the List is enabled (A enabled g-code will also be colored in the editor window)

Make sure to check the motion controller check box for you're system - most functions these days will work will both PCI and CanOpen - but there are a few functions that are PCI only.

If you don't check the Box for you're motion controller the g-code will be disabled

- **Disabled function** - A function that was loaded but can not be used based on you're setup - the G-code will be in the list

Example : A function that is PCI only but now is disabled because you are running a CanOpen System (or vise versa)

- Suppressed function - This function was hidden during startup as the required KDM module was not loaded

#### **Outdated Function Names**

After a software update it is considered a common occurrence to get warnings about invalid function names at startup

- Usually this means that the function was reused for a new or updated KDM module and therefore the name slightly changed

This will make the g-Code unusable until the correct name has been reassigned This can easy be done within the G-Code setup window Click on the [INVALID ENTRY] button

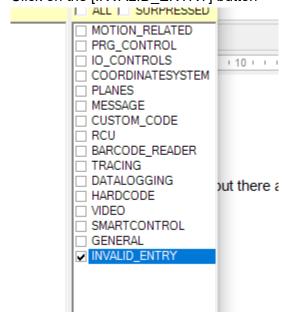

Locate the function and reassign the G-code with the updated function name from the KDM FUNCTION dropdown Usually names will be very similar and therefore the new name is easy to spot

-Example: FUNCTION OPEN NLS SHUTTER may changed to FUNCTION OPEN LASER SHUTTER

[Save] the change and restart KDM

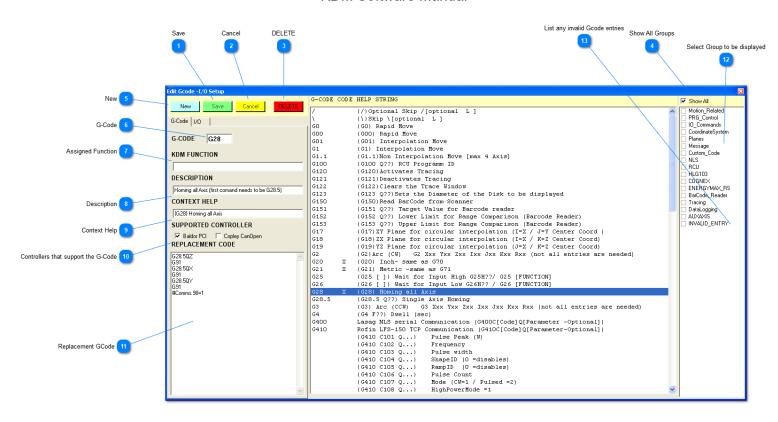

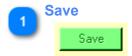

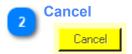

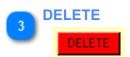

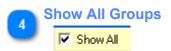

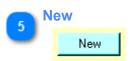

G-Code

G28

Only M & G are allowed as Letters

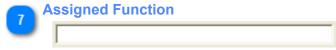

Right click in the field will show a dropdown showing the available functions

- B Description
  | Homing all Axis (first comand needs to be G28.5)
- G28) Homing all Axis
- Controllers that support the G-Code

  ✓ Baldor PCI Copley CanOpen
- Replacement GCode

  G28.5QZ
  G91
  G28.5QX
  G91
  G28.5QY
  G91
  #Comms.98=1

Select Group to be displayed

| □ PRG_Control                               |
|---------------------------------------------|
| ☐ IO_Commands                               |
| □ CoordinateSystem                          |
| ☐ Planes                                    |
|                                             |
| ☐ Custom_Code                               |
| □ NLS                                       |
| □ RCU                                       |
| ☐ HLG103                                    |
| ☐ COGNEX                                    |
| ☐ ENERGYMAX_RS                              |
| ■ BarCode_Reader                            |
| □ Tracing                                   |
| □ DataLogging                               |
| □ AUXAXIS                                   |
| <todo>: Insert description text here</todo> |
|                                             |
| List any invalid Gcode entries              |
| _ *                                         |
| ☐ INVALID_ENTRY                             |

13

<TODO>: Insert description text here...

# **Options**

# **Cognex Setup**

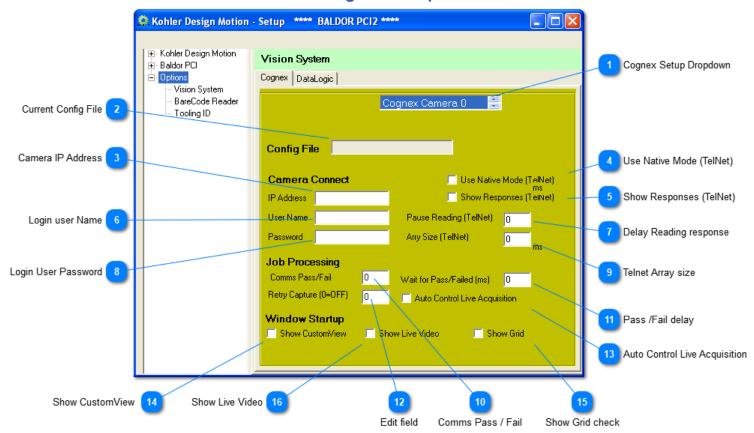

Config files (.cod) will override the Cognex settings on this page

Cognex Setup Dropdown
Cognex Camera 0

The Cognex Implementation can handle multiple Cameras (Multiple Cameras have never been used so far) Please select a setup form the dropdown

Cognex Setups consist of two parts

- KDM Cognex DLL
- Cognex .cod file (Setup file)

Both files need to be specified and enabled in the Configuration files section

- Current Config File
- Camera IP Address
- Use Native Mode (TelNet)

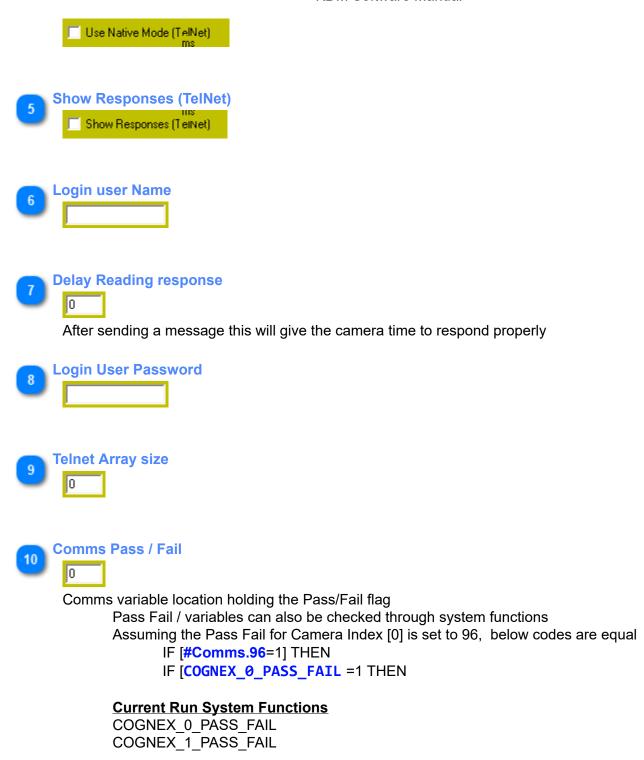

Pass /Fail delay

This gives the camera time to evaluate the result after sending the trigger command

Edit field

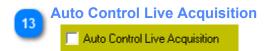

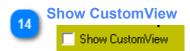

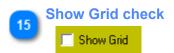

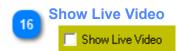

## **Barcode Reader**

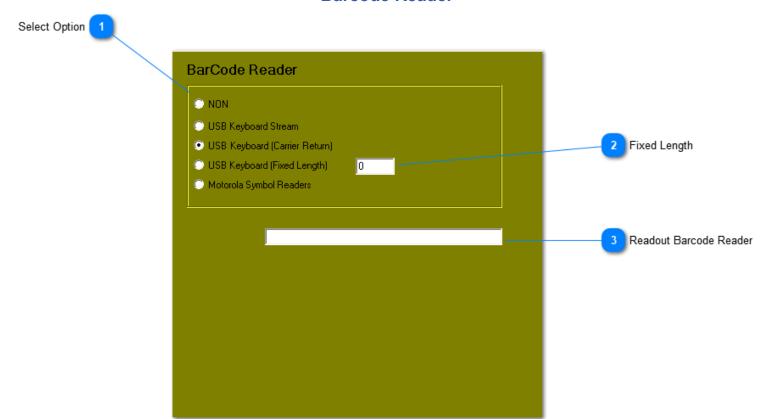

With the proper setup, Barcode readers can be used to

- Select Users
- Select Products
- Select Jobs

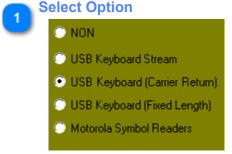

Barcode reader mode to be used

Most applications will use USB Keyboard (Carrier Return)

For this to work properly, the barcode reader will have to send a [Carrier Return] signal at the end of the string - please see the manual of you're barcode reader for this

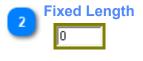

Readout Barcode Reader

# **Tooling Management**

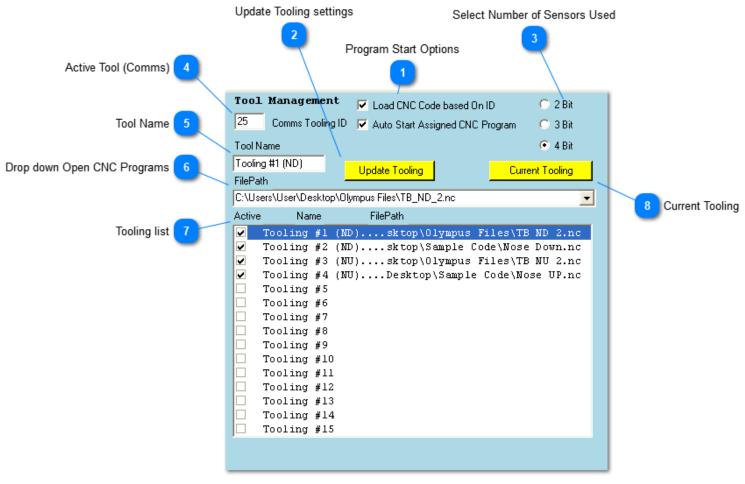

Tooling ID can be helpful in managing multiple tooling
It requires a set of sensors (2 .... 4 sensors) to identify the individual tooling
Once the individual tooling are identified, pre-assigned
programs can be loaded or executed (automatically or manual)
ne tooling Number can also be used to check for the correct tooling being loaded for a sp

The tooling Number can also be used to check for the correct tooling being loaded for a specific program see Active Tool (Comms)

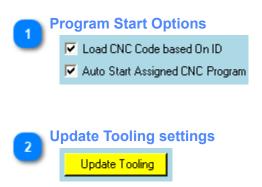

Select Number of Sensors Used

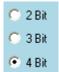

Active Tool (Comms)

Location where the current active tool number will be stored Comms Variables can also be checked trough system functions Assuming the Active Tool Comms is set to 25, below codes are equal

- IF [#Comms.25=5] THEN
- IF [TOOLINGID\_ACTIVE\_TOOL =5 THEN
- Tool Name
  Tooling #1 (ND)
- Drop down Open CNC Programs

  C:\Users\User\Desktop\Olympus Files\TB\_ND\_2.nc

Only currently open CNC Programs a can be assigned to a Tooling ID Select the appropriate Program to be assigned for the selected tooling

Tooling list

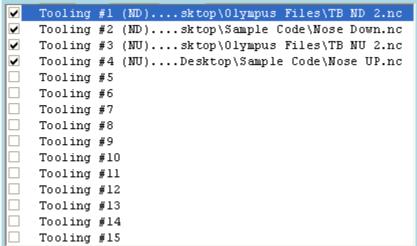

List of all assigned tooling

Checkbox [ACTIVE] needs to be checked for the tool to automatically load and start a program

Current Tooling

Current Tooling

If a tooling is present it will be highlighted in the tooling list

# **Debug Window**

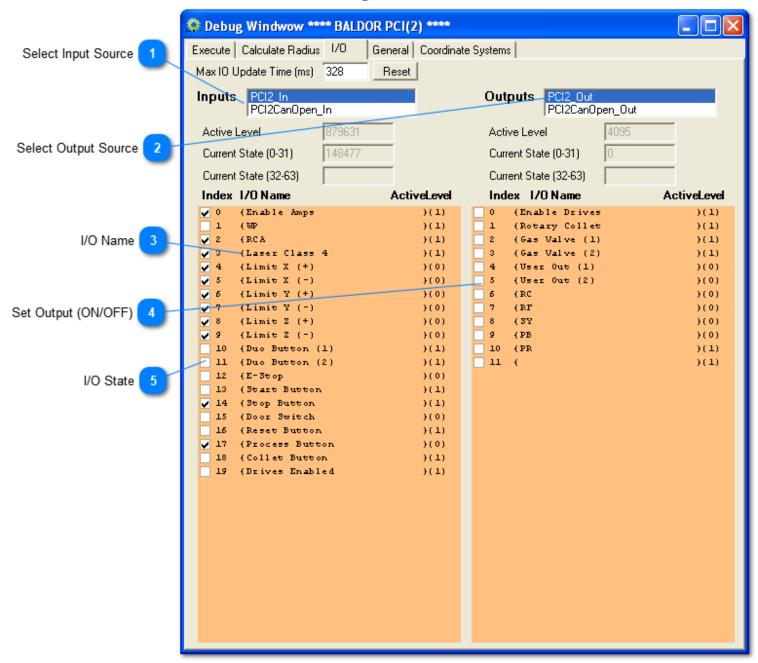

The only Window of real Interest for the end user is the I/O window as it allows for easy trouble shooting of all I/O's connected to the work station

Select Input Source
PCI2\_In
PCI2CanOpen\_In

Select the Input Source from the drop down

- Standard PCI Inputs on main motion card
- Optional CanOpen Inputs on Wago Module
- Select Output Source
  PCI2\_Out
  PCI2CanOpen\_Out

Select the Output Source from the drop down

- Standard PCI Outputs on main motion card
- Optional CanOpen Inputs on Wago Module

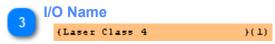

Right click on a line item to change the I/O Name

**Set Output (ON/OFF)** 5

Click on Checkbox to force Output ON/OFF

I/O State I/O States are pulled from the source on a regular interval (Same goes for Output States)

# **Output window**

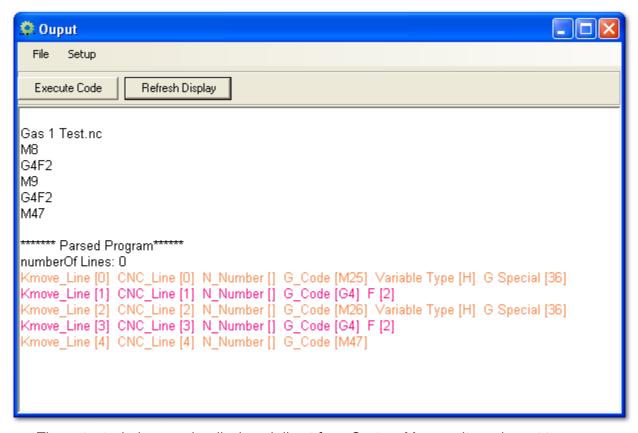

The output window can be displayed direct from System Menu or it can be set to automatically open before running code in the run setup by selecting [Verify Parsing]

Execute Code button

Execute Code

Once you have checked the parsing you can execute the code with this button

Refresh Display button

Refresh Display

Hit Refresh to display the data based on the setup

Menu Strip

File Setup

Setup Menu

Select the items to display - then hit [Refresh Display] to display the updated Info

**Display** 

```
Gas 1 Test.nc
M8
G4F2
M9
G4F2
M47

********* Parsed Program*******
numberOf Lines: 0

Kmove_Line [0] CNC_Line [0] N_Number [] G_Code [M25] Variable Type [H] G Special [36]
Kmove_Line [1] CNC_Line [1] N_Number [] G_Code [G4] F [2]
Kmove_Line [2] CNC_Line [2] N_Number [] G_Code [M26] Variable Type [H] G Special [36]
Kmove_Line [3] CNC_Line [3] N_Number [] G_Code [G4] F [2]
Kmove_Line [4] CNC_Line [4] N_Number [] G_Code [M47]
```

Depending on the selections made in the setup menu different information will be displayed in this window The parsed program section will display the code as it will be run by the KDM software This allows to verify that code has been parsed properly and the correct values have been read It will also show you in what order G-Code will be executed, as the parser will split each G-Code command into a separate line command

## **KDM Process Video**

The display of the Video can be done in several ways

- Through Industrial Computer (unrelated to the KDM software)
- Through the KDM software

The enclosed section is about the built in Video display for the KDM

## Built in functionality:

- Video display from various sources
- Cross hair overlay
- Additional overlays that can be connected to the main Overlay (will move with main overlay)
- Supported overlay shapes : cross, circle, horizontal line, and vertical line
- Simple measurement of video locations based on the main overlay location (cross)
- Easy calibration of position readout
- Reporting of the real world mouse positions to the CNC program

## Supported Video devices:

- S video cards ( PCI or S-Video/USB)

# **Processing Video window**

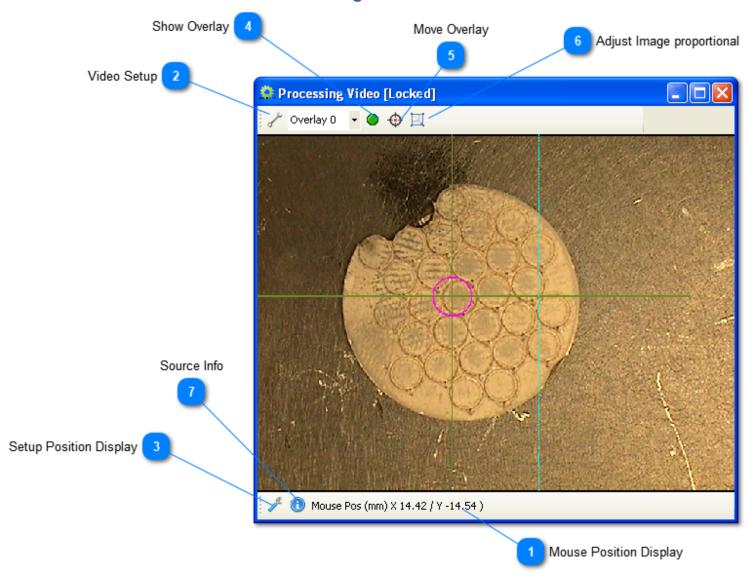

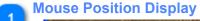

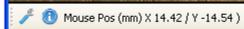

Displays the mouse position in relation to Overlay 0

Video Setup

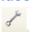

This will open the Video setup drop down
The <u>Video Password</u> is required to access setup controls

Setup Position Display

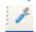

This will open the **Setup Window** for the Position Display

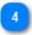

# **Show Overlay**

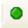

Click on the button to toggle the overlay Display ON or Off

5

# **Move Overlay**

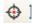

Allows to move the overlay Location /position on the next mouse click Functionality is based on overlay shape

- Cross moves center location
- Circle adjusts radius
- Lines adjusts location wither horizontal or vertical direction

The <u>Video Password</u> is required for this function

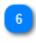

## Adjust Image proportional

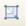

This will resize the height of the Video window based on the picture ratio and the current window width

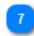

#### Source Info

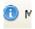

Hovering over the button will display the pixel size and the frame rate of the Video source

# **Position Display window**

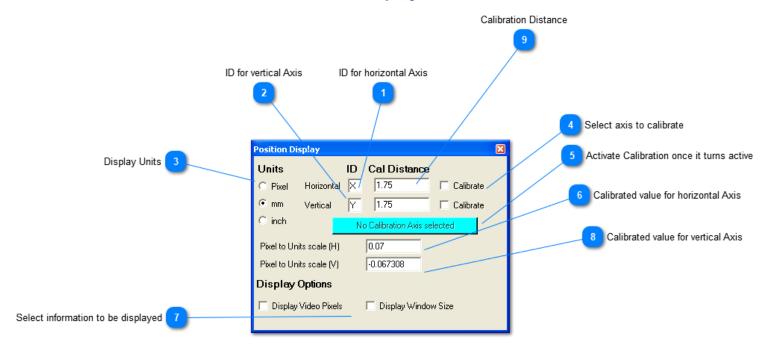

- 1 ID for horizontal Axis
- 2 ID for vertical Axis
- Display Units

  Pixel

  mm

  C inch
- Select axis to calibrate

  Calibrate

  Calibrate
- Activate Calibration once it turns active

  No Calibration Axis selected

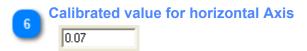

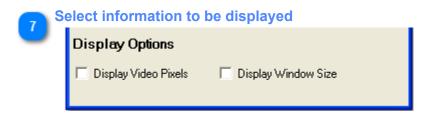

| 8 | Calibrated value for ve |           |  |  |  | vertical | Axis |
|---|-------------------------|-----------|--|--|--|----------|------|
|   |                         | -0.067308 |  |  |  |          |      |

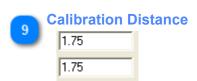

Enter the calibration distance for horizontal and vertical calibration

- = If the edge you'd like to calibrate is 2mm wide switch to mm and enter 2 into the field
- = If the edge you'd like to calibrate is 0.1" switch to inch and enter 0.1 into the field

Jog the cross to one side of your calibration part -then activate calibration by clicking the calibration button

Once calibration is active, use the mouse to locate the other end of your calibration part and click on it - the software will calculate the calibration scale base on your settings

While you can calibrate both horizontal and vertical axis at the same time depending on what you use to calibrate it might be easier to do one axis at the time ...

# **Video Setup Dropdown**

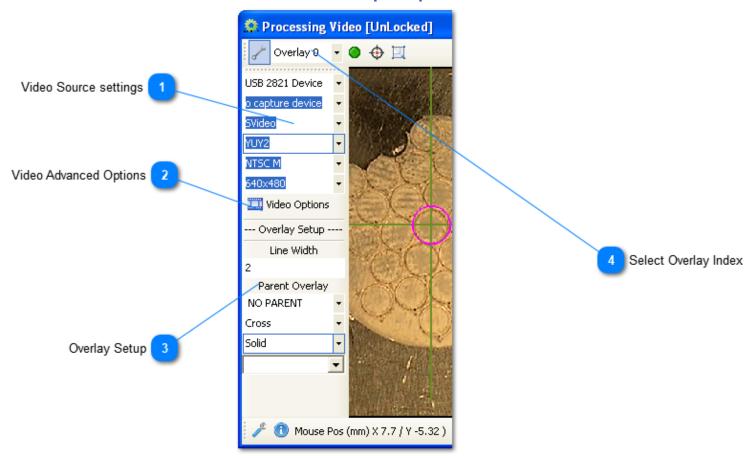

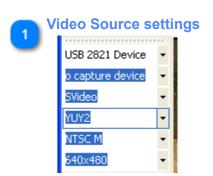

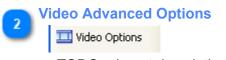

<TODO>: Insert description text here...

Overlay Setup

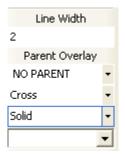

Select the following form the dropdowns

- shape
- Line thickness
- Line Pattern
- Parent Overlay
- Color

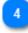

# **Select Overlay Index**

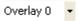

<TODO>: Insert description text here...

# **ToolStrip1 toolbar**

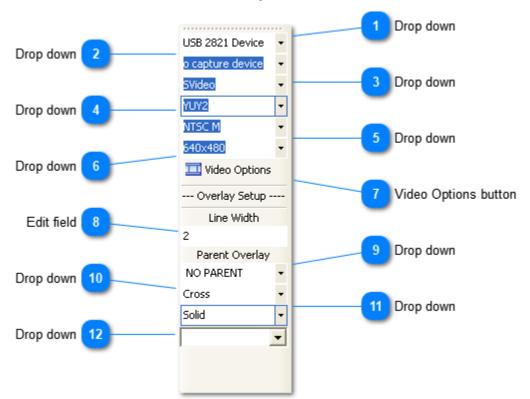

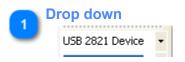

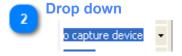

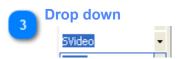

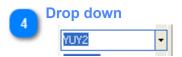

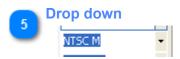

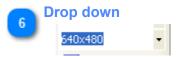

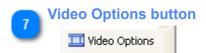

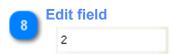

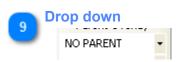

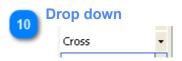

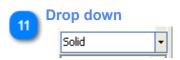

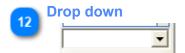

## toolbar

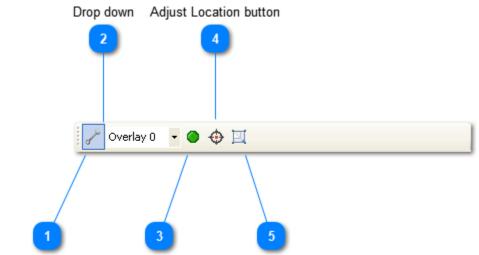

Video Setup butt@nverlay ON/OFF bettoprortional Height button

- Video Setup button
- Overlay 0
- Overlay ON/OFF button
- Adjust Location button
- Proportional Height button

# **ToolStrip1 toolbar**

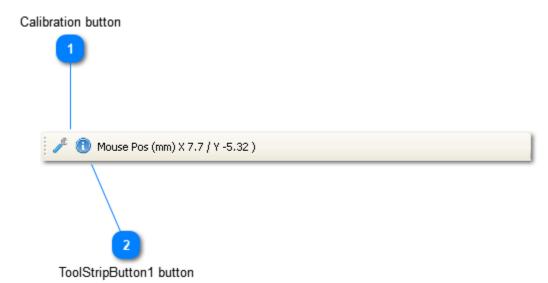

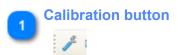

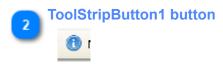

# **Machine Controls**

# **Operator Panel**

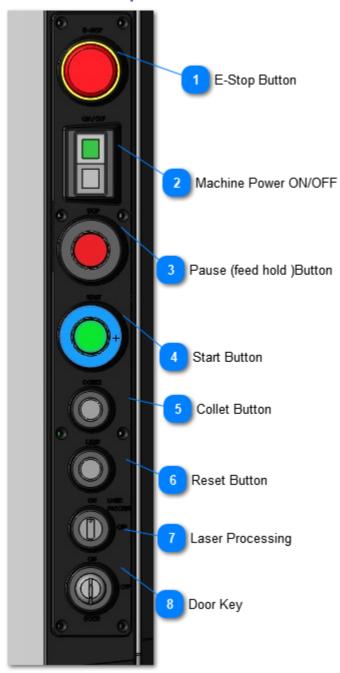

Prolas 4000 Operator Panel (All systems built by Kohler Design Corp have similar looking OP-Panels)

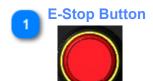

## Activates E-Stop:

- 4 separate contact blocks provide E-Stop contacts (2 each) to the following components
- Workstation
- Laser

2

#### **Machine Power ON/OFF**

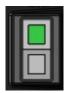

Power On/Off for the Work station

3

# Pause (feed hold )Button

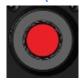

Work station pause / feed hold button!

This will not terminate the running program - you can continue running by pushing the start button This button will actually hold the active move - if the code is executing another code it will pause program execution

4

#### Start Button

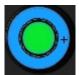

#### Start Button

- If no program is running you need to press the button for 2 seconds to automatically start the most up front program
- If a program is running, this button can be used to continue from a pause (G5) or message (M105) code (without any delay)

5

#### **Collet Button**

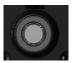

This will activate the pneumatic collet valve

The button can operate in two modes:

- Momentary
- Toggle

To switch between modes, press the [COLLET] and the [RESET] Button simultaneous for > 1 second

6

#### **Reset Button**

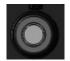

The reset button has two functions

- Opening the automatic door
- Toggling between the two [COLLET] button modes

7

#### **Laser Processing**

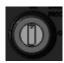

This allows to temporary disable Laser processing (Dry Run) This will ignore all Laser code inside the CNC program

8

**Door Key** 

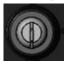

The door key allows to override the door signal to the Work station (Not to the Laser!)

The key will also disable the automatic door - preventing it to close.

The automatic door will always stay open with the Key in the [OFF] position!

The key can only be removed in the [ON] position

# **COD FILES (DEVICE SETUP FILES**

COD files are a main component when loading devices (Laser / Power Meter / Vision system and so on) While the basic concept behind the Cod file(s) stays the same the KDM functionality is constantly expanded whenever a new device is added

Description of basic concept behind COD' files

Code Files are comma [,] separated text files - they are best viewed and edited in a simple text editor.

When opened in a different text editor then Microsoft Studio, the columns will most likely not line up

The COD file is only read by the KDM - The KDM does not write to the cod file - therefore the only way to make changes is trough a text editor

- add / remove tab's as needed \*\*\* As long as you don't add or remove the Commas [,] the line will be readable

Add a semicolon [;] in front of any line that should not be processed Add a semicolon [;] in front of any documentation text that should not be processed

There is a rather long documentation section at the beginning of each cod file

Usually the Start Section of the cod file should not be changed by the installer or end user

Below is a copy of start section for the smartControl+ (In this case this is a serial port device) Couple comments:

The Cod file communication settings are used after a restart of the software
While the KDM allows you to change most communication settings within the KDM setup window - these changes
won't be saved - once you found working values you need to manually update the cod file
Parameters that are marked [Not user programmable] should not be changed unless requested or approved by
Kohler Design

```
; PARAMETERS SECTION
[MODULE]=SMARTCONTROL
                                    ;NOT user programmable - KDM module to be used with this interface
[GCODE FUNCTION]=G411
                                   ;NOT user programmable - defines serial interface to be used
[GCODE_DESCRIPTION]=SmartControl+
                                  ;Gcode Help Text
[NAME]=SmartWeld+ PH10
                                          ;Display Name
;SERIAL INTERFACE SETUP
[BAUDRATE]=115200
                                    ;Baudrate - needs to be same as on the device
[DATABITS]=8
[PARITY]=None
[STOPBITS]=One
[HANDSHAKE]=None
[TELEGRAMLENGTH]=0
                                     ;Length of standard send Telegram (allows filling msg to full length if
required)
[AWAITRESPOND]=50
                                     ;Allowed delay for teh device to respond to a Command (ms)
[RECEIVEDBYTESTHRESHOLD]=0
                                    ;Recieving bytes threshold
                                      ;Sets terminator when Sending [NONE, LF, CRLF, CR, or "Custom String"]
[TX_TERMINATOR]=CR
[RX TERMINATOR]=LF
                                      ;Sets terminator when Recieving [NONE, LF, CRLF, CR, or "Custom String"]
```

Kohler Design Corp Corvallis OR 97333

# The next section contains specific setup commands for the device & status setup(s)

#### Couple comments:

Not all devices will use all entries

The particular startup command was selected because the same respond can be expected regardless of the device status - This command will be used to determine at startup if the device is connected or not

The KDM allows sending of x amount of setup commands after the device is considered alive - This can be helpful to make sure the device will have the same state / setup after each initialization (Not all devices require sending setup commands

The KDM "reuses" existing tool strip items for similar devices (one tool strip item for all Galvo Heads), therefore the cod file allows customization of the tool strip item

The same goes for the status radio buttons and status text fields - they need to be setup properly for each device There are 4x status radio buttons and 4x status text fields available

```
****
; There needs to be at least one entry in the command section for EACH Base command - It dosn't matter if it's a
read or set command - KDM will automatically update the command as needed
****
[SETUPCMD TARGETS]=NewWps CopyRcp StartStop WorkMode ContourAll ScaleXY Speed MovDir TrigPoint NbCycles RotAng
DigPort0IN DigPort0Out ;*** DON'T CHANGE THIS LIST ****
; Digital IO names
[DIGITAL INPUTS]=RC START SYNC IN0 IN1 IN2 NC NC
[DIGITAL OUTPUTS]=OUT1 ERROR POSTRIG RUN READY OUT0 RGA NC
;STARTUP COMMAND
;TESTING IF THE CONTROL IS ACTUALLY RESPONDING
[INICOMMAND]=wbga 0 wbc 255 EthProt0
                                            ;For testing if device is responding
[INIRESPOND]=wbrv 0 0
                                             ;Expected Respond when Sending the INI Command
;Setup commands will be executed one after the other once communication has been established (once the INI Command
is Comfirmed)
;There is "NO" limit to how many commands can be executed
;[NONE] Indicates not to send anything
;[SETUPCOMMAND]=NONE
;[SETUPCOMMAND]=NONE
;[SETUPCOMMAND]=NONE
; **** ToolStrip DROP DOWN NAMES - by Index // use [^] for unused names [~} for Spaces
;Galvo Drop Down Order = HOSTMODE/SETUP/CONNECT/RESEND (Top to bottom)
[GALVO TSNAMES]=^ SETUP~WINDOW ^ RESEND~SETUP
; ***** STATUS SECTION
; Radio Button Status 3x Status Indicators
```

; [space] deliminator - use [~] for spaces if required

```
;
; A) Serial Command=Status pull command - add [~] for space (gethex flags / gethex extifc1 /gethex extifc2 /get
; B) (-)BIT=Target Bit (if needed) - use (-) to invert result display (-1 if not needed)
; C) DisplayName=Help string (no spaces allowed - add [~] for space)
; D) Always pull (0/1)=Pull when PRG is running
; E) Lable or Alarm=Optional for Text Status Fields // Alarmfor radiobuttons use [!] (Red Indicator)
; Example....=[gethex flags -8 SystemFault 0 !]
;[RDB_STATUS1]=gethex~extifc1 7 Error 0 !
                                                     ; get [extifc1]bit 7 = Error
;[RDB_STATUS1]=gethex~flags 3 Error 0 !
                                                        ; get [flags]bit 3 = Error
;[RDB STATUS2]=gethex~flags 1 Emission 1
                                                         ; get [flags]bit 1 = Laser activly emitting
;[RDB STATUS3]=gethex~extifc1 21 Water~Flow 0 !
                                                    ; get [extifc1] bit 21 = Water Flow
;Text status Field (Return value = Text ) Max 4 Status Text fields are avaliable (TXT_STATUS1 ....TXT_STATUS4)
;[TXT STATUS1]= *** DONT USE - Assigned to RCU
[TXT_STATUS2]=wbga~@@@~wbc~255~WorkMode ^ SmartControl~Mode 1; Print SmartControl Work Mode
;[TXT STATUS3]=
;[TXT_STATUS4]=
```

The next section is really what matters to the end user - It contains the readouts and the actual commands that can be used with the KDM

### Couple comments:

Readouts will be automatically added to the readout drop list

\*\* The C number [10] needs to be unique \*\*

When adding new code try to add it to the correct section - It will make it easier to read - but in reality the actual order of how the lines doesn't matter

Make sure to pick the correct Action for the command (WRITE\_INTEGER, WRITE COMMAND....)

Update the Range (for commands with Input Values) and the Scale if needed

```
;READOUT SECTION(@@@=placeholder Cockie ); Items listed will be added to the readout drop down menu
;Code UNITS
               SerialCode
                                                             Freq(ms)
                                                                         Scale
                                                                                        Info
[READA],
           ,wbga @@@ wbc 254 OpState, PH10-System State,
                                                                200,
                                                                                        (0 = Never send)
Serial Code (expect Automatic Respond) /-1 = only send Serial Code once (expect Automatic Respond))
           ,wbga @@@ wbc 255 WorkMode, PH10- ACTIVE MODE,
[READA],
                                                                 200,
                                                                              1,
                                                                                          (0 = Never send)
Serial Code (expect Automatic Respond) /-1 = only send Serial Code once (expect Automatic Respond))
```

```
;COMMANDS SECTION
;(@@=placeholder Cockie
```

| ;code Function                                                                              | SerialCode                                                        | Text                         | Range(min/ma                            | ax) Scale                 |
|---------------------------------------------------------------------------------------------|-------------------------------------------------------------------|------------------------------|-----------------------------------------|---------------------------|
| Contex Help                                                                                 |                                                                   |                              |                                         |                           |
| [01],WRITE_CUSTOM,                                                                          | ##########,,,,                                                    |                              |                                         |                           |
| {G@@@ C01[                                                                                  | .]} Custome String                                                |                              |                                         |                           |
| [09],WRITE_INTEGER,                                                                         | wbsf @@@ wbc NewWps,                                              | NEW WPS#,                    | 1/15,                                   | 1,                        |
| { G@@                                                                                       | $@$ C09 Q $\dots$ } NEW WPS# (NewWF                               | PS)                          |                                         |                           |
|                                                                                             |                                                                   |                              |                                         |                           |
| [11],WRITE_COMMAND,                                                                         | wbsf @@@ wbc NewWps 11,                                           | , NEW WPS #11(VERTICAL       | LINE), ,,                               |                           |
| {G@@@ C11 }                                                                                 | NEW WPS #11 (VERTICAL LINE)                                       | )                            |                                         |                           |
|                                                                                             |                                                                   |                              |                                         |                           |
|                                                                                             |                                                                   |                              |                                         |                           |
|                                                                                             | OM . There are NOT                                                |                              |                                         | DEFENDED THE VOM          |
| · ·                                                                                         | •                                                                 | commands ! They call a KDM F | unction instead (IF P                   | PREFERED THE KDM          |
| COMMANDS COULD BE AS                                                                        | SSIGNED TO A GCODE AS WELL )                                      | )                            | `                                       |                           |
| COMMANDS COULD BE AS                                                                        | •                                                                 | •                            | unction instead (IF P<br>Range(min/max) | PREFERED THE KDM<br>Scale |
| COMMANDS COULD BE AS                                                                        | SSIGNED TO A GCODE AS WELL )                                      | )                            | `                                       |                           |
| COMMANDS COULD BE AS<br>;Code ACTION<br>Contex Help                                         | SSIGNED TO A GCODE AS WELL )                                      | )                            | `                                       |                           |
| COMMANDS COULD BE AS ;Code ACTION Contex Help ;[50],FUNCTION_CALL,                          | SSIGNED TO A GCODE AS WELL )<br>Serial Code                       | )<br>Text                    | Range(min/max)                          | Scale                     |
| COMMANDS COULD BE AS<br>;Code ACTION<br>Contex Help<br>;[50],FUNCTION_CALL,<br>{G@@@ C50 Q. | SSIGNED TO A GCODE AS WELL ) Serial Code FUNCTION_SMARTC_KDMEDIT, | )<br>Text                    | Range(min/max)                          | Scale                     |

## **Laser Control**

## **RCU** (Rofin) based Laser System

The Rofin-Baasel RCU Controller is used to control various Laser sources built by ROFIN-SINAR or it's subsidiaries While the basic commands to control the different Laser sources through the RCU are very similar, most lasers will require unique commands to make them work properly.

To facilitate the Laser setup, the KDM software uses a Laser\_Setup.cod file that allows to fine tune the RCU communication for a specific Laser type.

## Operation OEM Integration BEFORE ATTEMPTING TO START UP THE LASER

PLEASE MAKE SURE YOU HAVE **READ** AND **UNDERSTAND** THE ROFIN-SINAR **LASER MANUAL** THAT CAME WITH YOU'RE SYSTEM! ESPECIALLY MAKE SURE YOU HAVE READ AND **UNDERSTAND ALL SAFETY RELATED CHAPTERS** IN THE LASER MANUAL!
IF YOU ARE UNCLEAR ABOUT ANY OF THE SAFETY RELATED CHAPTERS **PLEASE CONTACT ROFIN-SINAR OR KOHLER DESIGN** BEFOR PROCEEDING!

# \*\*\* DO NOT TURN ON THE LASER UNLESS SO INSTRUCTED BY THE ROFIN SERVICE PERSONAL \*\*\*

During normal production you probably you should not need to have the ROFIN GUI running.

During Setup of a new job or to get detailed information about the current laser state you will need to start the ROFIN GUI

\*\*\* Currently the ROFIN GUI when used with the StarFiber will display somewhat confusing warnings about the key state with the door open or the E-Stop present \*\*\*

We are in contact with ROFIN to see if we can figure out why the RCU is not displaying the correct warnings.

### **Turn on Laser**

OEM Operator Panel: (on some systems the laser operator panel might be located behind a door)

- Turn Main Power on
- Push green Start button

(Without an E-Stop condition, you will at this point hear the main contactors supplying power to the Laser unit)

- Turn Laser Key to [On] position

### To Enable Emission (With the safety shutter still in place = no Laser beam will exit the fiber)

- Above POWER ON sequence without E-Stop condition
- Two items need to be satisfied before the laser will enable emission (with the Laser shutter still being closed)
  - Door needs to be closed
  - Work station [Laser Processing] switch needs to be in the "ON" position

Once all of the above requirements are met, the Laser will **Start Emission** indicated by the **Orange Warning Light** on top of the work station

You are now ready to **open the shutter** by providing the **Start signal** to the RCU through the KDM software (Start button on GUI or trough G-Code)

### **Normal Operation**

- During production, **opening and closing the Doo**r will automatically **enable and disable** the **Emission on the laser source** 

## **Dry Run**

- To run CNC code without the Laser firing turn the [Laser Processing] switch to the "OFF" position
- This will prevent the Laser from enabling Emission (no orange light indicates Emission is off)
- It will also suppress all RCU related commands in the KDM Software

  Example: Start signal will never get send to the RCU with the processing key in the "OFF" position

## **Disabeling Laser Emission** (for Service or Safety related issue)

- Lockout the main switch with an approved Lockout Tag
- Remove Laser Key from System (to be found on OEM Laser panel or on ROFIN Operator panel)
- \*\* Turning the processing key to the Off position is not enough to safely disable the Laser Emission \*\*

## **OEM Laser Panel**

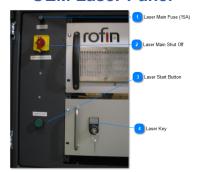

OEM Panel integrated into Prolas 4000 System next to the ROFIN LASER RACK COMPONENTS

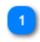

## **Laser Main Fuse (15A)**

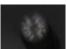

The main power line going to Laser is fused by a fast acting 1/4" ABC 15A fuse Fuse used: Fast Acting 1/4" Ceramic Tube Fuse ABC 250VAC/15A MCM# 71385K35 or similar

### Laser Main Shut Off

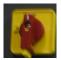

Unless an additional shut off was added by the customer during the installation, this is the only means of turning the power off to the Laser

### **Laser Start Button**

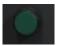

Pushing the Laser Start button will allow the main power relays to the Beam Source to be engaged You will have to push the start button after the following events

- Power Cycle
- E-Stop has been activated

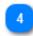

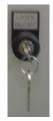

Before Emission can be enabled the Laser Key needs to be in the On Position \*\* Removing the key will prevent emission from being enabled on the Laser \*\*

Kohler Design Corp Corvallis OR 97333

## RCU Setup File (.cod)

There are several different types of setups that need to be loaded in order for the RCU communication to work properly

Some of them can be changed by the customer, but some should only be changed by Kohler Design Corp or somebody familiar with the COHERENT RTI protocol

(You will need a list of the current RCU attributes to find the appropriate commands)

Below is a list of the entries that can be changed by the customer or a COHERENT Service Technician

The RCU command syntax includes a so called [Cookie] that is used to match the return value to the request With the KOHLER DESIGN MOTION the [Cookie], an Integer value will be assigned during loading of the cod file.

- Use @@@ as placeholder for the [Cookie] in the command line

The associated G code is usually assigned by Kohler Design Corp
[GCODE\_FUNCTION]=G410;NOT user programmable - G-Code to be used with this device (needs to be > 400)

Custom Code needs to have a **unique C- Number** throughout the .cod file The C number if required, it is set at the beginning of the line in [] brackets

[105] ..... would assign G410 C105 to the command

Based on above information, the basic syntax for programming custom G-Code for the RCU would be:

- G410 C105 ' fixed command
- **G410 C105 Q?** 'command that requires a numeric input (Q-Value)

## **RCU Setup Commands (.cod)**

Some of the current available Setup commands that can be uploaded from the .cod file are:

You can test and call up commands defined in the COD file manually by using the RCU Communication Window

## **Status Readout**

There are three status icons in the standard Toolbar of the KDM software.

To each Icon a RCU Laser status can be assigned (Return value needs to be 1/0 only)

```
red = Command to be send
```

```
green = Display name
```

;STATUS SECTION (Add Display name to end of command string (No Spaces In Display Name allowed! use "~" as place holder for space)

```
; Radio Button Status (Return values = 0/1)
```

[RDB\_STATUS1]=ga @@@ SystemControl substate LaserSubState

## Readout Value [READA]

This allows to add custom readouts to the readout Dropdown list in the KDM Software

```
;READOUT SECTION; Items listed will be added to a drop down menu
```

```
;Code UNITS Command Text Freq (ms)Scale Context Help
[READA], C, ga @@@ Laser systemTemperature,RCU-Temperature,200, 1, Temperature Readout
from Laser
[READA], W, ga @@@ Laser OutPower , RCU-Power, 200, 1, Laser Power
```

## <u>Command section (WRITE\_COMMAND)</u>

This allows to add custom write commands to the KDM Software [10] = C command used to access the particular write command

## **RCU StarFiber Hardware Setup**

The KDM 37 PIN Laser interface Connector has two Cables

- 20 wire AWG 22 Software Interface ( XSB13 on the Laser Side)
- 12 Wire AWG 20 Hardware Interface (XSB1 on the Laser Side)
- 24V DC power to the Laser interface is provided by the Work station
- The remote start switch is wired in to prevent the Laser source to power up automatically after a power cycle or E-Stop Condition

|          |     |          | Laser Interface StarFiber OEM     |                                  | Software | Hardware |                            |
|----------|-----|----------|-----------------------------------|----------------------------------|----------|----------|----------------------------|
| Pin<br># | AWG | Color    | RCU- Name                         | KDC-200 Name                     | XSB13    | XSB1     | Signal Type                |
| 1        | 22  | brown    | 24V DC                            | +24VDC                           | A3       |          | KDC200 > Laser             |
| 2        | 22  | blue     | GND (VDC)                         | GND (DC)                         | A4       |          | KDC200 > Laser             |
| 3        | 22  | orange   | START                             | START                            | B1       |          | KDC200 > Laser             |
| 4        | 22  | black    | SELECT                            | SELECT                           | B2       |          | KDC200 > Laser             |
| 5        | 22  | red      | Bin/Select In1                    | Recipe Bit1                      | A12      |          | KDC200 > Laser             |
| 6        | 22  | green    | Bin/Select In2                    | Recipe Bit2                      | A13      |          | KDC200 > Laser             |
| 7        | 22  | white    | Bin/Select In3                    | Recipe Bit3                      | A14      |          | KDC200 > Laser             |
| 8        | NC  |          | E-Stop Software NC2 (KDC200 +24V) | External E-Stop to KDC-200       |          |          |                            |
| 9        | 22  | pink     | READY                             | READY                            | A5       |          | Laser > KDC200             |
| 10       | 22  | yellow   | ERROR                             | ERROR                            | A6       |          | Laser > KDC200             |
| 11       | 22  | purple   | BUSY                              | BUSY                             | A7       |          | Laser > KDC200             |
| 12       | 22  | l-brown  | BUSY                              | BUSY                             | A7       |          | Laser > KDC200             |
| 13       | 22  | w/blue   | NC                                |                                  |          |          |                            |
| 14       | 22  | w/yellow | NC                                |                                  |          |          |                            |
| 15       | 22  | w/green  | NC                                | Option / User 1                  |          |          | KDC200 > Laser             |
| 16       | 22  | w/black  | NC                                | Option /User 2                   |          |          | KDC200 > Laser             |
| 17       | 22  | r/black  | STOP                              | Processing off                   | A17      |          | KDC200 > Laser             |
| 18       | 22  | r/yellow | NC                                | Door Option /Signal              |          |          | KDC200 > Laser             |
| 19       | 22  | r/green  | NC                                | Option /Reset Button             |          |          | KDC200 > Laser             |
| 20       | 22  | w/red    | NC                                | Option /User Input 1             |          |          | Laser > KDC200             |
| 21       | 22  | NC       |                                   | Option /User Input 2             |          |          | Laser > KDC200             |
| 22       | 20  | I-brown  | Laser Warn                        |                                  |          | B12      | Laser > KDC200             |
| 23       | NC  |          |                                   | Optional laser Interface<br>X9-4 |          |          | Laser > KDC200             |
| 24       | 20  | orange   | E-Stop Harware NC1                |                                  |          | A5       | Work station E-stop switch |
| 25       | 20  | black    | E-Stop Harware NC1\               |                                  |          | C6       | Work station E-stop switch |
| 26       | 20  | red      | E-Stop Software NC2               |                                  |          | A7       | Work station E-stop switch |

|    |    |        | -                             |           | <br> |                            |
|----|----|--------|-------------------------------|-----------|------|----------------------------|
| 27 | 20 | green  | E-Stop Software NC2\          |           | C8   | Work station E-stop switch |
| 28 | 20 | white  | Door Software NC1             |           | A17  | KDC200 Door Dry<br>Contact |
| 29 | 20 | gray   | Door Software NC1\            |           | B1   | KDC200 Door Dry<br>Contact |
| 30 | 20 | pink   | Door Hardware NC2             |           | B2   | Work station Door sw       |
| 31 | 20 | yellow | Door Hardware NC2\            |           | В3   | Work station Door sw       |
| 32 | 20 | purple | Optional laser Interface X9-5 |           |      |                            |
| 33 | 22 | gray   | Optional laser Interface X9-6 |           |      |                            |
| 34 |    |        | Keying CPC-37 Connector       | Key       |      |                            |
| 35 |    |        | Keying CPC-37 Connector       | Key       |      |                            |
| 36 |    |        | Keying CPC-37 Connector       | Key       |      |                            |
| 37 |    |        | Keying CPC-37 Connector       | Key       |      |                            |
| 1  | 20 | Brown  | 24V for E-stop Laser          | 24V DC    | A11  | KDC200 > Laser             |
| 2  | 20 | Blue   | GDN for E stop Laser          | GND (VDC) | A12  | KDC200 > Laser             |

AWG 22 4 wire cable (remote start)

| Red   | Remote Start           | C2 | Remote start (No)  |
|-------|------------------------|----|--------------------|
| white | Remote Start           | C3 | Remote start (No/) |
| black | Remote Stop (Optional) |    |                    |
| green | Remote Stop (Optional) |    |                    |

Add Jumpers on XSB1

C4-C5 External Stop

A8-C9 E-stop 1 Circuit to

W24

A6-C7 E-stop 2 Circuit to

W24

Add Jumpers on XSB13

A4-A2 External supply

**GND** 

## **Basic Laser Control**

Over the years the following Commands have been standardized for Laser systems using the Prolas or the KDM software

Below commands cover only the basic set

The Setup commands for each laser a covered separate for NLS and RCU based Lasers

| Command | Description            | NLS Command                                               | RCU Com    |
|---------|------------------------|-----------------------------------------------------------|------------|
| M8      | Gas 1 ON               | Yes                                                       | Yes        |
| M9      | Gas 1 OFF              | Yes                                                       | Yes        |
| M10     | Gas 2 ON               | Yes                                                       | Yes        |
| M11     | Gas 2 OFF              | Yes                                                       | Yes        |
| M51     | Laser OK               | Yes (Wait for OK Signal)                                  | Yes (Wait  |
| M70     | Shutter Close          | SO Close Signal (Load on Move Buffer)                     | Start Sign |
| M71     | Shutter Open (Sync)    | (Not Implemented yet)                                     | NC         |
| M72     | Shutter Open (No Sync) | SO open Signal (Load on Move Buffer)                      | NC         |
| M74     | Pulse Burst            | PB (Pulse lengthms)                                       | Start Sign |
| M75     | Trigger                | Trigger PB signal (Load onto Move Buffer with auto reset) | Trigger St |
| M80     | Halt OFF               | Resume firing                                             | NC         |
| M81     | Halt ON                | Stop firing                                               | NC         |
| M90     | Ramping OFF            | Pulse Ramping OFF                                         | NC         |
| M91     | Ramping ON             | Pulse Ramping ON                                          | NC         |

## **NLS** Specific Commands

### Recipes / Pulse shaping

The standard NLS control on a C laser comes with 15 recipes

Recipes are special in that:

- They allow you to set individual Max / Min values for each laser parameter
- They allow you to attach a different pulse shape to each recipe (Switching the recipe is the only way to change pulse shape with the software)

The commands G400 C201 to C215 are used to copy the recipe #1 - #15 to the WPS (Work Parameter Set)

G400 C200 is required to allow editing work groups C& D & WPS

### Sample Code

G400 C200 'Enable edit

G400 C201 'Copy Recipel to WPS

### **Pulse Ramping**

## Lasag C type Lasers can ramp both ways Up and down

- Make sure Integrator Bit 62 is set to 2

The following commands are used to set the ramp parameters on Lasag C-Lasers (older lasers can only use the time based ramping)

G400 C102 'Up Ramping # of pulses = needs to be ate least 1 to allow the laser to come back up to

full power!

G400 C105 'Down Ramping # of pulses

G400 C110 'Power level after down Ramping (W)

## Sample Code

| G400 C105 Q10  | Ramp pulses                            |
|----------------|----------------------------------------|
| G400 C110 Q0.2 | Power at end of ramping                |
| M61            | Enable remote control                  |
| G1 A10 F1000   | start rotating A                       |
| M72            | Open shutter (on the fly)              |
| A360           | Weld over 360 Deg                      |
| M91            | Turn on Pulse ramping                  |
| A40            | Continue rotating during ramping       |
| M70            | close shutter (on the fly)             |
| M90            | Ramp back up to original power setting |
| M60            | release Remote Control                 |

## **Laser Stop Commands**

Depending on the Laser Source you might want to send commands at the end of the program or when you hit the stop command

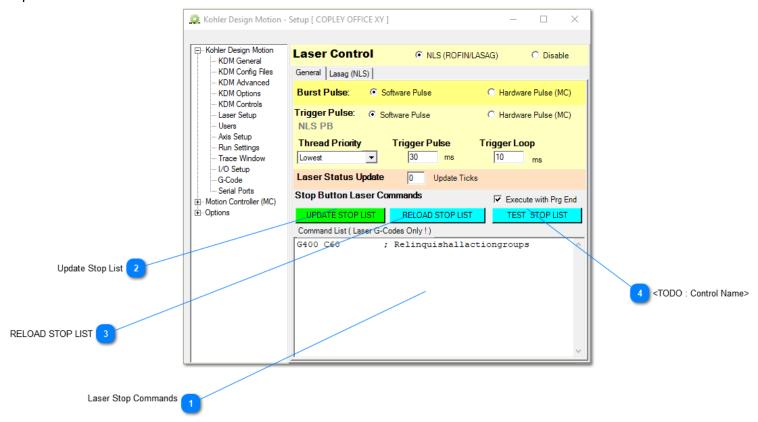

Laser Stop Commands

Add the required stop commands to the text field

- Only Laser G Codes are allowed
- Multiple commands can be sent put each command on a new line
- semicolon can be used to separate the command from the description

Update Stop List

UPDATE STOP LIST

Use this button to update the actual stop list

RELOAD STOP LIST

RELOAD STOP LIST

Use this button to reload the active stop list - this will show what's actually contained in the stop list If you try to upload invalid commands, they will be automatically removed The reload button will show you if the command was accepted or not

<TODO : Control Name>

TEST\_STOP LIST

This will allow to test the stop list - After pushing all commands found in the stop list will be executed

## **NLS (LASAG) based Laser System**

## Operation BEFORE ATTEMPTING TO START UP THE LASER

PLEASE MAKE SURE YOU HAVE **READ** AND **UNDERSTAND** THE ROFIN-SINAR **LASER MANUAL** THAT CAME WITH YOU'RE SYSTEM! ESPECIALLY MAKE SURE YOU HAVE READ AND **UNDERSTAND**ALL SAFETY RELATED CHAPTERS IN THE LASER MANUAL!
IF YOU ARE UNCLEAR ABOUT ANY OF THE SAFETY RELATED CHAPTERS
PLEASE CONTACT ROFIN-SINAR OR KOHLER DESIGN BEFOR PROCEEDING!

# \*\*\* DO NOT TURN ON THE LASER UNLESS SO INSTRUCTED BY THE ROFIN SERVICE PERSONAL \*\*\*

During normal production you probably you should not need to have the Lasag PCT2 software running. During Setup of a new job or to get detailed information about the current laser state you might want to use the PCT2 software.

Usually both, the KOHLER DESIGN MOTION and the PCT2 share the same Serial port on the Computer

Both, the KOHLER DESIGN MOTION and the Prolas software use the same use the same hardware setup and are similar in functionality

The only real difference on the hardware is the Class4 input that can be processed with the KOHLER DESIGN MOTION - this will require a free input on the machine side Usually there is only one free input available on the Prolas systems.

If you're system is equipped with a CanOpen expansion module we would strongly recommend to connect the Class4 input to the workstation

### **Basic Hardware Concept**

- The RC (Remote Command) is used to turn on off the Laser emission during a special event (Pause / Feed hold / Laser Processing ON/OFF)

This works, because the NLS controller will ignore all external Inputs once the RC goes low, regardless of there current state

- The E-Stop Button on the Workstations Operator Panel has two dedicated pairs of contacts (1NC /1 NO) for the Laser-Stop.
- The Workstation on the other had has a dedicated Power Input for the external E-Stop from the Laser ( A Normally Closed Relay contact is required on the Laser side)
- The door of the Workstation also provides two contacts for the Class 1 beam block on the NLS equipped Laser Source

The NC (hardware) signal is a dedicated NC contact on the actual door switch, whereas the NO (software) signal is provided trough a relay on the main board of the Workstation

## **Normal Operation**

- Laser parameters can be downloaded directly from within the CNC code (over a Serial connection)
- All parameters for the serial connection and all laser commands are uploaded from the .cod file

- For trouble shooting, Serial communication issues you can be observed in the <u>Serial Setup</u> Tab from the KDM setup window
- Shutter open/ Pulse burst and laser states are set / pulled from the NLS I/O board by a set of Outputs defined in the KOHLER DESIGN MOTION

## **NLS Setup file (.cod)**

Usually the same .cod file can be used with any NLS based Laser

The associated G code is usually assigned by Kohler Design Corp
[GCODE\_FUNCTION]=G400;NOT user programmable - G-Code to be used with this device (needs to be > 400)

Custom Code needs to have a **unique C- Number** throughout the .cod file The C number if required, it is set at the beginning of the line in [] brackets

[105] ..... would assign G410 C105 to the command

Based on above information, the basic syntax for programming custom G-Code for the NLS would be:

- G410 C105 ' fixed command
- G410 C105 Q? 'command that requires a numeric input (Q-Value)

## **NLS Setup Commands (.cod)**

```
Below is a sample NLS Cod. file (not an updated version)
- green section = generic cod documentation / description of the .cod file used with the KDM software
- black section = actual setup code
;---- DOCUMENTATION COD SETUP FILE(S) ------
; COD files are used for load G-codes for different Custom Controls
; Example : Serial Laser / Serial Measurement Device / Cognex Control / Dc-12 Custom Code
; The basic structure of the COD file stays the same for the various controls but the actual parameter Entries
change based on the
; selected KDM Module.
; It is therefore NOT recommended to use a Cognex COD file as the base for a new Serial Port COD FIle as it won't
have the proper parameter
; entries for the device.
; Not all functionality is used with each device
; [,] Separated table
; [;] Comments - anything afterwards will be ignored on that line of code
; Enable Logging in the KDM Setup do print all messages to serial Log (send and revived)
; NC Command = [Gcode Function]+ "C"+ [code]
; Custom communication G codes need to be > G400 !
; Example: Gcode_function lasag NLS = [G400`], Code=[10] // resulting NC code = G400C10
; To use the "old" prolas [C] shortcuts (C10 = G400C10) replace [C] with [G400C] or
; add replacement codes to the Gcode library
;** Functions (SENDING)**
; WRITE COMMANDSendFixed Hex Command
; WRITE VARIABLESendlast 8 bits include programmable values to be transmitted to Laser
; WRITE CUSTOMSendSend programmable hex string to be sent to Laser
; READ_VALUEREADRead numeric Values from Device
;**Context Help/ {sample Code to be inserted} **
; Put in {} braces the actual code that will be inserted ({}braces will automatically be removed)
; Enter G-code as G@@@ as the @@@ will be replaced with the actual G code set in the COD file)
; Sample:
;{G@@@ C101}Test - This text will be Inserted
; Result: G430 C101; Test - This text will be Inserted
;** Functions (RECIEVING) **
; Receiving functions are set based on a bit pattern (see below)
; Bit Pattern
; 'Bit BitValue function
: '0
      1 =Stop PRG
; '1
       2 =Close shutter
; '2
       4 =Display Message Box
; '3
       8 =Display Message Color Yellow (KDM Status Bar)
; '4
       16=Display Message Color Red (KDM Status Bar)
```

```
; '5
        32=Clear Message Display (KDM Status Bar)
; '6
        64=Ignore Message
; '7
       128=Log Message
; ** Standard Messages (sample)
; ERROR=7Stop PRg (1) / Close Shutter(2) / Display Message Box(4)
; WARNING=16Display Message Color Red (KDM Status Bar)
; MESSAGE=8Display Message Color Yellow(8)
; IGNORE=64Ignore Message (64)
; CLEAR STATUS BAR=96Clear Message Display(32) /Ignore Message (64)
;** Parameters Description **
; [....]General Settings
; [READA]Readout/automaticReadout automatic (Display Message sent by Serial Device Interval Controlled by serial
device ) - continue PRg
; [READM]Readout/manualReadout by request (Interval set by KDM) - No Action
; [INICOMMAND]String that will be sent to see if the device is responding
; PARAMETERS SECTION
[MODULE]=NLS;NOT user programmable - KDM module to be used with this interface
[GCODE FUNCTION]=G400; NOT user programmable - defines serial interface to be used
[NAME]=LASAG NLS CONTROL;Display Name
[BAUDRATE]=9600; Baudrate - needs to be same as on the device
[DATABITS]=8
[PARITY]=None
[STOPBITS]=One
[HANDSHAKE]=None
[TELEGRAMLENGTH]=13; Length of standard send Telegram (allows filling msg to full length if required)
[AWAITRESPOND]=160; Allowed delay for teh device to respond to a Command (ms)
[RECEIVEDBYTESTHRESHOLD]=1; Receiving bytes threshold
[TX_TERMINATOR]=CR;Sets terminator when Sending [NONE,CRLF,CR, or "Custom String"]
[RX_TERMINATOR]=CR;Sets terminator when Receiving [NONE,CRLF,CR, or "Custom String"]
[ECHO_COMMAND]=0;Indicates if the serial device will respond [ECHO] to WRITE COMMANDS sent
[DELAY_SENDING]=100; Delay between sending of commands (gives the serial device time to process the last command)
preset = 30ms
[INICOMMAND]=!AB0000000000; For testing if device is responding
[INIRESPOND]=:AB0000000000;Expected Respond when Sending the INI Command
;Setup commands will be executed one after the other once communication has been established (once the INI Command
is Confirmed)
```

```
;There is "NO" limit to how many commands can be executed
;[NONE] Indicates not to send anything
[SETUPCOMMAND]=NONE
[SETUPCOMMAND]=NONE
[SETUPCOMMAND]=NONE
;READOUT SECTION; Items listed will be added to a drop down menu
;Code UNITSSerial CodeTextFreq (ms)ScaleContex Help
[READA], Joule, ?IB0000000000, NLS-Readout Energy, 500, 0.001, Readout Power from Laser (interval set by Laser)
; COMMANDS SECTION
;Code FunctionSerial CodeTextRangeScaleContex Help
[01],WRITE_CUSTOM,##############,,,,,{G@@@ C01[.....]} Custome Hex Code (!HG0000000000)
[10], WRITE_COMMAND,! HG00000000000, Energy control/monitoring OFF (CC),,, {G@@@ C10} Energy control/monitoring OFF
[11],WRITE_COMMAND,!HG0000000001,EnergycontrolON(CC),,,{G@@@ C11} Energycontrol ON
[12], WRITE_COMMAND, ! HG0000000002, Energymonitoring ON (CC),,, {G@@@ C12} Energymonitoring ON
[20],WRITE_COMMAND,!AE0000000000,HeNelaserOFF(CB),,,{G@@@ C20} HeNelaserOFF(CB)
[21],WRITE_COMMAND,!AE0100000000,HeNelaserON(CB),,,,{G@@@ C21} HeNelaserON(CB)
[31], WRITE_COMMAND, !AC0000000000, LaserOFF(CA),,, {G@@@ C31} LaserOFF(CA)
[41], WRITE_COMMAND,! AD0000000000, CoolingOFF(CA),,, {G@@@ C41} CoolingOFF(CA)
[60], WRITE_COMMAND,! AB00000000000, Relinquishallactiongroups,,, (G@@@ C60) Relinquishallactiongroups
[61],WRITE_COMMAND,!AB0100000000,OccupyactiongroupAonly-Processing,,,{G@@@ C61} OccupyactiongroupAonly-Processin
[62], WRITE_COMMAND,! AB02000000000, OccupyactiongroupBonly-Setup,,, {G@@@ C61} OccupyactiongroupBonly-Setup
[63],WRITE_COMMAND,!AB0400000000,OccupyactiongroupConly-EditWPS,,,,{G@@@ C63} OccupyactiongroupConly-EditWPS
[64], WRITE_COMMAND,! AB0300000000, OccupyactiongroupA+B,,, {G@@@ C64} OccupyactiongroupA+B
[65], WRITE_COMMAND,! AB0500000000, OccupyactiongroupA+C,,, {G@@@ C65} OccupyactiongroupA+C
[66],WRITE_COMMAND,!AB0600000000,OccupyactiongroupB+C,,,,{G@@@ C66} OccupyactiongroupB+C
[67],WRITE_COMMAND,!AB0700000000,OccupyactiongroupA+B+C,,,,{G@@@ C67} OccupyactiongroupA+B+C
[68],WRITE_COMMAND,!AB0800000000,OccupyactiongroupDonly-NewWPS,,,,{G@@@ C68} OccupyactiongroupDonly-NewWPS
[69],WRITE_COMMAND,!AB0F00000000,OccupyactiongroupA+B+C+D,,,{G@@@ C69} OccupyactiongroupA+B+C+D
[200], WRITE_COMMAND, ! ABOCO0000000, OccupyactiongroupC+D-EditWPS+NewWPS ,,,, G@@@ C200} OccupyactiongroupC+D-EditWPS
[201],WRITE_COMMAND,!BA0100000000,CopyRPS1toWPS(CD),,,{G@@@ C201}CopyRPS 1 toWPS(CD)
[202],WRITE_COMMAND,!BA0200000000,CopyRPS2toWPS(CD),,,{G@@@ C202}CopyRPS 2 toWPS(CD)
[203],WRITE_COMMAND,!BA0300000000,CopyRPS3toWPS(CD),,,{G@@@ C203}CopyRPS 3 toWPS(CD)
[204],WRITE_COMMAND,!BA0400000000,CopyRPS4toWPS(CD),,,{G@@@ C204}CopyRPS 4 toWPS(CD)
[205],WRITE_COMMAND,!BA0500000000,CopyRPS5toWPS(CD),,,{G@@@ C205}CopyRPS 5 toWPS(CD)
[206], WRITE COMMAND, !BA0600000000, CopyRPS6toWPS(CD),,, {G@@@ C206}CopyRPS 6 toWPS(CD)
[207], WRITE COMMAND, !BA0700000000, CopyRPS7toWPS(CD),,, {G@@@ C207}CopyRPS 7 toWPS(CD)
[208], WRITE COMMAND, !BA0800000000, CopyRPS8toWPS(CD),,, {G@@@ C208} CopyRPS 8 toWPS(CD)
[209],WRITE_COMMAND,!BA0900000000,CopyRPS9toWPS(CD),,,{G@@@ C209}CopyRPS 9 toWPS(CD)
[210],WRITE_COMMAND,!BA0A00000000,CopyRPS10toWPS(CD),,,,{G@@@ C210}CopyRPS 10 toWPS(CD)
[211], WRITE_COMMAND, !BA0B00000000, CopyRPS11toWPS(CD),,, {G@@@ C211} CopyRPS 11 toWPS(CD)
[212],WRITE_COMMAND,!BA0C00000000,CopyRPS12toWPS(CD),,,,{G@@@ C212}CopyRPS 12 toWPS(CD)
[213], WRITE_COMMAND, !BA0D00000000, CopyRPS13toWPS(CD),,, {G@@@ C213} CopyRPS 13 toWPS(CD)
[214],WRITE_COMMAND,!BA0E00000000,CopyRPS14toWPS(CD),,,{G@@@ C214}CopyRPS 14 toWPS(CD)
[215], WRITE_COMMAND, !BA0F00000000, CopyRPS15toWPS(CD),,, {G@@@ C215} CopyRPS 15 toWPS(CD)
;Code ACTIONSerial CodeTextRange (low/up)ScaleContex Help
[101],WRITE_VARIABLE,!CD00########,LaserFrequency(CHz)(CD),1/50000,0.1,{G@@@ C101 Q...}Frequency 0.1 - 5000Hz
[102],WRITE_VARIABLE,!DD00########,LaserPulseDuration(Cms)(CD), 8/20000,0.001,{G@@@ C102 Q...}Pulse duration 0.08
- 20ms
```

```
[103],WRITE_VARIABLE,!ED00#######,LaserVoltage(CV)(CVCPSonly)(CD),100/730,1,{G@@@ C103 Q...}Charging Voltage 100
- 400V
[104], WRITE VARIABLE, !FD00########, LaserEnergy(CJ)(CD), 1/999000, 0.001, {G@@@ C104 Q...} Pulse Energy 0.01 - 999J
[105], WRITE VARIABLE, !GD00########, LaserRamppulse(Cpulses)(CD), 1/999, 1, {G@@@ C105 Q...} Ramppulse 1 - 999pls
[106],WRITE VARIABLE,!DH00#######,LaserRampduration(Cms)(CD),8/20000,0.001,{G@@@ C106 Q...}Rampduration 0.08 -
20ms
[107], WRITE VARIABLE, !GH00#######, LaserPulseBurst(Cpulses)(CD), 1/9999,1, {G@@@ C107 Q...}Pulse Burst 1 - 9999pls
[108],WRITE_VARIABLE,!EH00#######,LaserPeakPower(CW)(CRTPSonly)(CD),0/65535,1,{G@@@ C108 Q...}Peak Power 0 -
65535W
[109], WRITE VARIABLE, !ER00########, LaserRampPower(CW)(CRTPSonly)(CD), 0/65535,1, {G@@@ C109 Q...} Ramp Power
65535W
[110],WRITE_VARIABLE,!GL00########,LaserRampDown(Cpulses)(CD),1/999,1,{G@@@ C110 Q...}RampDown Number 1 - 999pls
[111], WRITE VARIABLE, !EL00########, LaserA-Scale(C%)(CRTPSonly)(CD), 0/2000, 2, {G@@@ C111 Q...}A-Scale
;MESSAGE SECTION
[],7,%UAF00000001,I00 FAULT-OFF LASER Internal Emergency-Stop
[],8,%VAF000000001,I00
                       NOT-READY LASER Internal Emergency-Stop
[],7,%UAF000000002,I01
                       FAULT-OFF LASER External Emergency-Stop
[],8,%VAF000000002,I01
                       NOT-READY LASER External Emergency-Stop
[],7,%UAF000000004,I02
                       FAULT-OFF LASER Laser Off Key
[],8,%VAF000000004,I02 NOT-READY LASER Laser Off Key
[],7,%UAF000000008,I03
                       FAULT-OFF LASER Interlock Key
[],8,%VAF000000008,I03
                       NOT-READY LASER Interlock Key
[],7,%UAF000000010,I04
                       FAULT-OFF LASER Beam Shutter
[],8,%VAF00000010,I04
                       NOT-READY LASER Beam Shutter
[],7,%UAF000000020,I05
                       FAULT-OFF LASER
                                        ILWRE, parallel to Shutter - LaserClassKey is 4 and door closed?
[],8,%VAF000000020,I05
                       NOT-READY LASER ILWRE, parallel to Shutter
[],7,%UAF000000040,I06
                       FAULT-OFF LASER ILOS, Optical system cover open
[],8,%VAF000000040,I06
                       NOT-READY LASER ILOS, Optical system cover open
                       FAULT-OFF LASER ILFIB, Fibers / BAK not connected
[],7,%UAF000000080,I07
[],8,%VAF000000080,I07
                       NOT-READY LASER ILFIB, Fibers / BAK not connected
[],7,%UAF00000100,I08
                       FAULT-OFF LASER ILCAB1, Cabinet1 / A, door open
[],8,%VAF000000100,I08
                       NOT-READY LASER ILCAB1, Cabinet1 / A, door open
[],7,%UAF000000200,I09
                       FAULT-OFF LASER ILCAB2, Cabinet2 / B, door open
[],8,%VAF000000200,I09
                       NOT-READY LASER ILCAB2, Cabinet2 / B, door open
[],7,%UAF000000400,I10
                       FAULT-OFF LASER
                                        LaserClass KEY parallel to Shutter
[],8,%VAF000000400,I10
                       NOT-READY LASER LaserClass KEY parallel to Shutter
[],7,%UAF000000800,I11
                       FAULT-OFF LASER
                                        Service KEY parallel to power supply
[],8,%VAF000000800,I11 NOT-READY LASER Service KEY parallel to power supply
[],7,%UAF000001000,I12 FAULT-OFF LASER
                                        ILOK, Acknowledge IL-channel1 (software) missing~Coincidence 7
[],8,%VAF000001000,I12 NOT-READY LASER ILOK, Acknowledge IL-channel1 (software) missing~Coincidence 7
[],7,%UAF000002000,I13 FAULT-OFF LASER LENOK, Laser enable relay 7
[],8,%VAF000002000,I13 NOT-READY LASER
                                        LENOK, Laser enable relay 7
[],7,%UAF000004000,I14 FAULT-OFF LASER ILSUP, IL-Voltage problem
[],8,%VAF000004000,I14 NOT-READY LASER ILSUP, IL-Voltage problem
[],7,%UAF000008000,I15 FAULT-OFF LASER ILCAB3, Cabinet3 / C, door open
[],8,%VAF000008000,I15 NOT-READY LASER ILCAB3, Cabinet3 / C, door open
[],7,%UAF000010000,I16 FAULT-OFF LASER SRELOK, Safety relay 7
[],8,%VAF000010000,I16 NOT-READY LASER SRELOK, Safety relay 7
[],7,%UAF00400000,I26 FAULT-OFF LASER Shutter - timeout, close
[],8,%VAF004000000,I26
                       NOT-READY LASER
                                        Shutter - timeout, close
[],7,%UAF008000000,I27
                       FAULT-OFF LASER
                                        Shutter - Inadmissible movement, close
                                        Shutter - Inadmissible movement, close
[],8,%VAF008000000,I27
                       NOT-READY LASER
```

```
[],7,%UAF010000000,I28 FAULT-OFF LASER Shutter - Sensor def / both sensors signal
[],8,%VAF010000000,I28
                       NOT-READY LASER Shutter - Sensor def / both sensors signal
[],7,%UAF020000000,I29 FAULT-OFF LASER Shutter - timeout, open
[],8,%VAF020000000,I29 NOT-READY LASER Shutter - timeout, open
[],7,%UAF04000000,I30 FAULT-OFF LASER Shutter - Inadmissible movement, open
[],8,%VAF04000000,I30 NOT-READY LASER Shutter - Inadmissible movement, open
[],7,%UAF080000000,I31 FAULT-OFF LASER Shutter - Sensor def / no sensor with signal
[],8,%VAF080000000,I31 NOT-READY LASER Shutter - Sensor def / no sensor with signal
[],64,%**F003FE0000,;64s bits 17-25
[],64,%**F000000000,;64 all bits 0
[],64,%UBF0FFFFFFF,;64 all bits for 7 UB (cooling)
[],7,%UAF300000001,M00 FAULT-OFF LASER Protection Glass BAK
[],7,%UBF300000001,M00 FAULT-OFF COOLING Protection Glass BAK
                       NOT-READY LASER Protection Glass BAK
[],8,%VAF300000001,M00
[],8,%VBF300000001,M00
                       NOT-READY COOLING Protection Glass BAK
[],8,%WAF300000001,M00
                       16 LASER Protection Glass BAK
[],8,%WBF300000001,M00
                      16 COOLING Protection Glass BAK
[],7,%UAF300000002,M01
                       FAULT-OFF LASER Leak in power supply or Water level low in tank
[],7,%UBF300000002,M01
                       FAULT-OFF COOLING Leak in power supply or Water level low in tank
[],8,%VAF300000002,M01
                       NOT-READY LASER Leak in power supply or Water level low in tank
[],8,%VBF300000002,M01
                       NOT-READY COOLING Leak in power supply or Water level low in tank
[],8,%WAF300000002,M01
                       16 LASER Leak in power supply or Water level low in tank
[],8,%WBF300000002,M01
                       16 COOLING Leak in power supply or Water level low in tank
                       FAULT-OFF LASER Leak in optic system
[],7,%UAF300000004,M02
[],7,%UBF300000004,M02
                       FAULT-OFF COOLING Leak in optic system
[],8,%VAF300000004,M02
                       NOT-READY LASER Leak in optic system
[],8,%VBF300000004,M02
                       NOT-READY COOLING Leak in optic system
[],8,%WAF300000004,M02
                       16 LASER Leak in optic system
[],8,%WBF300000004,M02
                       16 COOLING Leak in optic system
[],7,%UAF300000008,M03
                       FAULT-OFF LASER Cooling water flow cavity1 low
[],7,%UBF300000008,M03
                       FAULT-OFF COOLING Cooling water flow cavity1 low
[],8,%VAF300000008,M03
                       NOT-READY LASER Cooling water flow cavity1 low
[],8,%VBF300000008,M03
                       NOT-READY COOLING Cooling water flow cavity1 low
[],8,%WAF300000008,M03
                       16 LASER Cooling water flow cavity1 low
[],8,%WBF300000008,M03
                       16 COOLING Cooling water flow cavity1 low
[],7,%UAF300000010,M04
                       FAULT-OFF LASER Cooling water flow cavity2 low
[],7,%UBF300000010,M04
                       FAULT-OFF COOLING Cooling water flow cavity2 low
[],8,%VAF300000010,M04
                       NOT-READY LASER Cooling water flow cavity2 low
[],8,%VBF300000010,M04
                       NOT-READY COOLING Cooling water flow cavity2 low
[],8,%WAF30000010,M04
                       16 LASER Cooling water flow cavity2 low
[],8,%WBF300000010,M04
                       16 COOLING Cooling water flow cavity2 low
[],7,%UAF300000020,M05
                       FAULT-OFF LASER Water temp. cavity1 high
[],7,%UBF300000020,M05
                       FAULT-OFF COOLING Water temp. cavity1 high
[],8,%VAF300000020,M05
                       NOT-READY LASER Water temp. cavity1 high
[],8,%VBF300000020,M05
                       NOT-READY COOLING Water temp. cavity1 high
[],8,%WAF300000020,M05
                       16 LASER Water temp. cavity1 high
[],8,%WBF300000020,M05
                       16 COOLING Water temp. cavity1 high
[],7,%UAF300000040,M06
                       FAULT-OFF LASER Water temp. cavity2 high
[],7,%UBF300000040,M06
                       FAULT-OFF COOLING Water temp. cavity2 high
[],8,%VAF300000040,M06
                       NOT-READY LASER Water temp. cavity2 high
[],8,%VBF300000040,M06
                       NOT-READY COOLING Water temp. cavity2 high
[],8,%WAF300000040,M06
                       16 LASER Water temp. cavity2 high
```

16 COOLING Water temp. cavity2 high

[],8,%WBF300000040,M06

```
[],7,%UAF300000080,M07
                       FAULT-OFF LASER Air temp. Cabinet A high
[],7,%UBF300000080,M07
                       FAULT-OFF COOLING Air temp. Cabinet A high
[],8,%VAF300000080,M07
                       NOT-READY LASER Air temp. Cabinet A high
[],8,%VBF300000080,M07
                       NOT-READY COOLING Air temp. Cabinet A high
[],8,%WAF300000080,M07
                       16 LASER Air temp. Cabinet A high
[],8,%WBF300000080,M07
                       16 COOLING Air temp. Cabinet A high
[],7,%UAF300000100,M08
                       FAULT-OFF LASER Air temp. Cabinet B high
[],7,%UBF300000100,M08
                       FAULT-OFF COOLING Air temp. Cabinet B high
[],8,%VAF300000100,M08
                       NOT-READY LASER Air temp. Cabinet B high
                       NOT-READY COOLING Air temp. Cabinet B high
[],8,%VBF300000100,M08
[],8,%WAF300000100,M08
                       16 LASER Air temp. Cabinet B high
                       16 COOLING Air temp. Cabinet B high
[],8,%WBF300000100,M08
[],7,%UAF300000200,M09
                       FAULT-OFF LASER Air temp. Cabinet C high
[],7,%UBF300000200,M09
                       FAULT-OFF COOLING Air temp. Cabinet C high
[],8,%VAF300000200,M09
                       NOT-READY LASER Air temp. Cabinet C high
[],8,%VBF300000200,M09
                       NOT-READY COOLING Air temp. Cabinet C high
[],8,%WAF300000200,M09
                       16 LASER Air temp. Cabinet C high
[],8,%WBF300000200,M09
                       16 COOLING Air temp. Cabinet C high
[],7,%UAF300000400,M10
                       FAULT-OFF LASER Air temp. OS - possible condensation on cavity
                       FAULT-OFF COOLING Air temp. OS - possible condensation on cavity
[],7,%UBF300000400,M10
[],8,%VAF300000400,M10
                       NOT-READY LASER Air temp. OS - possible condensation on cavity
[],8,%VBF300000400,M10
                       NOT-READY COOLING Air temp. OS - possible condensation on cavity
[],8,%WAF300000400,M10
                       16 LASER Air temp. OS - possible condensation on cavity
                       16 COOLING Air temp. OS - possible condensation on cavity
[],8,%WBF300000400,M10
[],7,%UAF300000800,M11
                       FAULT-OFF LASER CFRM, Discharge relais 7 in C-module 1~THIS 7 ALSO APPEARS IF THE LASER IS
TURNED OFF NORMALLY
[],7,%UBF300000800,M11
                       FAULT-OFF COOLING CFRM1, Discharge relais 7 in C-module1
[],8,%VAF300000800,M11
                       NOT-READY LASER CFRM1, Discharge relais 7 in C-module1
[],8,%VBF300000800,M11
                       NOT-READY COOLING CFRM1, Discharge relais 7 in C-module1
                       16 LASER CFRM1, Discharge relais 7 in C-module1
[],8,%WAF300000800,M11
[],8,%WBF300000800,M11
                       16 COOLING CFRM1, Discharge relais 7 in C-module1
[],7,%UAF300001000,M12
                       FAULT-OFF LASER CFRM2, Discharge relais 7 in C-module2
[],7,%UBF300001000,M12
                       FAULT-OFF COOLING CFRM2, Discharge relais 7 in C-module2
[],8,%VAF300001000,M12
                       NOT-READY LASER CFRM2, Discharge relais 7 in C-module2
[],8,%VBF300001000,M12
                       NOT-READY COOLING CFRM2, Discharge relais 7 in C-module2
[],8,%WAF300001000,M12
                       16 LASER CFRM2, Discharge relais 7 in C-module2
[],8,%WBF300001000,M12
                       16 COOLING CFRM2, Discharge relais 7 in C-module2
[],7,%UAF300002000,M13
                       FAULT-OFF LASER LG10K, Charging unit1 7, check LED's on LG
[],7,%UBF300002000,M13
                       FAULT-OFF COOLING LG10K, Charging unit1 7, check LED's on LG
[],8,%VAF300002000,M13
                       NOT-READY LASER LG10K, Charging unit1 7, check LED's on LG
[],8,%VBF300002000,M13
                       NOT-READY COOLING LG10K, Charging unit1 7, check LED's on LG
[],8,%WAF300002000,M13
                       16 LASER LG10K, Charging unit1 7, check LED's on LG
[],8,%WBF300002000,M13
                       16 COOLING LG10K, Charging unit1 7, check LED's on LG
[],7,%UAF300004000,M14
                       FAULT-OFF LASER LG2OK, Charging unit2 7, check LED's on LG
[],7,%UBF300004000,M14
                       FAULT-OFF COOLING LG2OK, Charging unit2 7, check LED's on LG
[],8,%VAF300004000,M14
                       NOT-READY LASER LG20K, Charging unit2 7, check LED's on LG
[],8,%VBF300004000,M14
                       NOT-READY COOLING LG2OK, Charging unit2 7, check LED's on LG
[],8,%WAF300004000,M14
                       16 LASER LG20K, Charging unit2 7, check LED's on LG
[],8,%WBF300004000,M14
                       16 COOLING LG2OK, Charging unit2 7, check LED's on LG
[],7,%UAF300008000,M15
                       FAULT-OFF LASER LG3OK, Charging unit3 7, check LED's on LG
[],7,%UBF300008000,M15
                       FAULT-OFF COOLING LG3OK, Charging unit3 7, check LED's on LG
                       NOT-READY LASER LG30K, Charging unit3 7, check LED's on LG
[],8,%VAF300008000,M15
```

NOT-READY COOLING LG30K, Charging unit3 7, check LED's on LG

[],8,%VBF300008000,M15

```
[],8,%WAF300008000,M15
                       16 LASER LG30K, Charging unit3 7, check LED's on LG
[],8,%WBF300008000,M15
                       16 COOLING LG3OK, Charging unit3 7, check LED's on LG
[],7,%UAF300010000,M16
                       FAULT-OFF LASER GSS10K, DC-Switch1 7, check LED's on GSS
[],7,%UBF300010000,M16
                        FAULT-OFF COOLING GSS10K, DC-Switch1 7, check LED's on GSS
[],8,%VAF300010000,M16
                       NOT-READY LASER GSS10K, DC-Switch1 7, check LED's on GSS
[],8,%VBF300010000,M16
                       NOT-READY COOLING GSS10K, DC-Switch1 7, check LED's on GSS
[],8,%WAF300010000,M16
                       16 LASER GSS10K, DC-Switch1 7, check LED's on GSS
[],8,%WBF300010000,M16
                        16 COOLING GSS1OK, DC-Switch1 7, check LED's on GSS
[],7,%UAF300020000,M17
                        FAULT-OFF LASER GSS2OK, DC-Switch2 7, check LED's on GSS
[],7,%UBF300020000,M17
                        FAULT-OFF COOLING GSS2OK, DC-Switch2 7, check LED's on GSS
[],8,%VAF300020000,M17
                        NOT-READY LASER GSS2OK, DC-Switch2 7, check LED's on GSS
                        NOT-READY COOLING GSS2OK, DC-Switch2 7, check LED's on GSS
[],8,%VBF300020000,M17
[],8,%WAF300020000,M17
                        16 LASER GSS2OK, DC-Switch2 7, check LED's on GSS
[],8,%WBF300020000,M17
                        16 COOLING GSS2OK, DC-Switch2 7, check LED's on GSS
                        FAULT-OFF LASER SQ10K, Simmer source1 7, check LED's on SQ
[],7,%UAF300040000,M18
[],7,%UBF300040000,M18
                        FAULT-OFF COOLING SQ10K, Simmer source1 7, check LED's on SQ
[],8,%VAF300040000,M18
                        NOT-READY LASER SQ10K, Simmer source1 7, check LED's on SQ
[],8,%VBF300040000,M18
                        NOT-READY COOLING SQ10K, Simmer source1 7, check LED's on SQ
[],8,%WAF300040000,M18
                        16 LASER SQ10K, Simmer source1 7, check LED's on SQ
[],8,%WBF300040000,M18
                        16 COOLING SQ10K, Simmer source1 7, check LED's on SQ
[],7,%UAF300080000,M19
                        FAULT-OFF LASER SQ2OK, Simmer source2 7, check LED's on SQ
[],7,%UBF300080000,M19
                        FAULT-OFF COOLING SQ2OK, Simmer source2 7, check LED's on SQ
[],8,%VAF300080000,M19
                       NOT-READY LASER SQ2OK, Simmer source2 7, check LED's on SQ
[],8,%VBF300080000,M19
                        NOT-READY COOLING SQ2OK, Simmer source2 7, check LED's on SQ
[],8,%WAF300080000,M19
                        16 LASER SQ2OK, Simmer source2 7, check LED's on SQ
[],8,%WBF300080000,M19
                        16 COOLING SQ2OK, Simmer source2 7, check LED's on SQ
[],7,%UAF300100000,M20
                        FAULT-OFF LASER SQ3OK, Simmer source3 7, check LED's on SQ
[],7,%UBF300100000,M20
                        FAULT-OFF COOLING SQ3OK, Simmer source3 7, check LED's on SQ
[],8,%VAF300100000,M20
                        NOT-READY LASER SQ3OK, Simmer source3 7, check LED's on SQ
[],8,%VBF300100000,M20
                        NOT-READY COOLING SQ3OK, Simmer source3 7, check LED's on SQ
[],16,%WAF300100000,M20
                        16 LASER SQ3OK, Simmer source3 7, check LED's on SQ
[],8,%WBF300100000,M20
                        16 COOLING SQ3OK, Simmer source3 7, check LED's on SQ
[],7,%UAF300200000,M21
                        FAULT-OFF LASER SQ4OK, Simmer source4 7, check LED's on SQ
[],7,%UBF300200000,M21
                        FAULT-OFF COOLING SQ4OK, Simmer source4 7, check LED's on SQ
[],8,%VAF300200000,M21
                        NOT-READY LASER SQ4OK, Simmer source4 7, check LED's on SQ
[],8,%VBF300200000,M21
                        NOT-READY COOLING SQ40K, Simmer source4 7, check LED's on SQ
[],8,%WAF300200000,M21
                       16 LASER SQ4OK, Simmer source4 7, check LED's on SQ
[],8,%WBF300200000,M21
                       16 COOLING SQ4OK, Simmer source4 7, check LED's on SQ
[],8,%UAF308000000,M27
                       Waiting
[],8,%UBF308000000,M27
                       Waiting
[],8,%VAF308000000,M27
                       Waiting
[],8,%VBF308000000,M27
                       Waiting
[],8,%WAF308000000,M27
                       Waiting
[],8,%WBF308000000,M27
                       Waiting
[],7,%UAF310000000,M28
                       FAULT-OFF LASER U-act1, Actual voltage stage1 out of tolerance
[],7,%UBF310000000,M28
                       FAULT-OFF COOLING U-act1, Actual voltage stage1 out of tolerance
[],8,%VAF310000000,M28
                       NOT-READY LASER U-act1, Actual voltage stage1 out of tolerance
[],8,%VBF310000000,M28
                       NOT-READY COOLING U-act1, Actual voltage stage1 out of tolerance
[],8,%WAF310000000,M28
                       16 LASER U-act1, Actual voltage stage1 out of tolerance
[],8,%WBF310000000,M28
                       16 COOLING U-act1, Actual voltage stage1 out of tolerance
                       FAULT-OFF LASER U-act2, Actual voltage stage2 out of tolerance
[],7,%UAF320000000,M29
[],7,%UBF320000000,M29
                        FAULT-OFF COOLING U-act2, Actual voltage stage2 out of tolerance
[],8,%VAF320000000,M29
                       NOT-READY LASER U-act2, Actual voltage stage2 out of tolerance
```

```
[],8,%VBF320000000,M29
                     NOT-READY COOLING U-act2, Actual voltage stage2 out of tolerance
[],8,%WAF320000000,M29
                     16 LASER U-act2, Actual voltage stage2 out of tolerance
[],8,%WBF320000000,M29
                     16 COOLING U-act2, Actual voltage stage2 out of tolerance
[],7,%UAF34000000,M30
                     FAULT-OFF LASER E-act, Actual energy out of tolerance
[],7,%UBF34000000,M30
                     FAULT-OFF COOLING E-act, Actual energy out of tolerance
[],8,%VAF34000000,M30
                     NOT-READY LASER E-act, Actual energy out of tolerance
[],8,%VBF340000000,M30
                     NOT-READY COOLING E-act, Actual energy out of tolerance
[],8,%WAF34000000,M30
                     16 LASER E-act, Actual energy out of tolerance
[],8,%WBF340000000,M30
                     16 COOLING E-act, Actual energy out of tolerance
[],7,%UAF380000000,M31 FAULT-OFF LASER Lamp pulse counter high
[],7,%UBF380000000,M31 FAULT-OFF COOLING Lamp pulse counter high
[],8,%VAF380000000,M31 NOT-READY LASER Lamp pulse counter high
[],8,%VBF380000000,M31 NOT-READY COOLING Lamp pulse counter high
[],8,%WAF380000000,M31 16 LASER Lamp pulse counter high
[],64,%**F30FC00000,;64s bits 22-27
[],96,%**F300000000,;64 all bits 0
[],16,%**F600000001,L00 LIMIT 7 Value > Max Int/Sys Parameter
[],16,%**F600000002,L01 LIMIT 7 Value < Min Int/Sys Parameter
[],16,%**F600000004,L02 LIMIT 7 Value > Max Recipe PS
[],16,%**F600000008,L03 LIMIT 7 Value < Min Recipe PS
[],16,%**F600000010,L04 LIMIT 7 Value Parameter 1 <> Range
[],16,%**F600000020,L05    LIMIT 7    Value Parameter 2 <> Range
[],16,%**F600000040,L06 LIMIT 7 CNT / 2Cav. Changeover blocked
[],16,%**F600000400,L10 LIMIT 7 Laserparameter f > fmax
[],16,%**F600000800,L11 LIMIT 7 Laserparameter t > tmax
[],16,%**F600001000,L12 LIMIT 7 Laserparameter U < Umin
[],16,%**F600002000,L13 LIMIT 7 Laserparameter U > Umax
[],16,%**F600004000,L14 LIMIT 7 Laserparameter f > Pmax
[],16,%**F600010000,L16 LIMIT 7 Laserparameter U > Pmax
[],16,%**F600020000,L17    LIMIT 7    Laserparameter f > GSS
[],16,%**F600040000,L18 LIMIT 7 Laserparameter t > GSS
[],16,%**F600080000,L19 LIMIT 7 Laserparameter U > GSS
[],16,%**F600100000,L20 LIMIT 7 Laserparameter t > Emax
[],16,%**F600200000,L21 LIMIT 7 Laserparameter U > Emax
[],16,%**F600400000,L22 LIMIT 7 Laserparameter f > Duty Cycle
[],16,%**F600800000,L23 LIMIT 7 Laserparameter t > Duty Cycle
[],16,%**F601000000,L24 LIMIT 7 Laserparameter td+t > T
[],16,%**F602000000,L25 LIMIT 7 Laserparameter f < fmin ALT
[],64,%**F6FC000380,;64s bits 7-9 and 26-31
[],96,%**F600000000,;64 all bits 0
[],8,%WAF90000001,H00 16 LASER User1 External frequency too high
[],8,%WAF900000100,H08 16 LASER LStat1 NOK
[],8,%WAF908000000,H27 16 LASER Beam Blocked - Shutter can not be opened ~Close enclosure door and try again
[],8,%WAF910000000,H28 C-Timeout, capacitor discharge time too slow
[],8,%WAF980000000,H31 16 LASER Beam Expander
[],64,%WAF99FC00107,;64s bits 3-7 9-21 29 and 30
[],96,%**F900000000,;64 all bits 0
```

```
[],16,%**FC0000001,C00
                        COM - overrun 7
[],16,%**FC0000002,C01
                        COM - parity 7 Check com. parameter in LaserCom.cfg
[],16,%**FC0000004,C02
                        COM - framing 7 Check com. parameter in LaserCom.cfg
[],16,%**FC0000008,C03
                        COM - break signal occ
[],16,%**FC00000080,C07
                        Request
[],16,%**FC00000100,C08
                        No Authorization for Group _ Processing (A)
[],16,%**FC00000200,C09
                        No Authorization for Group _ Set-up (B)
[],16,%**FC00000400,C10
                        No Authorization for Group _ WPS edit (effective parameter)(C)
                        No Authorization for Group _ Select new WPS (D)
[],16,%**FC00000800,C11
[],16,%**FC00001000,C12
                        No Authorization for Group _ Change Recipe PS (E)
[],16,%**FC00002000,C13
                        No Authorization for Group _ Change Int/Sys parameter (F)
[],16,%**FC00004000,C14
                        No Authorization for Group _ G (reserved)
[],16,%**FC00008000,C15
                        No Authorization for Group _ H (reserved)
[],64,%**FC00010000,C16 8 wrong / unknown
[],16,%**FC00020000,C17 Password - No password or not authorized Log On with correct password
[],8,%**FC01000000,C24 Control - option not available Option not installed
[],8,%**FC04000000,C26 Command not allowed under present conditions
[],8,%**FC08000000,C27 Beam Blocked - Shutter can not be opened Close enclosure door and try again
[],64,%**FCF2FC0070,;64s bits 4-6 and 18-23 and 25 and 28-31
[],96,%**FC00000000,;64 all bits 0
[],8,:AC0200000000,Laser Not Ready for Standby (laser off / cooling off)
[],8,:AC0300000000,Laser at Standby (laser off / cooling on)
[],8,:AC040000000,Waiting for Laser on
[],8,:AC0700000000,Laser ON
[],8,:AC0800000000,Waiting for Laser off
[],8,:AD000000000,Cooling OFF
[],8,:AD0100000000,Waiting for Cooling on
[],8,:AD020000000,Cooling ON
[],8,:AD0300000000,Cooling ON - Delay running
[],8,:AE000000000,Pilot (HeNe) Laser OFF
[],8,:AE0100000000,Pilot (HeNe) Laser ON
[],8,:AF0000000000,Shutter Closed
[],8,:AF0300000000,Shutter Open
[],8,:AG000000000, Pulse Burst finished
[],8,:AG0100000000, Pulse Burst running
[],8,:AH000000000,Pulse Ramping OFF
[],8,:AH0100000000, Pulse Ramping ON
[],8,:AJ0000000000,HALT OFF - Laser pulsing
[],8,:AJ0100000000,HALT ON - Laser NOT pulsing
[],8,:A0000000000,Shutter unlocked - Beam Block OFF
[],8,:A0010000000,Shutter locked - Beam Block ON
[],8,:HG000000000,Energy Control OFF
[],8,:HG000000001,Energy Control ON
[],64,:ED00FFFFFFF,Energy control now adjusting voltage
[],64,:ED0000000000,64s voltage reading 000V
[],8,:IE00FFFFFFF,Pulse Ramping now adjusting pulse duration
[],64,:IB00FFFFFFF, 64s Energy 8s
[],64,:IB0000000000, 64s Energy 8 0.000J
[],64,:CD01FFFFFFF, 64s all laser frequency 8s
[],64,:DD01FFFFFFF, 64s all laser pulse duration 8s
[],64,:DH01FFFFFFF, 64s all laser ramp duration 8s
```

[],64,:ED01FFFFFFF, 64s all laser voltage/peak power 8s
[],64,:FD01FFFFFFFF, 64s all laser set energy 8s
[],64,:GD01FFFFFFFF, 64s all laser ramp number 8s
[],64,:GH01FFFFFFFF, 64s all laser burst number 8s
[],64,:AB0000000000, 64s action group 8s
[],64,:AB0100000000, 64s action group 8s
[],64,:AB0200000000, 64s action group 8s
[],64,:AB0300000000, 64s action group 8s
[],64,:AB0400000000, 64s action group 8s
[],64,:AB0500000000, 64s action group 8s
[],64,:AB06000000000, 64s action group 8s
[],64,:AB07000000000, 64s action group 8s

## **NLS Hardware Setup**

KDC-200 Laser Interface (same as Prolas)

|      |       |          | Prolas Laser Interface KDC-200     |                      |                |        |                      |                                         |
|------|-------|----------|------------------------------------|----------------------|----------------|--------|----------------------|-----------------------------------------|
| Pin# | AWG   | Color    | Signal                             | Name                 | Signal Type    | Laser  | KDC-200              | Remarks                                 |
| 1    | 22    | brown    | 24V DC                             | KDC-200 +24VDC       | Prolas > Laser | X51-23 | Light tower (green)  | <b>4</b>                                |
| 2    | 22    | blue     | GND (VDC)                          | KDC-200 GND (DC)     | Prolas > Laser | X51-11 |                      |                                         |
| 3    | 22    | orange   | RC                                 | Remote Control       | Prolas > Laser | X51-1  | Baldor Output #6     | Not accessable On PCB                   |
| 4    | 22    | black    | RF                                 | Halt                 | Prolas > Laser |        | Baldor Output #7     | Not accessable On PCB                   |
| 5    | 22    | red      | SY                                 | open Shutter Command | Prolas > Laser | X51-3  | Baldor Output #8     | Not accessable On PCB                   |
| 6    | 22    | green    | РВ                                 | Puls Burst           | Prolas > Laser | X51-15 | Baldor Output #9     | Not accessable On PCB                   |
| 7    | 22    | white    | PR                                 | Puls Ramping         | Prolas > Laser | X51-4  | Baldor Output #10    | Not accessable On PCB                   |
| 8    | 20    | l-brown  | External E-Stop                    | Ext_Estop signal     | Laser > Prolas | X50-5  | Jumper Ext E-stop    | Set J15 Jumper (KDC200)                 |
| 9    | 22    | pink     | RCA                                | RCA                  | Laser > Prolas | X51-6  | Baldor Input #2      | Not accessable On PCB                   |
| 10   | 22    | yellow   | ОК                                 | Laser (OK)           | Laser > Prolas | X51-7  | Baldor Input #0      | Not accessable On PCB                   |
| 11   |       | purple   | WP                                 | Work Pulse (WP)      | Laser > Prolas | X51-21 | Baldor Input #1      | Not accessable On PCB                   |
| 12   | 22    | l-brown  | SO                                 | Shutter Open Signal  | Laser > Prolas | X51-18 | Light tower (red)    | Not accessable On PCB                   |
| 13   | 0.000 | w/blue   | -                                  |                      |                |        |                      |                                         |
| 14   |       | w/yellow | -                                  |                      |                |        |                      |                                         |
| 15   |       | w/green  | User Output 1 (Handshake PR-WSM)   | User 1               | Prolas > WSM   |        | X6-8 / DIP SW1-8     |                                         |
| 16   | 22    | w/black  | User Output 2 (Request Laser)      | User 2               | Prolas > WSM   |        | X6-7 / DIP SW1-7     |                                         |
| 17   | 22    | r/black  | Laser Processing (Off)             | Processing off       | Prolas > WSM   |        | X1-7/ DIP SW1-6      |                                         |
| 18   | 22    | r/yellow | Door Signal                        | Door Signal          | Prolas > WSM   |        | X1-5 / DIP SW1-5     |                                         |
| 19   | 22    | r/green  | Reset Button                       | Reset Button         | Prolas > WSM   |        | X1-6 / DIP SW1-4     |                                         |
| 20   | 22    | w/red    | USER INPUT(1) (Handshake PR-WSM )  | User Input           | WSM > Prolas   |        | X3-10 / DIP SW1-3    |                                         |
| 21   | 22    | (w/blue) | Max Feed User In (2)               | DON"T USE !          | WSM > Prolas   |        | DIP SW1-2            |                                         |
| 22   | 20    | (blue)   | Laser Warn                         |                      | Laser > Prolas |        | Light Tower (Orange) | Not accessable On PCB                   |
| 23   | 20    | (brown)  | 24 Ext E-stop                      | Power to Ext E-stop  | Prolas > Laser |        | X9-4                 | connect X9-4 to +24V                    |
| 24   | 20    | orange   | E-Stop Harware NC (Laser)          | ESTOPEA              | Laser Contact  | X50-3  |                      | *************************************** |
| 25   |       | black    | E-Stop Harware NC (Laser)          | ESTOPEB              | Laser Contact  | X50-15 |                      | *************************************** |
| 26   | 20    | red      | E-Stop Software NO (Laser)         | ESTOPE               | Laser Contact  | X50-2  |                      |                                         |
| 27   |       | green    | E-Stop Software NO (Laser) +24V(L) | +24VF6               | Laser Contact  | X50-14 |                      |                                         |
| 28   |       | white    | Door Software (NO)                 | ILWRE                | Laser Contact  | X50-6  |                      |                                         |
| 29   |       | gray     | Door Software (NO) +24V (L)        | +24VF6               | Laser Contact  | X50-18 |                      |                                         |
| 30   |       | pink     | Door Hardware (NC)                 | ILWREA               | Laser Contact  | X50-19 |                      |                                         |
| 31   | 20    | yellow   | Door Hardware (NC)                 | ILWREB               | Laser Contact  | X50-7  |                      |                                         |
| 32   |       | purple   | Optional I/O Laser Interface       |                      |                | X50-?? |                      | Optional                                |
| 33   | 22    | gray     | Optional I/O Laser Interface       |                      |                | X51-?? | X9-6                 | Optional                                |
| 34   |       |          | Keying CPC-37 Connector            | Key                  |                |        |                      |                                         |
| 35   |       |          | Keying CPC-37 Connector            | Key                  |                |        |                      |                                         |
| 36   |       |          | Keying CPC-37 Connector            | Key                  |                |        |                      |                                         |
| 37   |       |          | Keying CPC-37 Connector            | Key                  |                |        |                      |                                         |

## **Processing Heads**

## **CONVENTIONAL PROCESSING HEADS**

Model Laser Source Manufacturer

LLBK45 FlashPumped YAG Laser Coherent (ex Rofin/Lasag)
LLBK60 FlashPumped YAG Laser Coherent (ex Rofin/Lasag)

BAK4 FlashPumped YAG Laser Coherent (ex Rofin/Lasag)

FLBK40 FiberLaser Coherent (ex Rofin/Lasag) FLBK60 FiberLaser Coherent (ex Rofin/Lasag)

### **GALVO HEADS**

Hardware Controller
RAYLASE WELDMARK
SMARTWELD+ SMARTCONTROL

## **COHERENT SMARTCONTROL+**

The Coherent SmartControl+ is an advanced galvo controller for the Coherent Smartweld+ & SmartCut+ processing heads

Also sometimes called wobble heads these processing heads allow the stiring of the laser beam following a predefined path or oscillation pattern

Usually these heads are paired with a Coherent Starfiber-P fiber laser

There is an extensive Manual available for the Coherent SmartControl+. Please consult the Smartcontrol+ manual for in depth explanations on how to program /control the unit This Manual only covers the implementation of the interface between KDM software , the SmartControl+ and the Starfiber-P

## KDM SmartControl+ LASER INTERFACE (Standard Implementation as of Oct 2020)

The Standard StarFiber-P Laser Interface was expanded with an IDEC SMARTRELAY. This allows flexible rerouting of the Laser Interface I/O's according to the selected SmartControl+ Mode Please consult the attached Laser Interface list and the KDM LaserInterface SmartControl+ Schematic for wiring details

In most Modes the Laser start Signal is used to trigger the SmartControl+ Start Input Therefore the SmartControl+ Start signal is bound to the same safety rules as any Laser signal

- NO Output with door open
- NO output without Laser Processing switch [ON] \*\*\*\*\*\*\*\*

Please observe the KDM Laser Output enable indicator in the main Toolbar

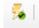

= Laser Outputs Enabled

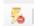

= Laser Outputs **Disabled** 

## SmartController+ OPERATIONAL MODES (as of Oct 2020)

### - Free Run

In this mode the programmed beam path is repeated continuously

SMARTCONTROL INPUT(S): KDM [ START] >> SMARTCONTROL [START]

SMARTCONTROL OUTPUT(S): [RUN] >> KDM [PROCESSING] KDM [START] >> LASER [START] LASER CONTROL:

Remarks: The SmartControl+ [START] is started together with the Laser [START] signal This behavior could easily be switched to have the SmartControl [RUN] start the laser [START]

### - Sync Master

In this mode the programmed beam path is repeated continuously

The Laser is direct controlled by the SmartControl+ [PosTrig] Output

SMARTCONTROL INPUT(S): KDM [ START] >> SMARTCONTROL [START]

SMARTCONTROL OUTPUT(S): [RUN] >> KDM [PROCESSING]

LASER CONTROL: SMARTCONTROL [POSTRIG] >> LASER {START]

Remarks: The KDM starts the SmartController - the laser is turned on by the SmartController

- In Sync Master mode , the class 1 safety of the Laser firing is "only" controlled by the Laser Door Interlocks
- It is technically possible for the SmartController+ to send the start singnal to the laser without a start signal from the KDM (The KDM has additional (Software) functions that prevent firing with the door open)
- This is just a notification of the design features It is **not a safety concern** as the class 1 is always guaranteed trough the Laser Door Interlocks.

## - Sync Slave

In this mode the programmed beam path is trigger by an external signal

KDM [ START] >> SMARTCONTROL [SYNCH] SMARTCONTROL INPUT(S):

SMARTCONTROL OUTPUT(S): SMARTCONTROL [START] [RUN] >> KDM [PROCESSING]

SEND SOFTWARE START /STOP SIGNAL TO CONTROL

**MOVEMENT** 

LASER CONTROL: KDM [START] >> LASER [START]

Remarks: This mode is only recommended for pulse bursts at moderate frequencies - The KDM being a PC based control system is not a real time operating system.

Because of the inherent nature of a PC based system unexpected delays can happen at any given time this could result in unsatisfying results

Sync Slave Mode could be used for "slower" pulse burst applications like triggering multiple bursts while moving around a small pin without stopping the motion (M75 Trigger Pulse)

### Clearing Move

This is actually not a laser processing mode - It allows to evenly redistribute the ball bearings inside the galvo head - please consult the SmartHead+ manual for the use of this special feature

SMARTCONTROL INPUT(S): KDM [ START] >> SMARTCONTROL [START]

SMARTCONTROL OUTPUT(S): [RUN] >> KDM [PROCESSING]

LASER CONTROL: NON

### - Laser Only

In this mode the SmartControl+ is not used

The smart Control will be set to mode 2 [ Free Run ] but no start signal will be sent

The SmartControl+ should be set to have the beam start position in the center of the Galvo field

SMARTCONTROL INPUT(S): NON

LASER CONTROL: KDM [START] >> LASER [START]

## SMARTCONTROL+ SETUP WINDOW

The WPS Screen allows manipulating the active data

Currently there is now setup screen for the shared parameters like PosTrigger Time or standby pos The idea is that these values should anyway be set at the beginning of each program within the first cycle loop This is the only way to grantee that the setup will stay the same each time you run a production program

It's is generally considered save practice to call up recipes within production programs as they contain a full set of parameters that all will be written to the WPS

(If needed all parameters of a recipes except the shape could be set during the program startup as well)

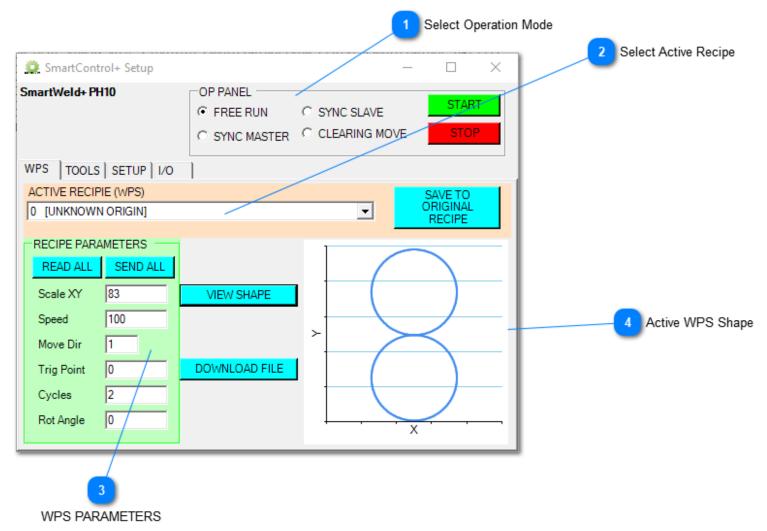

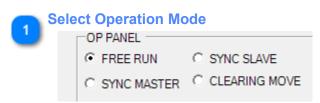

This will switch the controller to the selected Mode

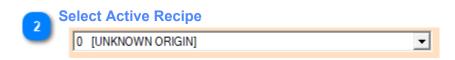

This will copy the selected recipe from the dropdown to the WPS After a startup the Origin of the WPS is unknown - see above image

After selecting a source recipe the system knows where the data came from

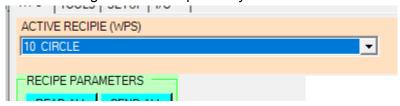

You can now use the Save Button to update the original Recipe with the new data (This only is allowed if the target is not read Only!)

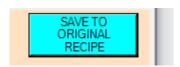

**WPS PARAMETERS** 

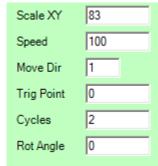

Current WPS Parameters - new Values will be written to the WPS after pressing the [ENTER] Key

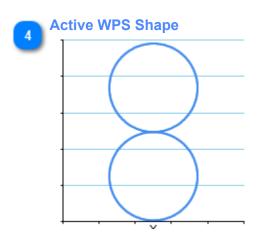

<TODO>: Insert description text here...

### **Tools Tab**

Currently on contains the copy function and the assignment of recipe nicknames Nicknames are only used within KDM and are not stored on the Controller

There are a couple of strategies for coping recipes

A) Select the tools Tab

Copy the desired shape (Recipe 10-15) to a new location - select the "new" recipe in the source list and assign a Nickname

Switch to the WPS Tab and select the "new" recipe form the dropdown - This will copy the "new" recipe to the WPS You can now change the recipe parameters and save them directly back to you're new Recipe

## B) Select the WPS Tab

Select the desired base recipe (10..15)

Make changes to the recipe values

Now switch to the Tool tab and copy the recipe to the "new" location

Select the "new" recipe and update the nickname

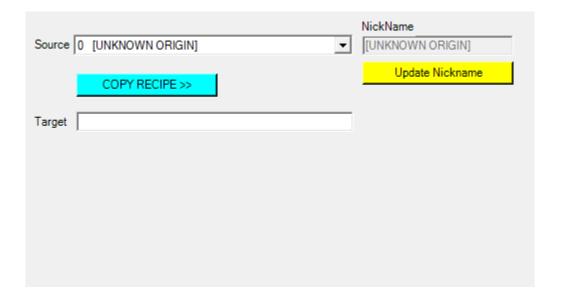

## **Setup Tab**

Setup parameters for the Form - Non of these values will be written to the controller

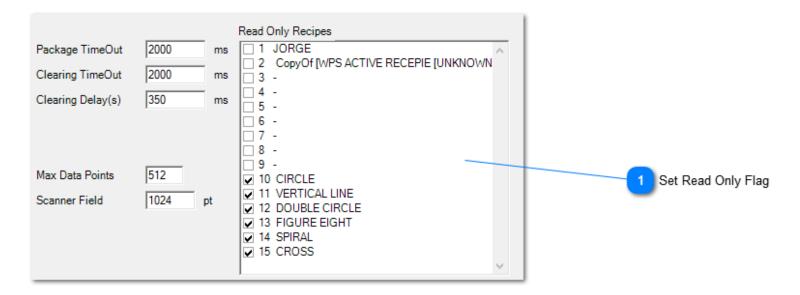

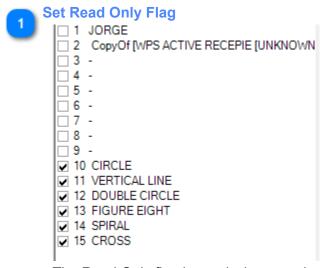

The Read Only flag is used when copying recipes

Recipes #10 ... 15 are usually predefined patterns / shapes and should be set readonly

## **IO Tab**

Displays the current state of the SmartControl+ IO's

## **SmartRelay Wiring**

Below is the portion of the schematic showing the controls I/O's on the Relay Outputs (Rev B as of Dec 2020 - actual wiring might - please consult the latest drawings for the actual wiring of you're system)

As you can see the 8 NO relays of the SmartRelay allow some of the wiring to be changed based on the Input Bit patters (I1...I33)

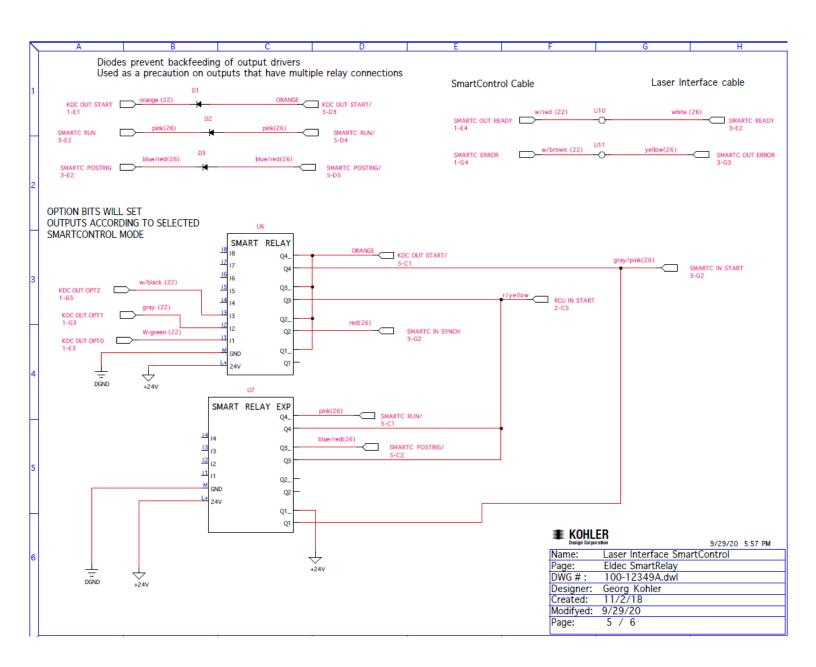

## **SmartRelay Programming**

The Idec Smart Relay was selected because it allows easy programming of the various modes without real programming experience

\*\* On most systems the Idex SmartRelay should never have to be touched \*\*\*

Each SmartControl+ system ships with the IDEC WindLGC software installed on the PC & it should come with the original install CD for IDEC

(the Software will have to be updated online after the initial install)

The system ships with the Ethernet cable clearly marked to allow direct access to the SmartRelay if needed. Startup the WindLGC software and select [FILE OPEN]

Point to the **KDM software folder** and open the SmartRelay File .mnp (name might be slight different)

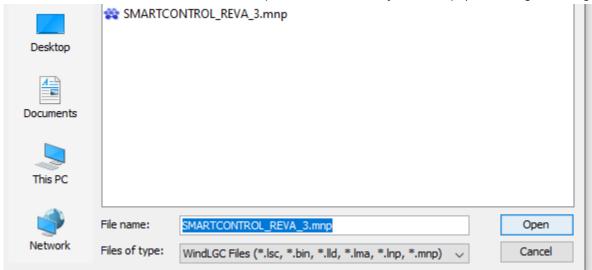

After opening the file select the [NETWORK PROJECT] tab

Then **double click** the [FL1F FS5\_1 Diagram.lsc] list item in the left hand panel You should be presented with below screen.

Before making any changes please make sure to have a backup or save the file under a new name

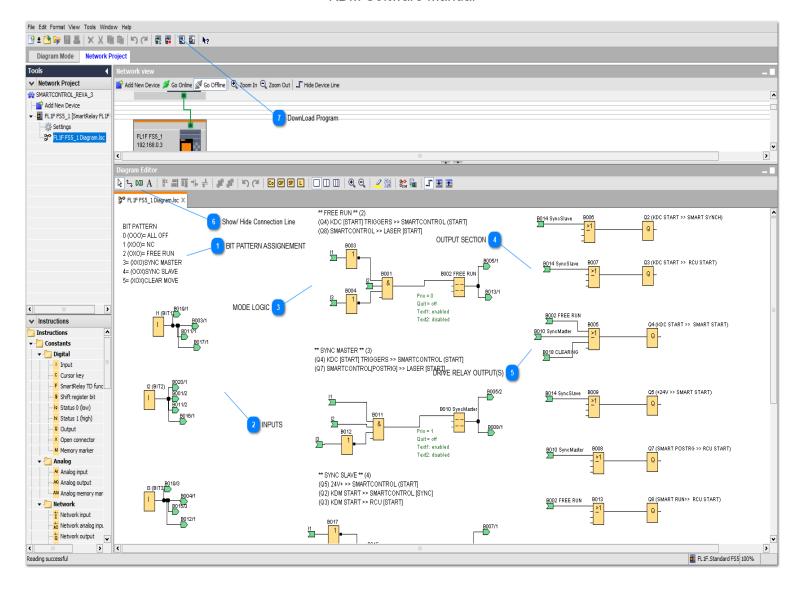

While this might look complicated once you understand the concept it's actually rather simple You are dealing with 3 main sections

## **BIT PATTERN ASSIGNEMENT**

This is a text file defining the bit pattern

= Free run (Bit Value 2) requires Input 2 ON and Input 1 and Input 2 OFF

BIT PATTERN

0 (000)= ALL OFF

1 (XOO)= NC

2 (OXO)= FREE RUN

3= (XXO)SYNC MASTER

4= (OOX)SYNC SLAVE

5= (XOX)CLEAR MOVE

INPUTS

There are only 3 Inputs connected

The green blocks indicate each a connection "somewhere" on the layout

To show the actual connection click on the green block and then enable /disable the display of the line with the toolbar lcon (see 6)

No logic is in this section!

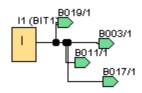

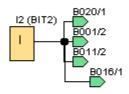

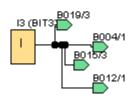

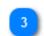

#### **MODE LOGIC**

This is where the actual logic is created & where the display text can be changed

B001 is a AND Function meaning ALL 4 Inputs on the left need to be satisfied (ON) for the output to be enabled (Not Connected Inputs are counted as being in the ON State)

FreeRun requires

IN1 =OFF

IN2 =ON

IN3 =OFF

In this case we need to invert IN1 & IN3 (block functions B003 & B004) IN3 can be direct connected If the condition is satisfied Block B001 will turn on and will display the assigned text & allow to enable the desired outputs

\*\*\* FREE RUN \*\* (2)
(Q4) KDC [START] TRIGGERS >> SMARTCONTROL (START]
(Q8) SMARTCONTROL >> LASER [START]

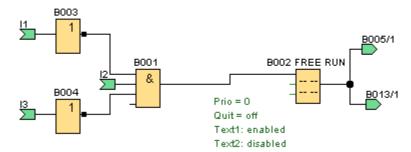

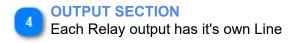

Relays are labeld Q1-4 on the main relay and Q5-8 for the expansion unit

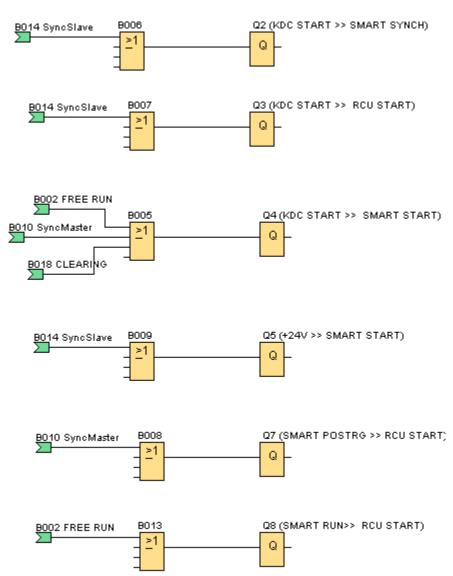

## DRIVE RELAY OUTPUT(S)

All outputs have a OR block in front - many would not need the or block as they only have one connection but to make things the same all Outputs have a or block

In this case the OR block means that if any of the inputs are high the output will be enabled

The green connection indicators show the name of the block they are connected to.

Click on them and enable disable the line display to show the actual line

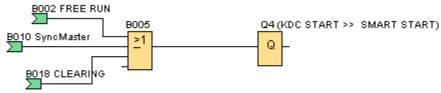

Show/ Hide Connection Line
Click on the green connection block in the diagram -then use this button to display or hide the actual line between the connection points

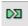

DownLoad Program
Once done download the updated logic to the smart Relay

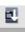

### **Edit Window**

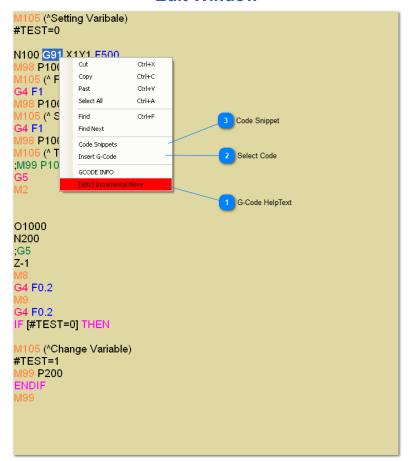

G-Code HelpText

[G91] Incremental Move

Select any valid G-Code (example = G91) with the mouse and right click to activate the drop down menu. The help text (If available) for the Command will be displayed at the bottom of the dropdown. If the selected command has associated C Codes they will be displayed in a new dropdown. Highlighting G410 & right click the mouse, will display all available C codes for insertion (without going through the Select Code Window)

Select Code

Insert G-Code

Display the Select Code Window

Code Snippet

Code Snippets

Display the Snippets Window

## **SELECT CODE**

Select IO or G-Code Items 2

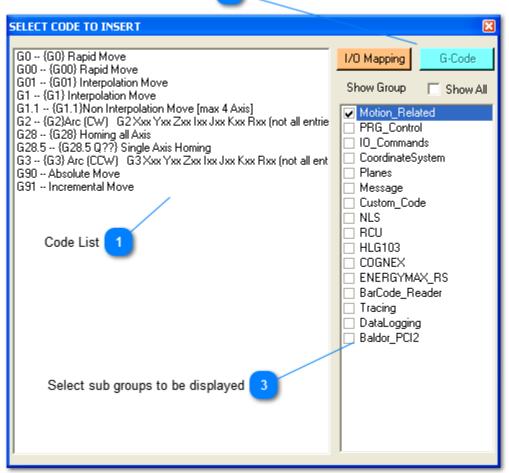

Code List

G0 -- {G0} Rapid Move

G00 -- {G00} Rapid Move

G01 -- {G01} Interpolation Move

G1 -- {G1} Interpolation Move

G1.1 -- {G1.1}Non Interpolation Move [max 4 Axis]

G2 -- {G2}Arc (CW) G2 Xxx Yxx Zxx Ixx Jxx Kxx Rxx (not all entrie

G28 -- {G28} Homing all Axis

G28.5 -- {G28.5 Q??} Single Axis Homing

G3 -- {G3} Arc (CCW) G3 Xxx Yxx Zxx Ixx Jxx Kxx Rxx (not all ent

G90 -- Absolute Move

G91 -- Incremental Move

Select IO or G-Code Items

1/0 Mapping G-Code

Select sub groups to be displayed

Select Code by double clicking it

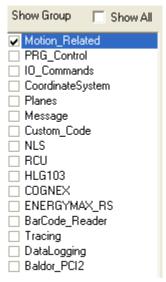

Select commands based on sub categories or display all commands

## **Snippet Window**

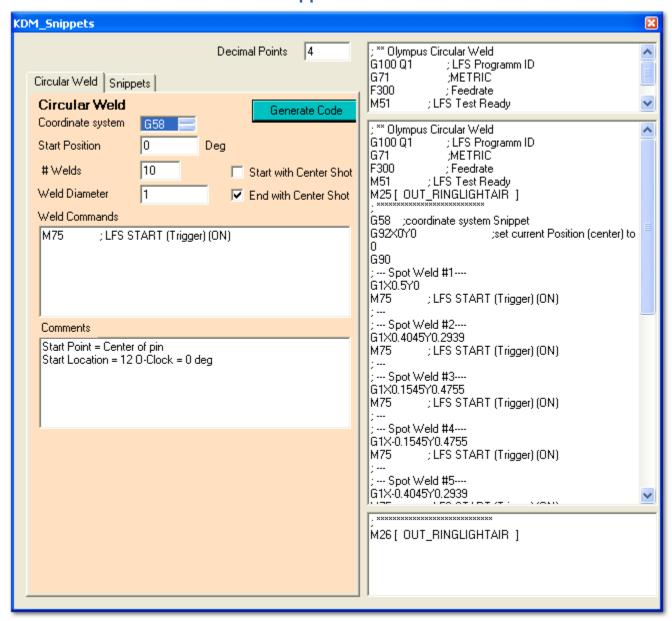

At this stage the snippet window is not fully functional yet

At this point it's used to create custom code on a customer request

The circular weld snippet is used to create easy spot welds around a circle

The o-Position is the center of the circle, therefore a different coordinate system needs to be used for the snippet!

- Fill in the parameters, the actual weld command to be executed at the weld spot & the header and footer section
- [Generate Code] will produce the full code in the center window based on you're settings .

It's best to use Snippets as external sub programs - this will make updating them a lot easier

## **Calculate Expression window**

HighLight an Expression within the Edit Window will allow you to open the Calculate Expression Window Press CtrL &E or right click to open the ContextMenu drop down Select Calculate Math Expression

Supported Math Operations

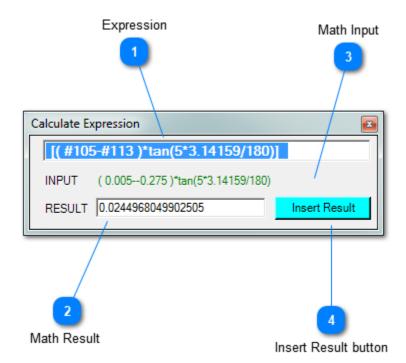

Once the window opens it will automatically try to calculate the high lighted expression

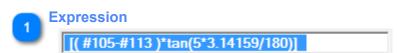

You can change the expression and the math calculator will try to compute the result For the Expression to be able to replace variables (#105) or 9# TEST\_VAR1) the parser will have to run once ...

If you're variables don't get replaced try to run the program once.

- It doesn't matter if it fails with an expression error as usually all variable declarations are in the top section of a programs the variables will be initialized during the initial parsing
- If you can not run a program enable [Verify parsing] under the Setup-Run menu this will only run the parser without automatically trying to start the program
- After that all variables (if declared) will be replaced when running an Expression

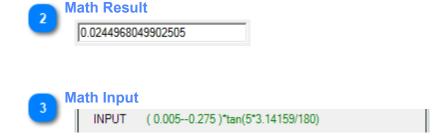

Valid Expressions will display green / invalid expression will be red

4

**Insert Result button** 

Insert Result

This will replace the selected text in the Edit window with the displayed Math result

- use the new convert Inch/mm dropdown to convert mm to Inch and vise versa (Highlight a numeric value in the edit Window - Right click - select the conversion from the dropdown

## **Expansions (DLL)**

The KOHLER DESIGN MOTION Software has several DLL that allow to expand the functionality of the basic software

All DLL's require to be installed on each computer. Without the Installation code, the DLL will work but will display a warning message indicating that the DLL has not been Licensed.

Missing Install codes will also prevent printing of the customer name in the production files.

Please contact Kohler Design Corp about the correct Install Codes for you're DLL

Currently the following DLL's are available

- Cognex
- Start Job (Production environment)
- Custom GUI (Simplified Operator Interface / Customer specified GUI)

## **COGNEX (DLL)**

The Cognex DLL allows the CNC code to interact with Cognex application running on the camera Some of the basic functions provided are

- Trigger the camera
- Collect Pass Fail state
- Read cell values
- Retrieve cell values
- Set camera live mode

The camera image will be displayed in a KOHLER DESIGN MOTION window

For all this to work, the Cognex application needs to be setup properly. Please contact Kohler Design Corp for more Info about our Cognex Integration

## **Cognex Window**

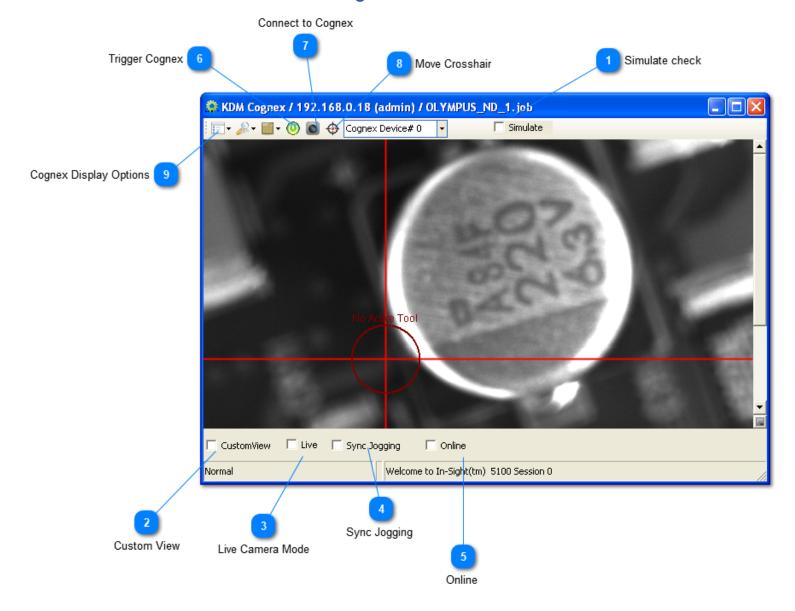

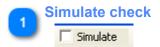

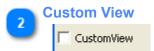

Enable Custom view in Cognex spreedsheet

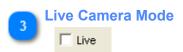

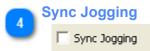

This allows to toggle the live camera mode together with the jog buttons

This function is especially helpful if the Cogenx application is providing the cross hair to the system
(Laser spot)

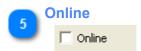

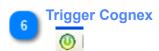

Manually trigger the Cognex

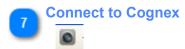

The Cognex window will try to connect to the Camera automatically when it opens
When switching for and back between Cognex Windows Application and the KOHLER DESIGN
MOTION Window it might be required to reconnect by using this button

Move Crosshair

This initiates the moving of the cross hair on the Cognex Camera (The Cognex application needs to be properly setup for this)

Gognex Display Options

These controls allow to change some of the standard view options for the Cognex Window

- Show Spreadsheet
- Show Grafic
- Show Image
- Zoom Image
- Spread sheet overlay (obacity)

## **Sample Code Cognex**

#XOFFSET=0 #YOFFSET=0

#DISTANCE=0 ;MeasuredDistancePIN-CROSS

#ALLOWED\_OFFSET=0.005 ; Allowed Offset Value befor Welding

IF [comms.80=0] THEN ; startup sequence -will only run once

G430 C10Q[@OLYMPUS\_7] ;Load Job& Make Active - filename wo Extension

ENDIF

N1000

G430C01 ;TriggerAcquisation / waitforPass-Fail

IF [ COGNEX\_0\_PASS\_FAIL = 0 ]THEN
M105(^Cogney FAIL ED-START / E5 TO CONTIN

M105(^Cognex FAILED-START / F5 TO CONTINIUE)

**ELSE** 

;Cogenx Passed - read offsets

G430C20Q[#XOFFSET] ;ReadXPositionforTraget#1intoVariable G430C21Q[#YOFFSET] ;ReadYPositionforTraget#1intoVariable

G430C22Q[#DISTANCE] ;ReadOffset intoVariable

**ENDIF** 

;G5 G91

G1X [-1\*#XOFFSET] Y[#YOFFSET] F100 ;move axis by Offsets

IF [#DISTANCE> #ALLOWED\_OFFSET] THEN ; check If Offset is within tolerance M99P1000 ; Run Cognex Again

ENDIF M2

This is sample code that uses the Cognex application to create a movable cross hair overlay

The Laser spot is in the center of the cross hair

The Cognex simply calculates the offset to the cross

The advantage of this setup, is that the calibration to real world dimension

on the camera is not that important anymore (easier to maintain)

| If the camera calibration is off by 20% it will just take a few extra cycles to locate the spot correctly (With the camera calibrated properly it will take a single cycle) |
|----------------------------------------------------------------------------------------------------|
|                                                                                                    |
|                                                                                                    |
|                                                                                                    |
|                                                                                                    |
|                                                                                                    |
|                                                                                                    |
|                                                                                                    |
|                                                                                                    |
|                                                                                                    |
|                                                                                                    |
|                                                                                                    |
|                                                                                                    |
|                                                                                                    |
|                                                                                                    |
|                                                                                                    |
|                                                                                                    |
|                                                                                                    |
|                                                                                                    |
|                                                                                                    |
|                                                                                                    |

## **Cognex Commands**

A setup file is used to create the custom commands controlling the Cognex DLL

## Sample Cognex Setup File

```
; Customer Name
; AUG 20th 2013 Rev-
;------
;---- DOCUMENTATION COD SETUP FILE(S) ------
;------
; COD files are used for uploading custom and device settings to the software
; Eaxmple : Serial Laser / Serial Measurement Device / Cognex Control / Dc-12 Custom Code / upload users
; The basic structore of the COD file stays the same for the various controls but the actual parameter
entries change based on the
; selected KDM Module.
; It is therefore NOT recommended to use a Cognex COD file as the base for a new Serial Port COD FIle as
it won't have the proper parameter
; entries for the device.
; Not all functunallity is used with each device
; [,] Seperated table
; [;] Comments - anything afterwards will be ignored on that line of code
; Serial Only- Enable Logging in the KDM Setup do print all messages to serial Log (send and recived)
; NC Command = [Gcode Function] + "C" + [code]
; Custome communication G codes need to be > G400 !
; Examples: Gcode function Panasonic HL-G103 = [G430], Code=[10] // resulting NC code = G430C10
; [WRITE_COMMAND] G430C01//Trigger Aquistion Command
                   G430C20Q[#100]//This will read the value in the specifyed cell into CNC variable
; [READ_VALUE]
#100
; [WRITE COMMAND]
                  G430C40Q1 //This will write a 1 (or any other value) into the specifyed cell
          (0/1 are usally used to trigger functions in the Cognex spreedsheet)
;** COGNEX Settings ** (needs to be set trough Cognex Software manually befor communication can be
established!)
;Sensor Type:
              Cognex Insight
;Networksettings:
                  Depending on PC setup - usually the Camera is connected on a separate fixed
ethernet connection (using DHCP is not recommended !)
; ------
;** Functions**
; WRITE COMMANDSendFixed Command
; WRITE_VARIABLESendWrite Value into specified Spread sheet cell
; READ VALUEREADRead Value from specified Spread sheet cell
; WRITE INTEGERSendWrite INTEGER into specified Spread sheet cell
; **Contex Help/ {sample Code to be inserted} **
; Put in {} braces the actual code that will be inserted ({}braces will automatically be removed)
; Enter Gcode as G000 as the 000 will be replaced with the actual G code set in the COD file)
; Sample:
;{G@@@ C101}Test - This text will be Inserted
```

```
; Result: G430 C101; Test - This text will be Inserted
;------
; -- ACTUAL CODE TO BE LOADED ------
; PARAMETERS SECTION
[MODULE] = COGNEX
                         ; NOT user programmable - KDM module to be used with this interface
[CAMERAINDEX]=0
                         ; Allows accessing multiple Cameras
[GCODE_FUNCTION]=G430
                         ;G-Code to be used with this device (needs to be > 400)
[IP ADDRESS]=192.168.1.101
                          ; IP Address of Cognex Camera
[USER] = admin
                      ;User Name to login automatically
                      ; Password login automatically
[PASSWORD] =
[WAITFORRESULT] = 200
                        ; (ms to wait for Fail/Pass result
[RETRYACQUISITION] = 4
                         ; # of times the control should try to run the job (0 = single try)
[NATIVEMODE]=1
                        ; Use Native Mode (TELNET) for read / write to the spreadsheet
[TELNET_ARRAY]=150
                     ; size of Telnet Array when reading Cognex in Native Mode
[PASSFAILCELL]=L007
                        ; Location of Pass Fail Cell when using Native Commands [Collum/Row]
[MOVECROSSCELL]=K006
                         ; Location to enable moving the focal cross [Collum/Row]
[PAUSE READING]=200
                        ; After sending a command we need to give the Cogenx time before we can read
the buffer
[COMMS PASSFAIL]=96
                      ; COMMS location where the PASS/FAIL state will be saved to (to be read out
by CNC code)
[AUTOCONTROL_LIVE]=1 ; Automatically turn live acquisition off befog triggering - reset current
state afterwards
[ENDOFMOVE TRIGGER]=1 ; Will automatically trigger the Cognex at the end of jog Move or entering
a pause (requires no tool selected)
;STARTUP OPTIONS SECTION
[STARTUP CUSTOMVIEW]=1
                           ; Automatically turns on CustomView at connection
[STARTUP_LIVEVIDEO]=1
                         ; Automatically turns on Live Video at connection
[STARTUP GRID]=0
                          ; Automatically turns on Grid at connection
; *** COMMANDS SECTION
;Code Function Collum/Row
                              Text/CommandRange ScaleContex Help/sample Code to be inserted
                                                 , {G@@@ C01}Trigger Acquisition -retry ?x - write
[01], WRITE COMMAND, , TRIGGER ACQUISITION,,
result to COMMS#96
[02], WRITE COMMAND,
                         LIVE ACQUISITION ON,,
                                                , {G@@@ CO2}Live Acquisition ON
[03], WRITE_COMMAND, ,
                                                 ,{G@@@ C03}Live Acquisition OFF
                         LIVE ACQUISITION OFF,,
[04], WRITE_COMMAND, , SYNC JOGGING ON, , [05], WRITE_COMMAND, , SYNC JOGGING OFF, , [06], WRITE_COMMAND, , ONLINE, , ,
                                                 , {G@@@ CO4} Jog Syncronication ON
                                                  , {G@@@ C05} Jog Syncronication OFF
                                             , {G@@@ CO6} CAMERA ONLINE
[07], WRITE COMMAND, ,
                         OFFLINE,
                                               , {G@@@ CO7} CAMERA OFFLINE
[10], WRITE COMMAND, ,LOAD JOB,
                                           , {G@@@ C10Q[@filename] } Load Job& Make Active - filename
wo Extension
```

```
;Code Function Collum/Row
                           Text/CommandRange
                                                   Scale Contex Help/ { sample Code to be
inserted}
[20], READ VALUE, M005, READ OFFSET X-Position, , {G@@@ C20Q[#??]}READ OFFSET X-
Position into Variable
[21], READ VALUE, N005,
                         READ OFFSET
                                        Y-Position , , {G@@@ C21Q[#??]}READ OFFSET Y-
Position into Variable
[22], READ VALUE, 0005, READ OFFSET Center - Cross, , , {G@@@ C22Q[#??]}READ OFFSET
Center - Cross into Variable
; *** WRITE SECTION
;Code FunctionCollum/RowText/CommandRangeScaleContex Help/ sample Code to be inserted
[40], WRITE VARIABLE, L001, Set/Reset Flag , 0/1, 1, {G@@@ C40 Q??} set flag (0=Reset/1=Set)
[41], WRITE INTEGER, K005, Select Active Toolset ,0/10,1, {G@@@ C41 Q??} Select Active Toolset (0=Disable all
Tools)
[42], WRITE INTEGER, K008, Save Image , 0/1,1, {G000 C42 Q??} Save Image (1=Save Image)
; *** WRITE STRING
;Code Function Collum/RowText/Command IndexScaleContex Help/sample Code to be inserted
[90], WRITE STRING,
                  B018, SEND_STRING,,,{G000 C90 Q[0???]} Update ImageFileName (*LN=Lotnumber/
*LC=LotCounter/*TN=ToolNumber/*CC=CycleCounter)
;[91],WRITE STRING, ,
                        SEND STRING, ,, {G@@@ C91} Set STRING
;DATA Logging - Request Info from device - write respond to log or display message
; Code ACTIONSerial CodeLog Entry (& Value) ActionScaleContex Help
[101], DATA LOGGING, F021, Cognex Pass/Fail Pin 1,2561, {G@@@ C101} Cognex Pass/Fail Pin 1
[102], DATA LOGGING, F022, Cognex Pass/Fail Pin 2,2561, {G@@@ C102} Cognex Pass/Fail Pin 2
[103], DATA LOGGING, F022, Cognex Pass/Fail Pin 3,2561, {G@@@ C101} Cognex Pass/Fail Pin 3
```

## Write Image FTP

The Cognex Camera has a built in FTP function, that lets you Write Images to any FTP Server.

#### **Network Tips:**

The Cognex is usually connected to separate network with **fixed IP** addresses (This is not a requirement) Standard KDM Network Settings :

- PC = 192.168.1.100
- Cognex = 192.168.1.101

With the firewall enabled this can create an issue, as Windows will label the network as **Unidentified Network** preventing the standard firewall settings for the FTP server(s) to be effective

- usually firewall access by default is only granted to known networks (Private or Public)

One way to overcome the issue is to change the standard behavior for **Unidentified Networks** and to assigned them as being private

This can be done in the Windows Local security policy editor - see the WWW for detailed info on this can be done

You can also tweak the firewall to allow the access from the unknown network

# If you are having issues writing the Image to the FTP server, disable the Firewall first to make sure that's not the problem !

#### Overview:

The Function WritelmageFTP require as Trigger event

At this point, the KDM Cognex DLL uses the switch between Online/ Offline as the Trigger Event in the Spreadsheet but any other trigger event could be used also

As the KDM software allows to write Strings to text cells in the Spreadsheet this is an easy way of adjusting the actual file name for the Image File

(The Cognex SaveImageFTP function will overwrite any existing files by default )

#### Setup the Camera

-There is no special setup required on the camera (see below for the standard Network settings)

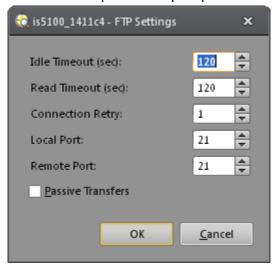

Setup the Function WritelmageFTP in the spreadsheet

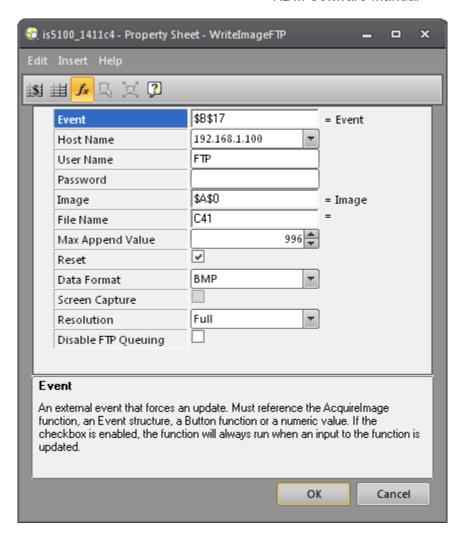

The Cognex Help file explains the individual settings in detail

- Event = Event to trigger the WriteImageFTP function
- Hostname = IP Address / Name of you're FTP server
- UserName = User Name to login to the FTP

(The standard Port is 21 but can be changed by adding the desired port number to the Login = FTP:33)

- Password = Password to be used to Login to the FTP
- Image = Usually the Captured Image = \$A\$0
- FileName = Cell containing the filename or fixed name

### **Actual Spreadsheet Line**

In below sample, the actual Filename (C41) is assembled with the following command Concatenate(E41,D41,"\_",F41)

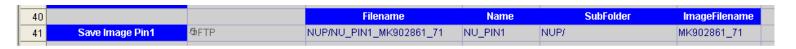

#### **CNC Code**

With the standard Cognex Setup.cod file the following code will save the Image to the desired Location on the FTP server

```
G430 C90 Q[@*TN_*LN_*LC]
                                      ; COGNEX Setup ImageFileName (using Place Holders see
     below)
                                       ; *LN=Lotnumber / *LC=LotCounter / *TN=ToolNumber /
*CC=CycleCounter
     G430 C03
                                     ;Live Acquistion OFF
     G4F0.2
     G430 C06
                                     ; CAMERA ONLINE (Trigger WriteImageFTP)
     G4F0.5
     M105($Captured Image)
                                         ; Write MSG to GUI LOG
                                    ; Write MSG t
;CAMERA OFFLINE
     G430 C07
     G4F0.2
     G430 C02
                                     ;Live Acquistion ON
```

## MT CONNECT (DLL)

#### From Wikipedia, the free encyclopedia

MTConnect is a manufacturing technical standard to retrieve process information from numerically controlled machine tools. As explained by a member of the team that developed it,[1]"This standard specifies the open-source, royalty-free communications protocol based on XML and HTTP Internet technology for real-time data sharing between shopfloor equipment such as machine tools and computer systems. MTConnect provides a common vocabulary with standardized definitions for the meaning of data that machine tools generate, making the data interpretable by software applications."[1] A simple, real-world example of how this tool is used to improve shop management is given by the same author.

Introduction to MT connect MT Connect Disclaimer

**KDM Adapter Setup Window** 

## Naming Conventions for KDM MT CONNECT Implementation (simplified)

• Device Work Station / System (LS4000 , LS38 .....) running KDM Software

Adapter KDM Software Interface between the Device and the Agent (KDM MT CONNECT DLL) (required)

• **Agent** 3th party SW tool running on the PC providing the MT CONNECT access point for collecting the Machine data (*required*)

Kohler Design usually installs the following agent MTConnect C++ Agent Version 1.3.0.0 Other agents could be used instead

## Basic Agent Commands (use command on PC running a MT Connect Setup with local Web Browser)

http://localhost:5000/current/
 http://localhost:5000/probe/
 http://localhost:5000/probe/
 http://localhost:5000/assets/
 http://localhost:5000/Sample/
 Retrieves current values for components' Data Items
 Describes Agent's Devices, Components, and Data Items
 Things associated with a device that are not a component
 Retrieves values for components' Data Items

AGENT SETUP FILE (.xml) sample - file

```
<Controller id="cn1" name="KDC200">
     <DataItems>
      <DataItem category="EVENT" id="cnt1" type="PART COUNT" name="machinecycle" />
      <DataItem category="EVENT" id="cnt2" type="PART COUNT" name="batchcycle"></DataItem>
      <DataItem category="EVENT" id="cnt3" type="PART_COUNT_PASS" name="batchpass"></DataItem>
      <DataItem category="EVENT" id="cnt4" type="PART_COUNT_FAIL" name="batchfail"></DataItem>
      <DataItem category="EVENT" id="e2" type="MESSAGE" name="msg" />
      <DataItem category="EVENT" id="e3" type="EMERGENCY STOP" name="estop" />
      <DataItem category="EVENT" id="e4" type="CONTROLLER MODE" name="mode" />
      <DataItem category="EVENT" id="e5" type="USER" name="user" />
      <DataItem category="EVENT" id="e6" type="PROGRAM" name="program"></DataItem>
      <DataItem category="EVENT" id="e7" type="PART NUMBER" name="part" />
      <DataItem category="EVENT" id="e8" type="BATCH NUMBER" name="batch" />
      <DataItem category="EVENT" id="e9" type="POWER READING" name="powerreading" />
     </DataItems>
    </Controller>
   </Components>
  </Device>
 </Devices>
</MTConnectDevices>
```

Typical Data pulled from a system running KDM with MT-CONNECT (based on above setup file)

Command used: http://localhost:5000/current/

creationTime: 2021-11-30T03:22:16Z

sender: DEV2

• instanceId: 1637777021

version: 1.4.0.10
bufferSize: 131072
nextSequence: 127
firstSequence: 1
lastSequence: 126

Device: LS4000; UUID: 000

Controller: KDC200

#### Events

| Timestamp                    | Туре           | Sub Type | Name         | Id   | Sequence | Value       |
|------------------------------|----------------|----------|--------------|------|----------|-------------|
| 2021-11-30T03:22:05.8934939Z | PartCount      |          | machinecycle | cnt1 | 123      | 98          |
| 2021-11-30T03:22:05.8934939Z | PartCount      |          | batchcycle   | cnt2 | 124      | 0           |
| 2021-11-30T03:22:05.8934939Z | PartCountPass  |          | batchpass    | cnt3 | 125      | 0           |
| 2021-11-30T03:22:05.8934939Z | PartCountFail  |          | batchfail    | cnt4 | 126      | 0           |
| 2021-11-30T03:21:40.8923914Z | Message        |          | msg          | e2   | 116      |             |
| 2021-11-30T03:09:15.8565985Z | EmergencyStop  |          | estop        | е3   | 109      | ARMED       |
| 2021-11-30T03:22:05.8934939Z | ControllerMode |          | mode         | e4   | 122      | PRG_END     |
| 2021-11-30T03:21:50.8961981Z | User           |          | user         | e5   | 117      | ADMIN       |
| 2021-11-30T03:21:50.8961981Z | Program        |          | program      | e6   | 119      | UNTITLED(2) |
| 2021-11-30T03:21:50.8961981Z | PartNumber     |          | part         | e7   | 120      |             |
| 2021-11-30T03:21:50.8961981Z | BatchNumber    |          | batch        | e8   | 121      |             |
| 2021-11-30T03:09:40.8577289Z | PowerReading   |          | powerreading | e9   | 113      |             |

### Device: LS4000

#### Events

| Timestamp                    | Туре         | Sub Type | Name  | Id            | Sequence | Value       |
|------------------------------|--------------|----------|-------|---------------|----------|-------------|
| 2021-11-24T18:03:41.991146Z  | AssetChanged |          |       | dev_asset_chg | 6        | UNAVAILABLE |
| 2021-11-24T18:03:41.991146Z  | AssetRemoved |          |       | dev_asset_rem | 7        | UNAVAILABLE |
| 2021-11-30T03:09:11.4045810Z | Availability |          | avail | e1            | 95       | AVAILABLE   |

## Condition

| Timestamp                    | Туре   | Sub Type | Name   | Id | Sequence | Value |
|------------------------------|--------|----------|--------|----|----------|-------|
| 2021-11-30T03:09:11.4045810Z | Normal |          | system | с1 | 107      |       |

#### **Basics of MT CONNECT**

## Basics of MTConnect

MTConnect is an Open, Extensible, and Royalty Free standard.

As an open standard, MTConnect is based on well defined, commercially available technologies. The MTConnect protocol is based on standard Internet technologies – HTTP and XML (Extensible Mark- #Up Language) – the underlying language of most web sites).

October 1, 2011 ©2011 AMT – The Association For Manufacturing Technology Extensibility is a key feature of the MTConnect standard. The MTConnect Institute clearly understands a standard cannot address every conceivable data type needed on the shop floor. MTConnect provides a clearly defined method for adding new data types which can be exchanged between machines and applications; providing the flexibility to meet the demands of any environment. The most common extensions implemented by industry will be considered for additions to future releases of the MTConnect Standard – continually improving and expanding the standard.

As a royalty free standard, no one is required to pay a licensing fee to the MTConnect Institute for use of the standard. Companies who agree to the MTConnect licensing agreement can integrate MTConnect

with their products. Costs associated with products or services related to MTConnect apply to the products or services themselves – not an additional license fee for the use of the MTConnect standard.

Additionally, from an MTConnect Institute perspective, there is no cost for a company to implement the MTConnect standard for their own equipment. This does not mean that companies cannot charge for their implementation of MTConnect. That is entirely up to those companies. A system implemented using the MTConnect standard is made up of **five fundamental components**:

**Device** – commonly a machine tool, but can be any piece of equipment or data source.

**Adapter** – An optional piece of software (and sometimes hardware) that provides a link or conversion

from the data source and proprietary data definition in the device to the MTConnect Data definition.

This can be thought of as a translator. The Adapter is not needed for devices that use MTConnect as

their native language.

**Agent** – A piece of software that collects, arranges, and stores data from the device or adapter. It receives requests for data from applications, processes those requests, and then transmits the required

data. The function of the Agent, and its associated data dictionary, is defined by the MTConnect Standard. It is the only part of the communication system that is specifically defined by the standard.

The other components (as illustrated in Figure 1 below) represent your equipment, your plant or shop

communications network, and your software application.

**Network** – The physical connection between a data source (device) and the data consumer (application).

Typically, this is an Ethernet network. The communication on the network normally uses standard network communications methods – HTTP protocol. It should be noted that the MTConnect structure

is adaptable and can be implemented in conjunction with other networking solutions other than Ethernet and Internet protocols.

**Application** (Client) – The application is the actual requestor and consumer of MTConnect data. Typical

functions of the application are to request, store, manipulate and display data. The Application includes

a function called the Client which initiates all requests for MTConnect data. The Client is a software

function in the application that actually requests data from the Agent and translates that data into the

format required for the application.

### **MT CONNECT Disclaimer**

AMT -- The Association For Manufacturing Technology ("AMT") owns the copyright in this MTConnect® Specification or Material. AMT grants to you a non--exclusive, non-- transferable, revocable, non--sublicensable,

fully--paid--up copyright license to reproduce, copy and redistribute this MTConnect® Specification or Material,

provided that you may only copy or redistribute the MTConnect® Specification or Material in the form in which

you received it, without modifications, and with all copyright notices and other notices and disclaimers

contained in the MTConnect® Specification or Material.

If you intend to adopt or implement an MTConnect® Specification or Material in a product, whether hardware,

software or firmware which complies with an MTConnect® Specification, you SHALL agree to the MTConnect®

Specification Implementer License Agreement ("Implementer License") or to the MTConnect® Intellectual Property Policy and Agreement ("IP Policy"). The Implementer License and IP Policy each sets forth the license

terms and other terms of use for MTConnect® Implementers to adopt or implement the MTConnect® Specifications, including certain license rights covering necessary patent claims for that purpose. These materials can be found at www.MTConnect.org , or by contacting Paul Warndorf at pwarndorf@mtconnect.hyperoffice.com.

MTConnect® Institute and AMT have no responsibility to identify patents, patent claims or patent applications

which may relate to or be required to implement a Specification, or to determine the legal validity or scope of

any such patent claims brought to their attention. Each MTConnect® Implementer is responsible for securing

its own licenses or rights to any patent or other intellectual property rights that may be necessary for such use.

and neither AMT nor MTConnect® Institute have any obligation to secure any such rights.

This Material and all MTConnect® Specifications and Materials are provided "as is" and MTConnect® Institute

and AMT, and each of their respective members, officers, affiliates, sponsors and agents, make no representation or warranty of any kind relating to these materials or to any implementation of the MTConnect® Specifications or Materials in any product, including, without limitation, any expressed or implied

warranty of noninfringement, merchantability, or fitness for particular purpose, or of the accuracy, reliability,

or completeness of information contained herein. In no event shall MTConnect® Institute or AMT be liable to

any user or implementer of MTConnect® Specifications or Materials for the cost of procuring substitute goods

or services, lost profits, loss of use, loss of data or any incidental, consequential, indirect, special or punitive

damages or other direct damages, whether under contract, tort, warranty or otherwise, arising in any way out of access, use or inability to use the MTConnect® Specification or other MTConnect® Materials, whether or not

they had advance notice of the possibility of such damage.

### **KDM ADAPTER SETUP WINDOW**

The Adapter setup window has a trace window that will show all changes to the data items

The updated values / states will be available on the Network (Agent) after the next update cycle (see Setup below)

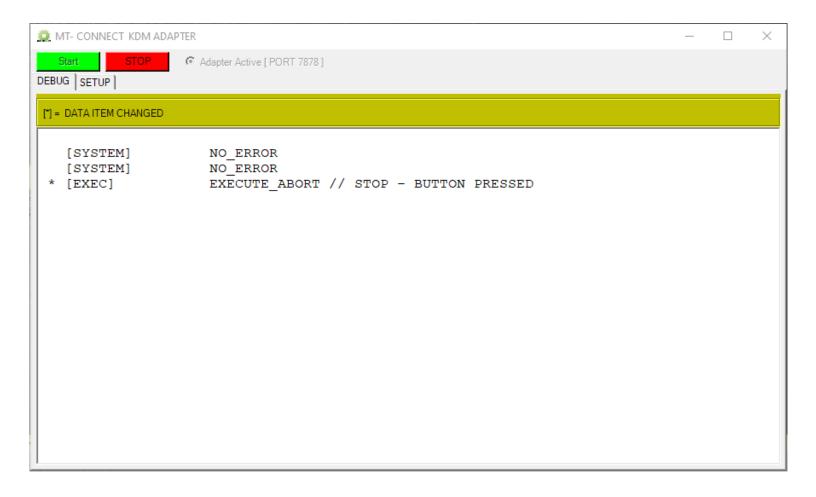

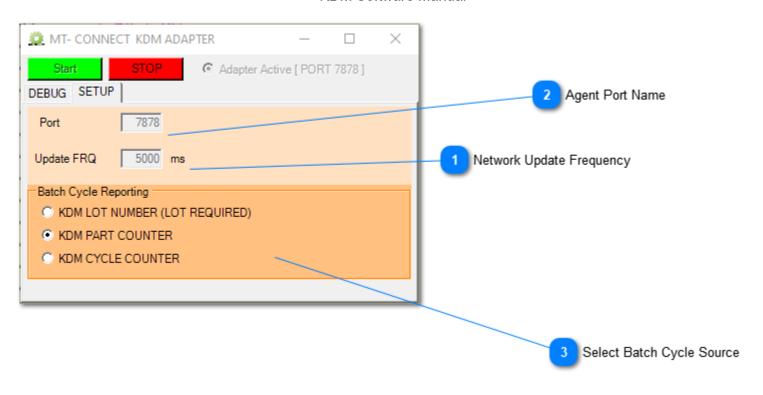

Network Update Frequency
Update FRQ | 5000 ms

Adapter update frequency to the Agent (min 500ms)

Changes are only reflected on the Network once the Agent has been updated

Agent Port Name

Default port is 7878

Select Batch Cycle Source

Select Batch Cycle Source

KDM LOT NUMBER (LOT REQUIRED)

KDM PART COUNTER

KDM CYCLE COUNTER

In a typical KDM MTCONNECT setup there are two counters available

| Timestamp                    | Туре      | Sub Type | Name         | Id   | Sequence | Value       |
|------------------------------|-----------|----------|--------------|------|----------|-------------|
| 2021-11-30T05:23:04.1510261Z | PartCount |          | machinecycle | cnt1 | 727      | UNAVAILABLE |
| 2021-11-30T05:23:04.1510261Z | PartCount |          | batchcycle   | cnt2 | 728      | UNAVAILABLE |

(depending on you're setup these counters might be named differently or not available)

- 1. **NOT** resettable machine counter [ machinecycle ]
- 2. Resettable batch Counter [batchcycle]

For the resettable batch counter there are three different sources available

- a. KDM Part Counter
- b. KDM Cycle Counter

c. KDM LOT Counter (This requires the KDM production environment to be active)

# **Auxilary Axis (DLL)**

CanOpen is use to control the Auxiliary axis (Auxiliary Axis can not be interpolated) The DLL allows the setup of multiple axis through a .cod file Typical applications are:

- Motor Driven FO / HO head

Control of the Auxiliary Axis

- G450 has been defined for the auxiliary axis

### **Basic Syntax**

G450 C ?? Q ?? F2000

The Commands are uploaded from the .cod file

### Currently the following commands are defined

- G450 C01 - Home Auxaxis\_0

- G450 C02 Q-1.25 - Move Absolute Auxaxis\_0

- G450 C03 Q1.25 - Move Relative Auxaxis\_0

- G450 C04Q[#??] - READ Position for Auxaxis\_0 into Variable

# **Auxiliary Axis Drop Down**

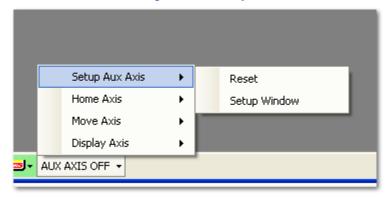

Once the Aux Axis DLL is loaded a new drop down will be visible at the bottom of the KDM main screen The following menu items & sub menus are available

- Display Axis

Select the Axis name to be displayed (position display) from the dropdown list

- Move Axis

Select the Axis to be moved - The <u>Move Window</u> will show

- Home Axis

Select the Axis to be homed from the dropdown list

- Setup Aux Axis
  - Reset

This will try to reinitialize the CanOpen network and the auxiliary axis

- Setup Window

This will open the **SETUP AUXILIARY AXIS Window** 

## **Move Window**

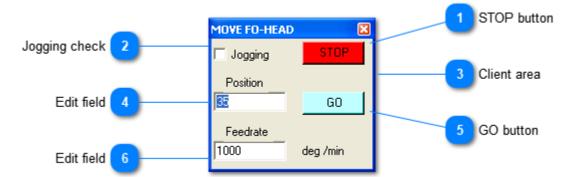

- STOP button
- Jogging check

  Jogging
- Jogging STOP

  Position

  Feedrate

  1000

  GO

  deg /min
- Edit field
- GO button
- 6 Edit field 1000

# **Setup Auxiliary Axis Window**

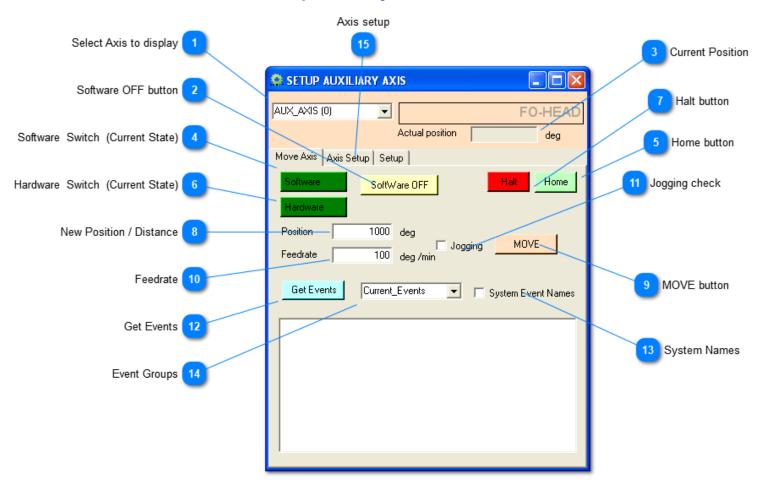

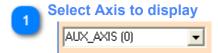

Software OFF button

SoftWare OFF

This will turn the Amp software switch on/off

- 3 Current Position
- Software Switch (Current State)

  Software
- Home button

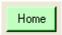

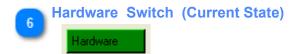

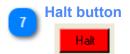

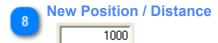

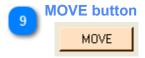

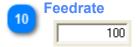

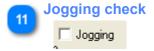

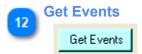

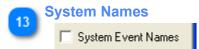

Select if the list will display the System or Custom names for the events
Custom names = Same as what will be displayed in the message box
System names = Actual name of the event defined by the Copley CanOpen Implementation

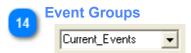

# Select the event group to be selected

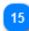

**Axis setup** 

Select tab <u>setup Axis</u>

# **Setup Axis**

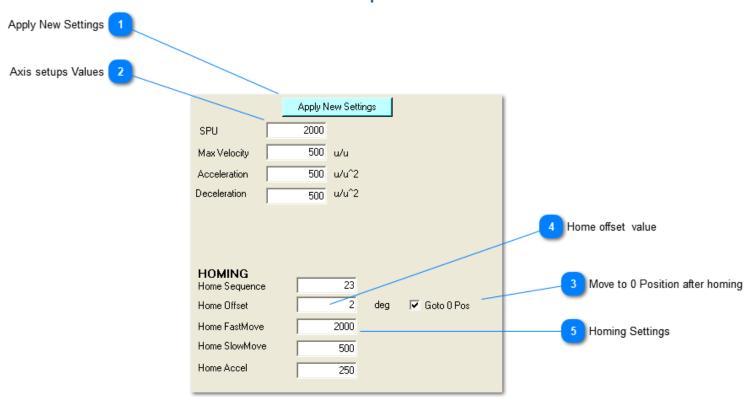

Apply New Settings

Apply New Settings

Update the axis setup with the changes

\*\*\* None of the changes made in this window will be permanent \*\*\*

Once you find settings that will work, you will need to update the .cod config file with the desired values

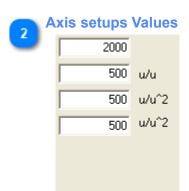

- Move to 0 Position after homing

  Goto 0 Pos
- Home offset value

This offset will be applied after homing

5

# **Homing Settings**

| 23   |
|------|
| 2    |
| 2000 |
| 500  |
| 250  |

# **Production Setup**

The Production Setup is where you should start if you're planning on using the <u>Start Job</u> (production environment) or the <u>Custom GUI</u>

• Production Setup by itself is not a DLL , but the Configuration file for the Production needs to be enabled

### You should start by:

- Assign <u>Display Names</u> to product names
- Creating the static and dynamic <u>part records</u> , as those variables will be used by both the <u>Custom GUI</u> and the <u>Start</u> <u>Job</u>

#### **Part Record**

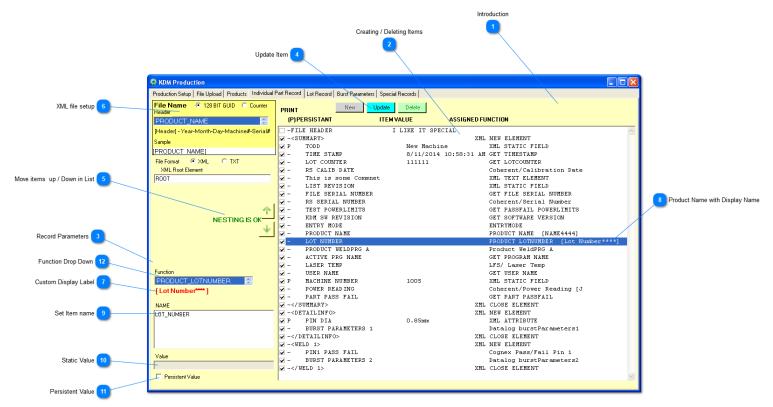

Introduction

Introduction

For setting up a production Environment, this is really where it really all starts

This screen allows you to define the entries that will be used (or can be used) in individual part record xml file In reality it allows you to create custom entries that can be use throughout the production Environment and the custom GUI.

Once the items are created, you can then decide in what log they should appear

Only items marked in the column [Print to DataFile] will be part of the individual part record

I would strongly recommend to put all items not used in the part record on top of the list

A little bit of understanding of the basic xml syntax is required to shape the output file correctly

There are two main item types

- Persistent (Value won't change between different parts)
  - This value will only be loaded if the variable is empty = Serial Number of a Power Meter
- Dynamic (This value could change with every part)
  - This value will be read every time we create a part log (Program Cycle time, Cognex pass / fail flag)

2

**Creating / Deleting Items** 

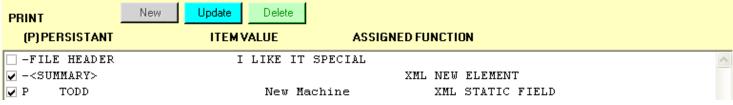

- Select [NEW] to add anew item at the bottom of the list set the new Item Parameters Update Item
- Select Item in list then [DELETE] to delete the entry
- To edit an entry, select if from the list, then right click select edit entry from drop down- set the new <a href="Item-Param-Update Item">Item Param-Update Item</a>

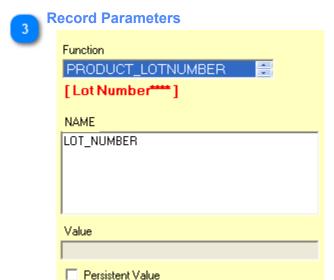

Select function from the dropdown -based on that fields will be enabled / disabled

The list of available functions changes based on the currently enabled external devices (Cognex,
Power meter...)

Update Item
Update

Move items up / Down in List

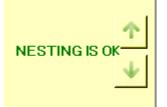

Move Items up and down until they are in the desired position

The correct XML opening and closing nodes need to be present

XML file setup

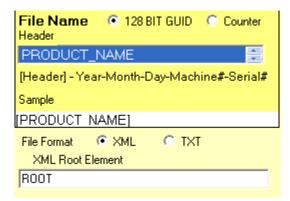

Select desired file serialization type (GUID or Counter)

Select desired Header

Select Output format

Set Root element (If XML file type) - unless otherwise desired, "ROOT" is the standard

Custom Display Label
[Lot Number\*\*\*]

You can add a display Label to all product names by customizing it in the <u>Products Setup</u>
If you added a display label it will show here in square brackets (no text will show if you don't assign a display label)

PRODUCT LOTNUMBER [Lot Number\*\*\*\*]

A custom display name [Lot Number\*\*\*\*] has been assigned to PRODUCT LOTNUMBER

Set Item name

NAME

LOT\_NUMBER

Assign a unique name to the record item *No white spaces allowed!* 

Static Value

Value

Assign a static value to the record

Example:

You could create a new record

- Select XML\_STATIC\_FIELD from the Function <u>Dropdown</u>
- Name the new item item "Station ID"
- Assign "PRESS 10" as a <u>static value</u>
- Make it a persistent value

You can use the new Record [Station ID = PRESS 10] to be displayed in the Custom GUI or in any of the production logs

Persistent Value

Persistent Value

Select if the value should be updated every cycle or only on the first cycle (persistent)

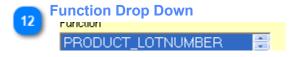

### **Production Main Screen**

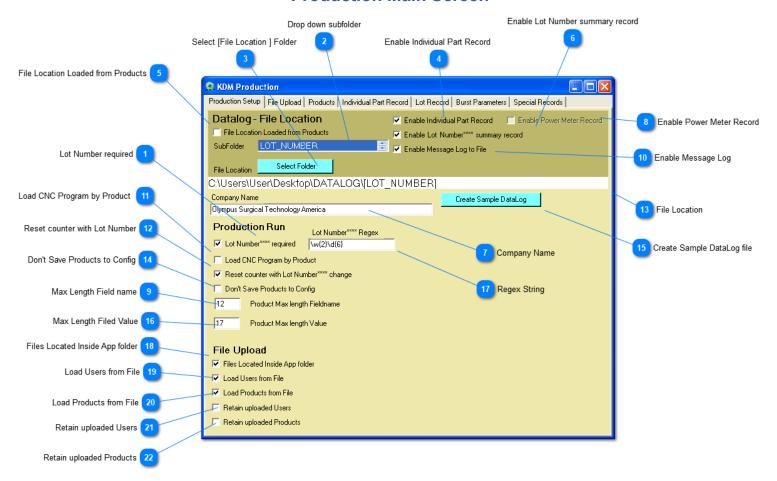

Lot Number required

Lot Number\*\*\*\* required

If checked, a valid Lot number is required for starting any job Valid = matches the defined Regex string

Drop down subfolder

LOT\_NUMBER

Select the sub folder to be created for the lot files

Any line items specified in the lot records can be used as a subfolder *Example*:

If you select the Lot Number, a new folder will be created every time the Lot Number changes All lot files will be stored on this newly created folder

Select [File Location ] Folder

Select Folder

Enable Individual Part Record

Enable Individual Part Record

Enabled this will generate a new log file for each part produced (each cycle)

File Location Loaded from Products

If checked, the File location for the part logs will be loaded from the product .xml (each product could have a different file location)

If unchecked, Part logs will be saved in the preset File location

Enable Lot Number summary record

✓ Enable Lot Number\*\*\*\* summary record

If checked this will generate a lot file containing info about every part made in this lot

Company Name

Olympus Surgical Technology America

Company Name to be displayed on the various log records

If the DLL is not installed with a valid license, the customer name will be replaced by "Kohler Design"

Enable Power Meter Record

Enable Power Meter Record

If a power meter is available, this will generate a power meter record log

9 Max Length Field name

Limit the max length for a custom Field name to make sure it can be displayed on the various forms and list's

Enable Message Log

Enable Message Log to File

This will save all program messages generated for a lot number

Load CNC Program by Product

Load CNC Program by Product

If checked, the uploaded .xml product file will determine what program to run

Reset counter with Lot Number

Reset counter with Lot Number\*\*\*\* change

If checked, the production counter will be reset with anew Lot Number

File Location

C:\Users\User\Desktop\DATALOG\[LOT NUMBER]

Don't Save Products to Config

Don't Save Products to Config

Products can be entered manually or uploaded with an xml file

If this box is checked, no products will be saved to the production configuration file

This means that all manual changes made to the product info will be lost at reboot

If you upload ALL products (don't allow engineers to create temporary products) then this checkbox should be checked

Create Sample DataLog file
Create Sample DataLog

This will cerate a sample Datalog file on the desktop

Max Length Filed Value

Limit the max length for a custom value to make sure it can be displayed on the various forms and list's

Regex String
\\w{2}\\d{6}

Regex string to be used to test the Lot number

Files Located Inside App folder

Files Located Inside App folder

All xml files to be uploaded are located inside the application folder (Only the file name will be displayed when selecting a file)

Load Users from File

Load Users from File

Upload users from XML File

Load Products from File

Load Products from File

Upload Products from XML File

Retain uploaded Users

Retain uploaded Users

This will not override existing users when uploading from the xml file

This means, that you could manually make changes to the user on the machine and retain those changes *If checked, changes made to the xml file to be uploaded will not have an effect on this machine* 

Retain uploaded Products

Retain uploaded Products

This will not override existing products when uploading from the xml file This means, that you could manually make changes to the products on the machine and retain those changes

If checked, changes made to the xml file to be uploaded will not have an effect on this machine

## **Products Setup (Display Names)**

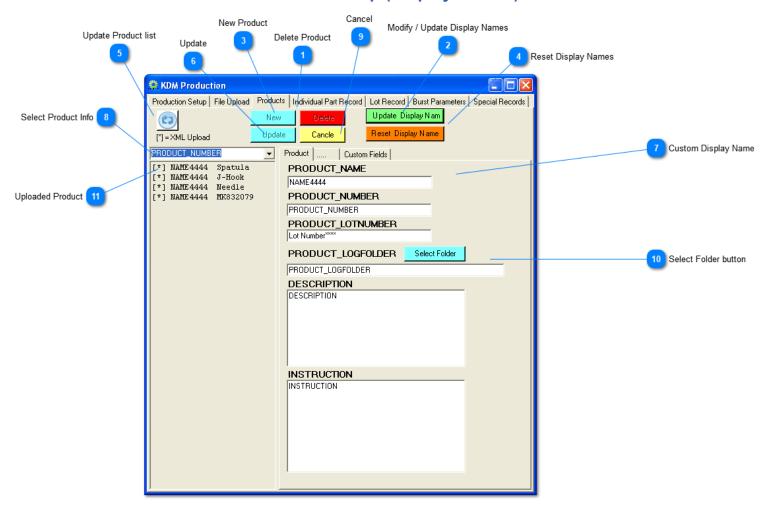

Delete Product

Delete

Modify / Update Display Names

Update Display Nam

Select this button if you'd like to assign custom labels

- To use the standard name, leave the display name the same as the system name
- To disable the field throughout the software, clear the display name
- To assign a custom display name change the display name to you're liking

The software internally will still use the system name, but in log files, the GUI and the Start Job window the display Label will be used

Example:

PRODUCT\_NAME is the system name for the Product Name - If you're fine with this Label in you're production log's then nor action is needed

If you prefer to use a custom name (NAME444 In this example) then assign this custom label to PRODUCT\_NAME

Throughout the software the Display Label will be NAME444 for the ProductName - when selecting a function, the display name will be added in [] brackets

PRODUCT\_NAME [NAME444]

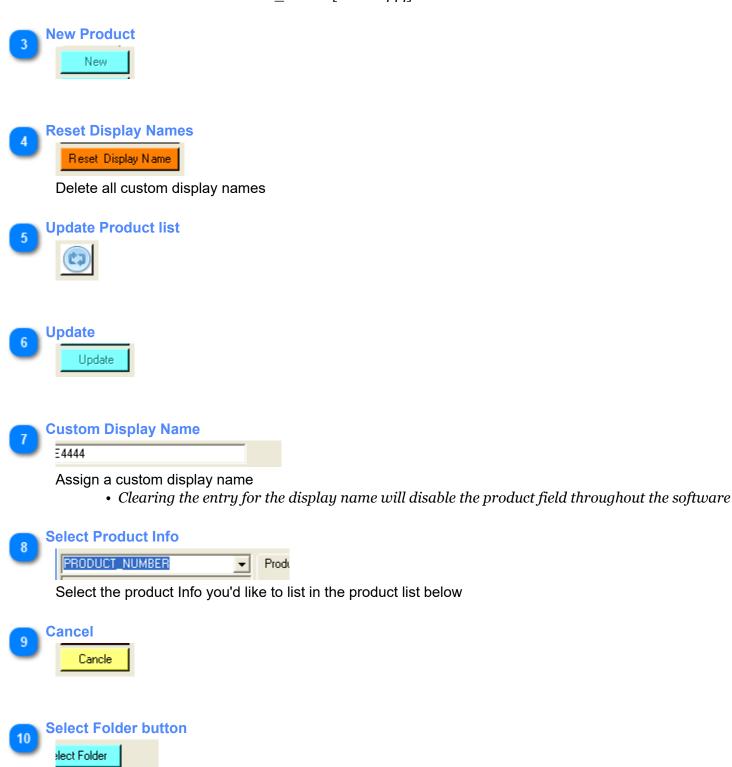

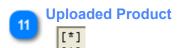

Products marked with [\*] have been uploaded at startup from a file

## File Upload (Users/Products)

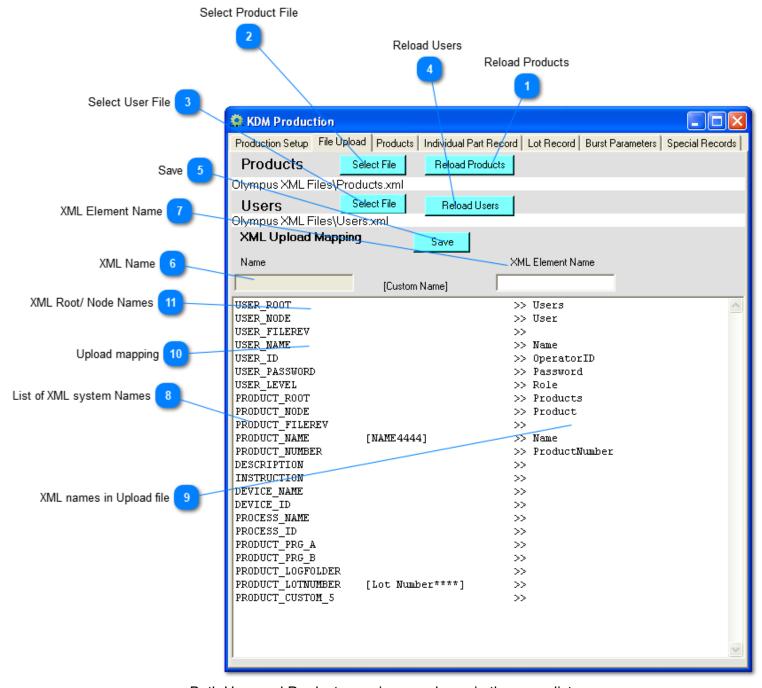

Both User and Product mapping are shown in the same list
- System names starting with "USER\_ belong to the user upload
- System names starting with "PRODUCT\_ belong to the product upload
Double click a line item to edit it

Reload Products

Reload Products

Reload Product File

Select Product File

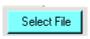

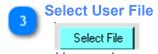

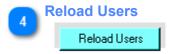

Reload user File

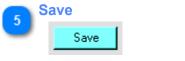

Save XML upload Mapping

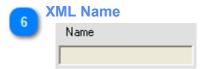

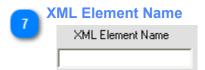

List of XML system Names

```
USER_ROOT
USER_NODE
USER_FILEREV
USER_NAME
USER_ID
USER_PASSWORD
USER_LEVEL
PRODUCT_ROOT
PRODUCT_NODE
PRODUCT_NAME
PRODUCT_NAME
[NAME 4444]
PRODUCT_NUMBER
```

List of all available System names that can be assigned

If a custom display name has been assigned to system field, it will be shown in [ ] brackets PRODUCT\_NAME [NAME444]

ML names in Upload file

>> Users
>> User
>> OperatorID
>> Password
>> Role
>> Products
>> Product
>> Product
>> Product

Assign the name used in the XML file to be uploaded

10

### **Upload mapping**

USER NAME

>> Name

Double click a line item to edit the entry

#### Sample:

The custom xml file to be uploaded has a node named "Name" that will be mapped to the system name "USER\_NAME"

\*\* IMPORTANT \*\*

The xml nodes in the custom XML file to be uploaded need to be in the **SAME ORDER** as shown in the mapping list!

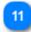

#### XML Root/ Node Names

USER\_ROOT >> Users
USER\_NODE >> User

Match these entries to you're xml file **ROOT** and **NODE** Names (do the same for the Production Root / Node names)

### Lot Record

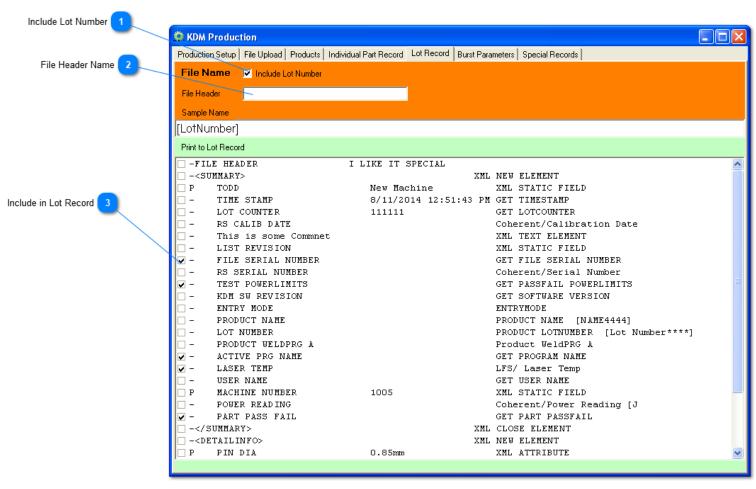

The Lot record is a single file that will contain entries for all parts made for a given lot (changing the lot number will create a new file)

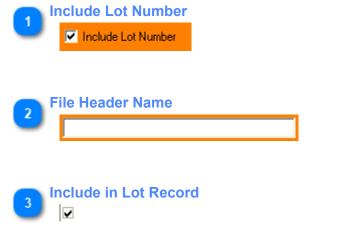

Check mark all records you'd like to print in the Lot Record

### **Burst Parameters**

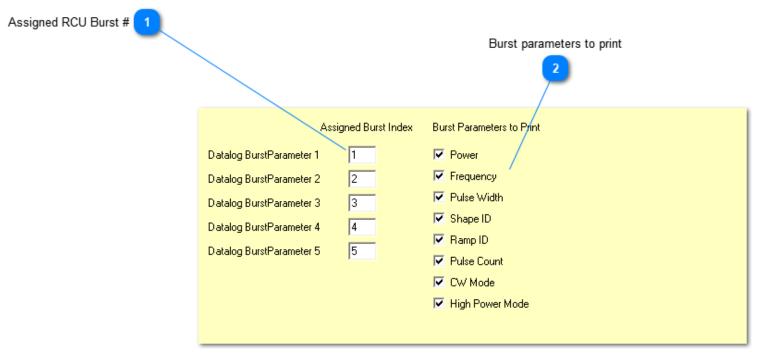

This allows to keep track and recall multiple burst settings in single program If you use different burst settings between Weld A & Weld B in the same program, you can keep track of the burst parameters and print them to the log (s)

### The following is required for this to work:

- · Assign a different burst index for each weld you like to store parameters for
- Download all parameters you like to print for each burst (regardless if it changes between the bursts)
  - Burst parameters get saved during downloading to the RCU, therefore if you don't download the parameter it won't be available for printing.

| A P | ssigned RCU Burst | # |
|-----|-------------------|---|
|     | 1                 |   |
|     | 2                 |   |
|     | 3                 |   |
|     | 4                 |   |
|     | 5                 |   |

Assign the RCU Burst Index to be used with the data log burst

Burst parameters to print

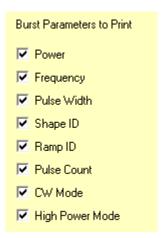

Select the individual burst parameters to be printed to the log (s)

# Start Job (DLL)

The Start Job DLL is required to create production logs. Once installed it will allow to select products and start jobs

### **Job Toolbar**

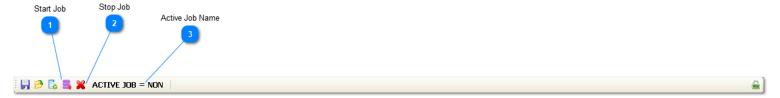

Once the Start Job DLL is loaded the above buttons will be displayed in the standard Toolbar

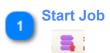

Will open the start Job Window

Stop Job

Will cancel the currently running Job

Active Job Name

ACTIVE JOB = NON

#### **JOB WINDOW**

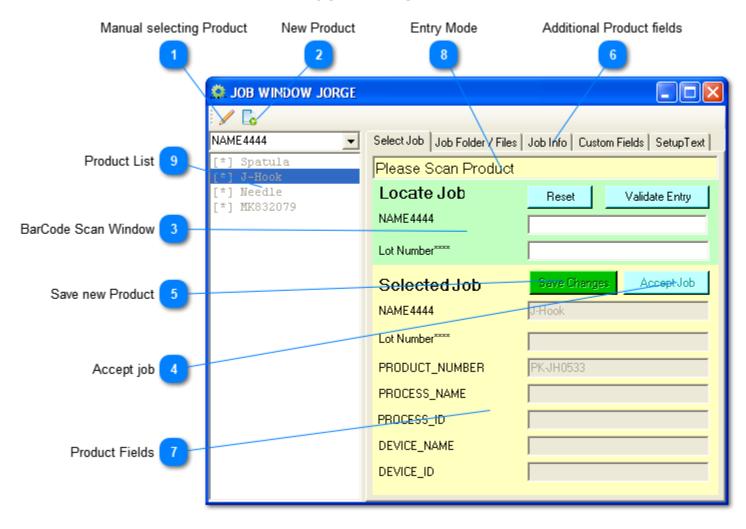

Job-Start forms can be customized by Kohler Design Corp to you're needs

Manual selecting Product

Once selected it will allow you to select a Product from the dropdown or create a new Product Depending on you're user Level this Button might not be available to you

New Product

BarCode Scan Window
Locate Job Reset Validate Entry

NAME4444

Lot Number\*\*\*\*

Scan both Product Name & Lot number (If required) then validate entry

If the entry is valid ( Product found in list & valid Lot Number based on <u>Product setup</u>) the selected Product will be loaded and be ready to start

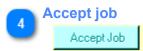

Accept / Start Job

This button is only active if the job is validated

Save new Product

Save Changes

Save / update product with changes

Additional Product fields

| Job Folder / Files | Job Info | Custom Fields |

<

Product Fields

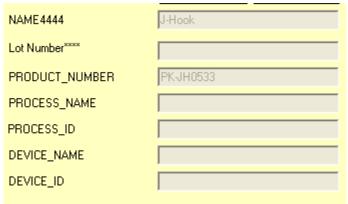

Entry Mode

# Please Scan Product

Scan or Manual mode

In Scan mode you can either have the scanner fill in the two lines or manually enter the data

- Validation of the entries is required in Scan Mode
- In Manual mode you can select a Product from the product List
- · Validation is not required in this case

Product List

[\*] Spatula

[\*] J-Hook

[\*] Needle

[\*] MK832079

# **Setup text**

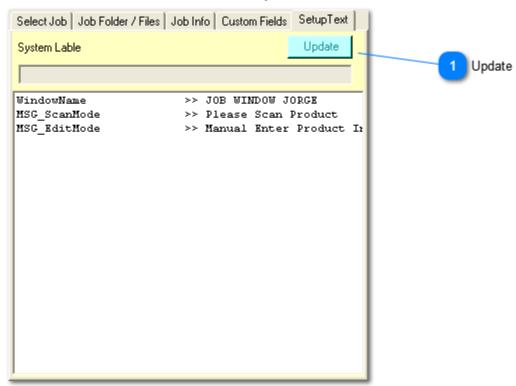

Double click entry to change the custom text to be displayed *You need engineer permission to access this Tab* 

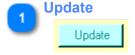

# **Custom GUI (DLL)**

Custom GUI is an overlay that will display a simplified Window to control the KOHLER DESIGN MOTION.

Shown is the standard GUI - Please contact Kohler Design Corp if you have special requirements regarding a Custom GUI

### **Custom GUI Main Window**

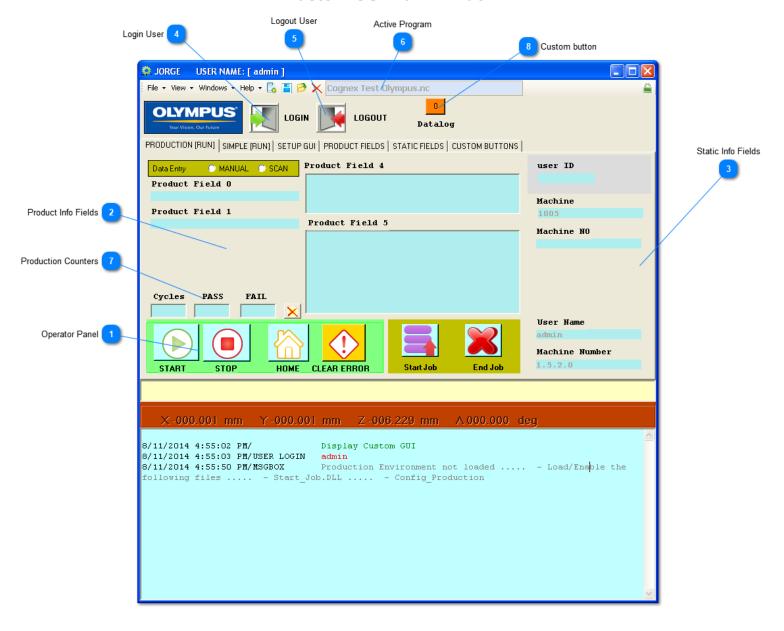

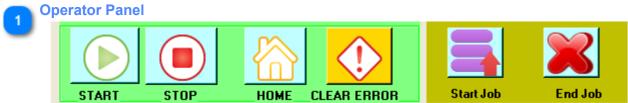

Product Info Fields

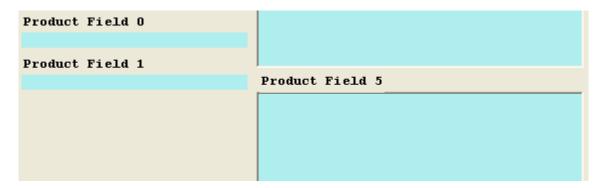

Static Info Fields

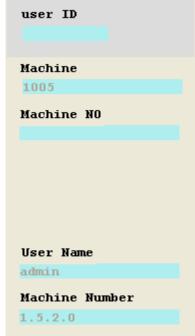

- Login User
- 5 Logout User
- Active Program

  Cognex Test Olympus.nc

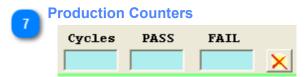

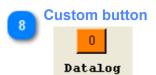

Allows temporary switching to a different Program. Up to 5 buttons can be <u>defined</u>

# toolbar

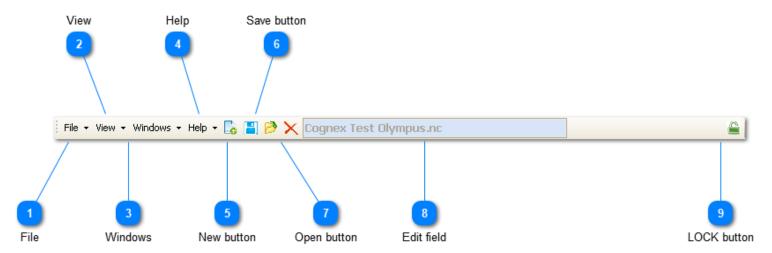

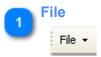

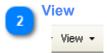

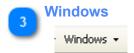

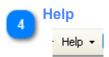

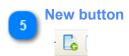

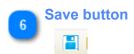

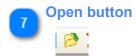

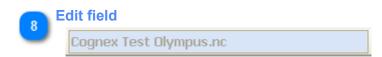

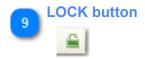

# **Simple Run Window**

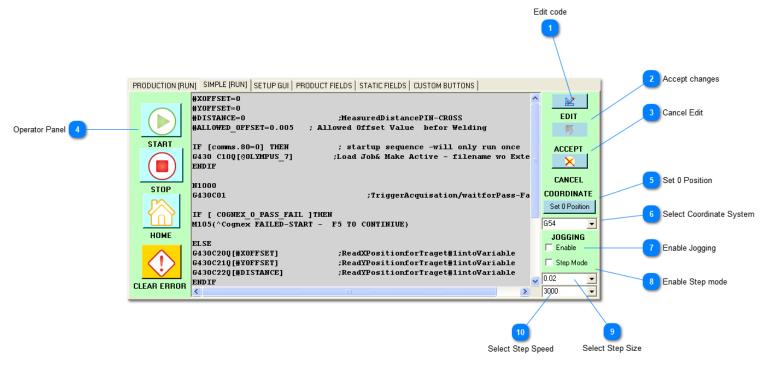

Simple run is a "dirty" way of making small changes to a program or run a different program without leaving the Custom GUI

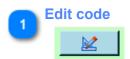

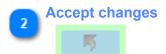

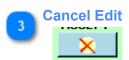

Operator Panel

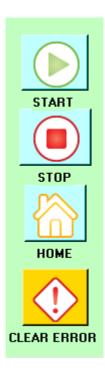

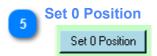

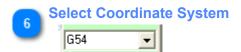

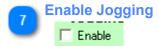

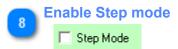

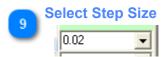

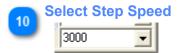

# **Setup GUI**

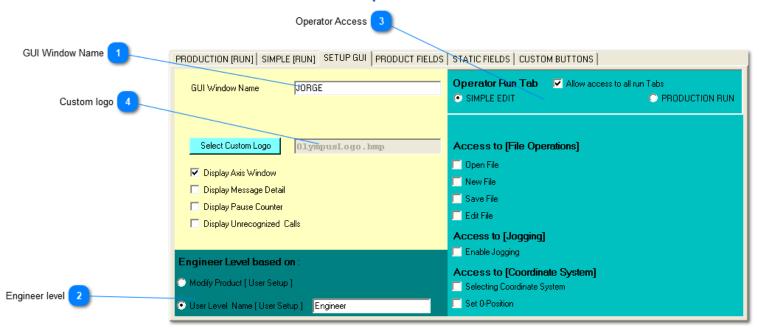

GUI Window Name

JORGE

Engineer level
Engineer Level based on :

Modify Product [User Setup]

User Level Name [User Setup]
Engineer

Determine what the engineer level is based on

Use modify Product or supply a user level name for the Engineer level from the user setup

Operator Access

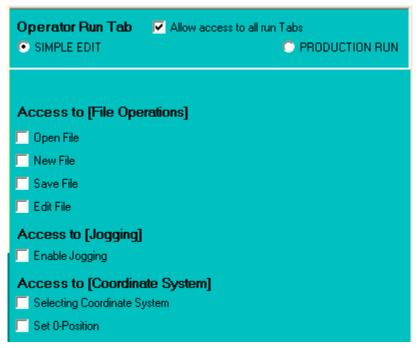

Limit access for operators to Tab control

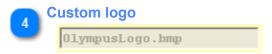

Select Custom logo to be displayed (File needs to be located inside the KDM Folder)

# **Setup Product Fields**

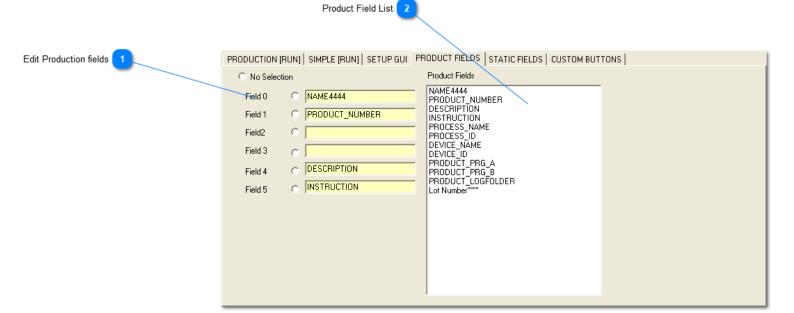

Edit Production fields

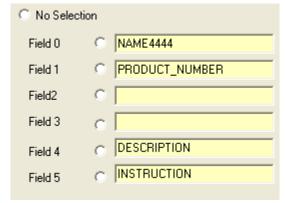

Click on the radio button next to the static field you like to change

Select a line item in the Product Field List
 Static Data Fields are defined in the <u>production setup</u>

Product Field List

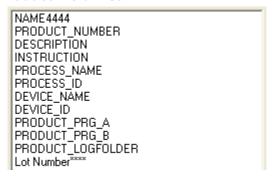

Displays a list of all available fields

# **Setup Static Fields**

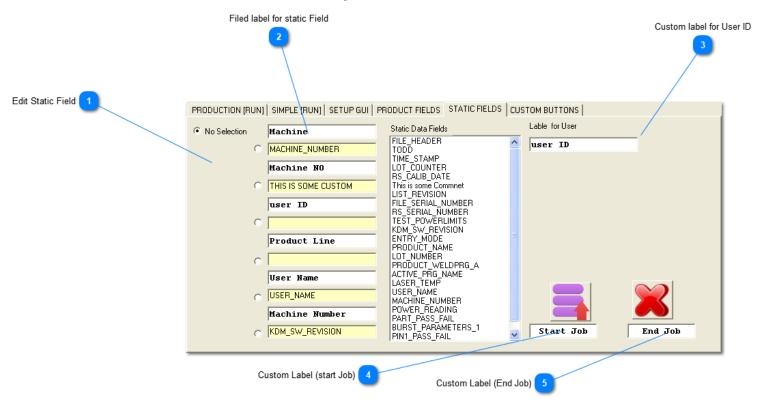

**Edit Static Field** 

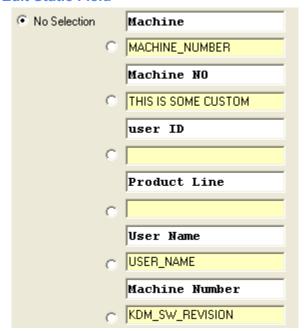

Click on the radio button next to the static field you like to change

- · Change the static field label Name
- Select a line item in the Static Data Field List
   Static Data Fields are defined in the production setup

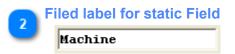

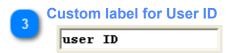

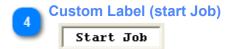

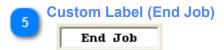

# **Setup Custom Buttons**

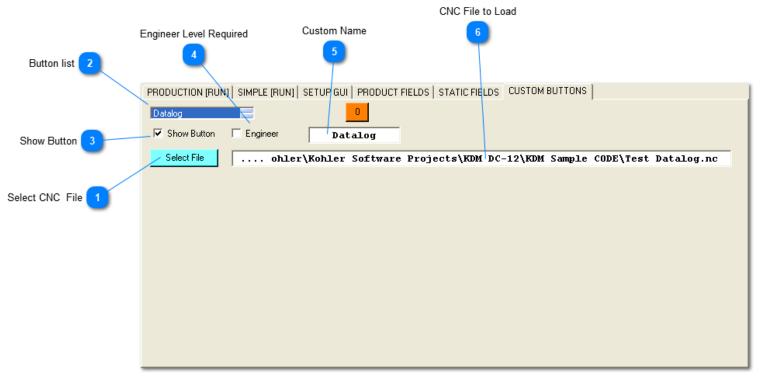

Custom buttons are an easy way of switching temporary to a different program

### Use it for:

Setup Programs

Re-weld Programs

They could also be the only means for the operators to run different programs (max 5 buttons can be assigned)

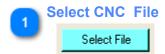

2 Button list

Datalog

Select the Button to edit

Once a custom name is assigned it will be displayed in the List

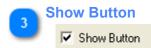

Engineer Level Required

Engineer

If checked Engineer level is required to execute the Program

Custom Name

Datalog

6

## **CNC File to Load**

.... ohler\Kohler Software Projects\KDM DC-12\KDM Sample CODE\Test Datalog.nc

# **Ophier Power Meter**

The Ophier Power meter is a extension DLL to the KDM software

- The StarLab software package needs to be installed

Please make sure the Starlab can see and communicate with the Juno befor trying to connect trough KDM One one software package can have access to the Juno at any time!

- Currently only the Juno USB interface is supported

Enable the DLL in the KDM Config file Section - The restart KDM

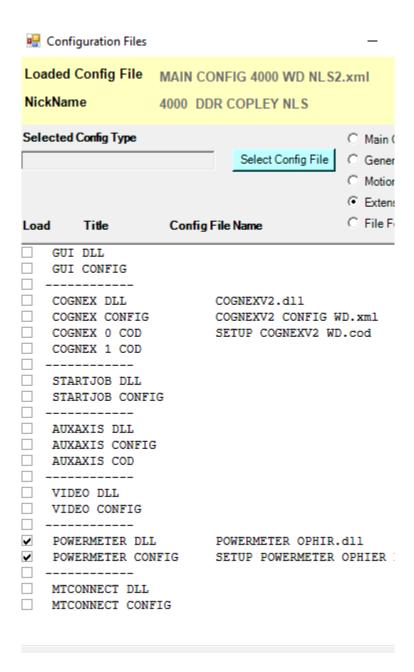

First time startup

Depending on the loaded setup file for the DLL the KDM might see the Juno at startup without any changes.

If the lower toolbar indicator for the Ophier Meter stays red after a restart you might have to update the connection settings.

If the Indicator comes up green, communication has been established but you probably still have to make changes to you're measuring setup

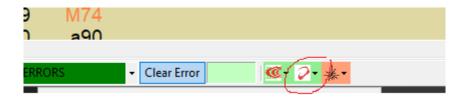

Basic CNC Commands for executing a Ophier power reading with 10 shots

```
N1
     ;SIMPLIFYED OPHIER POWER READING SAMPLE
N2
N3
N4
       G140 Q1 L 0.5 U 1.2
                                                            ; OPHIER NEW TEST Q?(INDEX) (L=MIN/U=MAX
N5
                                                            ; [M8] GAS (1) ON / REPLACED WITH: M25 [ OUT
N6
      M98 P1000 L10
N7
                                                            ; [M9] GAS (1) OFF / REPLACED WITH: M26 [ OU
N8
      G141
                                                            ; OPHIER PROCESS RESULT
N10
                                                            ; PROGRAM END
N11
N12
     O1000
N13
       G4 F0.5
N14
N15
      M99
```

## **Run Time Window**

Whenever the evaluation of the power readings are requested trough the cnc code, this window will pop up

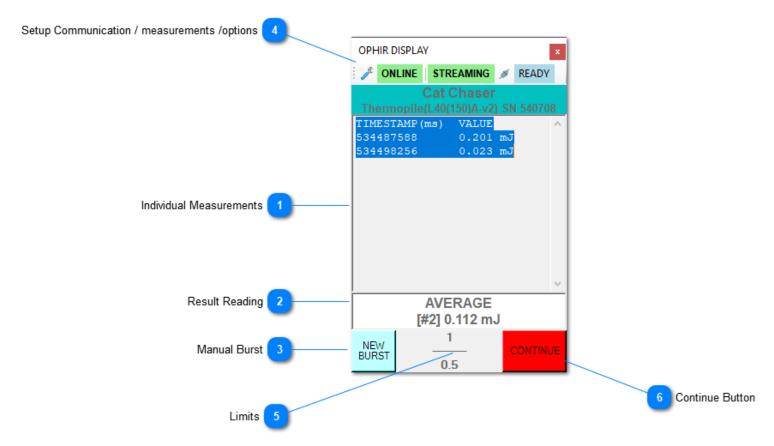

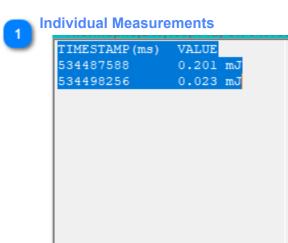

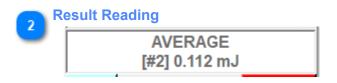

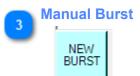

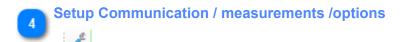

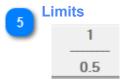

Displays the active Limits for the current power reading

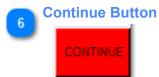

Allows the operator to continue

This button will turn green if the power reading falls between the given limits

- If the button is red the program will abort after pushing the [Continue ] button
- \*\* Depending on the measurement setup there might be different buttons displayed

# **Setup Window**

For the Ophier to be able to display the correct data the measurement parameters need to be setup properly

Unless you are planning on using multiple Ophier meters at the same time, it is important to uncheck the box [Use Multiple USB Interfaces]

This will allow the KDM to pickup the first Juno meter found in the USB list - regardless of the serial Number If you have the check box checked the Juno serial umber will be attached to the measuring setup and it connects to the Jjuno based on the device serial number

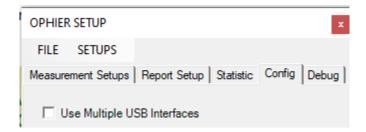

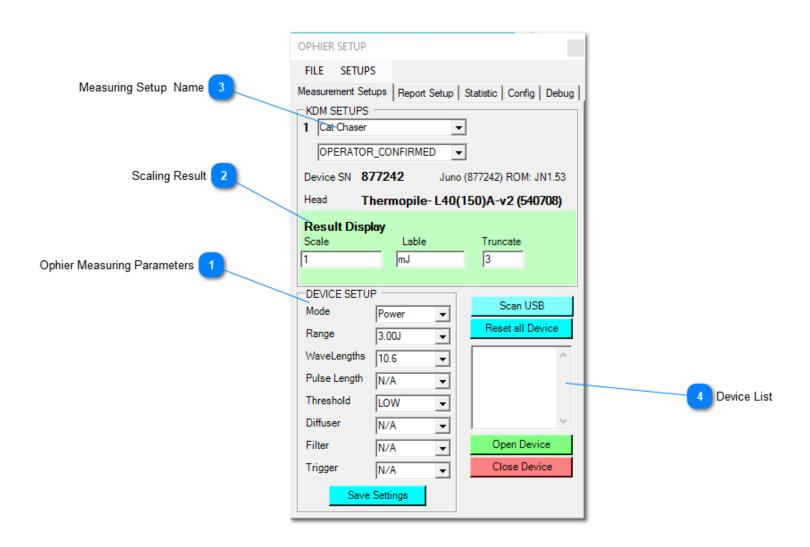

**Ophier Measuring Parameters** DEVICE SETUP Mode Power • Range 3.00J WaveLengths 10.6 Pulse Length N/A • Threshold LOW • Diffuser N/A Filter N/A • Trigger N/A •

Save Settings

<TODO>: Insert description text here...

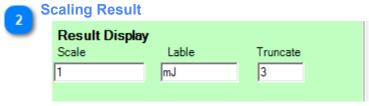

<TODO>: Insert description text here...

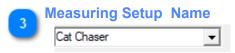

<TODO>: Insert description text here...

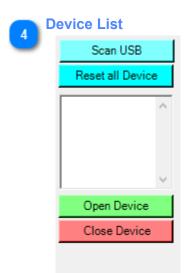

<TODO>: Insert description text here...

# **Basic Programming**

<TODO>: Insert description text here... And don't forget to add keyword for this topic

# **Program Variables**

### There are 3 types of variables

### - Local Variables

Local Variables will only retain there values within the active (same) program

This being sad, they will retain there values after the program end

Local program variables will all be cleared (removed) when loading (parsing) a different program

#### - Global Variables

Global Variables are defined within the KDM setup and are accessible to all programs

The Global variable value will not reset when changing programs

Unless marked as persistent global variables the variable values will be reset to 0 when starting KDM

#### - Comms Variables

Comms variables are a legacy type used with the PCI card

These variables (Comms.1 ... Comms.100) will keep there values unless the motion card is reset They can not be declared persistent - all Comms variables will be cleared during a reboot of the motion card (firmware download or PC reboot)

When using the Copley Motion Controller (Can Open) system, similar functionality has been implement for the comms variables

The KDM software allows the creation of custom variables.

Once you run the program all custom variables will be displayed with there current values in the [PRG Variable] tab in the main window (This also works within a G5 pause)

- Custom variables are not limited to numeric names anymore (No spaces allowed)

```
#MY_VARIABLE = 5 is a valid variable with the KDM software (must have a "#" symbol before the variable)
```

- Use of custom names in calculations is possible

### **EXAMPLES:**

# **Example #1 Compare User Custom Variables**

```
#VARIABLE_1=1 ; User Variable1 assigned a value of 1
#VARIABLE 10=10 ; User Variable10 assigned a value of 10
```

G5 ;Pause

#VARIABLE\_1=15 ; User Variable1 assigned a value of 15 #VARIABLE 10=30 ; User Variable10 assigned a value of 30

G5 ;Pause IF [#VARIABLE 10=15] THEN ;

M105 (^ ok) ; Display Custom Message

**ELSE** 

M105 (^failed) ; Display Custom Message

**ENDIF** 

### **Example #2 COMMS Variables**

COMMS Variables are stored on the Motion Controller (PCI Card with Baldor Motion or PC with CanOpen Motion), and keep their values when the KDM Software is shut down. This is useful for situations like the cycle counter.

;[SAMPLE CYCLE COUNTER]

G4 F0.5 ; Dwell 0.5 sec IF [ #COMMS.81 > 2 ] THEN ; Test Cycle Counter

M105 (~^ REACHED 2 CYCLES) ; Display Custom Message #COMMS.81 = -1 ; reset CYCLE COUNTER

ENDIF M2

### **Global Variables**

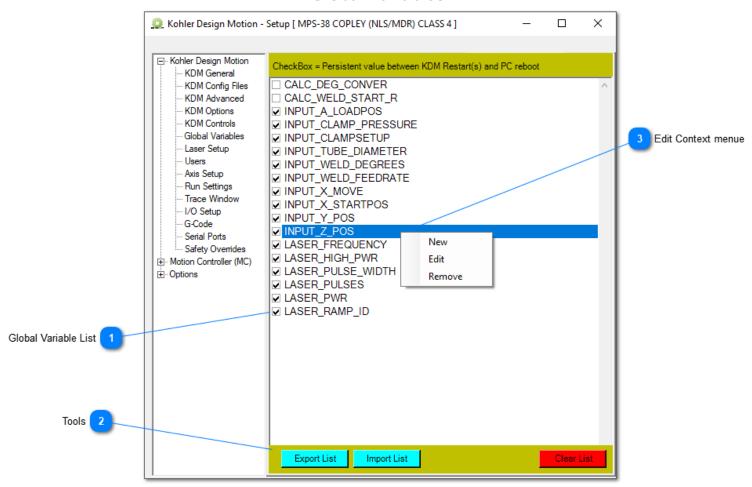

**Global Variable List** 

Setup of the Global variables is done within the KDM setup window - KDM OPTIONS Right click into the list and a new dropdown will allow to **CREATE**, **EDIT** and **DELETE** global variables Names are displayed without the leading # sign

If you mark a Global Variable as being persistent, the variable value will be retained even after a restart of the PC

(Persistent values are stored within the active KDM folder - therefore the persistent values will only work when starting from the same KDM folder)

Most G-code standard (Fanuc) uses the following ranges for global and persistent variables (called common variables)

#100 -199 = Global variables

- accessible to all programs - will be cleared with a software restart

#500 -999 = Persistent variables reboot

- Persistent values - will retain values after a software restart/

If you prefer to use above concept you could add the required common variables to the KDM global variable list.

In general we prefer to use string names for variables rather then the "limited" numeric only variable names

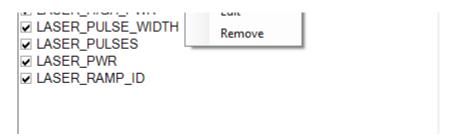

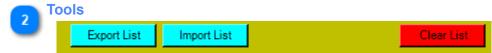

The tools toolbar is only visible if you are logged in as the KDM admin user

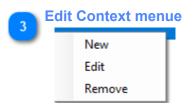

Right click in the Variable list to display the edit context menu Select the function from the list

### **Create Custom I/Os**

- Custom I/O Names can also be used instead of the usual H Numbers

M25 [ OUTPUT GAS1 ] is a valid command

To create a custom I/O, go to the System drop down / Setup KDM / Kohler Design Motion / I/O Setup / Select the "New" button.

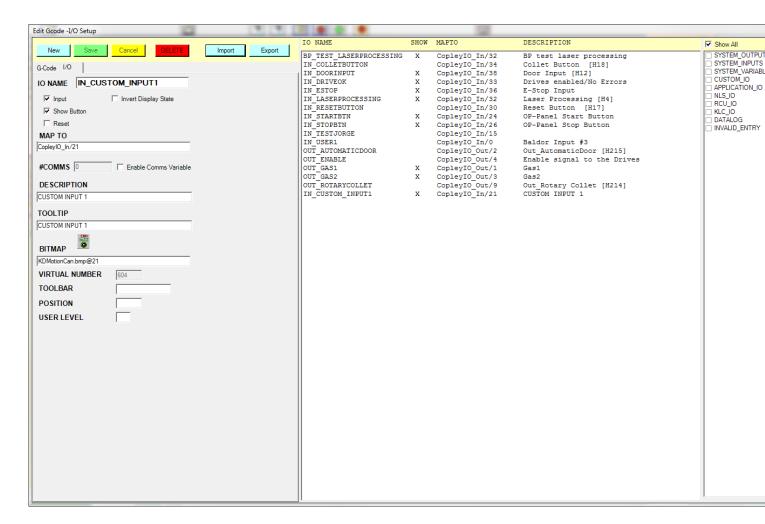

Fill out the IO Name field. It is advised to start all inputs with IN\_INPUT\_NAME and all outputs with OUT OUTPUT NAME.

If the IO is an input, then check the "Input" box. If it's an output then leave it blank.

If you want to assign a toolbar button to this IO, then check the "Show Button" check box.

MAP TO field - Right click in the box, and a drop down menu will appear. Select the "standard" or "CAN" IO, to bring up another drop down menu. Select the corresponding IO location.

Fill out the "DESCRIPTION" field. This is the description of what the IO actually does.

Fill out the "TOOL TIP" field. This is what is displayed when you "hover" over the ICON on the toolbar.

Kohler Design Corp Corvallis OR 97333

If you checked the "Show Button" option, "BITMAP" is where you assign the ICON. Right click in the field to display to bring up a menu.

Pick "Select Icon". From here you can either hit the "Load Bitmap" button to bring up a bitmap file, or scroll thru the existing file. Once

you find the Icon you desire, left click on it, and hit the "Select Icon" button. Note: You can create your own icon using MS Paint or similar. Open one of the existing

In the "Position" field, enter a high number like 100, so that the new icon appears far to the right on the tool bar. Otherwise, the new icon may be hard to see because it could be "underneath" another existing icon. Right click on the toolbar, and click on "arrange icons". Drag the new icon to the desired position and then right click and unselect "arrange icons".

Hit the Green "Save" button at the top, and you should it appear in the IO list to the right.

- Insert code or variables just right click inside the code window and select [ Insert G-Code] from the drop down

This will open the **SELECT CODE** Window. Double click the item you wish to insert

- Highlight G-Code in the edit window and the right click with the mouse - At the bottom of the drop down it will display the help text related to the G-Code

#### **EXAMPLES:**

### **Example #1 Checking the Status of an Input**

if [ IN\_CUSTOM\_INPUT1 = 1] then ; if the custom\_input1 goes high then

M105 (^ high) ;display custom message

else

M105 (^low) ;display custom message if input is low

endif

#### **Example #2 Triggering an Output**

M25[ OUT\_GAS1 ] ; Set Output High M26Hxxx / M26H [#xxx] M26[ OUT GAS1 ] ; Set Output Low M26Hxxx / M26H [#xxx]

### **Basic Movement**

A really complete program header ought to include things like:

- Program file name.
- Program author
- Version date
- Modification history--a line for each version telling what changed, who made the changes, and the date.
- Machine and control the program is intended for
- Units: inches or mm
- Setup information: What stock material is expected, what size, etc.?
- Work Coordinates: What's expected by way of work coordinates? Where is Part Zero?
- Customer info: Job shops will want information about what customer and job # the program is part of.

It's a good idea to have a header for each subprogram as well, though there is no need to repeat all the same information that's already in the main program's header.

# Specifying Linear Motion With X, Y, and Z

Note that simply specifying G1, G1.1 or G1.5 does not cause any motion to happen--they merely tell the controller what type of motion is expected when you finally tell it where to move to. IF G! is not listed on the command line, the controller will assume a G1 move. For actual motion you need to specify a destination using the X, Y, and Z. We've talked about how the coordinate system works previously, so you should be quite familiar with XYZ moves. As a reminder, to move to the part zero, we might issue a command like this:

G1 X0Y0Z0

We can also do it this way:

X0Y0Z0

When we specify multiple coordinates on a line, we get what's called interpolated motion or an interpolated move. That just means more than one axis of the machine is moving at the same time. In fact, the controller will move them all at exactly the right speed relative to one another so that the laser follows a straight line to the destination and moves at the feedrate.

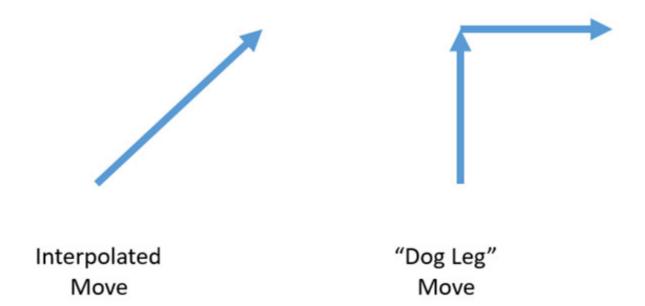

If we specify the same destination, but spread the coordinates over multiple lines, each line is a separate move:

G1

X0Y0 (Move to X0Y0 in one move, keeping Z constant)

Z0 (Move to Z0 in one move, keeping X and Y constant)

Remember, G1, G1.1, & G1.5 are modal, so we only have to specify them when we want to change modes.

#### Careful With Z!

The concept of interpolated moves raises an interesting issue for the Z axis. It's often a good idea to move the Z on its own, rather than as coordinated motion with other axes. Doing so just makes it easier to "eyeball" whether you're going to have a problem (collision is the technical term) as the laser gets close to the workpiece and fixturing. It's really hard for the human eye to judge motion in multiple axes, particularly if you have to move a long ways in X and Y and a relatively shorter distance in Z. By first moving in X and Y and then moving in Z as shown in the example above, it's much easier to judge whether an accidental collision is about to take place. You're also much less likely to hit some random object sticking up, like a clamp, if you keep the laser high until you're directly over where you want to start.

The downside to this approach is it might be slightly slower than the coordinated move. If you're trying to wring every last second out of a job, start out making 2 moves and then when you're sure you've got the job running smoothly, update the program on a future run.

Circular Interpolation is Motion Along a Circular Arc

Having just finished discussing linear interpolation, or motion in a straight line, we next come to circular interpolation, which is motion along a circular arc. Other than the fairly exotic ability to follow a "NURBS" path, most g-code controllers only support two kinds of motion: linear and circular. Circular interpolation is quite a bit more demanding on your machine as two axes have to be precisely coordinated. Drawing a complete circle involves not just coordinated motion but reversal of direction at each of the 4 quadrant points. These would be the points

corresponding to 0, 90, 180, and 270 degrees. If the machine has any backlash at all, it will be obvious at these reversals because there will be a glitch in the cut there.

# Circular Motion is a Mode Initiated Via G02 and G03

Like linear motion (initiated by G00 and G01), circular motion is a mode initiated via G02 or G03. G02 establishes a mode for clockwise circular arcs. G03 establishes a mode for counter-clockwise circular arcs.

G02 G03 Modes

Defining An Arc For the CNC Controller

Once either the G02 or G03 mode is established, arcs are defined in G-Code by identifying their 2 endpoints and the center which must be equi-distant from each endpoint or an alarm will occur. The endpoints are easy. The current control point, or location when the block is begun establishes one endpoint. The other may be established by XYZ coordinates. The center is a bit more complex.

Defining the Center Via IJK Relative Offsets

The center is most commonly identified by using I, J, or K to establish relative offsets from the starting point of the arc to the center. Here is a typical clockwise arc:

Defining an arc

Defining an arc's center with IJK...

This arc starts at X0Y2 and finishes at X2Y0. It's center is at X0Y0. We could specify it in g-code like this:

G02 (Set up the clockwise arc mode)

X2Y0 I0J-2.0

The I and the J specify relative coordinates from the start point to the center. In other words, if we add the I value to the starting point's X, and the J value to the starting point's Y, we get the X and Y for the center.

Defining the Center Via the Radius Using "R"

We can also define the center just by specifying the radius of the circle. In this case, our circle has a radius of 2, so the g-code might be simply:

G02 X2Y0 R2

Many of you will be deciding right here and now that since R is easier to understand and shorter to write, you're just going to use R and forget about IJK. But, the CNC teachers in the world will suggest that you should prefer IJK. Their argument is that when you use IJK, you get a double check that your arc is correct.

Why?

Because the controller gets to compute an actual set of coordinates for the center via IJK. Once it has the center's coordinates, it can check that it is equa-distant from both end points. The check of each of those two distances is the

double check. In the case of the "R" format, the controller has no such double check. It has to chose a center that guarantees equal distance.

# **SAMPLE PROGRAM**

The program below follows the drawing shown. This is an example of the zero position being set as G54.

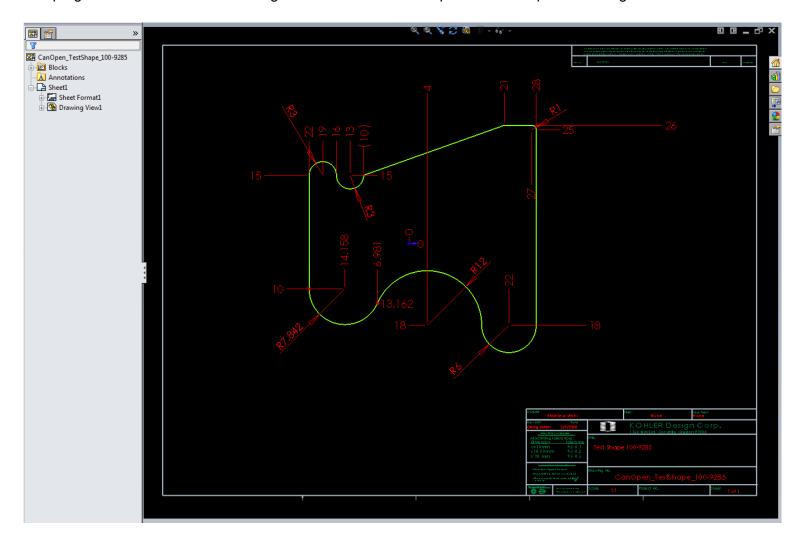

```
;Filename: CanOpen_TestShape_100-9285
; Test Shape 100-9285
; dimensions in mm
N10
N15
N20
N25
N30
      G54
                                           ;Use G54 Coordinate System
N35
                                           ;Absolute Move
N40
      X0Y0 F1000
                                           ; Move X0 Y0 at feedrate 1000
N45
                                          ;set position / clear position counter
                                           ;Optional Program Stop
;interpolation move
N50
N55
     X-22 Y-10
N60
                                           ;Optional Program Stop
                                           ;feedrate 1500
N65
      F1500
                                           ;Enable CanOpen interpolation PVT mode
N70
     N75
     G1 Y15 X-22
     G2 X-16 Y15 I3 J0
N80
N85
     G1 X21 Y26
N90
N95
     X27 Y26
                                         ;interpolation move
;clockwise arc
;interpolation move
N100 G2 X28 Y25 I0 J-1
N105 G1 Y-18 X28
N110 G2 X16 Y-18 I-6 J0 ; clockwise arc N120 G2 X-22 Y-10 I-7.1765 J3.1618 ; clockwise arc N125 M2 ; clockwise arc
N125
                                           ;program end
N130
```

# **Coordinate Systems**

This section will go over the available coordinate systems and their uses.

## Machine Coordinate System (G53).

This is the home position of the actual work station (X,Y,Z,A=0) This will always remain the zero position for all axis.

# Work Coordinate System (WS).

This is the parent coordinate system for G54 thru G59. This means that if the Work Coordinate System gets shifted then all G54 - G59 coordinate systems get shifted with it.

It is recommended that you set the WS to the same zero points as the Machine Coordinate System. That way when you home the system you will get all axis reading zero. If an axis does not read zero, you will know that someone has shifted the WS coordinate system.

If a motor, lead screw, belt, or ect... gets replaced, it is nearly impossible to get that axis to home in the same spot (closest index pulse). You can then offset the WS and all your programs with G54-G59 will be OK.

### Reference Coordinate System (G54 - G59)

G54, G55, G56, G57, G58 & G59 are reference coordinate systems. They are children to the Work Coordinate System, meaning they all shift together if the WS gets moved.

Use a G54 - G59 for referencing directly to a fixture or tooling. Pick a reliable reference point on the tooling to set your zero point. If the tooling gets removed and replaced you can just reset the zero point and the program should work as is.

FIG 1 FIG 2

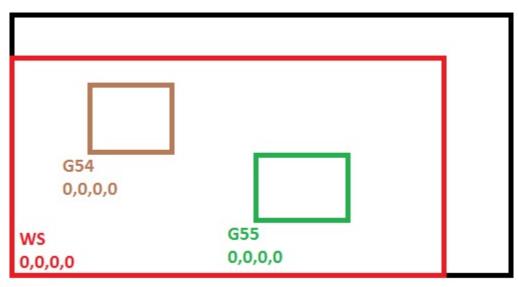

MCS 0,0,0,0

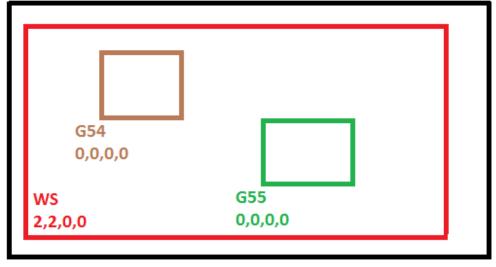

MCS 0,0,0,0

Figure 1 shows the Machine Coordinate System (G53) and the Work Coordinate System (WS) both set at zero. Figure 2 shows the WS shifted in X2, and Y2.

Note how the G54 and G55 shift with the WS in Figure 2.

# **Setting the Coordinate Systems with the KDM**

In the KDM software, select: Setup / Coordinate Systems / Click on the desired coordinate system to work in. After selecting, the coordinate system will be displayed in the "Coordinate System" box in the right hand menu.

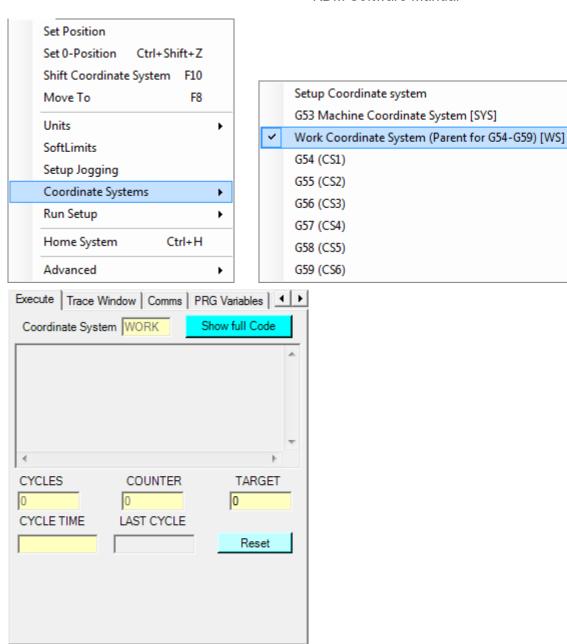

# **Setting the Coordinate Systems to Zero**

First select the desired coordinate system as described above. In the KDM software, select: Setup / Set 0-Position

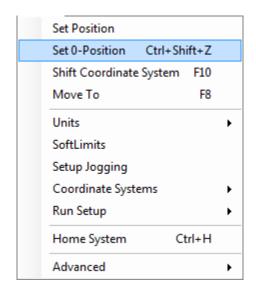

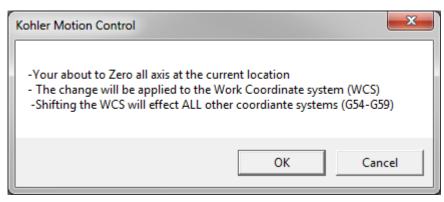

## **Shifting the Coordinate Systems**

First select the desired coordinate system as described above. In the KDM software, select: Setup / Shift Coordinate System

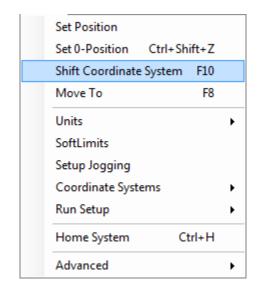

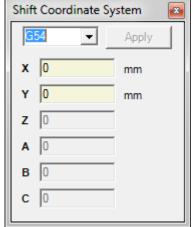

# **Expressions**

All Expressions need to be encapsulate by Square brackets [Expression] Examples

X [ 10\* 815.0001]

X [ #STARTPOS 0 - 0.005 ]

X [ -1\* #STARTPOS\_0 ]

IF [#START >10] THEN

**ENDIF** 

Within the square brackets standard Math rules apply

#RESULT = [ COS(#START\_X)]

List of supported Math Functions by the math DLL (Ncalc)

Abs Returns the absolute value of a specified number. Abs(-1)

Acos Returns the angle whose cosine is the specified Acos(1)

number.

Asin Returns the angle whose sine is the specified Asin(0)

number.

Atan Returns the angle whose tangent is the specified Atan(0)

number.

**Ceiling** Returns the smallest integer greater than or equal Ceiling(1.5)

to the specified number.

**Cos** Returns the cosine of the specified angle. Cos(0)

**Exp** Returns e raised to the specified power. Exp(0)

**Floor** Returns the largest integer less than or equal to Floor(1.5)

the specified number.

**IEEERemainder** Returns the remainder resulting from the division IEEERemainder(3, 2)

of a specified number by another specified

number.

**Log** Returns the logarithm of a specified number. Log(1, 10)

**Log10** Returns the base 10 logarithm of a specified Log10(1)

number.

Max Returns the larger of two specified numbers. Max(1, 2)

Min Returns the smaller of two numbers. Min(1, 2)

**Pow** Returns a specified number raised to the specified Pow(3, 2)

power.

Kohler Design Corp Corvallis OR 97333

**Round** Rounds a value to the nearest integer or Round(3.222, 2)

specified number of decimal places. The mid number behaviour can be changed by using EvaluateOption.RoundAwayFromZero during

construction of the Expression object.

Sign Returns a value indicating the sign of a number. Sign(-10)

Sin Returns the sine of the specified angle. Sin(0)

**Sqrt** Returns the square root of a specified number. Sqrt(4)

**Tan** Returns the tangent of the specified angle. Tan(0)

**Truncate** Calculates the integral part of a number. Truncate(1.7)

### List of supported Logic Symbols

Equal
Smaller
bigger
Not Equal
OR
AND

IF [ #TEST\_FLAG = 1 <> #COMMS.96 = 1] THEN Not Equal

M105(^~PASSED) ;Display Message

**ELSE** 

M105(^~ FAILED)

**ENDIF** 

IF [#TEST\_FLAG = 1 | #COMMS.96 = 1] THEN OR

M105(^~PASSED) ;Display Message

**ELSE** 

M105(^~ FAILED)

**ENDIF** 

# **Logical Functions**

Currently the KDM Software supports the following Logical Functions

IF [EXPRESSION] THEN ELSE ENDIF

DO WHILE [EXPRESSION]
EXIT DO
CONTINUE DO

LOOP

..OR

DO

EXIT DO CONTINUE DO LOOP WHILE [EXPRESSION]

## **IF - ELSE - ENDIF**

IF [EXPRESSION] THEN ELSE ENDIF

IF - ENDIF Statements can be nested

Below code inside the IF - ENDIF statement will only if the keyboard shift key is pressed

```
IF [ GET_KEYBOARD_SHIFTKEY = 1] THEN
M98 P800
M107 L [ #SELECT_DIAMETER _
#SELECT_NAME ] Q1
ENDIF
```

Below code inside the IF - ENDIF statement will only executed on the first cycle of a program

```
IF [FIRST_CYCLE_FLAG = 0] THEN
G54
G70
#WELD_START_OFFSET = 0
#WELD_PRERUN_DEG = 60
#WELD_POSTRUN_DEG = 60
ENDIF
```

### DO - WHILE - LOOP

```
DO WHILE [EXPRESSION]
EXIT DO
CONTINUE DO
LOOP

..OR

DO
EXIT DO
CONTINUE DO
LOOP WHILE [EXPRESSION]
```

Do while loops are most often used to increase / decrease a value on each loop (laser power ramping)

```
N1
     #TEST =0
N2
        DO WHILE [#TEST <= 3]
                                   ; TEST AT START OF LOOP (MIGHT NOT EXECUTE AT ALL)
N3
         EXIT DO
                                     ; EXIT DO LOOP
N4
         CONTINUE DO
                                    ; CONTINUE DO LOOP (NEXT)
N5
        LOOP
                                     ; END OF LOOP
N6
N7
                                    ; TEST AT END OF LOOP (WILL EXECUTE MIN OF 1 CYCLE)
N8
         DO
N9
        EXIT DO
                                    ; EXIT DO LOOP
        CONTINUE DO
N10
                                    ; CONTINUE DO LOOP (NEXT)
        LOOP WHILE [#TEST -> 0] ; END OF LOOP
N11
N12
N13
N14
        DO WHILE [ IN_COLLETBUTTON =0 ] ;TEST AGINST INPUT STATE
N15
        LOOP
N16
```

# **SELECT CASE**

```
Select Case [#VARIABLE]

CASE [ VALUE1]

???

???

CASE [VALUE2,VALUE3]

???

????

CASE ELSE

???

???

CASE END
```

Only the first matching case statement will be executed

CASEELSE will only execute if **non** of the **previous** case statements match

Case statements can be nested

### LOGIC FUNCTION SAMPLE CODE

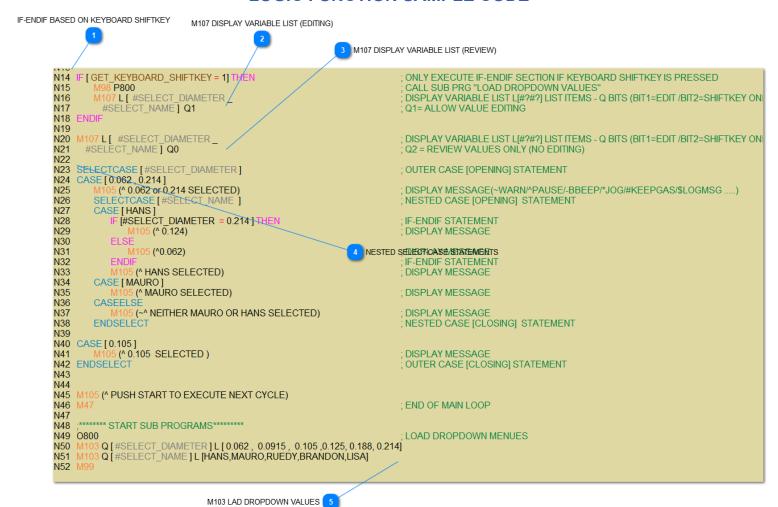

IF-ENDIF BASED ON KEYBOARD SHIFTKEY

```
IF [GET_KEYBOARD_SHIFTKEY = 1] THEN

M98 P800

M107 L [ #SELECT_DIAMETER _

#SELECT_NAME ] Q1

ENDIF
```

<TODO>: Insert description text here...

M107 DISPLAY VARIABLE LIST (EDITING)

# M107 L [ #SELECT\_DIAMETER \_ #SELECT\_NAME ] Q1

THIS COMMAND WILL DISPLAYA WINDOW WITH THE VARIABLE LIST

- Q Value will determine if the values can be changed or not
- If dropdown values have been loaded for a variable the dropdown will show otherwise A textbox will allow changing of the value (If edit is enabled)

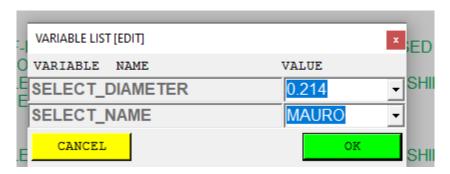

M107 DISPLAY VARIABLE LIST (REVIEW)

M107 L [ #SELECT\_DIAMETER \_
#SELECT\_NAME ] Q0

NO EDITING ALLOWED

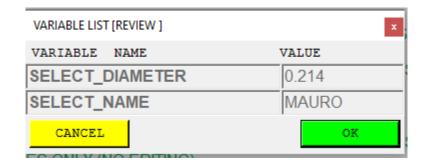

NESTED SELECT-CASE STATEMENTS

```
SELECTCASE [#SELECT_DIAMETER]
CASE [ 0.062 , 0.214 ]
   M105 (* 0.062 or 0.214 SELECTED)
   SELECTCASE [#SELECT_NAME ]
   CASE [HANS]
      IF [#SELECT_DIAMETER = 0.214] THEN
          M105 (* 0.124)
          M105 (^0.062)
      ENDIF
      M105 (* HANS SELECTED)
   CASE [ MAURO ]
          5 (^ MAURO SELECTED)
       M105 (~^ NEITHER MAURO OR HANS SELECTED)
   ENDSELECT
CASE [ 0.105 ]
    M105 (^ 0.105 SELECTED )
ENDSELECT
```

Case Statements can be either

- Variable
- Numeric value
- String value (ONLY ALLOWED WITH GLOBAL VARIABLES)

Multiple values are allowed with a case statement - they need to be separated by a [,] [ 0.015 , 2.0] [ HANS,RUEDI]

5

#### M103 LAD DROPDOWN VALUES

```
M103 Q [#SELECT_DIAMETER] L [ 0.062 , 0.0915 , 0.105 ,0.125, 0.188, 0.214] M103 Q [#SELECT_NAME] L [HANS,MAURO,RUEDY,BRANDON,LISA]
```

#### REQUIRES GLOBAL VARIABLE!

This command allows to define the values for a dropdown list for a particular Variable

- The drop down list does NOT limit the values of the variable!

#### OPTION P

Load DropDown to execute Sub program

Below Sample code will load the variable list for the Variable #SELECT\_WIRE\_GAUGE & will enable the execution of Sub Program O900 whenever the selected value changes

This allows the dropdown for the Variable #SELECT\_COIL\_OD to be customized based on the selected #SELECT\_WIRE\_GAUGE

```
M103 Q [#SELECT WIRE GAUGE] L [ 18,19,20] P900
N63
N64
      M99
N65
N66
      0900
N67
      SELECTCASE [#SELECT_WIRE_GAUGE]
N68
N69
      CASE [18]
N70
               Q [ #SELECT COIL OD ] L [0.12,0.22,023]
N69
      CASE [19]
N70
               Q [#SELECT COIL OD ] L [0.22,0.23,0.33]
N69
      CASE [20]
               Q[#SELECT COIL OD]L[0.32,0.33,0.43]
N70
N72
      ENDSELECT
N73
N74
N75
```

Above function will only work within the PRG variable List PopUp (M107)

Above setup will load different Dropdowns for the Coil OD based on the selected Wire Gauge

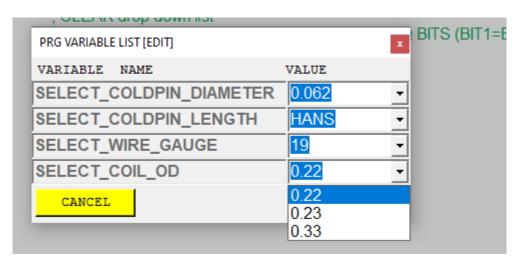

### **G-Code Commands**

Below is a short List of supported G-Codes for both the Prolas and the KDM software

- Originally designed as an educational tool, the Prolas Software pretty much supports any "standard" G-code (a lot more then what is displayed in below table)

New G code functionality will be added to the KDM as needed

The KDM Software supports both, Baldor PCI and CanOpen Motion
The KDM provides similar functionality for both motion platforms (with the exception of some platform specific commands)

Gcode's get constantly added & depending on you're specific config file you most likely won't have all usable Gcodes enabled

The list of all currently enabled G-codes within you're setup can be found on you're machine [KDM SETUP] - [G-CODE]

Edit G-Code

| G code       | NI SPCI Decembrion                             | Drolos      | KDM.     | CanOnarDa      |
|--------------|------------------------------------------------|-------------|----------|----------------|
| (standard)   | NLSRCUDescription                              | Prolas<br>* | KDM<br>* | CanOpenRe<br>* |
| /            | optional skip                                  | *           | *        | *              |
| \            | Skip line                                      | *           | *        |                |
| G0           | Rapid Move (Interpolation)                     |             |          | ľ\α            |
| G1           | Linear Move (Interpolation)                    | *           | *        | * 4a           |
| G1.1         | Linear Move (Interpolation & feedrate Limited) |             | *        | * 4 A          |
| G1.5         | Linear Move (NON Interpolation Move)           |             | *        | * ma           |
| G17          | XY Plane for circular interpolation            | *           | *        | *              |
| G18          | ZX Plane for circular interpolation            | *           | *        | *              |
| G19          | YZ Plane for circular interpolation            | *           | *        | *              |
| G2           | Arc Clockwise                                  | *           | *        | *              |
| G20          | Inch                                           | *           | *        | * saı          |
| G21          | Metric                                         | *           | *        | * saı          |
| G25          | Wait for Input (High)                          | *           | *        | *              |
| G26          | Wait for Input (Low)                           | *           | *        | *              |
| G28          | Homing system                                  | *           | *        | *              |
| G28.5        | Homing single axis                             |             | *        | *              |
| G3           | Arc Counter Clockwise                          | *           | *        | *              |
| G4           | Dwell (sec)                                    | *           | *        | *              |
| G5           | Pause                                          | *           | *        | * saı          |
| G52          | Use work Coordinate system                     | *           | *        | *              |
| G53          | Use Machine Coordinate system                  |             | *        | *              |
| G54G59       | Use Coordinate system G54G59                   | *           | *        | *              |
| G5Q1         | Pause & Jogging                                | *           | *        | *              |
| G5Q1#?       | Pause & Options                                |             | *        | * Ор           |
| G70          | Inch                                           | *           | *        | * saı          |
| <del>-</del> |                                                |             |          | Jul            |

| G71   | Metric                                   | * | * | * | saı |
|-------|------------------------------------------|---|---|---|-----|
| G90   | Absolute Move                            | * | * | * |     |
| G91   | Increment Move                           | * | * | * |     |
| G92   | Set Axis Positions                       | * | * | * |     |
| G92.1 | Set Position & reset Motion Card counter | * | * | * |     |

| Mcode<br>(standard) | NLSRCUDescription                 | Prolas | KDM | CanOpenRe |
|---------------------|-----------------------------------|--------|-----|-----------|
| M0                  | Pause                             | *      | *   | * sa      |
| M1                  | Optional Pause                    | *      | *   | *         |
| M105                | Display Program MSG               | *      | *   | *         |
| M2                  | End of Program                    | *      | *   | * saı     |
| M25                 | Set Output (High)                 | *      | *   | *         |
| M26                 | Set Output (Low)                  | *      | *   | *         |
| M30                 | End of Program                    | *      | *   | * saı     |
| M47                 | Rewind Program                    | *      | *   | *         |
| M98                 | Call sub Prg                      | *      | *   | *         |
| M98.1               | Insert external CNC file          | *      | *   | *         |
| M99                 | Return from Sub Prg / Goto Comand | *      | *   | * M9      |
|                     |                                   |        |     |           |

| Mcode         | NI CDCI Description        | Duelos | VD\$4 | CanOnarDa |
|---------------|----------------------------|--------|-------|-----------|
| (Custom)      | NLSRCUDescription          | Prolas | KDM   | •         |
| M10           | Gas 2 (On)                 | *      | *     | *         |
| M100          | Feedrate Override On       |        | *     | *         |
| M101          | Feedrate Override OFF      |        | *     | *         |
| M102          | End of Prg MSG OFF         |        | *     | *         |
| M108          | Test Gas 1 Pressure        |        | *     | *         |
| M11           | Gas 2 (OFF)                | *      | *     | *         |
| M110          | Send Enter Key to PC       |        | *     | *         |
| M120          | Create Datalog             |        | *     | *         |
| M121Q??       | Set Datalog Pass/Fail Flag |        | *     | * 0=      |
| M67           | Open Automatic door        |        | *     | *         |
| M8            | Gas 1 (On)                 | *      | *     | *         |
| M9            | Gas 9 (OFF)                | *      | *     | *         |
| M122 [??] L?? |                            |        |       |           |
| U??           | Test Expression            |        | *     | *         |
| M123          | Job Required               |        | *     | *         |

| M22 | Teach Function# Collect / Save /Process Pos data | ** | * | * |
|-----|--------------------------------------------------|----|---|---|
|     |                                                  |    |   |   |

Q1

| G code   |                                         |        |     |           |
|----------|-----------------------------------------|--------|-----|-----------|
| (Custom) | NLSRCUDescription                       | Prolas | KDM | CanOpenRe |
| G110 Q?  | Set Blendmode (04)                      |        | *   |           |
| G111 Q?  | Set Blend Distance                      |        | *   |           |
| G112 Q?  | Lock Ahead mode ON/Off (1/0)            |        | *   |           |
| G113 Q?  | Vector Dual Mode ON/Off (1/0)           |        | *   |           |
| G114 Q?  | Blend Axi (05)                          |        | *   |           |
| G115Q?   | Countour Mode ON/Off (1/0)              |        | *   |           |
| G116Q?   | Vector Stop Mode ON/Off (1/0)           |        | *   |           |
| G117Q?   | Set Vector stop Angle (UU)              |        | *   |           |
| G120     | Activate 2D tracing                     |        | *   | *         |
| G121     | Deactivate 2D tracing                   |        | *   | *         |
| G122     | Clears Trace window                     |        | *   | *         |
| G123Q??  | Set Trace Diameter                      |        | *   | *         |
| G125     | Get Mouse Position (Video)              |        | *   | * Re      |
| G130     | Enable CanOpen Countour Mode ON         |        | *   | * Mu      |
| G150     |                                         |        | *   | *         |
| G151Q??  | set target value for bar code reader    |        | *   | *         |
| G152Q??  | set lower limit for bar code reader     |        | *   | *         |
| G153Q??  | set upper limit for bar code reader     |        | *   | *         |
| G430C??  | Cognex Vision Commands (Native code)    |        | *   | *         |
| G440C??  | EnergyMax Powermeter (RS232)            |        | *   | *         |
| G450C??  | Auxiliary Axis Commands                 |        | *   | *         |
| G460C??  | HL-G103 length measuring device (RS485) |        | *   | *         |
|          |                                         |        |     |           |

| Laser  | Codes |
|--------|-------|
| /B = \ |       |

| (M) | NLSRCUDescription                       | Prolas | KDM | CanOpenRe |
|-----|-----------------------------------------|--------|-----|-----------|
| M51 | * * NLS Laser OK/RCU Ready              | *      | *   | *         |
| M60 | * NLS Remote Control OFF                | *      | *   | *         |
| M61 | * NLS Remote Control ON                 | *      | *   | *         |
| M70 | * * NLS Shutter close / RCU start (OFF) | *      | *   | * Ca      |
| M71 | * NLS Shutter open synchronized         | *      | *   | *         |
| M72 | * * NLS Shutter open / RCU start (ON)   | *      | *   | * Ca      |
| M74 | * * NLS Pulse Burst/ RCU Start (Pulse)  |        | *   | * S€      |
| M75 | * RCU Start (Trigger)                   |        | *   | * Ca      |
|     |                                         |        |     | F         |

Kohler Design Corp Corvallis OR 97333

| Laser Codes<br>(G) | NLSRCUDescription Prola         | ıs KDM | CanOpenRe |
|--------------------|---------------------------------|--------|-----------|
| G100Q??            | * Set RCU Program ID            | *      | *         |
| G400C??            | * NLS Laser Commands (RS232)    | *      | *         |
| G401C??            | KLC (Kohler Laser Control)      | *      | *         |
| G410C??            | * RCU Laser Commands (Ethernet) | *      | *         |

# **M** Codes

# **M105 Program Message**

### M105 is used to display a Program Message

```
The Function has the following options
- [^] = Pause
- [-b] = Beep
- [~] = Display the Message with a red background
- [*] = Pause & Enable Jogging (equal to G5Q1)
```

### *Options* can be combined

M105(~\*Hello) will result in displaying the message with red background & will enter a pause with Jogging enabled

Placing the M105(????) right before a G5Q1 will preserve the Message set by the M105

M105(MESSAGE TEXT) G5Q1

will preserve the M105 "MESSAGE TEXT"

while

M105(MESSAGE TEXT) G4F 0.1 G5Q1

Will display "PAUSE - START/F5 TO CONTINIUE" in the message bar during a G5 with Jogging

# **M106 Operator Input**

M106 is used to request an operator entry (Numeric or Text) If nothing is entered, the running cnc program will be terminated

### Required Inputs

Q [#VARAIBLE] The input will be written to Variable (the variable needs to be defined ahead of time)
P [@ PROMPT] Prompt (Text ) to be displayed in the Input Window "@" is always required to indicate to the parser to load a string value

```
P String has the following options
  - []without Option
                                Input = Numeric -Double (+/-)
                                 Input = String Entry
  - [%]
 - [$]
                                  Input = Numeric Integer (+/-)
  - [+]
                                  Input = Positive values only
  - [^1] (...6)
                                  Input = Use buttons - see below
        Select Message Box Buttons to be displayed (^1...6)
1=OKOnly
2=OKCancel
3=YesNo
4=YesNoCancel
5=RetryCancel
6=AbortRetryIgnore
        Message Buttons Return values
Cancel=0
YES = 1
OK = 2
NO = 3
Retry = 4
Abort = 5
Ignore =6
 - [&]
                                  Preset Value in input Box with existing Variable
 value
```

### Options can be combined

```
#LOOPS= 0
#RESULT= 0
M106 Q[#LOOPS] P [@$+PROCESS_LOOPS] ' request to enter the Number of loops to be executed /
Empty Input String
M98 P1000 L[#LOOPS]

M2
O1000
M106 Q[#RESULT] P [@^2 CONTINUE_?] ' HIT OK or CANCEL
    ' #RESULT will hold Button return Value
M99
```

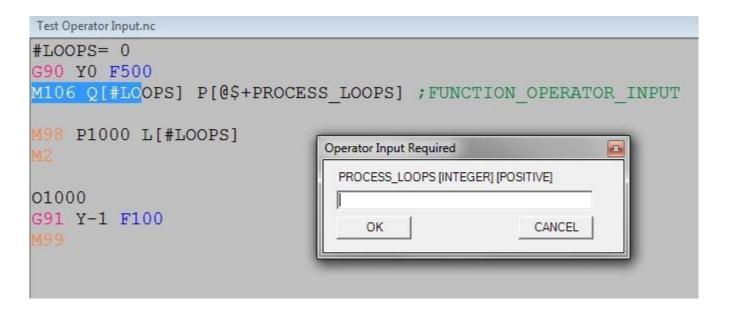

```
#LOOPS= -12

#RESULT = 0

M106 Q[#LOOPS] P [@$+&PROCESS_LOOPS]

M98 P1000 L [#LOOPS]

M2

O1000

G91 Y-1 F100

M106 Q[#RESULT] P [@^2 CONTINUE_?] ; HIT OK Or CANCEL

M99
```

# **Operator Input window**

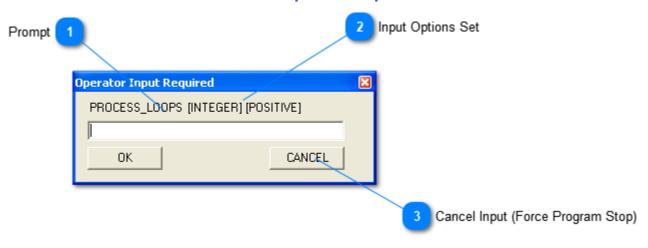

# **M22 (Teach Positions)**

The M22 command allows to collect (store) position points and reuse (reload) the collected data at a later time in the program.

Both Memory only and saving the data points to a text file is supported.

Absolute (preset) or relative positions can be recorded (They can not be mixed!)

The Teach command is usually used to trace a weld seam using the jog buttons/ keyboard and then saving the found points to a file or store them for reuse in memory only.

### M22 Syntax

M22 Q COMMAND P [FILENAME.TXT] - Omitting the P value for saving and loading will indicate to use memory only

When using Memory only all teach point will be lost at a software restart or the M22 Q1 (start collecting) command

### M22 Q COMMAND P [...]

### Optional Value P

#### Standard M22 Commands

| M22 Q1                 | Start collecting (Restart Memory file)                                                                                                    |
|------------------------|----------------------------------------------------------------------------------------------------|
| M22 Q2 P[BitValue]     | <pre>Hit [Enter] on the keyboard to collect (add) new position Set Teach options Use bit values to set options: Option 1 / BitValue 2 = Relative Position</pre> |
| M22 Q2                 | Set Teach options without Bit Value will Reset all options (including axis selection)                                                                           |
| M22 Q3 P[XZ]           | Set Axis to be stored - list all axis to be saved during teaching  Standard = all enabled axis will be saved                                                    |
| M22 Q5                 | Add new Position through code (usually executed through keyboard and not through                                                                                |
| M22 Q6 P[FileName.txt] | Stop collecting / save to file - (File name is not required)                                                                                                    |
|                        |                                                                                                    |

M22 Q7 P[fileName.txt] Load file /Set ready flag - (File name is not required)

```
M22 Q10 Start Moving
                          This will move based on the loaded Teach steps
M22 Q11 Move To Start
                          This will move the axis to the saved start Position (absolute Position Only)
Position
The function is designed to work with the G5Q1 command (Pause with Jogging) this allows to jog all axis
with the GUI or the keyboard
While in Collection mode hit [ENTER] on the keyboard to create a new position entry
Finish collecting by pushing the start button on then GUI or the machine operator panel
The first Position (when you hit [Enter] the first time will be saved as the start position (absolute
position only)
It's recommended to reset all Teach options at the beginning of the program (use M22 Q2 without Optional
P parameter )
Sample Code [ Absolute Mode ] with saving to File
; SAMPLE KDM TEACHING POSITIONS
; Saving Teach points to File
; Reloading Tech file
If [ FIRST CYCLE FLAG = 0 ] then ; ONLY COLLECT PATH on first CYCLE
X0F1000
                         ; Reset Teach Options
M22 Q2
M22 Q1
                         ; Enable Teach Pos collection
G5Q1
                         ; Enable Jog & Collect Position(s)
                          ; Hit [enter] (keyboard) to create a new position entry in memory
G4F2
                          ; Enable Jog & Collect Position(s)
G5Q1
                          ; Hit [enter] (keyboard) to create a new position entry in memory
M22 Q6 P[TeachFile.txt] ; Save Teach positions to text file [?????.txt]
M22 Q7 P[TeachFile.txt] ; Load Teach position file [?????.txt] - Set Move Ready flag
endif
G5
X10F1000
M22 Q11
                        ; Move to first Position
G5
F500
```

Sample Code [ Absolute Mode ] without saving to File

M22 Q10 G4 F5 ; Start Moving based on uploaded Teach Positions

```
; SAMPLE KDM TEACHING POSITIONS
; Keep teach points in memory only
If [ FIRST_CYCLE_FLAG = 0 ] then ; ONLY COLLECT PATH on first CYCLE
X0F1000
M22 Q2
                       ; Reset Teach Options
M22 Q1
                        ; Enable Teach Pos collection
G5Q1
                        ; Enable Jog & Collect Position(s)
                       ; Hit [enter] (keyboard) to create a new position entry in memory
M22 Q6
                       ; Done Collecting Points - Use Memory Only
M22 Q7
                       ; Reuse Teach Points In Memory - Set Move ready flag
endif
G5
M22 Q11
                       ; Move to start Position
M22 Q10
                        ; Start Moving based on uploaded Teach Positions
```

Sample Code [ Relative Mode ] with saving to File

In Relative position Mode, the first time you hit [Enter] the position will be saved and recorded as the start position

the start position is ALLWAYS saved as absolute position !

In this example only X&Z positions will be saved to file (M22 Q3P[XZ] )

```
; SAMPLE KDM TEACHING POSITIONS
; Save Positions in RELATIVE Mode
; Saving Teach points to File
; Reloading Tech file
G54
If [ FIRST CYCLE FLAG = 0 ] then ; ONLY COLLECT PATH on first CYCLE
; Setup teaching
                       ; Reset all Teach Options
M22 Q2
                       ; Only collect X & Z Position
122 Q3 P[XZ]
M22 Q2 P2
                       ; Set Option (relative Mode)
X0F1000
M22 Q1
                       ; Enable Teach Pos collection (First position = Start Position)
G5 Q1
                        ; Enable Jog & Collect Position(s)
                        ; Hit [enter] (keyboard) to create a new position entry in memory
M22 Q6 P[TeachFile.txt] ; Save Teach positions to text file [??????.txt]
M22 Q7 P[TeachFile.txt] ; Load Teach position file [?????.txt] - Set Move Ready flag
endif
X10 F1000
422 Q11
                       ; Move to start Position
G5Q1
                       ; Jog to new Position
                       ; Enable Relative Mode
M22 Q10
                       ; Start Moving based on uploaded Teach Positions (relative Positions)
G4 F5
```

In above samples the system variable [FIRST\_CYCLE\_FLAG] is used to collect the teach point during the first loop only

```
Below is a sample Teach File

; ---- KDM TEACH FILE ---
; PRG NAME: TEST TeachMode M22 Relative.nc
; ACTIVE CS: G54
; TIME STAMP: 6/29/2017 4:07:28 PM
; POSITION_MODE = Relative

[STARTPOS_ABSOLUTE] G1 X123.49960 Z32.66438

; ***TEACH STEPS ***
G1 X-105.50040 Z-59.40250
G1 X-47.10010 Z0.00312
```

| Note:<br>shut o |  | do | not | save | to a | a te | each | file, | you | will | lose | all | your | taught | data | points | when | the | software | is |
|-----------------|--|----|-----|------|------|------|------|-------|-----|------|------|-----|------|--------|------|--------|------|-----|----------|----|
|                 |  |    |     |      |      |      |      |       |     |      |      |     |      |        |      |        |      |     |          |    |
|                 |  |    |     |      |      |      |      |       |     |      |      |     |      |        |      |        |      |     |          |    |
|                 |  |    |     |      |      |      |      |       |     |      |      |     |      |        |      |        |      |     |          |    |
|                 |  |    |     |      |      |      |      |       |     |      |      |     |      |        |      |        |      |     |          |    |
|                 |  |    |     |      |      |      |      |       |     |      |      |     |      |        |      |        |      |     |          |    |
|                 |  |    |     |      |      |      |      |       |     |      |      |     |      |        |      |        |      |     |          |    |
|                 |  |    |     |      |      |      |      |       |     |      |      |     |      |        |      |        |      |     |          |    |
|                 |  |    |     |      |      |      |      |       |     |      |      |     |      |        |      |        |      |     |          |    |
|                 |  |    |     |      |      |      |      |       |     |      |      |     |      |        |      |        |      |     |          |    |
|                 |  |    |     |      |      |      |      |       |     |      |      |     |      |        |      |        |      |     |          |    |
|                 |  |    |     |      |      |      |      |       |     |      |      |     |      |        |      |        |      |     |          |    |
|                 |  |    |     |      |      |      |      |       |     |      |      |     |      |        |      |        |      |     |          |    |
|                 |  |    |     |      |      |      |      |       |     |      |      |     |      |        |      |        |      |     |          |    |
|                 |  |    |     |      |      |      |      |       |     |      |      |     |      |        |      |        |      |     |          |    |
|                 |  |    |     |      |      |      |      |       |     |      |      |     |      |        |      |        |      |     |          |    |
|                 |  |    |     |      |      |      |      |       |     |      |      |     |      |        |      |        |      |     |          |    |
|                 |  |    |     |      |      |      |      |       |     |      |      |     |      |        |      |        |      |     |          |    |
|                 |  |    |     |      |      |      |      |       |     |      |      |     |      |        |      |        |      |     |          |    |
|                 |  |    |     |      |      |      |      |       |     |      |      |     |      |        |      |        |      |     |          |    |

# **M23** (Save Current Position to Variable)

The M23 Command allows to store the current position for all active axis to local variable(s)

- All positions are absolute positions only!

#### **Syntax**

```
M23 Q[Variable_Name] - the Software will add the Axis index to the given variable Name
M23Q[START_] would result in the creation of following variables:

#START_0 = X axis Position

#START_1 = Y axis Position

#START_2 = Z axis Position

(Above example assumes that standard axis assignment where 0=X/1=Y/Z=2)
```

### Example

## M124 Program Record

Program Record is a simplified record system to store Program information to a tab separated text file(s) The min KDM Software revision for this function is 3.1

The following Items can be recorded

- Program variables
- System information
- Axis position
- Laser settings

Before you can use the Program Record function in you're program you need to create a record set - At this point only one record set is available

The <u>setup screen</u> for this can be found in the Info Tab on the <u>main screen</u>

below is the sample Code

below code will generate 3 different record files \_PRG\_NAME \_FIRSTMOVE -SECONDMOVE

As there is currently only one Record set available they will all record the "same" record items (set) at different positions

- By leaving the File name modifier P [???] out all 3 positions would be written to the same file

```
PRG RECORD SAMPLE
  Below Program code will write each position into a different file
  On every cyle another Line will be added to the specifyed file
  In a real world enviroment one would probabaly save these entries to a single file
  If no name is specifyed with the [P] modifier, the Program name will be used as the file name
  File Names are preceded by an underline character [_] (TESTFILE will be named [ _TESTFILE.txt])
  Existing fiels will not be overwritten ! File Location is the active KDM Program Folder
  At this point there is only one record set avaliable
  The record items are split into Headers and Record Items
  Header Information is only written when a new file is created
  The Program name is always inserted as the first Header
  The Text File is written with TAB separators.
  While the Record file can be viewed with a basic text editor it is best viwed within a spreadsheet application
  Import the file using TAB as the Text seperator only.
G54
                       ;Use coordinate system G54
                        ;Metric
                       ;Absolute
392.1 X0Y0
                       ;G92 - Set Axis Position // G92.1 - Include Reset Motion Counter
X0Y0.05 F500
                       ;Record Items to File = Filename = Program Name
X10Y10 F500
    P[FIRST_MOVE]
                       ;Record Items to File = Filename = FIRST MOVE
X5.5 Y1.0005
   P[SECOND_MOVE]
                       ; Record Items to File = Filename = SECOND MOVE
X0 Y0 F1000
```

### A "typical" output file might look like this

PRG NAME TEST PRG RECORD.nc

USER admin SYSTEM # 0

**ACTIVE** 

UNITS mm

|          |         |       |         | LASER  |
|----------|---------|-------|---------|--------|
| DATE     | TIME    | POS > | ( POS Y | TEMP   |
| 9/1/2018 | 3:39 PM | 0     | 0.0404  | 24.9 C |
| 9/1/2018 | 3:39 PM | 0     | 0.0404  | 25 C   |
| 9/1/2018 | 3:39 PM | 0     | 0.0408  | 25 C   |
| 9/1/2018 | 3:39 PM | 0     | 0.0404  | 25 C   |

# **Program Record setup Tab**

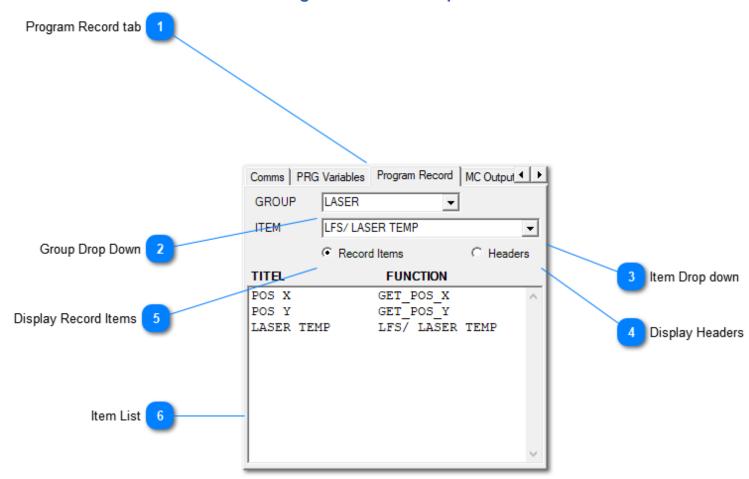

Program Record tab
Select the Tab from the Info Tab control located on the right hand side of the main screen

Program Record

- Group Drop Down
  - Select one of the Main Groups
- System
- Variables
- Laser
- Vision
- ---
- -..

### \*\*\*\* IMPORTANT \*\*\*\*

- For any of the Variables to show up in the item drop down you have to "run" the program at least once
- You don't have to really run the program you can stop it once it starts "moving" as this indicates that the parser has finished reading the G-Code
- Program variables are created when we parse the G-code and kept alive until we re-parse the code ( forced by a Program change or if KDM is set to never reuse the parsed code)

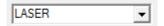

# Item Drop down

Select the desired Item from the drop down

Whenever a new Item is selected from the drop down a window will open and ask if you'd like to add the item to the active record group (Header - Record Items)

- Hint, select the desired record group before selecting the item from the dropdown (The items can also be moved between the record groups trough the <u>Context menu</u>)

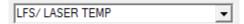

Display Headers

This will show all Header records

Header info will only be written when a new record file is created

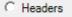

Display Record Items

This will show all Record Items

Record Items will be added to the active record file in form of a tab separated table

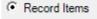

🦱 ltem List

Displays he active Record group Items (Headers - Record Items)

```
POS X GET_POS_X
POS Y GET_POS_Y
LASER TEMP LFS/ LASER TEMP
```

### **Record Item Context Menu**

Right click on a record Item will bring up the Context menu

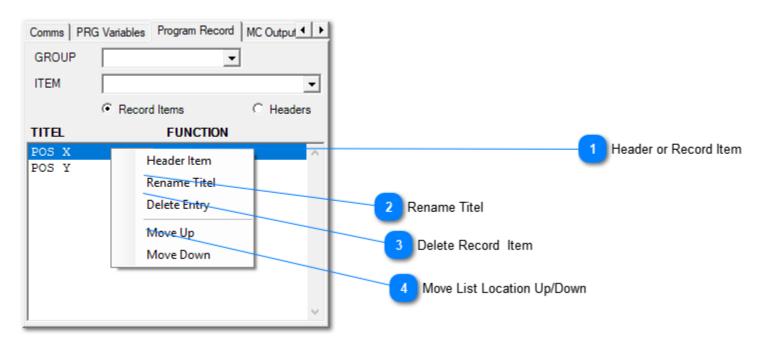

- Header or Record Item
  - Header Item

Click on the [ Header Item] will switch between header and record Item

- Rename Titel
  - Rename Titel

Change Titel for selected record Item (max 15 Characters)

- Delete Record Item

  Delete Entry
- Move List Location Up/Down
  Move Up

  Move Down

# M145 Sub Program Menu

This Function allows to enable / disable PRG subs based on the preset or trough menu selection at run time

For a Sub program to be added to the menu list the sub number has to be updated

O1000 - will not be included in the Menu List - but will be executed

O1000.0 - will be added to the Menulist but is preset to be disabled

O1000.1 - will be added to the menu list and is preset to be enabled

\*\* The menu list name is based on the comment on the O1000.?? line

### G145 is assigned to the menu function

- It will read the PRG SUB list and will add all menu Items with the appropriate check flags in a list (based on .0 /.1)
- The Menu window will open allowing the user to change the enable flag for each menu item if needed
- Hitting OK will update the PRG Sub list and the CNC Program will either execute or ignore the sub program based on the enable checkbox

When re-starting a program it will reset to the preset enable flags (.0/.1)

- It's probably best to include the Sub PRG Menu in the first cycle section ...

Below Screen shot shows a sample program with the open Sub Prg Window

#### SUB MENU SAMPLE PRG SUB MENUES CAN BE ADDED TO THE MENU BY EXTENDING THE SUB START LINE (O1000) with A) .0 for Include in Sub Menu - Default = OFF B) .1 for Include in Sub Menu - Default = ON The Comment text on the Sub START LINE (O1000.1) with be used as the Menu name The actual menu will be called up with a Goode (Standard G145) Below Sample with include both Subs to the Menu (SUB 1 Default = OFF / Sub 2 Default = ON) The Sub Menu will only be shown on the first cycle IF [ FIRST\_CYCLE\_FLAG =0 ] THEN N1 SELECT ACTIVE SUB PROGRAMS N2 G145 ; DISPLAY SUB PRG MENU SUB# SUB NAME N3 SUB 1 M98 P1000 N4 ;Call Sub Program ✓ 2000 SUB 2 N5 M98 P2000 ;Call Sub Program N6 G5 ;Pause (Options Q?) N7 :PROGRAM END N8 O1000.0 :SUB 1 N9 M105 (^~ SUB 1) ;Display Message(~Warn/^Pause/-bBeep/\*Jog N10 ;End Sub Program - (Option Goto Command I N11 02000.1 :SUB 2 N12 M105 (^~ SUB 2) ;Display Message(~Warn/^Pause/-bBeep/\*Jog N13 ;End Sub Program - (Option Goto Command | CANCEL OK

### **Interrupt Sub Routine**

One sub can be defined as an interrupt sub routine

The interrupt sub is defined by the custom sub extension [.9]

Only one interrupt sub is allowed

O1000.9 ...

M99

The interrupt sub can only be called by the interrupt function

- The function can be triggered by pressing the [STOP] button for xx sec (the required delay can be set in the KDM Setup - Advanced window)

The interrupt sub still needs to be called within the program

Execution of the Interrupt explained:

- pushing the [STOP] button will stop the program as usual
- when staying on the stop button long enough the Interrupt flag will be set and the CNC program will start again
- when the program reaches the call for the interrupt sub the sub will be executed and the Interrupt flag will be reset

The call to the Interrupt subroutine can be placed anywhere inside the main program - but usually it should be placed at the beginning allowing the interrupt sub to execute it's code sequence before the standard program steps are executed

Below Interrupt sub 01000 will only execute if you push the stop button for xx sec while a program was running

M98 P1000 ; Call to Interrupt sub

IF [ FIRST\_CYCLE\_FLAG = 0 ] THEN
....
...
ENDIF
...
...
...
...
...
...
...
...
...

O1000.9 ; INTERRUPT SUB G54 G90

G1 Z50 F2000

M67 G5 M99

# **G** Codes

# **G1 Linear Moves (G1 ... G1.5)**

#### The G1 and it's sub command are used for linear Motion

Available G1 Commands

[G1] Standard Multi Axis interpolation move (If G1 is not listed before the move, it is assumed to be a G1 command)

Sample Code:

G1 X10Y20Z30 F1000

G1 X5Y50Z50 F2000

G1 X25Y600Z100 F200

This will move all commanded axis (XYZ in the example)  ${f together}$  along the given path at the commanded feed rate

All commanded axis will start and stop together.

G1 Commands can be blended together resulting in a continues path (see blending for more detail about the blending options)

Individual feed rates can be applied to each move segment.

Absolute and Incremental moves are supported

### CANOPEN ONLY

G1 commands are not combined automatically - only when used within a contour move (G130) they will be combined !

Standard G1 moves (without Contouring) are limited by below Limits This super seeds the individual axis limits

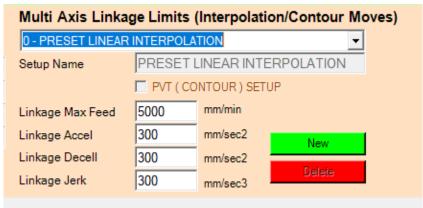

[G1.1] Special Multi Axis interpolation move with limiting feedrate by slowest Axis

Sample Code:

G1.1 X10Y20Z30 F1000

G1.1 X5Y50Z50 F2000

G1.1 X25Y600Z100 F2

Next to Feed rate, G1.1 has the same functionality as the standard G1

This will move all commanded axis (XYZ in the example) together along the given path.

Kohler Design Corp Corvallis OR 97333

The feedrate will be limited by the slowest Axis

[G1.5] Multi Axis (max 4) **Non** interpolation move Sample

G1.5 X10Y20Z30 F1000 G1.5 X5Y50Z50 F2000

This will move all commanded axis (XYZ in the example)  $\bf Individually$   $\bf G1.5$  Commands can  $\bf NOT$  be blended together

Individual Accel / Decel values, defined by the Axis setup will be used for each Axis

All Axis will start together but will finish individually Absolute and Incremental moves are supported

This is useful if you need to rewind the A axis (rotary)

# G130 - CONTOURING (CanOpen)

G130 Q? P (OPTIONAL)

The Q Value is based on the bit values for the following flags

Bit 0 (Value1 ) Turns ON contouring

Bit 1 (Value2 ) Turns OFF the profile feed rate limit

( **Single** axis rotary moves already have the Profile feed rate Limit removed by default)

Bit 2 (value 2) Turns **ON** transformation

When entering a Countour Move the preset feed /accell Linkage limits for contouring will be set - ONLY the [PRESET CONTOURING MODE] Limits will have an effect during Contouring (G130) Contouring Limits

| Multi Axis Linkage Limits (Interpolation/Contour Moves) |                                |         |        |  |  |  |  |  |
|---------------------------------------------------------|--------------------------------|---------|--------|--|--|--|--|--|
| 1 - PRESET CONTOUR MODE   ▼                             |                                |         |        |  |  |  |  |  |
| Setup Name                                              | Setup Name PRESET CONTOUR MODE |         |        |  |  |  |  |  |
| ▼ PVT ( CONTOUR ) SETUP                                 |                                |         |        |  |  |  |  |  |
| Linkage Max Feed                                        | 1000                           | mm/min  |        |  |  |  |  |  |
| Linkage Accel                                           | 1000                           | mm/sec2 | New    |  |  |  |  |  |
| Linkage Decell                                          | 1000                           | mm/sec2 |        |  |  |  |  |  |
| Linkage Jerk                                            | 1000                           | mm/sec3 | Delete |  |  |  |  |  |

G130 Q0 will turn contouring off and reset all bit flags

Segments of motion that needs to be profiled together needs to be encapsulated by the G130 Command

Bellow sample is for NLS based Laser(s)

G130 Q3 ; Enable Contouring with Profile Feedrate Limit OFF

G1 A30 F20000 Ramp up A axis to 20000 Deg/min
M72 Open Shutter on the fly

G1 A360 Rotate another 360 Deg at 2000 Deg/min

M91 Enable Ramping on the fly

G1 A 60 Finish move and come to a stop

G130 Q0

M70 CLOSE SHUTTER

M90 RESET RAMPING FLAG

TRANSFORM (execute Linear axis Move onto a rotary Axis)

This can Only be done within Contouring

The axis involved need to be setup within KDM setup

| AXISTRANSF    | ORM (LI | NEAR TO ROTARY) |
|---------------|---------|-----------------|
| Linear Axis # | 1       | YAXIS           |
| Rotary Axis # | 3       | A AXIS          |

Below Code sample will transform (execute) the Y axis portion of the circular move onto the A axis

| N19 | G135 Q50            |
|-----|---------------------|
| N20 | G130 Q5 P20         |
| N21 | G2 X0Y0 I-2 J0 F500 |
| N22 | G130 Q0             |
|     |                     |

Tube Diameter = 50mm

The transformation can be enabled together with the G130 Q? command

## Therefore

G130 Q5 (Bit 1(1)+ Bit 2(4)) will enable contouring including transformation

## G2/G3 Arcs

The KDM supports the two standard Gcode syntax for Arc commands in clockwise and counter clockwise direction

- supplying center Locations (I,J,K)
- supplying Radius

G2 = Clockwise

G3 = Counter Clockwise

Both incremental and absolute position entries are supported

Usually the Center inputs are supplied as incremental offsets from the start point but the center Inputs can also be assigned to be absolute regardless of the active program mode

(KDM Setup - General Window)

Remember the start position for the arc is always the current pos when entering a G2/G3 command The identifiers [X] and [Y] ([Z]) determine the end Position of the Arc

Supplying the center locations is the preferred way of programming as it allows full circles Us the a appropriate center identifier based on the selected plane

I = X axis

J = Y axis

K= Z axis

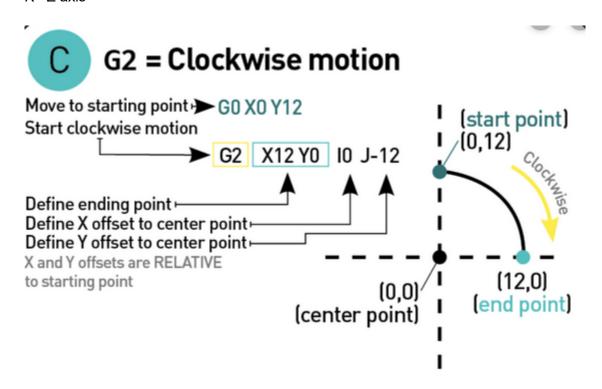

When supplying the radius a full circle is NOT POSSIBLE to be programmed

When using the Radius syntax only the end position and the Radius needs to be supplied

- there are always two possible solution when supplying the Radius

Use a negative radius value to force the bigger (longer) circle see below samples

The first sample uses a positive radius Input [R 5]

Kohler Design Corp Corvallis OR 97333

The second sample uses a negative value for the radius [R - 5]

| N13<br>N14<br>N15<br>N16<br>N17<br>N18 | G90<br>G1 X0 Y0<br>M72<br>G2 X5 Y5 R5 F500<br>M70<br>G5    |  |
|----------------------------------------|------------------------------------------------------------|--|
| N13<br>N14<br>N15<br>N16<br>N17        | G90<br>G1 X0 Y0<br>M72<br>G2 X5 Y5 R - 5 F500<br>M70<br>G5 |  |

## **G5 (Q??) Pause**

There is also checkboxes in the  $\underline{KDM}$  Setup -  $\underline{Run}$  settings that will allow you to turn off the Reset and the Collet Button while a CNC program is running.

Once those checkboxes are set you can still control the enable/disable state of the Collet and Reset button with the above G5Q? Values

= G5 or G5Q1 will still enable both the Reset and the Collet Button within the G5 function

### Limiting Jog axis

```
The G5Q? code can be extended to limit the Jog axis G5Q1\ P[X] will only enable X for jogging during the G5 function G5Q1\ P[AZ] will only enable A & Z for jogging during the G5 function
```

# **G92 Set position**

The G92 is used to set the position of an axis or a coordinate system.

motion counter

Available G92 Commands

```
[G92]
         Sets an axis or coordinate system to a set position (typically zero)
           Sample Code:
                N30 G54
                                                       ;Use G54 Coordinate
                System
                N35 G90
                                                       ;Absolute Move
                N40 X0Y0 F1000
                                                        ; Move X0 Y0 at
                feedrate 1000
                N45 G92
                                                        ;set position
[G92.1] Sets an axis to a set position (typically zero) and resets the motion
controller counter.
          The motion controller only has so much memory. So if you keep
traveling in the same
          direction (rotary axis) over and over, eventually you will hit a
memory ceiling.
          So, at the beginning of a sub program you can reset the axis position
back to zero.
          Sample Code:
           N50 G55
                                                ; Use G55 Coordinate System
           N55 G4F0.1
                                                ; Dwell 0.1 seconds
           N60 G92.1 A0 F1000
                                               ; Set position and reset the
```

# **G53..G59 Coordinate Systems**

### List of a currently accessible Coordinate system

| KDM Name            | <b>CNC Direct Call</b> | G59 P? Calling |
|---------------------|------------------------|----------------|
| CS 0 Machine        | G53                    | G59 P0         |
| CS 1 WorkCoordinate | NA                     | G59 P1         |
| CS 2 G54            | G54                    | G59 P2         |
| CS 3 G55            | G55                    | G59 P3         |
| CS 4 G56            | G56                    | G59 P4         |
| CS 5 G57            | G57                    | G59 P5         |
| CS 6 G58            | G58                    | G59 P6         |
| CS 7 G59            | G59                    | G59 P7         |
|                     |                        |                |

... Expansion CS are not implemented yet

CS 8 G59 P8 CS 9 G59 P9 CS 1 G59 P10

...

G59 P?? allows the call up of all Coordinate systems (Including the Work coordinate system)

The first 6 coordinate systems can be called up "direct" with G54 .. G59 calls

Adding Q1 to the CS call will make the CS sticky

The standard behavior is for the KDM to switch back to the manually selected CS at the end of a Program

= CS call made within the CNC code are temporary only

By using Q1 this behavior can be overwritten and will allow to set the dominant CS trough Code

### Example:

G54 Q1 will leave the System in G54 after the program ends or is aborted

 $\mathsf{G59}\ \mathsf{P2}\ \mathsf{Q1}\ \mathsf{will}\ \mathsf{also}\ \mathsf{switch}\ \mathsf{to}\ \mathsf{G54}\ \mathsf{and}\ \mathsf{leave}\ \mathsf{the}\ \mathsf{system}\ \mathsf{in}\ \mathsf{G54}\ \mathsf{after}\ \mathsf{the}\ \mathsf{program}$  ends

 ${\tt G59\ P1\ Q1}$  will switch to the work coordinate system and leave the system at that after the program ends

G54 will temporary switch to G54 while the program is running, but after the program end will recall the CS that was active before the program started

## **G140-G142 Laser Power Meters**

The G140-142 Functions currently support the following Laser power meters

- Coherent PowerMax RS (RS -232 Interface)

Example: PowerMax-PM150-19C

Setup Coherent Power Meter

- Ophier DLL for the USB Juno Interface Example PE25BF-C Ophier DLL

Above power meters are implemented different

- The Coherent Meter uses the standard Serial communication trough the KDM software
- The Ophier Power Meter has it's own KDM DLL including Setup window and run time display during power readings

### **COHERENT POWER METER**

## Required KDM Files:

Coherent Setup file (.cod)

Start the Coherent GUI that is supplied with the Unit and make sure you can see the power meter

- \*\* Make a note of the serial port the unit is connected to \*\*\*
- \*\* CLOSE THE COHERENT GUI OTHERWISE THE KDM CAN NOT CONNECT TO IT \*\*

Open the KDM setup - Select [ KDM ConfigurationFiles ] then select [ General]

- Click on one of the empty serial lines
- Click on [ Select config file] and select you're Coherent setup file (.cod)

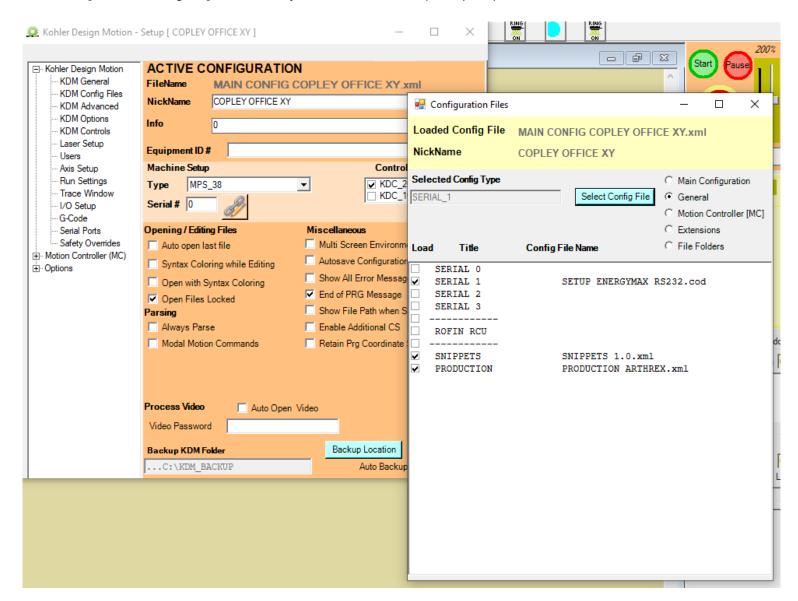

Close all windows - Save Configuration - close done KDM

Restart KDM (If you don't do this the power meter functions will not be available for the next steps)

Most likely you will get an error message at this point indicating that KDM can not find the power meter - Ignore the message for now

You should see a new Icon appear at the bottom of the KDM window Indicating that the power meter setup has been loaded

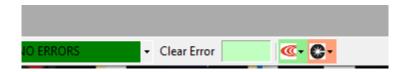

Open KDM setup again and select Gcode

Click on the new Button and add G140

Right clike in the KDM Function Cell and select the [FUNCTION\_COHERENT\_NEWPOWERTEST] or similar (Functions names can change over time)

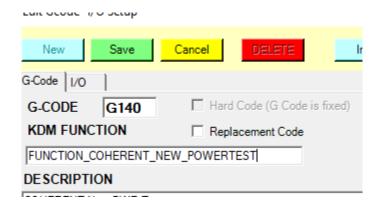

Make sure to mark both checkboxes Baldor PCI and Copley CanOpen are checked

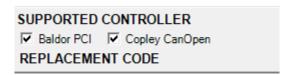

Click the save Button

Add the other two Gcodes

G141 = FUNCTION\_COHERENT\_PROCESSRESULT G142 = FUNCTION COHERENT READPOWERMETER

Close the Gcode WIndow

Select the Run tab and make sure the Power meter Comms value is set to a valid number (85 is the default that should be used)

This allows the KDM to save the last power reading. This in return allows a program to check the last power reading to a given set of limits ... see below use of Gcode section

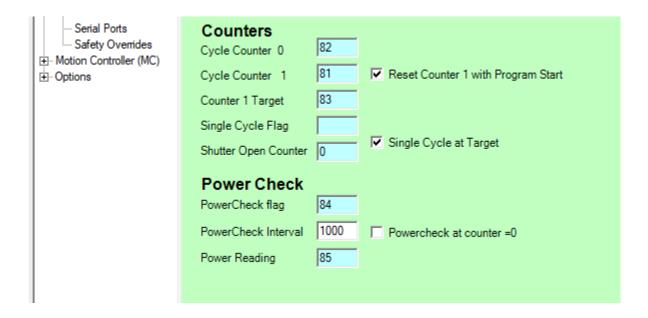

Select Serial Port form the tree in the KDM setup window

Select the appropriate CommSetup = Config file Serial Index

If the correct ComIndex is selected it will show the loaded Cod file name

Select the serial port the Power meter is connected to

At this point you could Open the Port and send a command from the command list for testing

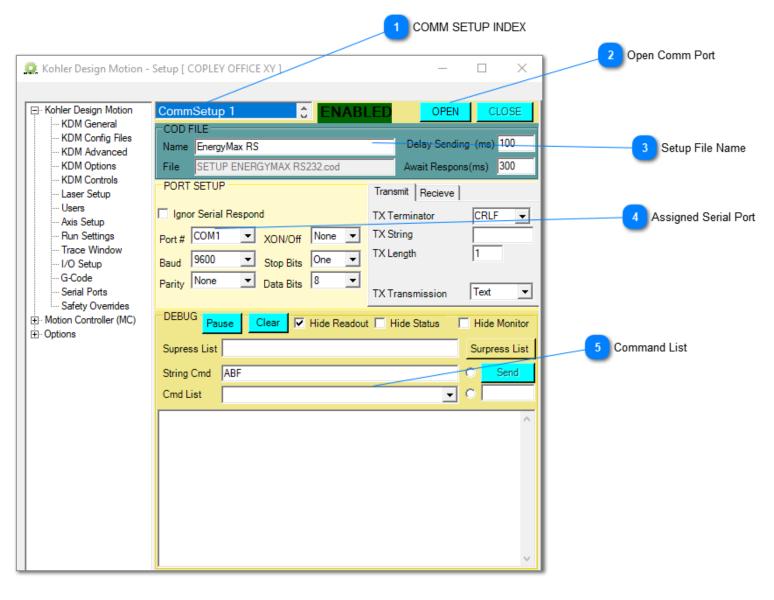

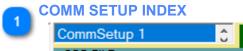

Select the Comm index from the drop down

Open Comm Port
OPEN

Manually Open the Comm port

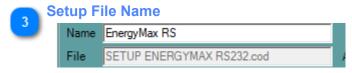

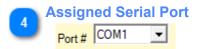

Select the appropriate Serial port for the device

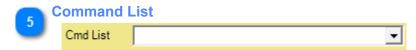

Commands currently available for the Device (loaded from the Cod file)

#### **USING THE CNC CODE**

```
N1
    G140
                     COHERENT New PWR Test
         P1000 L10
N2
                     ; COHERENT Process PWR Result (L=Min/U=Max) or (T=Target/P=%)
N3
     G141 T1 P20
Ν4
    01000
N5
    M74
N6
N7
    G4 F5
     G142 Q1
И8
                    ; COHERENT Read PowerMeter (Q=Scale)
Ν9
```

Use G140 to start an NEW power reading

This will clear the last saved reading and indicate that we will compare the limits against new readings

If you leave the G140 off , the G141 Command will test the limits against the last saved power reading

Use G141 to evaluate the Average result from the last readings) or against the saved power reading Available options

Q = 0/1 (Q1 will run the comparison silent - if the test passes you will not get any messages - used with automatic measurements)

There are two ways of setting the limits

A) Absolute limits

L = Lower Limit

U = Upper Limit

B) Percentage

T= Target value

P= Percentage

Use G142 to read the current reading from the power meter (J/W)

The KDM will read the value and calculate the average based on # of shots and received values

#### COHERENT SETUP FILE

Below is a copy of the current Setup file (6/12/2019)

A couple of sections should be checked or changed depending on the required setup Kohler Design Corp Corvallis OR 97333

#### SETUP COMMANDS

The setup commands section allows sending xxx commands at startup to the power meter You can have as many setup commands as you like (in case we missed one that's needed for you're particular setup)

```
** Cod file lines that start with [;] are ignore ***
....
....
;[NONE] Indicates not to send anything

[SETUPCOMMAND]=*RST; ResetDevice to power Up state

[SETUPCOMMAND]=TRIGger:PTJ:LEVel LOW; Trigger Level
[SETUPCOMMAND]=CONFigure:WAVElength 1064; set Wave Length
[SETUPCOMMAND]=CONFigure:MEASure J; Measure Units J|W [J]
[SETUPCOMMAND]=CONFigure:ITEMselect MEAS; Report only Measurements (read/) items [MEAS,POS,FLAG,TST]
....
....
....
```

## READOUT SECTION

Any cod line starting with [READM] will be added to the readout dropdown in the lower right corner of the KDM

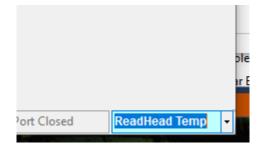

### **CURRNET SETUP FILE**

```
; selected KDM Module.
; It is therefore NOT recommended to use a Cognex COD file as the base for a new Serial Port COD FIle as it won't
have the proper parameter
; entries for the device.
; Not all functunallity is used with each device
; [,] Seperated table
; [;] Comments - anything afterwards will be ignored on that line of code
; Enable Logging in the KDM Setup do print all messages to serial Log (send and recived)
; NC Command = [Gcode Function]+ "C"+ [code]
; Custome communication G codes need to be > G400 !
; Example: Gcode_function Panasonic HL-G103 = [G410], Code=[10] // resulting NC code = G410C10
;** Sensor Settings ** (needs to be set on sensor manually befor communication can be established!)
;Sensor Type:Coherent EM-RS J-50MB-YAG-1535
;CommSetup:[RS 232]
;BaudRate: [9600]
;Sensor ID:[1]
;** Functions (SENDING)**
; WRITE COMMANDSendFixed Hex Command
; WRITE VARIABLESendlast 8 bits include programmable values to be trnasmitted to Laser
; WRITE CUSTOMSendSend programmable hex string to be sent to Laser
; READ VALUEREADRead Numeric Value from Device
; DATA_LOGGINGREADRead out value (Numeric/ String) add to Log or Production File
;**Contex Help/ {sample Code to be inserted} **
; Put in {} braces the actual code that will be inserted ({}braces will automatically be removed)
; Enter Gcode as G@@@ as the @@@ will be replaced with the actual G code set in the COD file)
; Sample:
;{G@@@ C101}Test - This text will be Inserted
; Result: G410 C101; Test - This text will be Inserted
;** Functions (RECIEVING) **
; Recieving functions are set based on a bit pattern (see below)
; Bit Pattern
; 'BitBitValue
                  function
        =Stop PRG
: '01
: '12
        =Close shutter
         =Display Message Box
: '24
         =Display Message Color Yellow (KDM Status Bar)
; '416=Display Message Color Red (KDM Status Bar)
  '532=Clear Message Display (KDM Status Bar)
; '664=Ignor Message
; '7128=Write to Log File
; '8256=Write to Production Log (If enabled)
```

; \*\* Some Common Message settings are:

```
; ERROR=7Stop PRg (1) / Close Shutter(2) / Display Message Box(4)
; WARNING=16Display Message Color Red (KDM Status Bar)
; MESSAGE=8Display Message Color Yellow(8)
; IGNORE=64Ignor Message (64)
; CLEAR STATUS BAR=96Clear Message Display(32) /Ignor Message (64)
; Production Log= 256Write to Production Log (If enabled) - value will also be stored in a internal variable to
be used from within the CNC code
;-----
;** Parameters Description **
; [....]General Settings
; [READA]Readout/automaticReadout automatic (Interval set by Laser)- continiue PRg
; [READM]Readout/manualReadout by request(Interval set by KDM)- No Action
; [INICOMMAND]String that will be sent to see if the device is responding
; PARAMETERS SECTION
[MODULE]=ENERGYMAX RS;NOT user programmable - KDM module to be used with this interface
[GCODE FUNCTION]=G440; NOT user programmable - defines serial interface to be used
[GCODE DESCRIPTION]=ENERGYMAX CONTROL;Gcode Help Text
[NAME]=EnergyMax RS;Display Name
[BAUDRATE]=9600; Baudrate - needs to be same as on the device
[DATABITS]=8
[PARITY]=None
[STOPBITS]=One
[HANDSHAKE]=None
[TELEGRAMLENGTH]=1 ;Length of standard send Telegram (allows filling msg to full length if required)
[AWAITRESPOND]=300; Allowed delay(ms) for the device to respond to a Command
[RECEIVEDBYTESTHRESHOLD]=1;Recieving bytes threshold (Standard =1)
[TX_TERMINATOR]=CRLF;Sets terminator when Sending [NONE,CRLF,CR, or "Custom String"]
[RX_TERMINATOR]=CRLF;Sets terminator when Recieving [NONE,CRLF,CR, or "Custom String"]
[INICOMMAND]=SYSTem:COMMunicate:HANDshaking?;For testing if device is responding
[INIRESPOND]=OFF; Expected Respond when sending the INI Command
[ECHO_COMMAND]=0;Indicates if the serial device will respond [ECHO]to WRITE COMMANDS sent
[DELAY_SENDING]=100; Delay between sending of commands (gives the serial device time to process the last command)
preset = 30ms
;Setup commands will be executed one after the other once communication has been established
;There is NO limit on how many commands can be executed
;[NONE] Indicates not to send anything
[SETUPCOMMAND]=*RST; ResetDevice to power Up state
[SETUPCOMMAND]=TRIGger:PTJ:LEVel LOW; Trigger Level
[SETUPCOMMAND]=CONFigure: WAVElength 1064; set Wave Length
[SETUPCOMMAND]=CONFigure:MEASure J; Measure Units J|W [J]
[SETUPCOMMAND]=CONFigure:ITEMselect MEAS; Report only Measurements (read/) items [MEAS,POS,FLAG,TST]
```

```
;[SETUPCOMMAND]=SYSTem:ERRor:CLear?; Clear All errors
;[SETUPCOMMAND]=CONFigure:DIAMeter 1.5; Apertura[1cm]
;[SETUPCOMMAND]=CONFigure:GAIN:FACTor 1.2; Gain Compensation Factor
;[SETUPCOMMAND]=CONFigure:GAIN:COMPensation ON; Enable Gain Factor
;READOUT SECTION - Items listed will be added to the readout drop down menue
;Code UNITSSerial CodeTextFreq (ms)ScaleContex Help
[READM], ,SYSTem:INFormation:SNUMber?,ReadHead Serial,1000,1,Serial Number
[READM], ,SYSTem:INFormation:CDATe?,Calibration Date,1000,1,Calibration Date
[READM], ,CONFigure:GAIN:FACTor??,Gain Factor,1000,1,Gain Factor
[READM], C,SYSTem:INFormation:TEMPerature?,ReadHead Temp,1000,1,ReadHead Temperature
[READM], J, READ?, Power Reading, 1000, 1, Power Reading
[READM], ,*IDN?, ReadHead Info, 1000, 1, ReadHead Info
[READM], ,SYSTem:ERRor:COUNt?,Error Count,1000,1,Error Count
;COMMANDS SECTION - Send Fixed Commands (Setup- usually no data will returned from the device)
;Code FunctionSerial CodeTextRangeScaleContex Help
[01],WRITE_CUSTOM,#############,,,,{G@@@ C01}Custome Hex Code []
[02],WRITE_COMMAND,CONFigure:ZERO,Zero-ReadHead,,,,{G@@@ C02}Zero ReadHead
[03], WRITE_COMMAND, SYSTem: ERRor: CLear?, Clear all Errors,,, {G@@@ C03} Clear all Errors
[04],WRITE_COMMAND,SYSTem:ERRor:NEXT?,Next Error(DEBUG),,,{G@@@ C04}Next Error(DEBUG)
;READ SECTION - Request Info from device - Copy respond to CNC variable
;Code UNITSSerial CodeTextFreq (ms)ScaleContex Help
 [10], READ\_VALUE, READ?, Read\ Measurement,,, \\ \{G@@e\ C10[Q\#???]\} Read\ last\ Measurement\ to\ Variable \\
;Write Variable - Write Variable from CNC code to Device (Numeric Value)
;Code ACTIONSerial CodeTextRangeScaleContex Help
;[11],WRITE_VARIABLE,TRIGger:LEVel,Set trigger Level (%),0.01/30,1,{G@@@ C01 Q ???}Trigger Level (% of Fullscale)
; MESSAGE SECTION - Recived messages from Device without request [Errors/Status]
;Code ActionDevice MessageText to be Displayed for this code
[],7,-350,[Error] "Queue overflow" Error queue is full
[],7,-310,[Error] System error" Unexpected/unrecoverable hardware or software fault
[],7,0,[Error] No error" No error
```

```
[],7,100,[Error] "Unrecognized command/query" The command or query is not recognized
[],7,101,[Error] "Invalid parameter" The command or query parameter is invalid
[],7,102,[Error] "Data error" A data error was encountered
;DATA Logging - Request Info from device - write respond to log or display message
;Code ACTIONSerial CodeLog Entry (& Value)ActionScaleContex Help
[101],DATA_LOGGING,READ?,Coherent/Power Reading [J],256,1,{G@@@ C101}Coherent/Power - log Value
[102],DATA_LOGGING,SYSTem:INFormation:SNUMber?,Coherent/Serial Number,256,,{G@@@ C102}Coherentead/Serial# - log
Value
[103],DATA_LOGGING,SYSTem:INFormation:PNUMber?,Coherent/Part Number,256,,{G@@@ C103}Coherent/Part# - log Value
[104],DATA_LOGGING,SYSTem:INFormation:MODel?,Coherent/Model Number,256,,{G@@@ C104}Coherent/Model# - log Value
[105],DATA_LOGGING,SYSTem:INFormation:CDATe?,Coherent/Calibration Date,256,,{G@@@ C105}Coherent/Calibration Date-
log Value
;Print Result - Request Info from device - write respond to log or display message
;Code ACTIONSerial CodeLog Entry (& Value)UnitsScaleContex Help
[200], PRINT_RESULT, READ?, Coherent/Power Reading [J
```

# **G-Code List**

Below is the current G-Code list

While the KDM allows for most functions to be assigned to "any" G-code it's strongly recommended to use the pre assigned numbers

| G-code list as o | f Sept 2018                           |   |   |   |   |               |
|------------------|---------------------------------------|---|---|---|---|---------------|
| /                | optional skip                         | * | * | * | * |               |
| \                | Skip line                             | * | * | * | * |               |
|                  | ·                                     |   |   |   |   | Rapid Move    |
| G0               | Rapid Move (Interpolation)            | * | * | * | * | feedrate of   |
| G1               | Linear Move (Interpolation)           | * | * | * | * | 4 axis Interp |
|                  | Linear Move (Interpolation & feedrate |   |   |   |   |               |
| G1.1             | Limited)                              |   | * | * | * | 4 Axis Inter  |
| G1.5             | Linear Move (NON Interpolation Move)  |   | * | * | * | max 4 axis ·  |
| G17              | XY Plane for circular interpolation   | * | * | * | * |               |
| G18              | ZX Plane for circular interpolation   | * | * | * | * |               |
| G19              | YZ Plane for circular interpolation   | * | * | * | * |               |
| G2               | Arc Clockwise                         | * | * | * | * |               |
| G20              | Inch                                  | * | * | * | * | same as G7    |
| G21              | Metric                                | * | * | * | * | same as G7    |
| G25              | Wait for Input (High)                 | * | * | * | * |               |
| G26              | Wait for Input (Low)                  | * | * | * | * |               |
| G28              | Homing system                         | * | * | * | * |               |
| G28.5            | Homing single axis                    |   | * | * | * |               |
| G3               | Arc CounterClockwise                  | * | * | * | * |               |
| G4               | Dwell (sec)                           | * | * | * | * |               |
| G5               | Pause                                 | * | * | * | * | same as M0    |
| G52              | Use work Coordinate system            | * | * | * | * |               |
| G53              | Use Machine Coordinate system         |   | * | * | * |               |
| G54G59           | Use Cordinate system G54G59           | * | * | * | * |               |
| G5Q1             | Pause & Jogging                       | * | * | * | * |               |
| G5Q1?            | Pause & Options                       |   | * | * | * | Options to a  |
| G50              | Invoke Scaling                        | * |   | * |   | Invoke Scal   |
| G51              | End Scaling                           | * |   | * |   |               |
|                  | g                                     |   |   | * |   |               |
| G68              | Invoke Rotate                         | * |   | * |   | Rotate Cod    |
| G69              | End Rotate                            | * |   | * |   | End Code re   |
| 200              | End Notate                            |   |   | * |   | End Codo i    |
| G70              | Inch                                  | * | * | * | * | same as G2    |
| G71              | Metric                                | * | * | * | * | same as G2    |
| 071              | Welle                                 |   |   | * |   |               |
|                  |                                       |   |   | * |   |               |
|                  |                                       |   |   | * |   |               |
| G90              | Absolute Move                         | * | * | * | * |               |
| 030              | ANSOIGIC INDVC                        |   |   |   |   |               |

| G91              | Increment Move                                      | *              | *   | *   | *   |               |
|------------------|-----------------------------------------------------|----------------|-----|-----|-----|---------------|
| G92              | Set Axis Positions Set Position & reset Motion Card |                |     |     |     |               |
| G92.1            | counter                                             | *              | *   | *   | *   |               |
| 002.1            | odino                                               |                |     | *   |     |               |
|                  |                                                     |                |     | *   |     |               |
|                  |                                                     |                |     | *   |     |               |
|                  |                                                     |                |     | *   |     |               |
|                  |                                                     |                |     | *   |     |               |
| Mcode            |                                                     |                |     |     |     |               |
| (standarki) SRCI | J Description                                       | <b>Prolas</b>  | KDM | PCI | CMO | Remark        |
| MO               | Pause                                               | *              | *   | *   | *   | same as G     |
| M1               | Optional Pause                                      | *              | *   | *   | *   |               |
| M105             | Display Program MSG                                 | *              | *   | *   | *   |               |
|                  |                                                     |                |     |     |     | {G@@@ (C      |
| M106             | Operator Input                                      |                | *   | *   | *   | P[PROMPT      |
| M2               | End of Program                                      | *              | *   | *   | *   | same as M3    |
| M25              | Set Output (High)                                   | *              | *   | *   | *   |               |
| M26              | Set Output (Low)                                    | *              | *   | *   | *   |               |
| M30              | End of Program                                      | *              | *   | *   | *   | same as M2    |
| M47              | Rewind Program                                      | *              | *   | *   | *   |               |
| M98              | Call sub Prg                                        | *              | *   | *   | *   |               |
| M98.1            | Insert external CNC file                            | *              | *   | *   | *   |               |
| M99              | Return from Sub Prg / Goto Comand                   | *              | *   | *   | *   | M99 P10 =     |
|                  |                                                     |                |     | *   |     |               |
|                  |                                                     |                |     | *   |     |               |
| Mcode            |                                                     |                |     |     |     |               |
| (Custom)LS RCI   | -                                                   | Prolas         | KDM | PCI | СМО | Remark        |
| M10              | Gas 2 (On)                                          | *              | *   | *   | *   |               |
| M100             | Feedrate Override On                                |                | *   | *   | *   |               |
| M101             | Feedrate Override OFF                               |                | *   | *   | *   |               |
| M102             | End of PRg MSG OFF                                  |                | *   | *   | *   |               |
| M108             | Test Gas 1 Pressure                                 |                | *   | *   | *   |               |
| M11              | Gas 2 (OFF)                                         | *              | *   | *   | *   |               |
| M110             | Send Enter Key to PC                                |                | *   | *   | *   |               |
| M120             | Create Datalog                                      |                | *   | *   | *   |               |
| M121Q??          | Set Datalog Pass/Fail Flag                          |                | *   | *   | *   | 0= fail /1=pa |
| M67              | Open Automatic door                                 |                | *   | *   | *   |               |
| M8               | Gas 1 (On)                                          | *              | *   | *   | *   |               |
| M9               | Gas 9 (OFF)                                         | *              | *   | *   | *   |               |
| M122             |                                                     |                |     |     |     |               |
| [??]             |                                                     |                |     |     |     |               |
| L??<br>U??       | Test Expression                                     |                | *   | *   | *   |               |
| J::              | Kohler Design Corp Corva                            | allis OR 97333 |     |     |     |               |
|                  | Romer Besign Golp Golve                             | 01 000         |     |     |     |               |

| M123       | Job Required                     |        | *   | *   | *   |                      |
|------------|----------------------------------|--------|-----|-----|-----|----------------------|
| M124       | Save PRg Record                  |        | *   | *   | *   | M124 P??<br>PRgName) |
|            | 3                                |        |     | *   |     | 3 /                  |
|            | Teach Function– Collect / Save / |        |     |     |     |                      |
| M22        | Process Pos data                 | **     | *   | *   | *   | M22 Q?? I            |
|            |                                  |        |     | *   |     | ;Q1=Enable           |
|            | Save Current Axis Positions to   |        |     |     |     | Q5=Record            |
| M23        | Variables (absolute Pos)         |        | *   | *   | *   | M23 Q[Varia          |
| 11.20      | variables (absolute 1 66)        |        |     | *   |     | M23 Q[V] w           |
| M140       | Custom Tool – Reset Tool Index   |        | *   | *   | *   | BSCI Reset           |
|            |                                  |        |     | *   |     |                      |
|            |                                  |        |     |     |     | M900 Q? F            |
| M900       |                                  |        | *   | *   | *   | P=Msg to W           |
| M999       | Stop PRG Execution               |        | *   | *   | *   |                      |
| G code     | CII Description                  | Prolas | KDM | PCI | CMO | Domork               |
| G110       | CU Description                   | Prolas | KDM | PCI | СМО | Remark               |
| Q?         | Set Blendmode (04)               |        | *   | *   |     |                      |
| G111       | cet zienamede (em i)             |        |     |     |     |                      |
| Q?         | Set Blend Distance               |        | *   | *   |     |                      |
| G112       |                                  |        |     |     |     |                      |
| Q?         | Lock Ahead mode ON/Off (1/0)     |        | *   | *   |     |                      |
| G113       | Vestor Duel Made ONIO# (4/0)     |        | *   | *   |     |                      |
| Q?<br>G114 | Vector Dual Mode ON/Off (1/0)    |        |     |     |     |                      |
| Q?         | Blend Axi (05)                   |        | *   | *   |     |                      |
| G115Q?     | Countour Mode ON/Off (1/0)       |        | *   | *   |     |                      |
|            |                                  |        |     |     |     | BALDOR V             |
| G116Q?     | Vector Stop Mode ON/Off (1/0)    |        | *   | *   |     | moves toge           |
|            |                                  |        |     |     |     |                      |
| G117Q?     | Set Vector stop Angle (UU)       |        | *   | *   |     |                      |
| G120       | Activate 2D tracing              |        | *   | *   | *   |                      |
| G121       | Deactivate 2D tracing            |        | *   | *   | *   |                      |
| G122       | Clears Trace window              |        | *   | *   | *   |                      |
| G123Q??    | Set Trace Diameter               |        | *   | *   | *   | Dood mous            |
| G125       | Get Mouse Position (Video)       |        |     | *   |     | Read mous            |
| G130Q?     |                                  |        |     |     |     | Multiaxis P∖         |
| (P?)       | COPLEY Enable Countour Mode ON   |        | *   |     | *   | (ms))                |
| ` '        |                                  |        |     | *   |     | ` '/'                |
|            | POWER METER START                |        |     |     |     |                      |
| G140       | MEASUERMENT                      |        | *   | *   | *   | G140Q? ( Ir          |

| G141                                                 |                                       |           | POWER METER TEST<br>MEASUERMENT                                                                                                    |             | *                           | *                                     | *                         | G141 L? (Lo                               |
|------------------------------------------------------|---------------------------------------|-----------|----------------------------------------------------------------------------------------------------|-------------|-----------------------------|---------------------------------------|---------------------------|-------------------------------------------|
| • • • • • • • • • • • • • • • • • • • •              |                                       |           | POWER METER READ                                                                                                    |             |                             |                                       |                           | (=                                        |
| G142                                                 |                                       |           | MEASUREMENT                                                                                                    |             | *                           | *                                     | *                         | G142 Q? (C                                |
| G150                                                 |                                       |           |                                                                                                    |             | *                           | *                                     | *                         | `                                         |
| G151C                                                | )??                                   |           | set target value for bar code reader                                                                                                    |             | *                           | *                                     | *                         |                                           |
| G152C                                                | )??                                   |           | set lower limit for bar code reader                                                                                                    |             | *                           | *                                     | *                         |                                           |
| G153C                                                | )??                                   |           | set upper limit for bar code reader                                                                                                    |             | *                           | *                                     | *                         |                                           |
|                                                      |                                       |           | Cognex Vision Commands (Native                                                                                                    |             |                             |                                       |                           |                                           |
| G430C                                                | ???                                   |           | code)                                                                                                    |             | *                           | *                                     | *                         |                                           |
| G440C                                                | ???                                   |           | EnergyMax Powermeter (RS232)                                                                                                    |             | *                           | *                                     | *                         |                                           |
| G450C                                                | ???                                   |           | Auxiliary Axis Commands                                                                                                    |             | *                           | *                                     | *                         |                                           |
|                                                      |                                       |           | HL-G103 length measuring device                                                                                                    |             |                             |                                       |                           |                                           |
| G460C                                                | ???                                   |           | (RS485)                                                                                                    |             | *                           | *                                     | *                         |                                           |
|                                                      |                                       |           |                                                                                                    |             |                             | *                                     |                           |                                           |
|                                                      |                                       |           |                                                                                                    |             |                             | *                                     |                           |                                           |
| Laser                                                |                                       |           |                                                                                                    |             |                             |                                       |                           |                                           |
| Codes                                                |                                       | 501       |                                                                                                    | <b>.</b>    | LONE                        | 501                                   | 0110                      |                                           |
| (M)                                                  | NI S                                  | RGU       | Description                                                                                                    | Prolas      | KDM                         | PCI                                   | СМО                       | Remark                                    |
|                                                      |                                       |           | •                                                                                                    |             |                             |                                       |                           |                                           |
| M51                                                  | *                                     | *         | NLS Laser OK/RCU Ready                                                                                                    | *           | *                           | *                                     | *                         |                                           |
| M51<br>M60                                           | *                                     |           | NLS Laser OK/RCU Ready NLS Remote Control OFF                                                                                                    | *           | *                           | *                                     | *                         |                                           |
| M51<br>M60<br>M61                                    | *<br>*<br>*                           | *         | NLS Laser OK/RCU Ready NLS Remote Control OFF NLS Remote Control ON                                                                                                    | *<br>*<br>* | * *                         | *<br>*<br>*                           | *<br>*                    |                                           |
| M51<br>M60<br>M61<br>M70                             | *<br>*<br>*                           |           | NLS Laser OK/RCU Ready NLS Remote Control OFF NLS Remote Control ON NLS Shutter close / RCU start (OFF)                                                                                                    | *<br>*<br>* | *<br>*<br>*                 | *<br>*<br>*                           | *<br>*<br>*               | Can be load                               |
| M51<br>M60<br>M61<br>M70<br>M71                      | * * * *                               | *         | NLS Laser OK/RCU Ready NLS Remote Control OFF NLS Remote Control ON NLS Shutter close / RCU start (OFF) NLS Shutter open synchronized                                                                                                    | * * * * *   | * * * * *                   | * * * * *                             | * * * * *                 |                                           |
| M51<br>M60<br>M61<br>M70<br>M71<br>M72               | * * * * * *                           | *         | NLS Laser OK/RCU Ready NLS Remote Control OFF NLS Remote Control ON NLS Shutter close / RCU start (OFF) NLS Shutter open synchronized NLS Shutter open / RCU start (ON)                                                                                        | *<br>*<br>* | * * * * * *                 | * * * * *                             | * * * * * *               | Can be load                               |
| M51<br>M60<br>M61<br>M70<br>M71<br>M72<br>M74        | * * * *                               | * *       | NLS Laser OK/RCU Ready NLS Remote Control OFF NLS Remote Control ON NLS Shutter close / RCU start (OFF) NLS Shutter open synchronized NLS Shutter open / RCU start (ON) NLS Pulse Burst/ RCU Start (Pulse)                                                     | * * * * *   | * * * * * * * *             | *                                     | *                         | Can be load<br>Sends a sta                |
| M51<br>M60<br>M61<br>M70<br>M71<br>M72               | * * * * * *                           | *         | NLS Laser OK/RCU Ready NLS Remote Control OFF NLS Remote Control ON NLS Shutter close / RCU start (OFF) NLS Shutter open synchronized NLS Shutter open / RCU start (ON)                                                                                        | * * * * *   | * * * * * *                 | *                                     | * * * * * *               | Can be load                               |
| M51<br>M60<br>M61<br>M70<br>M71<br>M72<br>M74        | * * * * * *                           | * *       | NLS Laser OK/RCU Ready NLS Remote Control OFF NLS Remote Control ON NLS Shutter close / RCU start (OFF) NLS Shutter open synchronized NLS Shutter open / RCU start (ON) NLS Pulse Burst/ RCU Start (Pulse)                                                     | * * * * *   | * * * * * * * *             | * * * * * * * * *                     | *                         | Can be load<br>Sends a sta                |
| M51<br>M60<br>M61<br>M70<br>M71<br>M72<br>M74        | * * * * * *                           | * *       | NLS Laser OK/RCU Ready NLS Remote Control OFF NLS Remote Control ON NLS Shutter close / RCU start (OFF) NLS Shutter open synchronized NLS Shutter open / RCU start (ON) NLS Pulse Burst/ RCU Start (Pulse)                                                     | * * * * *   | * * * * * * * *             | *                                     | *                         | Can be load<br>Sends a sta                |
| M51<br>M60<br>M61<br>M70<br>M71<br>M72<br>M74<br>M75 | * * * * * * *                         | * *       | NLS Laser OK/RCU Ready NLS Remote Control OFF NLS Remote Control ON NLS Shutter close / RCU start (OFF) NLS Shutter open synchronized NLS Shutter open / RCU start (ON) NLS Pulse Burst/ RCU Start (Pulse)                                                     | * * * * *   | * * * * * * * *             | * * * * * * * * *                     | *                         | Can be load<br>Sends a sta                |
| M51<br>M60<br>M61<br>M70<br>M71<br>M72<br>M74<br>M75 | * * * * * * *                         | * * * *   | NLS Laser OK/RCU Ready NLS Remote Control OFF NLS Remote Control ON NLS Shutter close / RCU start (OFF) NLS Shutter open synchronized NLS Shutter open / RCU start (ON) NLS Pulse Burst/ RCU Start (Pulse) RCU Start (Trigger)                                 | * * * * *   | * * * * * * * * *           | * * * * * * * *                       | * * * * * * *             | Can be load<br>Sends a sta<br>Can be load |
| M51<br>M60<br>M61<br>M70<br>M71<br>M72<br>M74<br>M75 | * * * * * * * *                       | * * * *   | NLS Laser OK/RCU Ready NLS Remote Control OFF NLS Remote Control ON NLS Shutter close / RCU start (OFF) NLS Shutter open synchronized NLS Shutter open / RCU start (ON) NLS Pulse Burst/ RCU Start (Pulse) RCU Start (Trigger)                                 | * * * * *   | * * * * * * * *             | * * * * * * * * *                     | *                         | Can be load<br>Sends a sta                |
| M51<br>M60<br>M61<br>M70<br>M71<br>M72<br>M74<br>M75 | *  *  *  *  *  *  *  *  *  *  *  *  * | * * * * * | NLS Laser OK/RCU Ready NLS Remote Control OFF NLS Remote Control ON NLS Shutter close / RCU start (OFF) NLS Shutter open synchronized NLS Shutter open / RCU start (ON) NLS Pulse Burst/ RCU Start (Pulse) RCU Start (Trigger)  Description Set RCU Program ID | * * * * *   | * * * * * * * * * * *       | * * * * * * * * * * *                 | * * * * * * * * * *       | Can be load<br>Sends a sta<br>Can be load |
| M51<br>M60<br>M61<br>M70<br>M71<br>M72<br>M74<br>M75 | *  *  *  *  *  *  *  *  *  *  *  *  * | * * * * * | NLS Laser OK/RCU Ready NLS Remote Control OFF NLS Remote Control ON NLS Shutter close / RCU start (OFF) NLS Shutter open synchronized NLS Shutter open / RCU start (ON) NLS Pulse Burst/ RCU Start (Pulse) RCU Start (Trigger)                                 | * * * * *   | * * * * * * * * * * * * * * | *  *  *  *  *  *  *  *  *  *  *  *  * | * * * * * * * * * * * * * | Can be load<br>Sends a sta<br>Can be load |

\* RCU Laser Commands (Ethernet)

G410C??

## **Custom Commands**

For most Functions the KDM software allows to assign the desired G-Code by the customer but for most functions it's advisable to use assigned G-Code. This will make it easier to help trouble shooting a possible problem with a particular function.

The customer can assign or change the G-code in the Edit G Code window.

After a software update it is possible that the function names have changed - The software will alarm you of function names not found

- To fix this, just reassign the Custom G-Codes in error with the new updated names

Below is a list of the **preferred** M/G-Codes to be used for various Custom Functions:

|                       | •                                                          |                                                                            |
|-----------------------|------------------------------------------------------------|----------------------------------------------------------------------------|
| <b>M-Codes</b><br>M67 | Open Automatic door                                        | Only the following G-Codes are allowed after G5,G5Q1,M0,M2,M105(^),M105(*) |
| M100<br>M101          | Function_FeedrateOverride_ON Function_FeedrateOverride_OFF |                                                                            |
| M102                  | Function_Function_EndProgramMsg_Off                        |                                                                            |
| M105                  | Display Text Message                                       |                                                                            |
| M106<br>M108          | Operator Input Function Test Gas1 Pressure                 | Requires the Operator to Input a value = the value will be wr              |
| M120                  | SAVE_DATALOG                                               |                                                                            |
| M121                  | DataLogging - Set Pass/Fail                                |                                                                            |
| M122                  | FUNCTION TEST EXPRESSION VALUE                             |                                                                            |
|                       |                                                            |                                                                            |

| <b>G-Codes</b><br>G100 | Set RCU PRG ID     | Trough Digital I/O |
|------------------------|--------------------|--------------------|
| G110 Q??               | Set Blend Mode     |                    |
| G111 Q?/               | Set Blend Distance |                    |
| G115 Q(0/1)            | ContourMode On/Off |                    |
| G116 Q(0/1)            | VectorMode On/Off  |                    |
| G117 Q??               | VectorStop Angle   |                    |

# **Maintenance**

# **Startup Options**

Holding down the Shift key during startup will display the Startup Option Window

There are three types of Settings

- One time

These settings will be reset automatically when the software restarts

- Retained Settings

These settings are "Sticky" - they will also force the display the Options window at startup

- Startup Options

These settings are "sticky" as well but will not force the display of the Options window by them self

# **Startup Option Window**

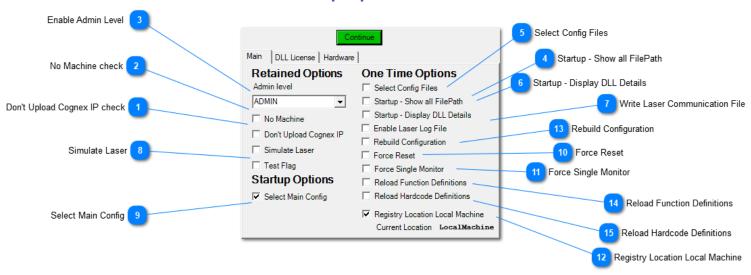

Don't Upload Cognex IP check

Don't Upload Cognex IP

This allows to use the KDM IP address for the Cognex camera rather then the Uploaded IP address of the Setup File

No Machine check

This will allow to "run" the software without any hardware connected (not 100% implemented yet)

Enable Admin Level

Admin level will give access to restricted commands and setting across the KDM software (Not related to user settings)

Startup - Show all FilePath

This will show all File paths during loading

Select Config Files

Select Config Files

This will allow to select and change the Setup files before the Software starts loading.

Startup - Display DLL Details

Startup - Display DLL Details

Displays additional Information about the loaded DLL files

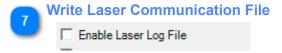

Simulate Laser

Simulate Laser

This allows running the machine without an actual Laser source connected -This is not the same as the Process switch on the operator panel

The software will internally disable communication to the laser without getting error messages

9 Select Main Config

✓ Select Main Config

This should be enabled if switching between multiple KDM configurations is required It will display a list of main configurations to start from before anything has been loaded It's a sticky setting, but It does not force the Options window to be displayed if selected by itself

Force Reset

Force Reset

This will execute a forced reset of the PCI Motion Card

Force Single Monitor

Force Single Monitor

This will force all windows to be displayed on a single monitor. This can be helpful if running a windows setup with multiple windows after the display arrangement has changed

Registry Location Local Machine

Registry Location Local Machine

Current Location Local Machine

This determins the registry location used when writing the KDM serial number to the computer

Rebuild Configuration

Rebuild Configuration

This will rebuild the configuration files - over time after software updates it's possible that unused Configuration settings can remain in a file

This function will delete the file and then save all entries based on the current software

Reload Function Definitions

Reload Function Definitions

This will update all function information based on the exe Setup information for each function.

This information will usually only pulled when a new G-Code or I/O item is created ...

After that the help and item Info is displayed based on what's shown in the Edit Gcode or Edit I/O window - these entries can be changed by the enduser to there liking

Reloading will replace ALL custom entries with the preset definitions

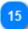

## **Reload Hardcode Definitions**

Reload Hardcode Definitions

Similar to above [Reload function definitions] this will update the entries for all hard coded G-Code (some basic G-Code is hard coded and can not be changed by the user = G1 / G4/ M1/ M2 .. and so on) This will overwrite both context help and definition entries form the hard coded entries in the exe file (It will also make sure the Gcode entries will display within the assigned G-code group)

# **Exporting / Importing Settings**

With Admin level enabled the software allows Exporting and Importing of the following settings:

- G-Code
- IO-Settings

\*\*\*\*\*\* PLEASE CREATE A MANUAL KDM BACKUP BEFORE IMPORTING ANY SETTINGS \*\*\*\*\*\*

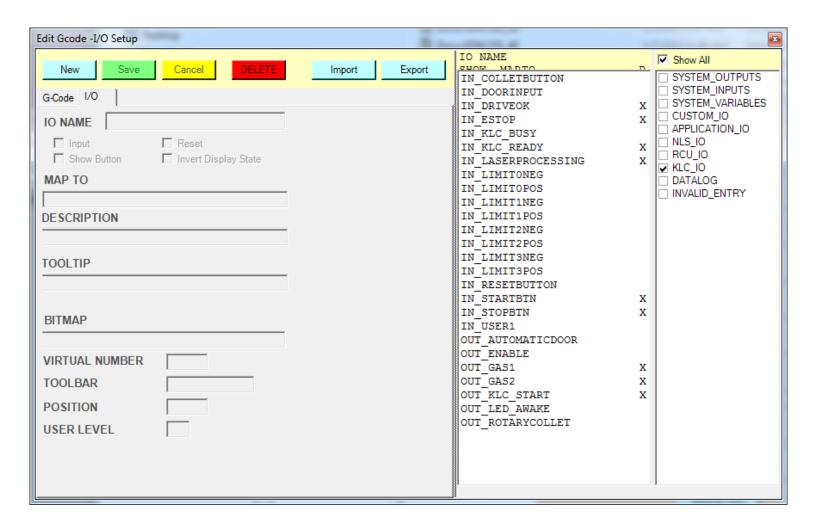

The export Function will save the displayed List items to a text file (IO or G-Code)

The Import function will load the selected file

- If the Item already exists all data fields will be overwritten with the values from the text file!
- If the Item does not exists a new item will be added